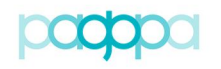

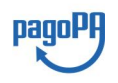

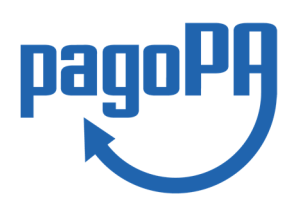

# **PORTALE DELLE ADESIONI - MANUALE UTENTE**

*Versione 4.0 – 10 ottobre 2020*

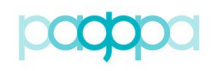

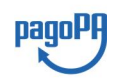

# **STATO DEL DOCUMENTO**

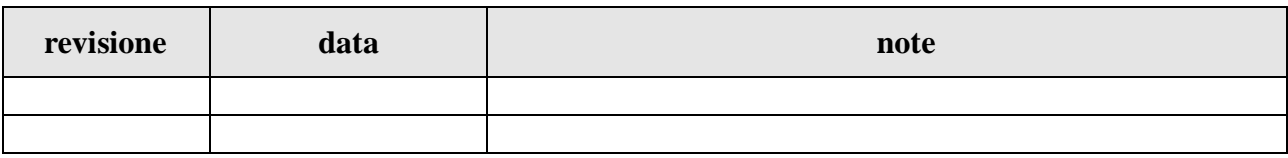

# **SINTESI DEI CAMBIAMENTI**

**Lista dei principali cambiamenti rispetto alla revisione precedente:**

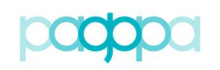

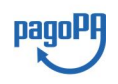

# **Indice dei contenuti**

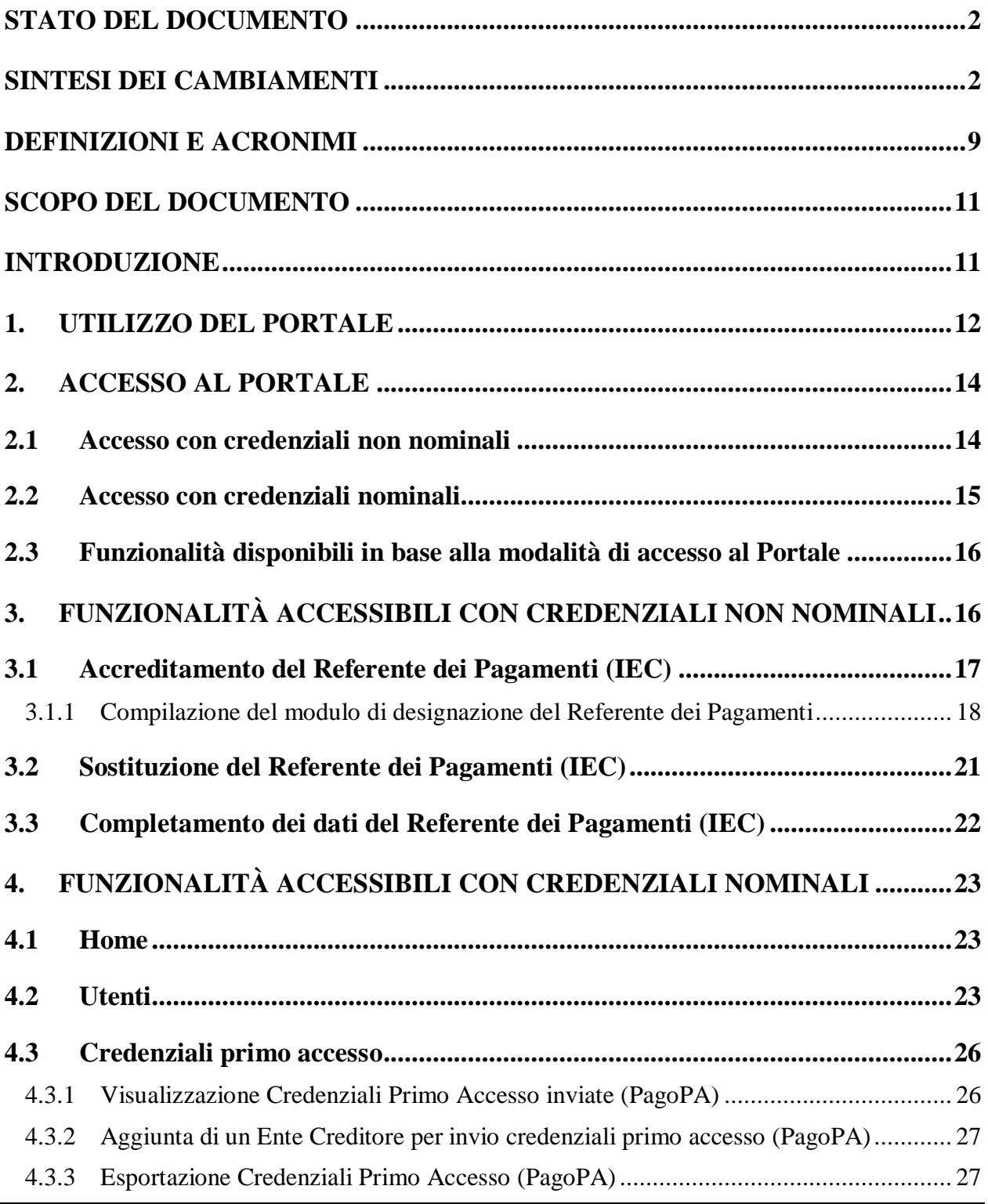

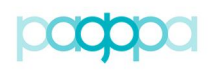

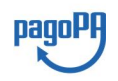

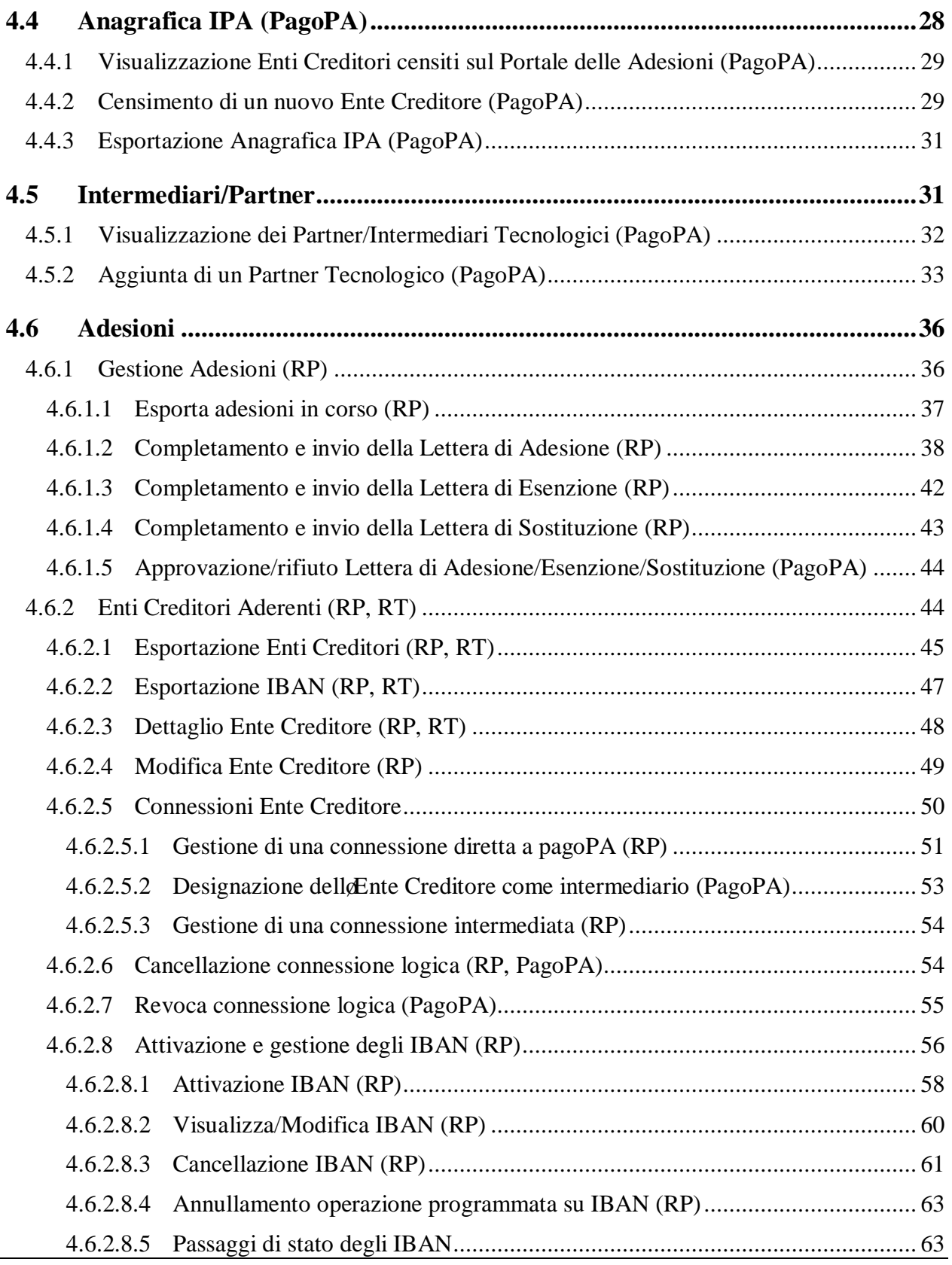

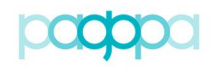

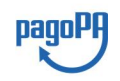

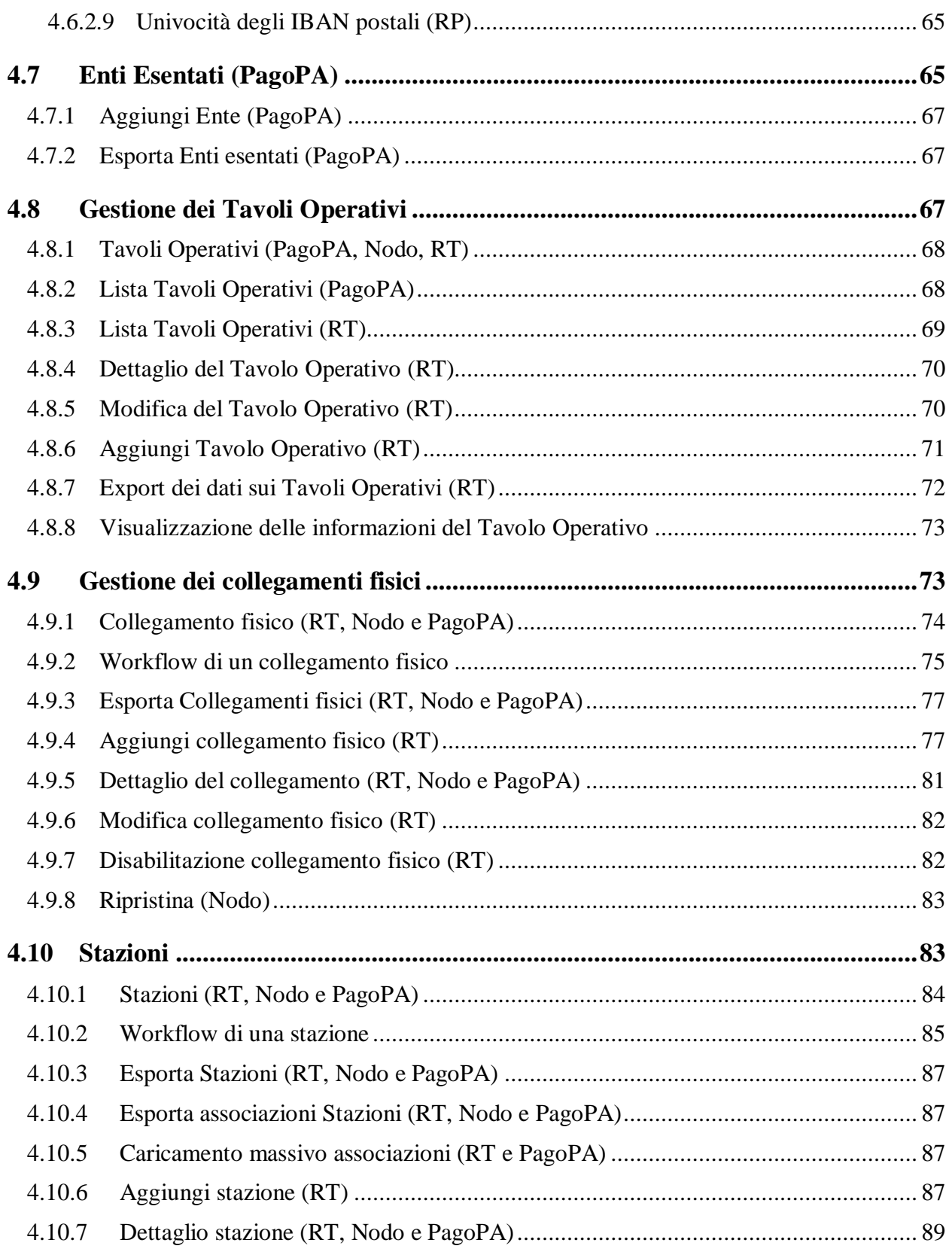

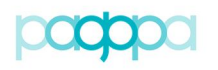

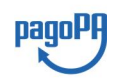

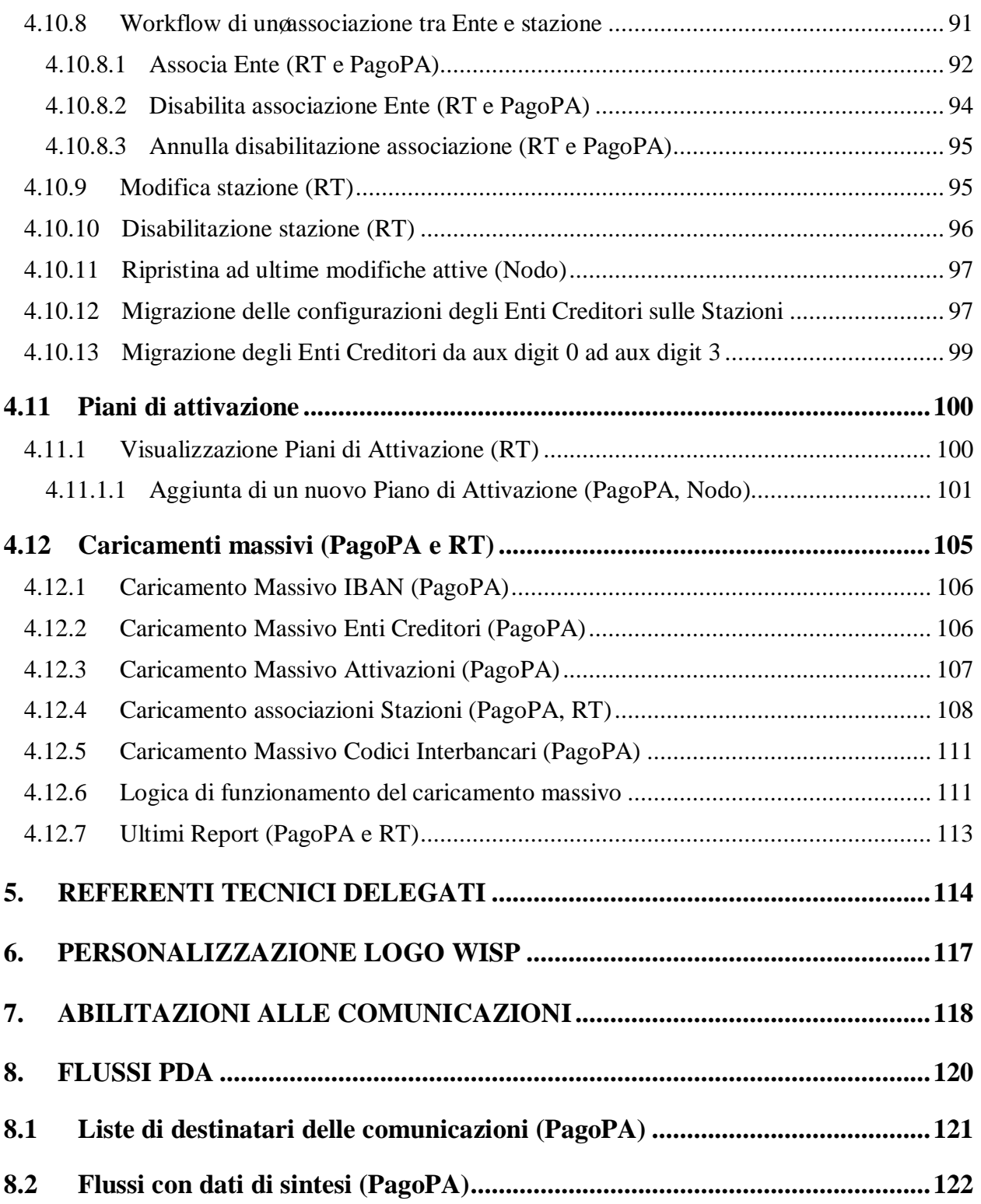

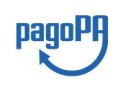

# **Indice delle tabelle**

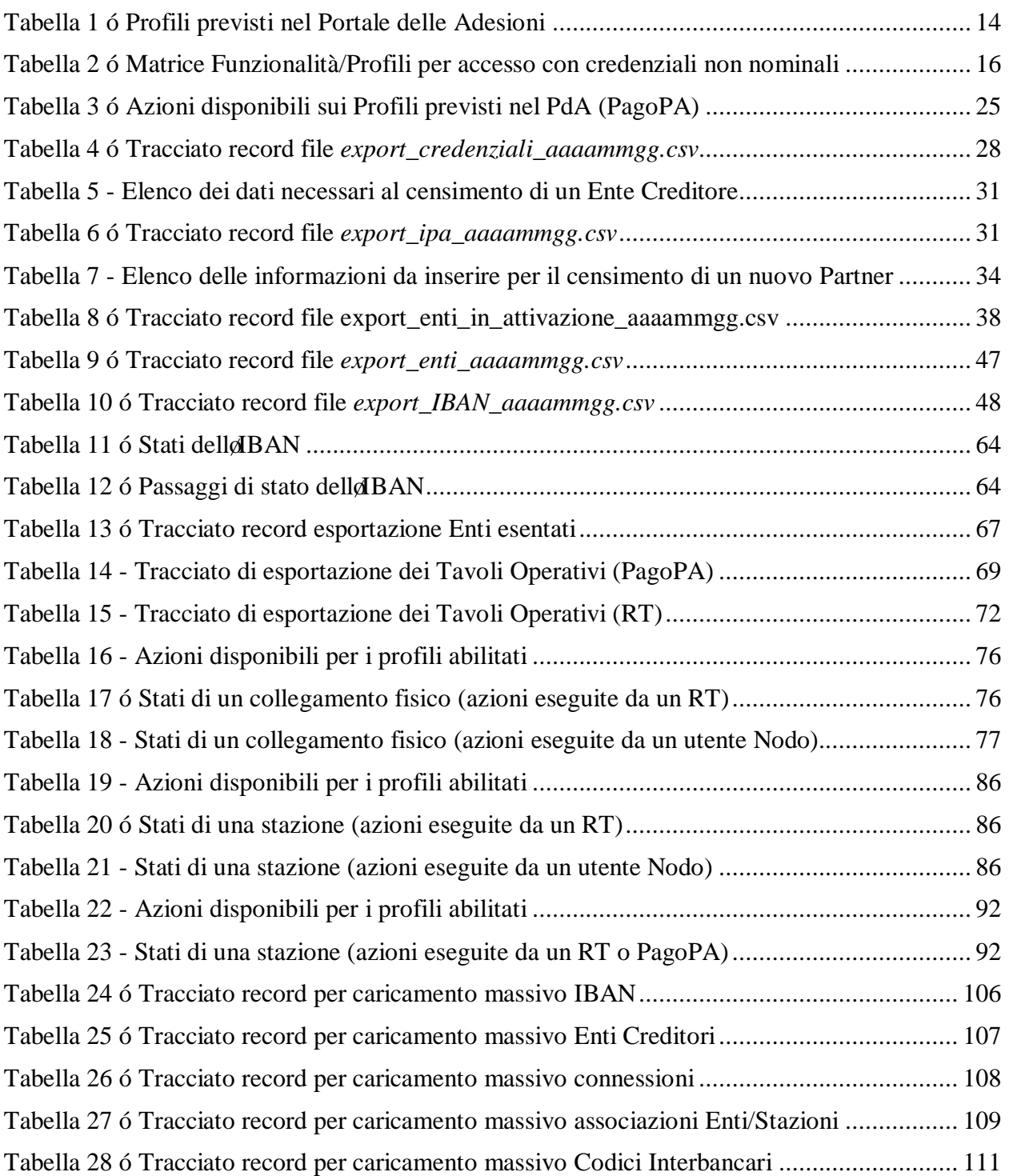

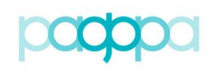

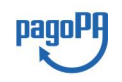

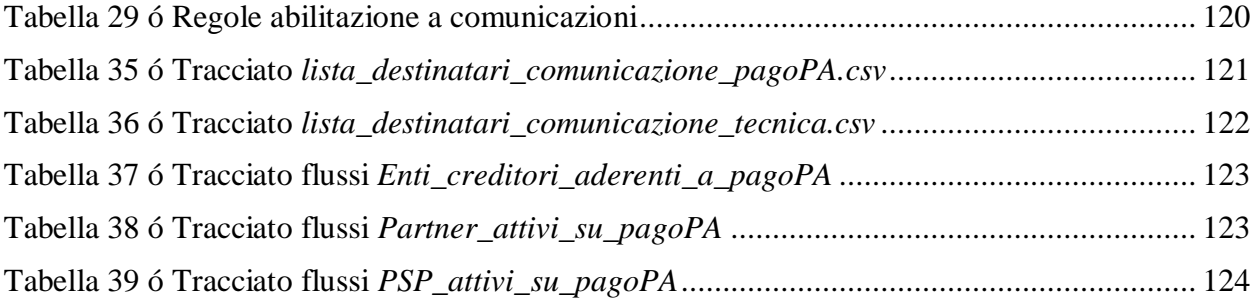

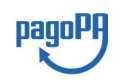

# **DEFINIZIONI E ACRONIMI**

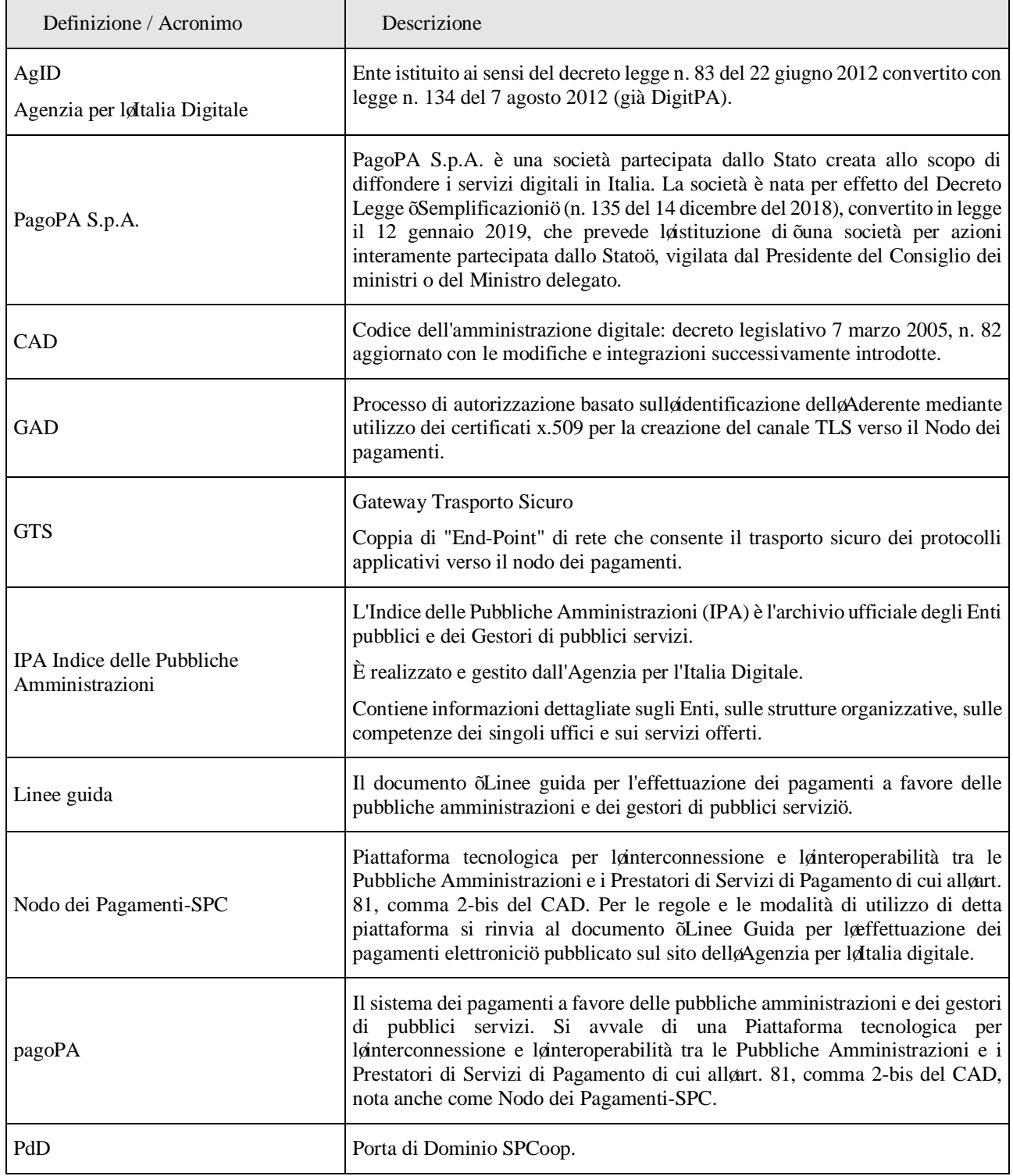

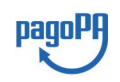

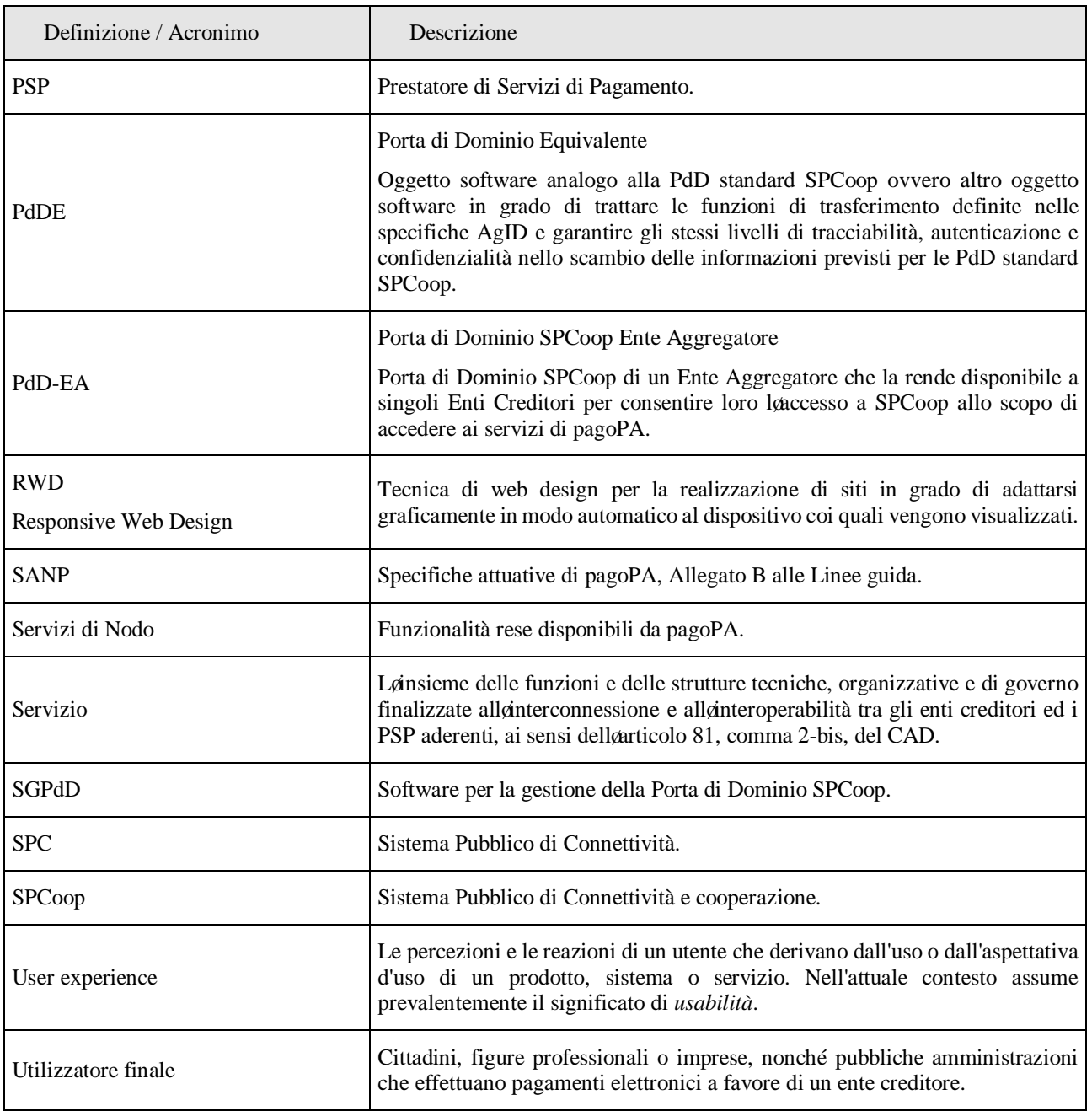

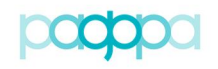

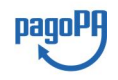

# **SCOPO DEL DOCUMENTO**

Lo scopo di questo documento è quello di descrivere le funzionalità che il  $\delta$ Portale delle Adesionio, predisposto da PagoPA S.p.A. al fine di supportare gli Enti Creditori nel processo di adesione al sistema pagoPA, mette a disposizione dei soggetti che, con diversi ruoli, intervengono in tale processo: i soggetti incaricati dagli Enti Creditori, le figure tecniche dei soggetti direttamente connessi al NodoSPC, gli operatori del NodoSPC e gli specialisti di PagoPA S.p.A.

# **INTRODUZIONE**

Il Portale delle Adesioni è lo strumento di PagoPA S.p.A. a supporto della gestione dei processi di adesione, attivazione e assistenza allœsercizio dei soggetti tenuti ad aderire al sistema pagoPA.

L'adesione a pagoPA avviene con procedure e modalità definite da PagoPA S.p.A. e disciplinate nelle Linee Guida.

Le Pubbliche Amministrazioni sono tenute per legge ad aderire al sistema di pagamenti pagoPA. Le PA che non hanno rapporti diretti con cittadini e imprese, possono essere esentate dall $\phi$ adesione al sistema, purché abbiano inviato a PagoPA S.p.A. la specifica dichiarazione per tale esenzione disponibile sul sito di PagoPA S.p.A.

Løbbligo di adesione al sistema pagoPA è esteso anche ai gestori di pubblici servizi e alle società a controllo pubblico. Il D.Lgs. n. 179/2016 (G.U. n. 214 del 13.9.2016) e il D.Lgs n. 217/2017 (G.U. n. 9 del 12.01.2018) hanno rispettivamente modificato e corretto l'articolo 2, comma 2, del CAD introducendo nel perimetro soggettivo del CAD anche i gestori di pubblici servizi e le società a controllo pubblico, come definite nel decreto legislativo adottato in attuazione dell $\alpha$ rticolo 18 della legge n. 124 del 2015, escluse le società quotate. Il D.Lgs. n. 175/2016, allgarticolo 2, lettera m), ha delineato il concetto di società a controllo pubblico. In particolare, le società a controllo pubblico sono definite come quelle società in cui una o più amministrazioni pubbliche esercitano poteri di controllo ai sensi dell'articolo 2359 del codice civile.

I Prestatori di Servizi di Pagamento (PSP), come le banche, le poste, gli istituti di pagamento e ogni altro soggetto abilitato ad eseguire servizi di pagamento, aderiscono su base volontaria al sistema pagoPA, per erogare i propri servizi di pagamento a cittadini e imprese.

Sia i PSP che i consorzi o le associazioni di categoria, possono aderire in qualità di õintermediari tecnologiciö a supporto di altri PSP o degli Enti Creditori.

Il Decreto legislativo 13 dicembre 2017, n. 217 (G.U. n. 9 del 12.01.2018) a correzione del CAD, ha introdotto allgarticolo 65, comma 2, del Codice «Lgobbligo per i prestatori di servizi di pagamento abilitati di utilizzare esclusivamente la piattaforma di cui all'articolo 5, comma 2, del decreto legislativo n. 82 del 2005 per i pagamenti verso le pubbliche amministrazioni decorre dal 1° gennaio 2019». Pertanto, i PSP autorizzati ad operare in Italia dalla Banca d'Italia **non potranno in alcun modo eseguire servizi di pagamento che non transitino per il sistema pagoPA**, ove abbiano come beneficiario un soggetto pubblico che risulti obbligato all'adesione al sistema.

Pertanto, i soggetti pubblici obbligati allgadesione a pagoPA, alla data del 1 gennaio 2019, ove non aderenti ancora a pagoPA, non potranno più incassare in proprio attraverso l'attività di un PSP, salvo l'affidamento di tutte le loro entrate ad un riscuotitore speciale che sia già aderente a pagoPA.

L'adesione a pagoPA avviene con procedure e modalità definite da PagoPA S.p.A. e disciplinate nelle Linee Guida. Later è differenziato per tipologia di soggetto aderente (Ente Creditore o

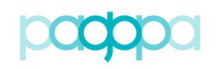

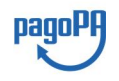

Prestatore di Servizi di Pagamento) e può avvenire per entrambe le tipologie in modalità diretta oppure in modalità indiretta, ossia in tale ultimo caso tramite Intermediari o Partner tecnologici. La documentazione per l'adesione è disponibile sul sito di PagoPA S.p.A., suddivisa per Enti Creditori e per Prestatori di Servizi di Pagamento.

La procedura di adesione:

- · Individua gli obblighi e le responsabilità inerenti løutilizzo del Nodo dei Pagamenti-SPC;
- · Consente il censimento degli Ente Creditori (PA, gestori di pubblici servizi e società a controllo pubblico) e dei PSP aderenti nel dominio gestito dal Nodo dei Pagamenti-SPC;
- · Prevede la comunicazione da parte degli Ente Creditori (PA, gestori di pubblici servizi e società a controllo pubblico) aderenti, dei dati di configurazione necessari alla fruizione del servizio, ivi inclusi i codici IBAN dei conti di accredito;
- · Prevede la comunicazione da parte dei Prestatori di Servizi di Pagamento dei dati necessari alla fruizione del servizio, come specificati nell'accordo di servizio.

# **1.UTILIZZO DEL PORTALE**

Il Portale delle Adesioni è lo strumento di PagoPA S.p.A. a supporto della gestione dei processi di adesione, attivazione e assistenza allgesercizio dei soggetti tenuti ad aderire al sistema pagoPA.

Nel seguito si descrivono brevemente i principali soggetti che interagiscono nel Sistema pagoPA.

#### **PagoPA S.p.A.**

PagoPA S.p.A. è una società partecipata dallo Stato creata allo scopo di diffondere i servizi digitali in Italia. La società è nata per effetto del Decreto Legge  $\tilde{o}$ Semplificazionio (n. 135 del 14 dicembre del 2018), convertito in legge il 12 gennaio 2019, che prevede la stituzione di õuna società per azioni interamente partecipata dallo Statoö, vigilata dal Presidente del Consiglio dei ministri o del Ministro delegato.

#### **Nodo dei Pagamenti-SPC**

Piattaforma tecnologica per lginterconnessione e lginteroperabilità tra le Pubbliche Amministrazioni e i Prestatori di Servizi di Pagamento di cui all'art. 5, comma 2 del CAD.

#### **Ente Creditore**

Le Ente Creditore (nel seguito  $\delta$ EC $\ddot{o}$ ) è un soggetto pubblico (Amministrazione Pubblica o Gestore di Pubblici Servizi) che intende utilizzare il sistema pagoPA al fine di incassare somme ad esso dovute da parte di cittadini e imprese, che potranno utilizzare gli strumenti di pagamento messi a disposizione dai PSP.

#### **Prestatore dei Servizi di Pagamento**

Il Prestatore dei Servizi di Pagamento (nel seguito õPSPö) è un soggetto accreditato da Banca del Italia a fornire servizi e strumenti di pagamento a cittadini e imprese. Nelleambito di questo manuale si intende anche che il PSP ha aderito al sistema pagoPA, mettendo a disposizione strumenti di pagamento.

#### **Intermediario Tecnologico**

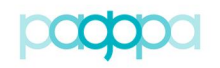

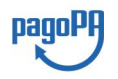

Le Intermediario Tecnologico è un soggetto che aderisce a pagoPA come Ente Creditore o come Prestatore di Servizi di Pagamento e che fornisce rispettivamente ad altri Enti Creditori o ad altri Prestatori di Servizi di Pagamento che ne facciano richiesta le infrastrutture, i collegamenti, i servizi e il supporto necessari per la connessione a pagoPA e l'attivazione dei servizi rispettivamente di incasso o di pagamento.

#### **Partner Tecnologico**

Il Partner Tecnologico è un soggetto (es. aziende di mercato, banche) selezionato dall'Ente Creditore, che a prescindere da una sua adesione a pagoPA e nel rispetto delle Linee guida AgID, fornisce agli Enti Creditori le infrastrutture, i collegamenti, i servizi e il supporto necessari per la connessione a pagoPA e l'attivazione dei servizi di incasso.

#### **Referente dei Pagamenti**

Il Referente dei Pagamenti (nel seguito  $\delta$ RP $\ddot{\text{o}}$ ) è una figura incaricata dalle Ente Creditore, mediante delega del legale rappresentante, che opera nell'ambito del sistema pagoPA per attivare e gestire le connessioni dell'Ente Creditore, nominare il Referente Tecnico in caso di connessione diretta, nonché gestire la lista degli IBAN che løEnte Creditore utilizza per løincasso delle somme dovute.

Un Referente dei Pagamenti può essere designato da uno o più Enti Creditori.

#### **Referente Tecnico**

Il Referente Tecnico (nel seguito  $\delta RT\ddot{o}$ ) è la figura tecnica di riferimento di un soggetto direttamente connesso al Nodo dei Pagamenti-SPC. Viene indicato dal Referente dei Pagamenti dellgEnte Creditore (in caso di connessione diretta al Nodo-SPC) o dallgIntermediario/Partner Tecnologico e si occupa di:

- · Fornire le informazioni tecniche necessarie all'attivazione e alla configurazione dei servizi erogati;
- · Predisporre il Piano di Attivazione per le attività di test propedeutiche all'avvio in esercizio delloEnte Creditore:
- · Predisporre il Piano dei Servizi che l'Ente Creditore intende attivare.

Si noti che il Referente Tecnico sarà lo stesso per tutti gli enti per i quali le Intermediario/Partner Tecnologico svolge tale ruolo.

#### **Referente Tecnico delegato**

Il Referente Tecnico delegato è la figura tecnica nominata da un Referente Tecnico abilitata a eseguire sul Portale delle Adesioni tutte le operazioni consentite ad un Referente Tecnico.

I profili che possono accedere al Portale sono riportati nella **Tabella 1**.

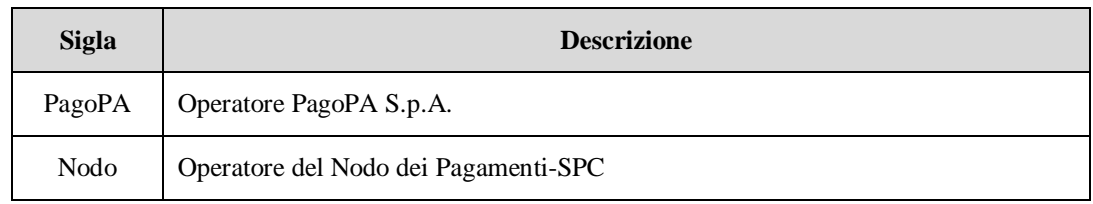

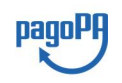

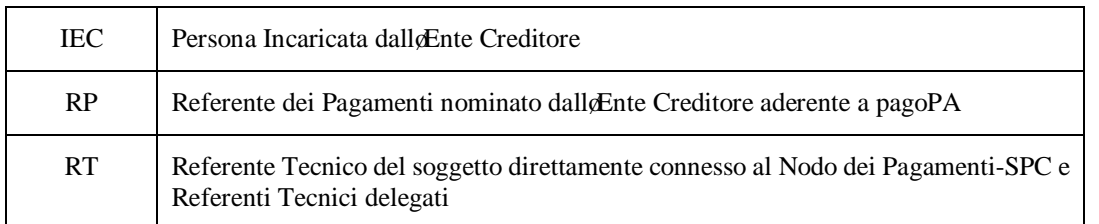

#### **Tabella 1 – Profili previsti nel Portale delle Adesioni**

# **2.ACCESSO AL PORTALE**

Il Portale delle Adesioni ha due distinte modalità di accesso: la prima prevede l'utilizzo di credenziali non nominali, costituite da uno *username* corrispondente al codice IPA delleEnte Creditore e da una *password* generata dal sistema; la seconda prevede l'utilizzo di una *username* nominale e di una *password*.

### **2.1 Accesso con credenziali non nominali**

La modalità di accesso con credenziali non nominali è riservata:

- a) Agli Incaricati degli Enti non ancora aderenti che devono accreditare il proprio Referente dei Pagamenti per procedere con læsenzione oppure con lædesione a pagoPA;
- b) Agli Incaricati degli Enti già aderenti che devono sostituire il Referente dei Pagamenti precedentemente accreditato;
- c) Ai Referenti dei Pagamenti di Enti Creditori che, avendo aderito prima delle esistenza del Portale, devono completare i propri dati.

Tutti i soggetti elencati nei punti precedenti ricevono dal Portale delle Adesioni, sulla PEC dellgEnte, le credenziali non nominali con le quali accedere (**una sola volta**) allgindirizzo https://portal.pagopa.gov.it/pda-fa-portal/login per utilizzare le funzionalità che consentono di portare a compimento le azioni indicate ai punti a), b) e c).

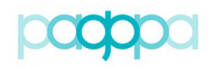

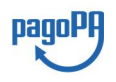

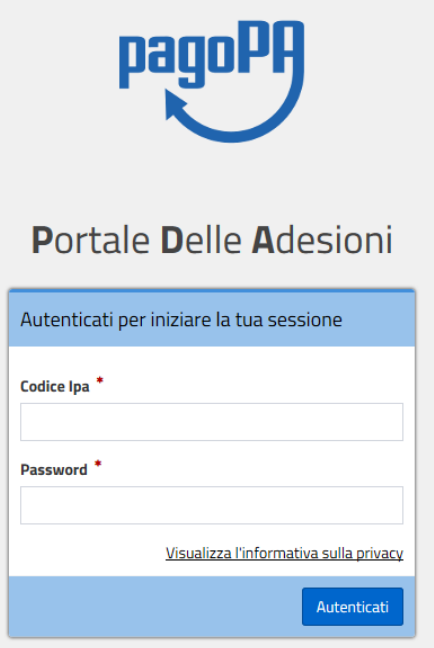

**Figura 1 – Accesso con credenziali non nominali**

### **2.2 Accesso con credenziali nominali**

La modalità di accesso con credenziali nominali è riservata:

- a) Agli Amministratori;
- b) Agli Operatori del Nodo dei Pagamenti-SPC;
- c) Ai Referenti dei Pagamenti che devono inviare a PagoPA S.p.A. la Lettera di Esenzione e la Lettera di Adesione a pagoPA, gestire le connessioni dell'Ente Creditore a pagoPA e comunicare gli IBAN di accredito;
- d) Ai Referenti Tecnici che devono comunicare tutte le informazioni necessarie alla configurazione e all'attivazione dell'Ente Creditore sul Nodo dei Pagamenti e svolgere una serie di attività successivamente descritte in dettaglio.

I Referenti Pagamenti e i Referenti Tecnici che, a seguito di nomina, ricevono dal Portale delle Adesioni, tramite mail, le credenziali nominali, devono accedere alla sezione del Portale disponibile al seguente indirizzo:

https://portal.pagopa.gov.it/pda-portal/admin/login

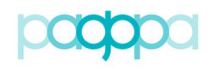

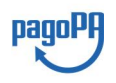

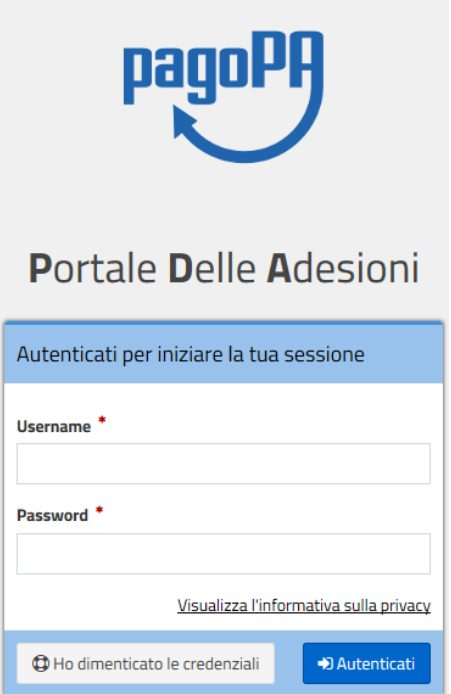

**Figura 2 – Accesso con credenziali nominali**

Il soggetto che accede per la prima volta al Portale con le credenziali nominali ricevute dal sistema sarà invitato ad impostare una nuova password.

### **2.3 Funzionalità disponibili in base alla modalità di accesso al Portale**

Il Portale delle Adesioni mette a disposizione funzionalità differenti in base alla modalità con cui l'attente accede; ad esempio, in caso di accesso con **credenziali non nominali** mette a disposizione dei profili abilitati le funzionalità indicate in **Tabella 2**.

|                                                    | Profili |             |            |    |    |
|----------------------------------------------------|---------|-------------|------------|----|----|
| Funzionalità                                       | PagoPA  | <b>Nodo</b> | <b>IEC</b> | RP | RT |
| Accreditamento del Referente dei Pagamenti         |         |             |            |    |    |
| Sostituzione di un Referente dei Pagamenti         |         |             |            |    |    |
| Completamento dei dati del Referente dei Pagamenti |         |             |            |    |    |

**Tabella 2 – Matrice Funzionalità/Profili per accesso con credenziali non nominali**

# **3.FUNZIONALITÀ ACCESSIBILI CON CREDENZIALI NON NOMINALI**

I soggetti che hanno ricevuto le credenziali non nominali possono utilizzare le funzionalità di:

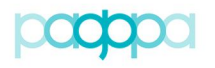

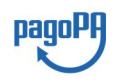

- · Accreditamento del Referente dei Pagamenti (per EC non ancora aderenti a pagoPA o EC che devono dichiarare di non essere destinatari di pagamenti e quindi esentarsi dall'obbligo di aderire al Sistema pagoPA);
- · Sostituzione di un Referente dei Pagamenti precedentemente nominato (per Enti già aderenti);
- · Completamento dei dati del Referente dei Pagamenti.

# **3.1 Accreditamento del Referente dei Pagamenti (IEC)**

La prima operazione necessaria per loadesione (o esenzione) a pagoPA è loinserimento delle informazioni relative al Referente dei Pagamenti designato dalleEnte Creditore. Nella Figura 3 è descritto il relativo processo.

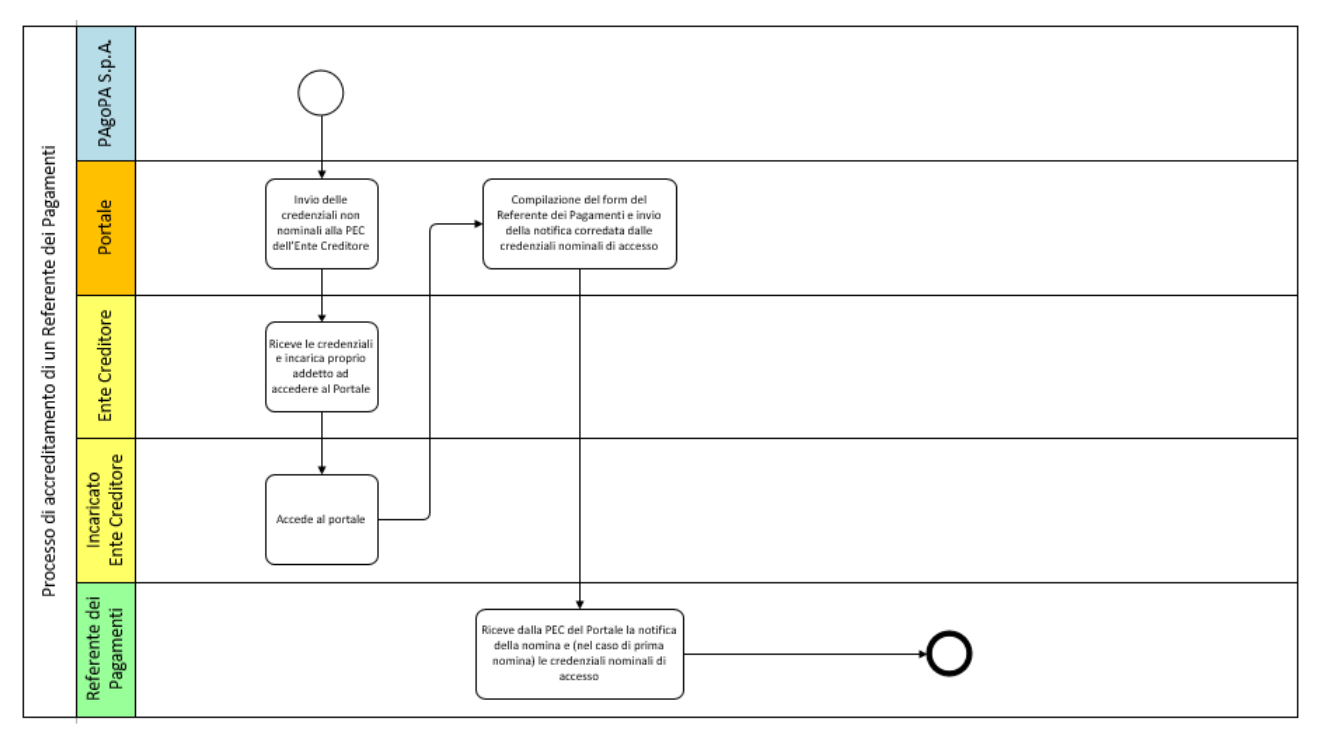

**Figura 3 - Processo di accreditamento del Referente dei Pagamenti**

Il processo di accreditamento schematizzato in Figura 3 si articola nei seguenti passi:

[a] L'Ente Creditore riceve via PEC da PagoPA S.p.A. la mail contenente le credenziali di primo accesso e incarica un proprio addetto<sup>1</sup> a eseguire l'attività di accreditamento del Referente dei Pagamenti. PagoPA S.p.A. presume che tale operazione sia compiuta per nome e per conto del legale rappresentante dell'Ente;

 $\overline{a}$ 

<sup>1</sup> Di norma, ma non necessariamente, la persona che in seguito svolgerà il ruolo di Referente dei Pagamenti.

Versione 4.0 - 10 ottobre 2020 Pag. 17 di 124

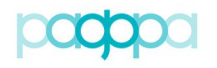

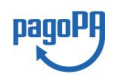

- [b] Il soggetto incaricato dall'Ente Creditore accede al Portale delle Adesioni e si autentica inserendo le credenziali ricevute;
- [c] Il soggetto incaricato compila il modulo di designazione del Referente dei Pagamenti e completa l'operazione solo dopo aver indicato i dati obbligatori;
- [d] Il Portale delle Adesioni genera le credenziali per il Referente dei Pagamenti accreditato dalleEnte e le invia allendirizzo di posta elettronica indicato nel modulo di designazione;
- [e] Il Referente dei Pagamenti õaccreditatoö, ricevute tali credenziali, può accedere al Portale e completare il processo di adesione (o esenzione) dell'Ente.

Uno stesso soggetto può essere designato come Referente dei Pagamenti da uno o più Enti Creditori e riceverà le proprie credenziali solo al momento dellaö primaö nomina; per le successive riceverà solo una mail di notifica<sup>2</sup>.

#### **3.1.1 Compilazione del modulo di designazione del Referente dei Pagamenti**

Completata la fase di login, la Ente Creditore (ovvero il soggetto incaricato dalla Ente) accede alla pagina del Portale che contiene le istruzioni di primo accesso ed il *form* che consente di inserire i dati del Referente dei Pagamenti che intende designare.

Dopo una prima sezione che presenta informazioni (non modificabili) relative all'Ente Creditore reperite dalle Indice delle Pubbliche Amministrazioni, è possibile inserire le informazioni indispensabili a identificare il Referente dei Pagamenti e necessarie a generare le sue credenziali di accesso al Portale. Sarà possibile anche inserire informazioni complementari (non obbligatorie) riguardanti laubicazione dellaufficio del Referente dei Pagamenti.

Nelle figure che seguono si possono osservare le sezioni relative alleEnte Creditore e ai dati (obbligatori o no) relativi al Referente dei Pagamenti che si intende designare.

 $\overline{a}$ 

<sup>&</sup>lt;sup>2</sup> Senza password temporanea in quanto løutenza del Referente dei Pagamenti è già attiva nel sistema.

Versione 4.0 - 10 ottobre 2020 Pag. 18 di 124

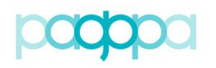

CAP 70121

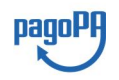

#### Adesione e nomina del Referente Pagamenti

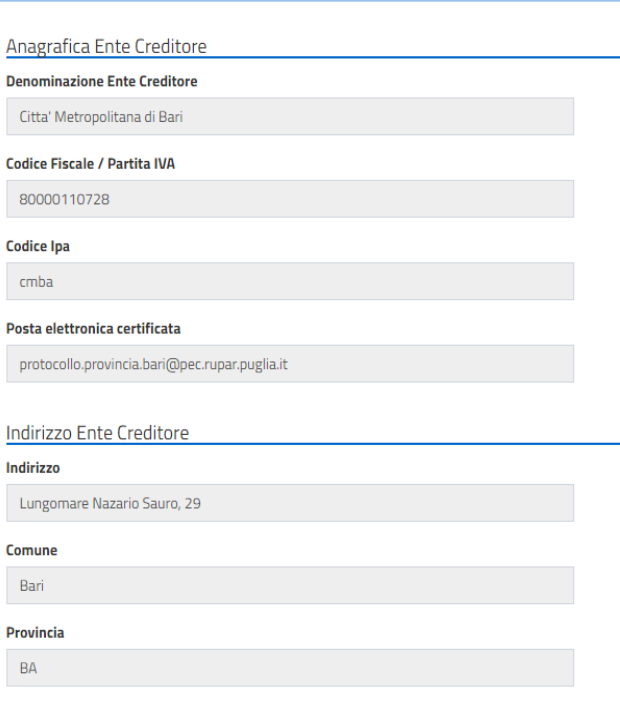

#### **Figura 4 – Informazioni dell'Ente Creditore**

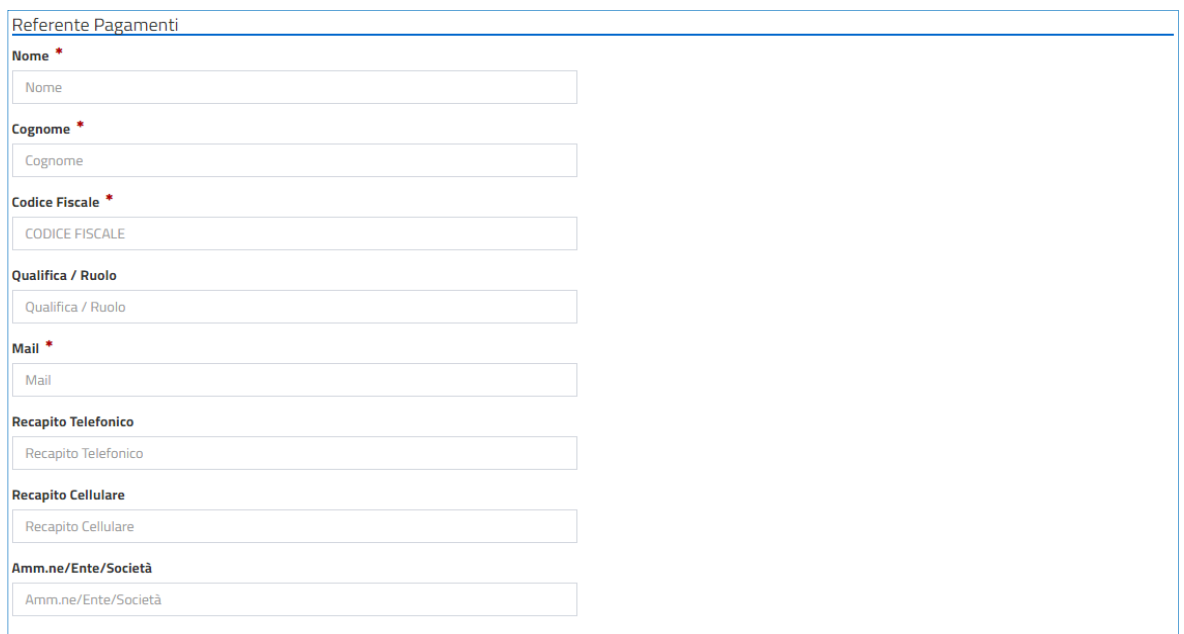

**Figura 5 - Informazioni del Referente dei Pagamenti (dati personali)**

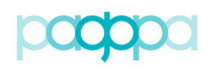

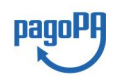

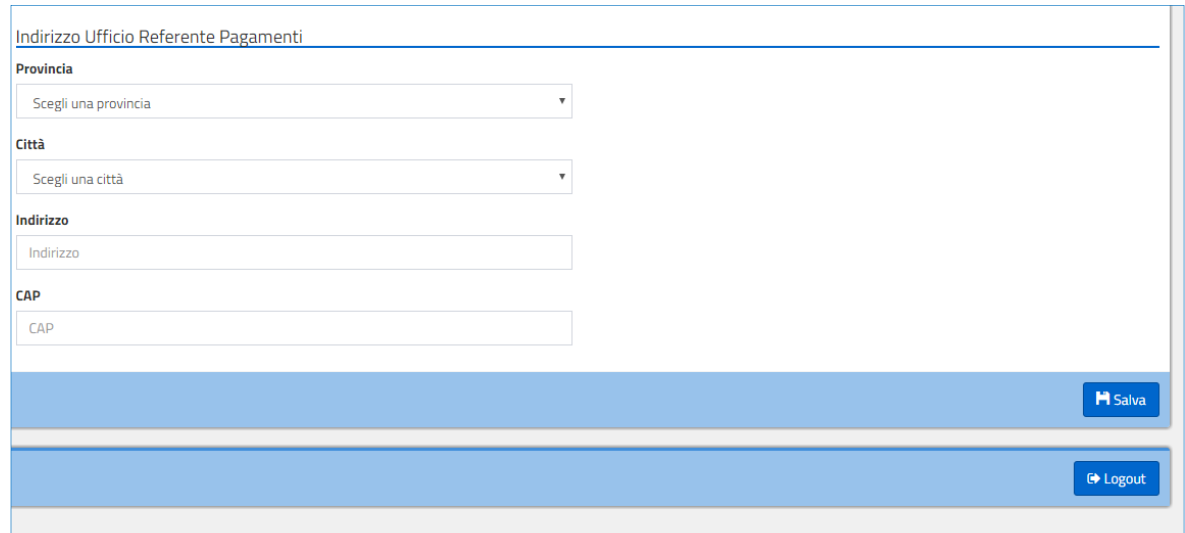

#### **Figura 6 - Informazioni del Referente dei Pagamenti (dati dell'ufficio)**

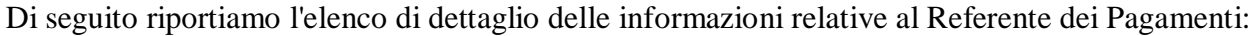

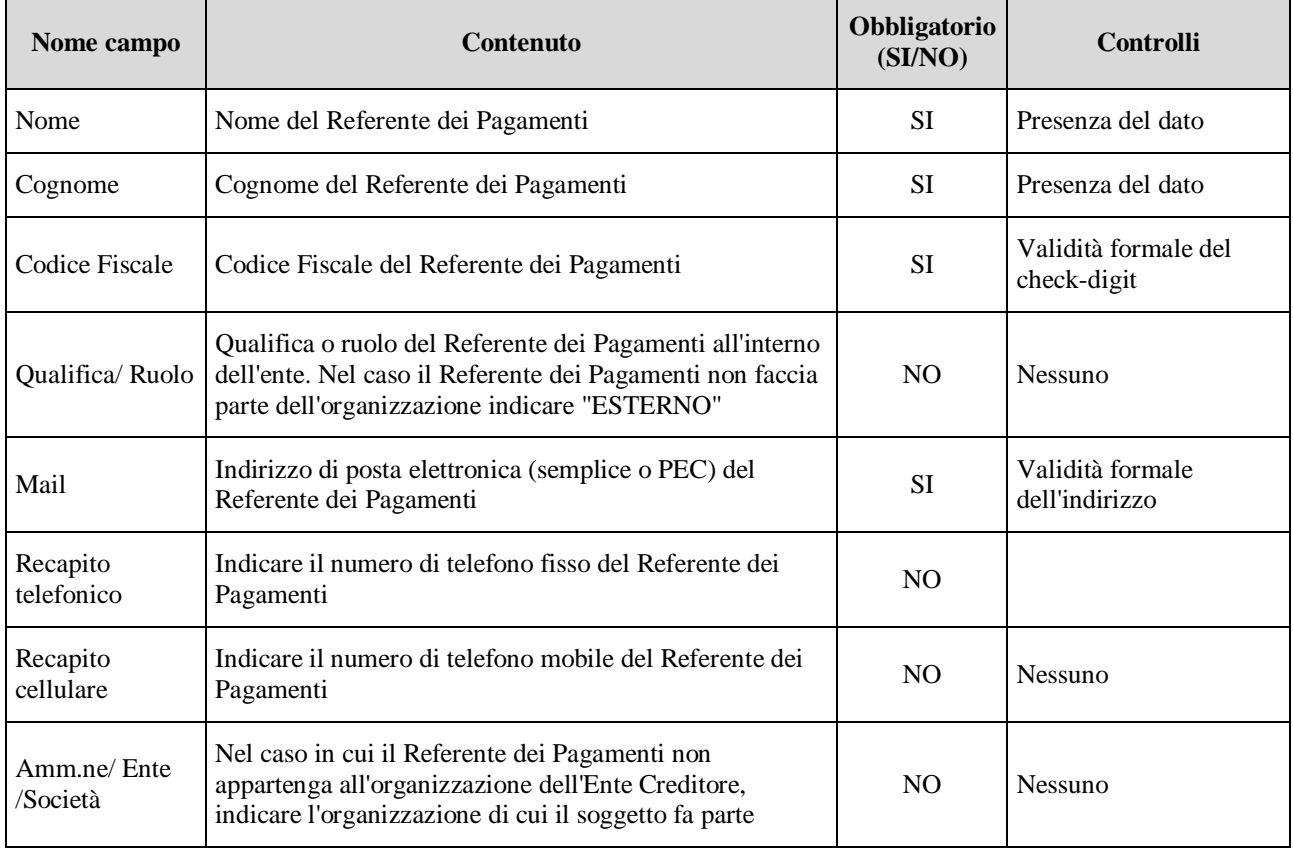

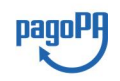

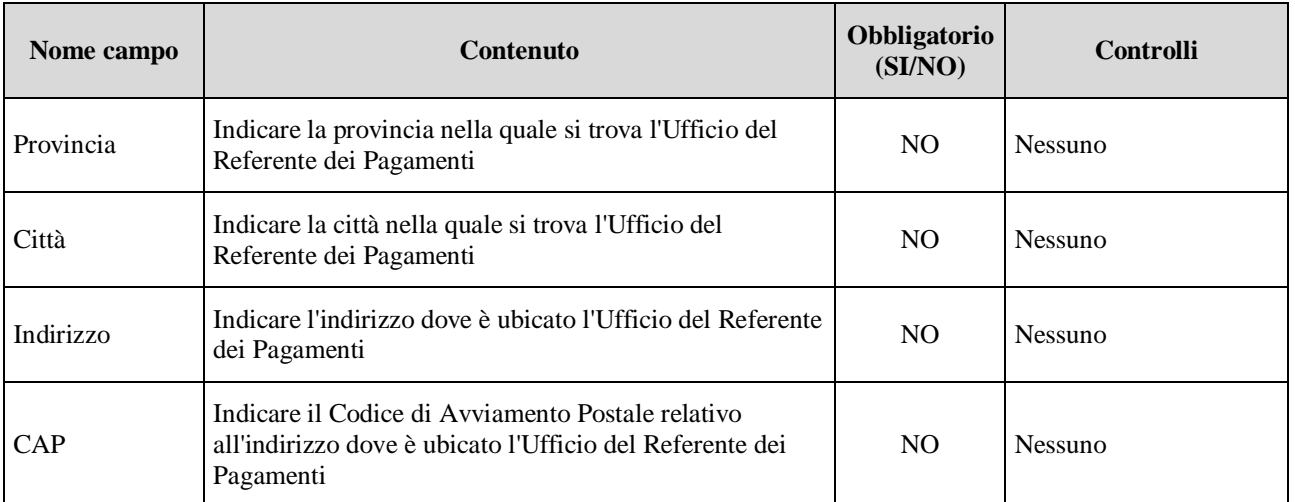

Una volta inserite almeno le informazioni obbligatorie richieste, il soggetto incaricato dalleEnte Creditore completa la designazione del Referente dei Pagamenti premendo il pulsante  $\tilde{o}$ Salva $\tilde{o}$ .

Al completamento del processo di designazione del Referente dei Pagamenti, il Portale delle Adesioni invia al suo indirizzo di posta elettronica una mail contenente le credenziali di accesso al Portale.

# **3.2 Sostituzione del Referente dei Pagamenti (IEC)**

Qualora un Ente Creditore aderente a pagoPA si trovi nella necessità di designare un nuovo Referente dei Pagamenti in sostituzione di quello precedentemente nominato, deve eseguire un processo analogo a quello descritto in precedenza.

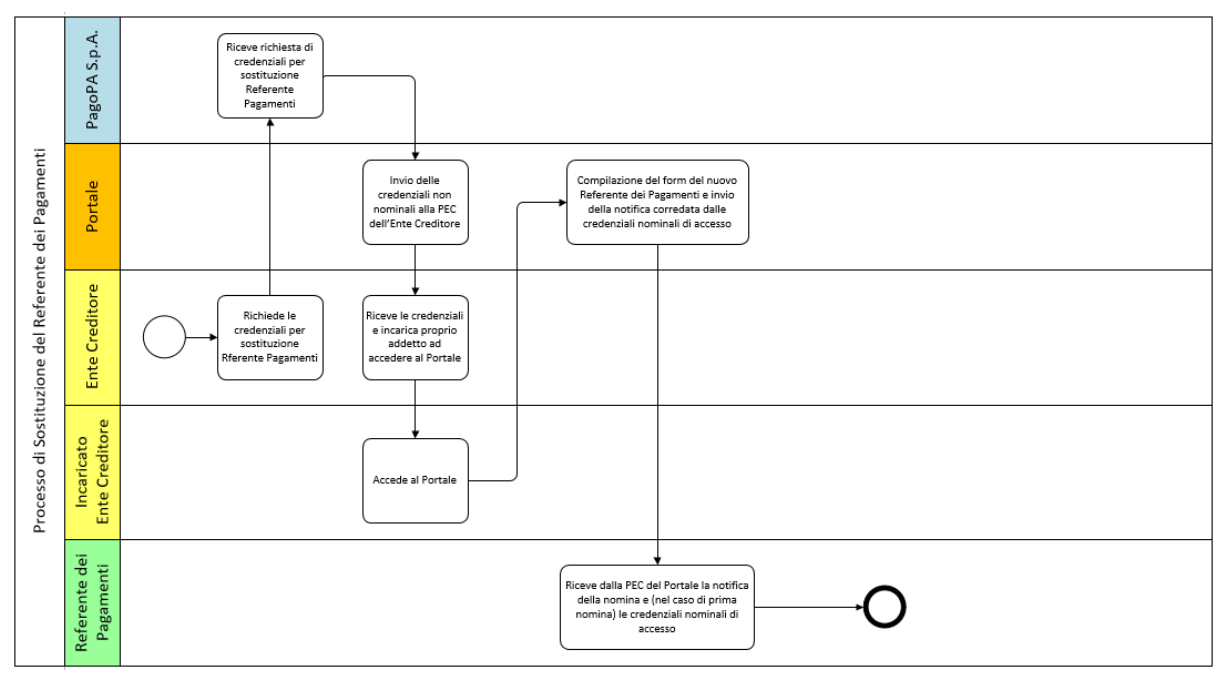

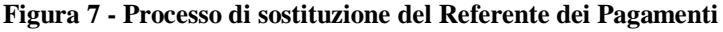

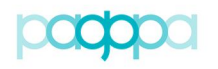

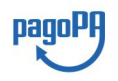

Il processo di sostituzione, schematizzato in **Figura 7**, si articola nei seguenti passi:

- [a] L¢Ente Creditore invia alla casella di posta elettronica helpdesk@pagopa.it la richiesta di credenziali di "primo accesso" indicando nell'oggetto della mail la causale: "**Richiesta credenziali di accesso per sostituzione Referente dei Pagamentio e nel corpo dell'email** la PEC e il codice IPA delleEnte Creditore;
- [b] In risposta a tale richiesta l'Ente Creditore riceve da PagoPA S.p.A. via PEC la mail contenente le credenziali di  $\tilde{p}$ primo accesso è incarica un proprio addetto<sup>3</sup> a eseguire l'attività di sostituzione del Referente dei Pagamenti. PagoPA S.p.A. presume che tale operazione sia compiuta per nome e per conto del legale rappresentante dell $E$ C;
- [c] Il soggetto incaricato dalle EC accede al Portale delle Adesioni e si autentica inserendo le credenziali ricevute;
- [d] Il soggetto incaricato compila il modulo di designazione del Referente dei Pagamenti e, premendo il pulsante  $\delta$ Salva $\ddot{\text{o}}$ , completa l'operazione;
- [e] In modo automatico, il Portale delle Adesioni genera le credenziali di accesso e le invia da portale@pec.pagopa.it allgindirizzo di posta elettronica del nuovo Referente dei Pagamenti indicato nel modulo di designazione;
- [f] Il nuovo Referente dei Pagamenti õaccreditatoö, ricevute tali credenziali, può accedere al Portale e completare il processo di sostituzione.

È opportuno sottolineare che sarà abilitato ad operare sempre un solo Referente dei Pagamenti per un Ente Creditore: il processo di sostituzione prevede che il õvecchioö Referente dei Pagamenti continuerà ad operare fino allainvio delle credenziali al Referente dei Pagamenti designato a sostituirlo.

### **3.3 Completamento dei dati del Referente dei Pagamenti (IEC)**

La designazione di un Referente dei Pagamenti attraverso il Portale delle Adesioni prevede che alcune informazioni debbano essere compilate obbligatoriamente. Alcuni Enti Creditori hanno però aderito a pagoPA prima dell'attivazione del Portale e potrebbero non aver indicato alcuni dei dati (ad esempio il Codice Fiscale) che oggi sono assolutamente indispensabili per attribuire al Referente dei Pagamenti designato le credenziali di accesso al Portale.

Il Portale consente di sanare questa situazione rendendo disponibile una funzione che permette ai soli Enti Creditori che abbiano aderito a pagoPA prima dell'attivazione del Portale, di completare i dati senza l'obbligo di sottoscrivere una nuova Lettera di Adesione. La procedura, anche in questo caso particolare, utilizza gli stessi *form* descritti in precedenza e utilizzati per designare il Referente dei Pagamenti. Al termine della procedura il Referente dei Pagamenti designato riceverà da PagoPA S.p.A. le credenziali per accedere al Portale delle Adesioni.

 $\overline{a}$ 

<sup>3</sup> Di norma, ma non necessariamente, la persona che in seguito svolgerà il ruolo di Referente dei Pagamenti.

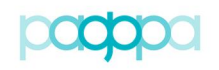

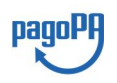

# **4.FUNZIONALITÀ ACCESSIBILI CON CREDENZIALI NOMINALI**

I soggetti che hanno ricevuto le credenziali nominali hanno accesso a una serie di funzionalità che cambiano in base al tipo di profilo che ha effettuato l'accesso: Amministratore (PagoPA), Operatore Nodo dei Pagamenti-SPC (Nodo), Incaricato Ente Creditore (IEC), Referente dei Pagamenti (RP) e Referente Tecnico (RT) e Referente Tecnico delegato, Referente dei Servizi (RS).

### **4.1 Home**

La schermata iniziale del Portale mostra dati sintetici relativi a:

- · Enti creditori aderenti: Enti che hanno finalizzato il processo di adesione a pagoPA attraverso il Portale delle Adesioni;
- · Enti creditori in corso di attivazione: Enti che stanno completando il processo di adesione a pagoPA attraverso il Portale delle Adesioni;
- · Enti Creditori attivi: Enti aderenti a pagoPA che hanno almeno una connessione in esercizio.

Dalla Home del Portale delle Adesioni è anche possibile scaricare laultima versione disponibile del manuale utente in formato PDF.

| <b>Portale Delle Adesioni</b>        |                                                                                                    |        | 2 Giulia<br>- Amministratore |
|--------------------------------------|----------------------------------------------------------------------------------------------------|--------|------------------------------|
| <b>MENUT</b>                         |                                                                                                    |        |                              |
| <b>e</b> Home                        | Benvenuto nel Portale delle Adesioni pagoPA!                                                                                                    |        |                              |
| <b>上</b> Utenti                      | Questa sezione permette al:<br>Referente dei Pagamenti nominato dall'Ente Creditore di eseguire le seguenti attività:                                                                                                    |        |                              |
| 6 Credenziali Primo Accesso          | · svolgere tutte le operazioni necessarie a completare l'adesione dell'Ente Creditore al sistema pagoPA;<br>· indicare le modalità con cui l'Ente Creditore si connette al sistema pagoPA: collegamento diretto al NodoSPC o indiretto tramite Intermediari/Partner Tecnologici;                                                                  |        |                              |
| <b>6</b> Anagrafica IPA              | · indicare il Referente Tecnico in caso di connessione logica diretta;<br>· indicare, modificare ed eventualmente cancellare i dati bancari necessari per l'accredito delle operazioni di pagamento;                                                                                                    |        |                              |
| Intermediari<br>$\ddot{\phantom{1}}$ | Referente Tecnico indicato dal Referente dei Pagamenti dell'Ente Creditore (in caso di connessione diretta) o dall'Intermediario/Partner Tecnologico (in caso di connessione indiretta) di eseguire le seguenti attività:                                                                                                    |        |                              |
| A Adesioni                           | · fornire le informazioni tecniche necessarie all'attivazione dei collegamenti fisici e alla configurazione delle stazioni;<br>· predisporre il Piano di Attivazione per le attività di test propedeutiche all'avvio in esercizio dell'Ente Creditore;<br>· configurare aux digit e application code/codice di segregazione degli Enti Creditori. |        |                              |
| <b>ED</b> Enti esentati              | I dati personali verranno trattati in conformità a quanto indicato nell'informativa privacy pubblicata sul Portale delle Adesioni.                                                                                                    |        |                              |
| Tavoli operativi                     |                                                                                                    |        |                              |
| Flussi Pda                           |                                                                                                    |        |                              |
| A PSP                                | <b>Enti Creditori aderenti</b>                                                                                                    | 15.532 |                              |
| Collegamenti fisici                  | Enti Creditori in corso di adesione                                                                                                    | 873    |                              |
| $\Box$ Stazioni                      | <b>Enti Creditori attivi</b>                                                                                                    | 11.190 |                              |
| <b>M</b> Piani di Attivazione        |                                                                                                    |        |                              |

**Figura 8 - Portale delle Adesioni – Home page**

# **4.2 Utenti**

Gli utenti del PdA si suddividono in diversi gruppi:

- Amministratori;
- · Operatori del Nodo dei Pagamenti-SPC;
- · Referenti Pagamenti;
- Referenti Tecnici;
- · Referenti Tecnici delegati.

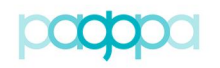

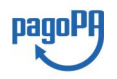

Dalla voce di menu Utenti ogni utente è in grado di accedere agli elenchi per i quali è abilitato. Nel caso di un Amministratore (**Figura 9**) è possibile consultare tutte le tipologie di Utenti eccezion fatta per gli Operatori del Nodo dei Pagamenti-SPC.

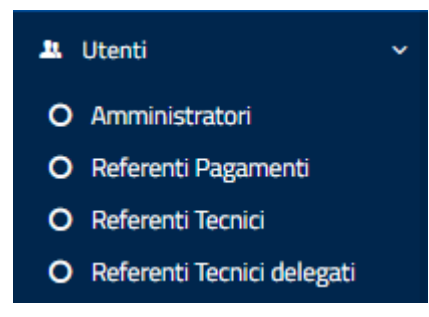

**Figura 9 – Gruppi di Utenti del PdA (PagoPA)**

Selezionando un gruppo, viene visualizzato lælenco degli utenti registrati sul Portale appartenenti a quel gruppo e nel form sono sempre disponibili le funzionalità di:

- Ricerca (in alto a destra)
- Visualizzazione di n elementi per ogni pagina (per  $n = 10, 25, 50, 100$ )
- · Ordinamento (ascendente e discendente) su alcuni dei campi visualizzati in tabella;
- · Selezione e scorrimento delle pagine di informazioni (in basso a destra).

Ad esempio selezionando la voce õAmministratoriö di osserva (Figura 10) la lista degli utenti censiti sul PdA con quel particolare ruolo.

|                                                        |                |                             |           |                  | <b>1</b> Giulia                    | - Amministratore             |
|--------------------------------------------------------|----------------|-----------------------------|-----------|------------------|------------------------------------|------------------------------|
|                                                        |                |                             |           |                  |                                    | Amministratori               |
| Amministratori                                         |                |                             |           |                  |                                    |                              |
| $\mathbf v$ elementi<br>Visualizza<br>10 <sup>10</sup> |                |                             |           |                  | Cerca:                             |                              |
| Cognome                                                | <b>Ji</b> Nome | $\downarrow \uparrow$ Email | <b>It</b> | <b>Abilitato</b> | <b>Azioni</b>                      |                              |
|                                                        | Claudio        |                             |           | Q                |                                    |                              |
|                                                        | Paola          |                             |           | Q                |                                    |                              |
|                                                        | Mirko          |                             |           | Q                |                                    |                              |
|                                                        | Matteo         |                             |           | G                |                                    |                              |
|                                                        | Brunella       |                             |           | Q                |                                    |                              |
|                                                        | Danilo         |                             |           | Q                |                                    |                              |
|                                                        | Alessandra     |                             |           | Q                |                                    |                              |
|                                                        | Giulia         |                             |           | Q                |                                    |                              |
|                                                        | Giulia         |                             |           | G                | $\boxed{\bullet}$ $\boxed{\sigma}$ |                              |
|                                                        | Raffaele       |                             |           | Q                |                                    |                              |
| Vista da 1 a 10 di 17 elementi                         |                |                             |           |                  | Precedente<br>$\mathbf{1}$         | $\overline{2}$<br>Successivo |

**Figura 10 - Elenco degli Amministratori**

Per tutti gli utenti sono disponibili alcune informazioni (cognome, nome, indirizzo di posta elettronica) seguite dalla colonna õAbilitatoö: tale colonna indica se løutente è abilitato o meno ad

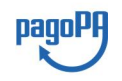

accedere al Portale. Nella ultima colonna õAzioniö è presente una serie di tasti che consentono di utilizzare le funzionalità messe a disposizione dal PdA.

Nel caso di un Amministratore che può prendere visione di quasi tutti gli Utenti, molte delle azioni disponibili sono comuni a tutti i profili mentre alcune sono proprie solo di uno o più profili.

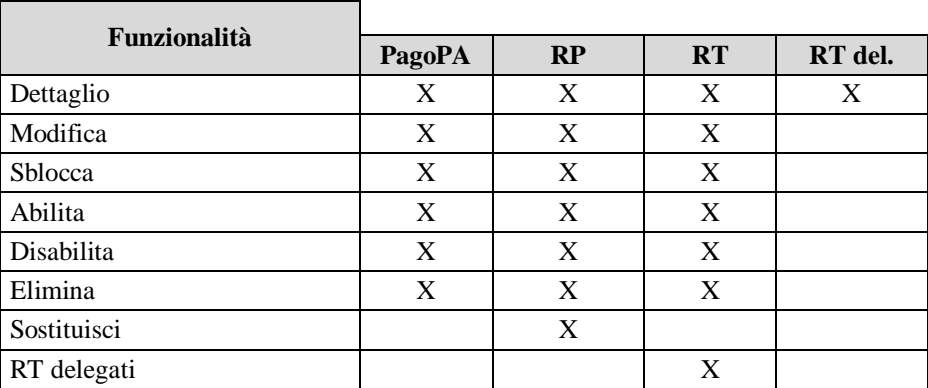

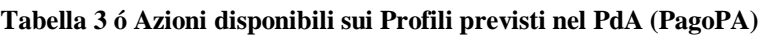

Di seguito sono elencate le funzionalità disponibili all'Amministratore per ogni profilo (eccetto RT delegato per il quale dispone solo del  $\delta$ Dettaglio $\delta$ ):

- õDettaglioö: permette di visualizzare i dettagli dell $\alpha$ tente selezionato;
- õModificaö: permette di modificare alcuni dati dell $\alpha$ tente selezionato;
- Sibloccao: consente di sbloccare lone di un utente che è stato bloccato in automatico dal sistema a seguito di un numero di tentativi errati di accesso superiore al limite previsto;
- õAbilitaö: consente di abilitare un utente disabilitato;
- õDisabilitaö: consente di disabilitare un utente abilitato:
- õEliminaö: consente di eliminare løutente selezionato. Questa operazione è consentita solo se løutente non è abilitato.

Lazione  $\tilde{\text{a}}$ Sostituisciö è disponibile solo accedendo alla lista dei Referenti Pagamenti. Questa funzionalità consente di sostituire il Referente dei Pagamenti con un altro soggetto selezionabile tra quelli censiti sul Portale (vedi **Figura 11**). Tutti gli Enti creditori associati al Referente dei Pagamenti sostituito verranno ereditati dal nuovo.

Loazione  $\delta$ Referenti Tecnici delegatio è disponibile solo accedendo alla lista dei Referenti Tecnici. Questa funzionalità consente di prendere visione delløelenco dei RT delegati dal RT selezionato.

Come detto løAmministratore può accedere e modificare qualsiasi utente (eccetto gli Operatori del Nodo dei Pagamenti-SPC); il Referente Pagamenti può modificare solo le informazioni relative al proprio account; il Referente Tecnico può modificare le informazioni relative al proprio account e quelle relative a tutti i Referenti Tecnici da lui delegati. Un Referente Tecnico delegato può modificare solo le informazioni relative al proprio account. Un Referente Servizi può modificare solo le informazioni relative al proprio account. Le informazioni modificabili sono diverse e dipendono da chi può eseguire la modifica.

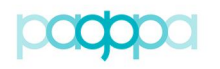

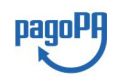

|                                   | Lista enti associati al referente pagamenti da sostituire |                     |                                                                                                    |
|-----------------------------------|-----------------------------------------------------------|---------------------|----------------------------------------------------------------------------------------------------|
| Visualizza 10 <b>v</b> elementi   |                                                           |                     | Cerca:                                                                                                  |
| Denominazione                     |                                                           | Li Codice Fiscale   | <b>Codice IPA</b><br>$\perp$                                                                            |
| Comune di Rotondi                 |                                                           | 80004150647         | $c$ h592                                                                                                |
| Vista da 1 a 1 di 1 elementi      |                                                           |                     | $\mathbf{1}$<br>Precedente<br>Successivo                                                                |
| Referenti pagamenti associabili   |                                                           |                     |                                                                                                    |
| Visualizza 10 <b>v</b> elementi   |                                                           |                     | Cerca:                                                                                                  |
| Cognome                           | <b>JE Nome</b>                                            | $\  \cdot \ $ Email | $\Box$ Azioni                                                                                           |
|                                   | Antonino                                                  |                     | $\approx$                                                                                               |
|                                   | Francesco                                                 |                     | $\vert x \vert$                                                                                         |
|                                   | Maria Grazia                                              |                     | $\infty$                                                                                                |
|                                   | Pierdomenico                                              |                     | $\approx$                                                                                               |
|                                   | Simona                                                    |                     | $\approx$                                                                                               |
|                                   | Mauro                                                     |                     | ×                                                                                                    |
|                                   | <b>Umberto</b>                                            |                     | $\bowtie$                                                                                               |
|                                   | <b>Umberto</b>                                            |                     | $\approx$                                                                                               |
|                                   | Simona                                                    |                     | $\approx$                                                                                               |
|                                   | Davide                                                    |                     | $\approx$                                                                                               |
| Vista da 1 a 10 di 7.403 elementi |                                                           |                     | $1 \quad 2 \quad 3$<br>$4 -$<br>Precedente<br>$\overline{\phantom{0}}$<br>741<br>Successivo<br>$\cdots$ |

**Figura 11 – Form per la sostituzione del Referente Pagamenti**

### **4.3 Credenziali primo accesso**

La voce di menu õCredenziali Primo Accessoö consente alløperatore PagoPA la gestione delle credenziali non nominali di primo accesso.

### **4.3.1 Visualizzazione Credenziali Primo Accesso inviate (PagoPA)**

La funzionalità consente di visualizzare lælenco degli Enti a cui sono state inviate credenziali di primo accesso.

| Credenziali Primo Accesso                    |                   |                                                |            |                        |   |   |   |                         |      | + Aggiungi Ente                   |
|----------------------------------------------|-------------------|------------------------------------------------|------------|------------------------|---|---|---|-------------------------|------|-----------------------------------|
| Visualizza<br>v elementi<br>10 <sup>10</sup> |                   |                                                |            |                        |   |   |   | Cerca:                  |      |                                   |
| lä.<br><b>Denominazione Ente Creditore</b>   | <b>Codice IpA</b> | <b>Email Ricevente Credenziali</b>             |            | <b>Tipologia Invio</b> |   |   |   | <b>Data inserimento</b> |      | 1î                                |
| 5 Valli Servizi S.R.L.                       | vssrl             | affarigenerali@pec.5valliservizi.it            |            | Nuova Adesione         |   |   |   | 01-02-2017 15:03:31     |      |                                   |
| Aato Venezia Ambiente                        | $a$ va            | aato.veneziambiente@pec.it                     |            | Nuova Adesione         |   |   |   | 01-02-2017 15:03:31     |      |                                   |
| <b>ABACO SPA</b>                             | ABACO 20160607    | valli.mantoan@abacospa.it                      |            | Conferma Dati Rp       |   |   |   | 25-11-2016 14:30:37     |      |                                   |
| Abbanoa S.P.A.                               | abspa             | progettazione.gllpp@pec.abbanoa.it             |            | Nuova Adesione         |   |   |   | 01-02-2017 15:09:59     |      |                                   |
| Accademia Albertina di Belle Arti di Torino  | aaba 001          | accademia.torino@pec.it                        |            | Nuova Adesione         |   |   |   | 01-02-2017 14:32:33     |      |                                   |
| Accademia Belle Arti di Napoli               | aban              | ragioneria.ms@comune.adria.ro.it               |            | Nuova Adesione         |   |   |   | 07-03-2017 10:24:52     |      |                                   |
| Accademia della Crusca                       | AC                | marchese@crusca.fi.it                          |            | Conferma Dati Rp       |   |   |   | 17-11-2016 15:50:15     |      |                                   |
| Accademia di Belle Arti di Bari              | abab_072          | accademiabelleartiba@pec.it                    |            | Nuova Adesione         |   |   |   | 01-02-2017 19:50:27     |      |                                   |
| Accademia di Belle Arti di Bologna           | abab 037          | protocollo@pec.ababo.it                        |            | Nuova Adesione         |   |   |   | 01-02-2017 14:17:06     |      |                                   |
| Accademia di Belle Arti di Brera             | ac babr           | amministrazione@pec.accademiadibrera.milano.it |            | Nuova Adesione         |   |   |   | 01-02-2017 14:32:33     |      |                                   |
| Vista da 1 a 10 di 11.616 elementi           |                   |                                                | Precedente | $\overline{2}$         | 3 | 4 | 5 | $\mathbf{r}$            | 1162 | Successivo                        |
|                                              |                   |                                                |            |                        |   |   |   |                         |      | Esporta Credenziali Primo Accesso |

**Figura 12 – Visualizzazione Credenziali Primo Accesso inviate**

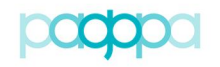

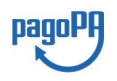

Nella colonna  $\tilde{O}$ Tipologia Invio $\tilde{O}$  viene indicato il fine per cui sono state inviate le credenziali di accesso come meglio spiegato nel successivo paragrafo.

#### **4.3.2 Aggiunta di un Ente Creditore per invio credenziali primo accesso (PagoPA)**

La funzionalità  $\tilde{o}$ Aggiungi Ente $\tilde{o}$  consente all $\phi$ peratore PagoPA, attraverso la compilazione del *form* mostrato in Figura 13, di aggiungere un Ente a cui inviare le credenziali di primo accesso. Lginvio è previsto nelle seguenti situazioni:

- $\tilde{\sigma}$ Conferma Dati Rpö: il Referente Pagamenti ha un profilo incompleto che non gli permette di accedere al Portale;
- · õNuova Adesioneö: løEnte Creditore ha richiesto di accedere al Portale per aderire a pagoPA;
- $\tilde{\text{o}}$ Sostituzione Rpö: leEnte Creditore ha richiesto di sostituire il Referente Pagamenti;
- · õEsenzioneö: løEnte Creditore ha richiesto di accedere al Portale per compilare una dichiarazione di esenzione.

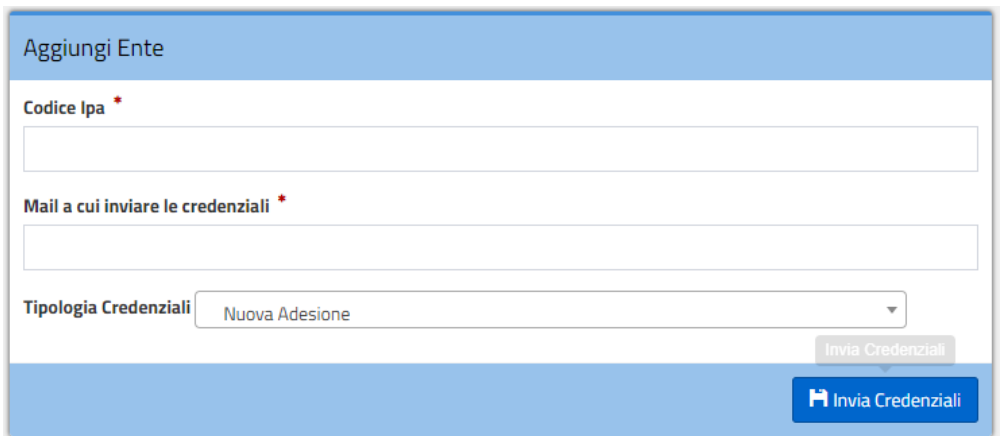

**Figura 13 – Aggiunta di un Ente Creditore per invio credenziali primo accesso**

#### **4.3.3 Esportazione Credenziali Primo Accesso (PagoPA)**

Dalla voce di menu õCredenziali Primo Accessoö, cliccando sul tasto õEsporta Credenziali Primo Accessoö, è possibile scaricare lælenco delle credenziali inviate agli Enti Creditori. Viene generato un file csv *export\_credenziali\_aaaammgg.csv* con il seguente tracciato:

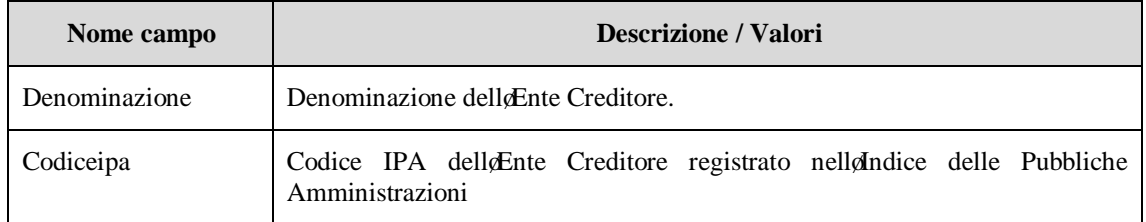

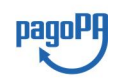

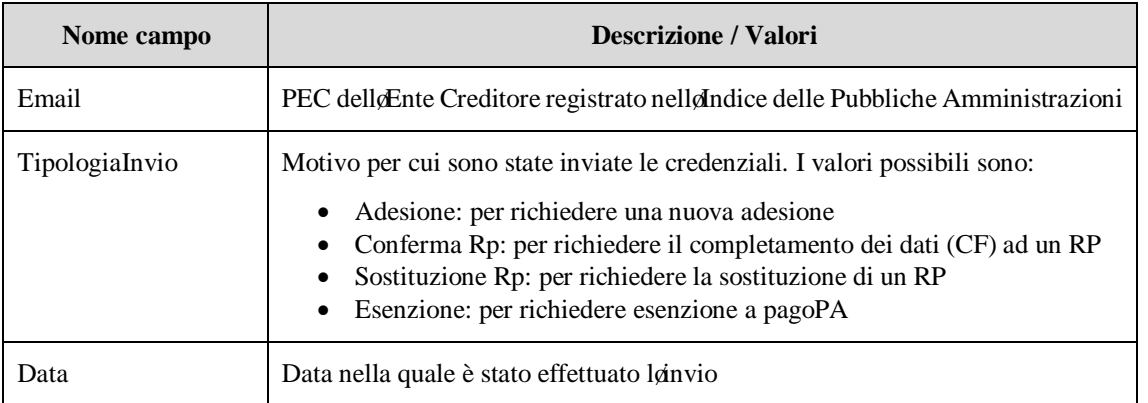

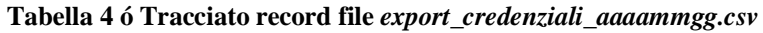

# **4.4 Anagrafica IPA (PagoPA)**

Selezionando la voce di menu õAnagrafica IPAö è possibile:

- · Visualizzare gli Enti Creditori censiti sul Portale delle Adesioni;
- Censire un nuovo Ente Creditore:
- · Modificare un Ente Creditore censito manualmente;
- · Cancellare un Ente Creditore inserimento manualmente;
- · Sostituire un Ente Creditore con un altro Ente censito sul Portale e candidato alla sua sostituzione (perché ha lo stesso codice fiscale ad esempio);
- · Esportare gli Enti Creditori censiti sul Portale.

Le funzionalità sopra indicate sono riservate agli utenti appartenenti al profilo Amministratore.

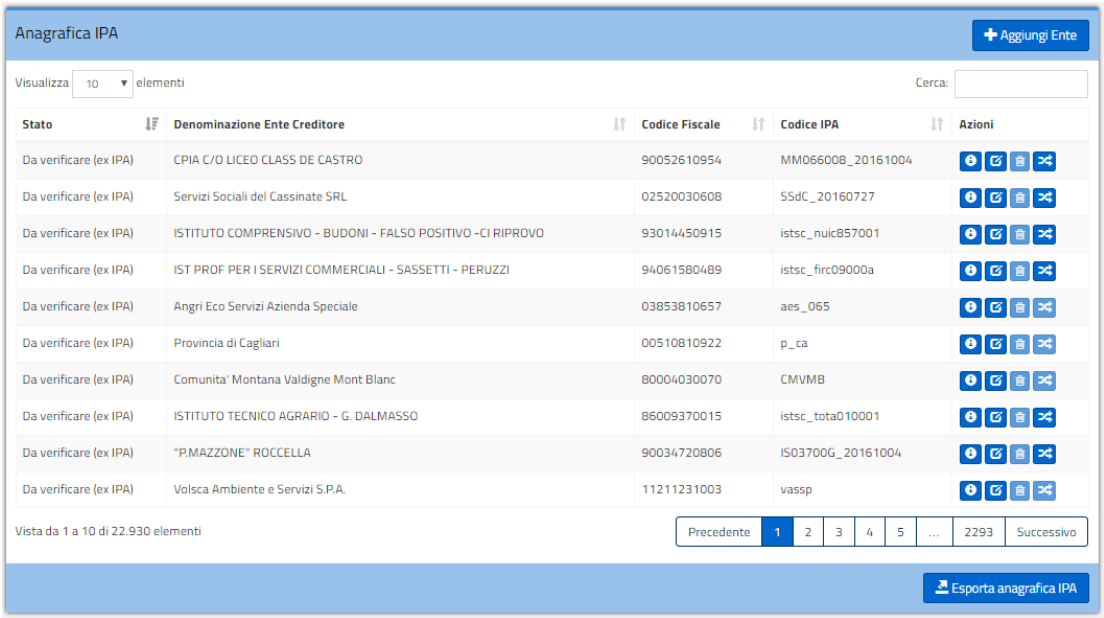

**Figura 14 – Vista degli Enti Creditori censiti sul Portale delle Adesioni**

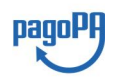

#### **4.4.1 Visualizzazione Enti Creditori censiti sul Portale delle Adesioni (PagoPA)**

La schermata di visualizzazione riportata in **Figura 14** mostra lælenco degli Enti Creditori censiti sul Portale delle Adesioni. I dati presenti provengono dalle ndice delle PA (aggiornati con frequenza giornaliera) e possono essere integrati con inserimenti manuali (Enti non censiti sulle Indice delle PA).

Le informazioni visualizzate sono:

- Stato: indica lo stato associato alleEnte Creditore. I valori possibili sono:
	- $\degree$  0  $\degree$  0 Da verificare (ex IPA) $\degree$ : questo stato viene attribuito quando:
		- ß l'Ente Creditore memorizzato sul Portale delle Adesioni differisce per alcuni valori, ad eccezione del codice fiscale, da quello presente sullendice delle PA. Attraverso il tasto  $\tilde{\text{a}}$ Sostituiscio è possibile aggiornare i dati delleEnte Creditore sul Portale delle Adesioni con quelli presi dalle ndice delle PA.
		- $\blacksquare$  le Inte Creditore censito sul Portale delle Adesioni è stato eliminato dalle Indice delle PA.
	- o  $\bar{O}$ Da IPAö: løEnte Creditore proviene dalløIndice delle PA;
	- o "Da PDA": l'Ente Creditore è stato inserito manualmente sul Portale delle Adesioni. Il suo codice fiscale non è presente sulle notice delle PA.
	- o "ODa PDA (ex IPA) o: la Ente Creditore non è più presente sulla Indice delle PA ma non è stato rimosso dal Portale delle Adesioni perché sono state effettuate delle attività relativamente ad esso.
- · Denominazione Ente Creditore: indica la denominazione dell'Ente Creditore;
- Codice Fiscale: indica il codice fiscale delle Ente Creditore:
- Codice IPA: indica il codice IPA delleEnte Creditore;
- Azioni: riporta le azioni disponibili per quelleEnte Creditore. Esse sono:
	- o Dettaglio Ente: permette di visualizzare i dettagli dell'Ente Creditore. Questa funzione è disponibile per tutti gli Enti;
	- o Modifica: permette di modificare i dettagli dell'Ente Creditore. Questa funzione è disponibile per gli Enti Creditori nello stato  $\delta$ Da PDA $\ddot{o}$ ,  $\delta$ DA (ex IPA) $\ddot{o}$ ,  $\delta$ Da verificare (ex IPA) $\ddot{o}$ :
	- o Cancella: permette di cancellare l'Ente Creditore dal Portale delle Adesioni. Questa funzione è disponibile solo se non sono state effettuate attività sulleEnte Creditore e, inoltre, se laEnte si trova nello stato  $\delta$ Da PDA $\ddot{o}$ ,  $\delta$ Da PDA (ex IPA) $\ddot{o}$ ,  $\delta$ Da verificare  $(ex IPA)$ ö;
	- o Cambia IPA: permette di sovrascrivere i dati dell'Ente Creditore presente nel Portale delle Adesioni con quelli memorizzati in Indice PA qualora i codici fiscali coincidano.

#### **4.4.2 Censimento di un nuovo Ente Creditore (PagoPA)**

Il censimento di un nuovo Ente Creditore è possibile solo se non esiste sul Portale un Ente Creditore in possesso dello stesso codice fiscale. Per inserire un nuovo Ente Creditore è necessario cliccare il tasto  $\tilde{o}$ Aggiungi Ente $\tilde{o}$  e compilare il *form* mostrato in Figura 15. I campi contrassegnati con \* sono obbligatori e descritti in Tabella 5.

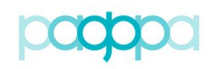

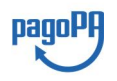

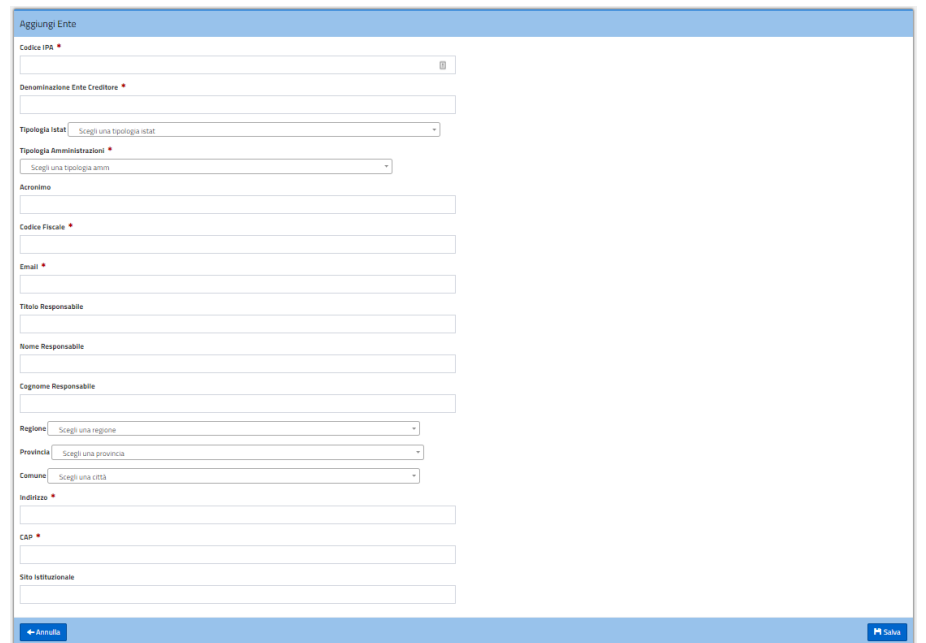

#### **Figura 15 - Form di aggiunta di un nuovo Ente Creditore**

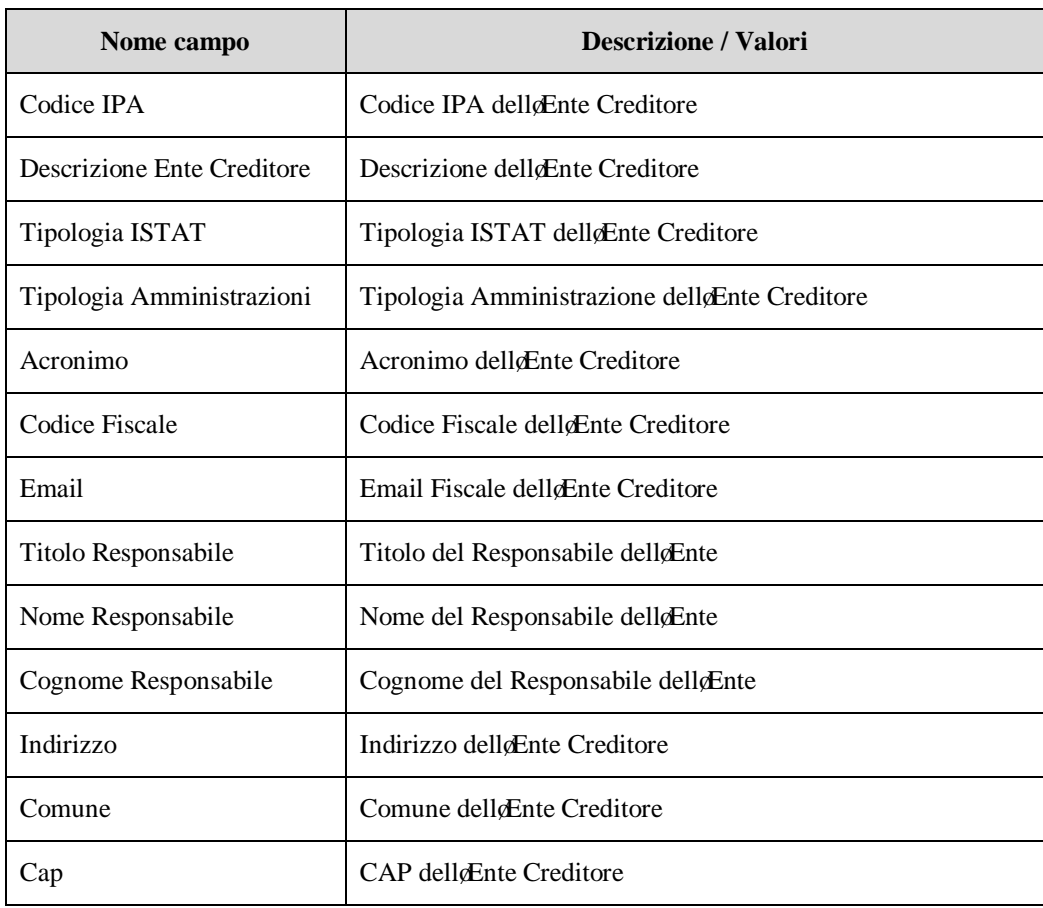

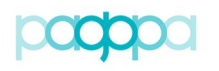

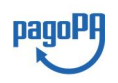

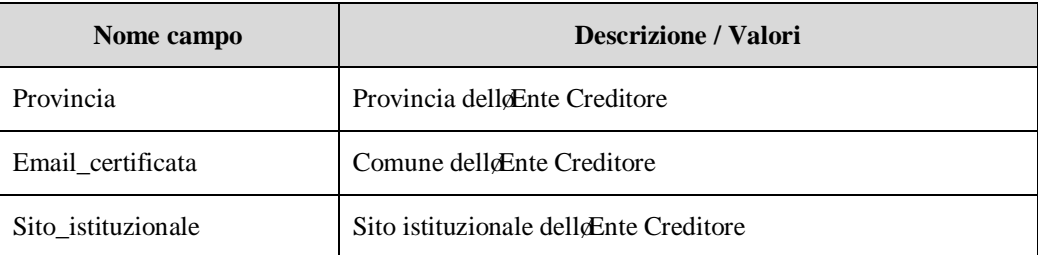

#### **Tabella 5 - Elenco dei dati necessari al censimento di un Ente Creditore**

#### **4.4.3 Esportazione Anagrafica IPA (PagoPA)**

Dalla voce di menu õAnagrafica IPAö, cliccando sul tasto õEsporta anagrafica IPAö, è possibile scaricare løelenco degli Enti Creditori censiti sul Portale delle Adesioni. Viene generato un file csv *export\_ipa\_aaaammgg.csv* con il tracciato descritto in **Tabella 6**.

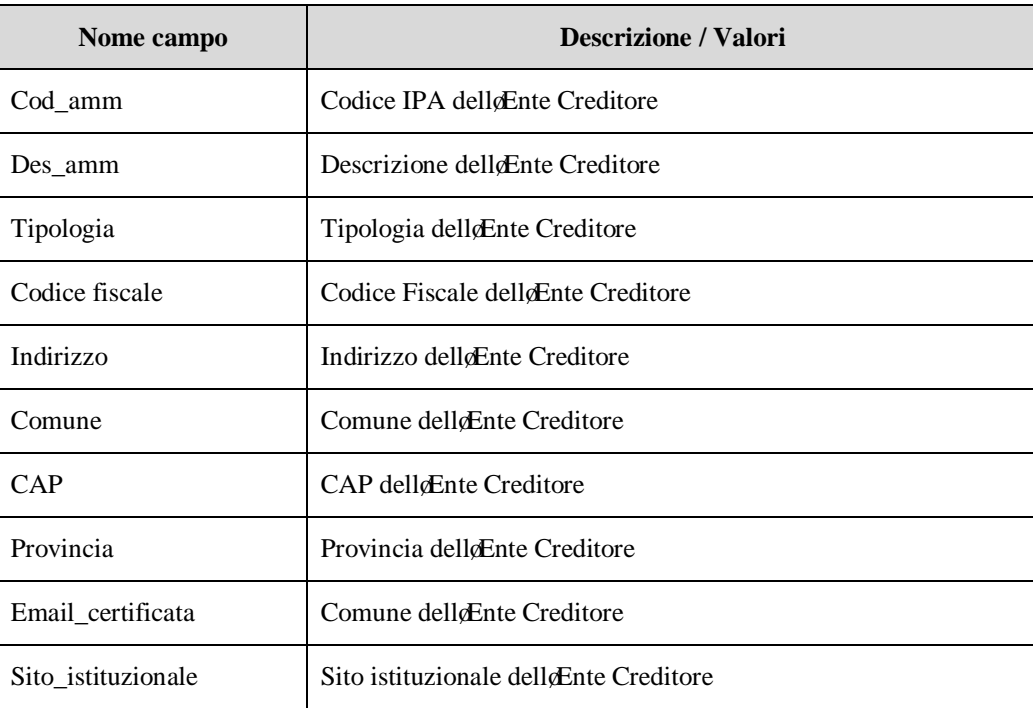

**Tabella 6 – Tracciato record file** *export\_ipa\_aaaammgg.csv*

# **4.5 Intermediari/Partner**

La voce di menu õIntermediariö consente, ai profili abilitati, di accedere alle funzionalità del Portale delle Adesioni che riguardano la gestione degli Intermediari Tecnologici e dei Partner Tecnologici.

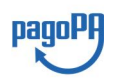

#### **4.5.1 Visualizzazione dei Partner/Intermediari Tecnologici (PagoPA)**

La voce di menu  $\delta$ Intermediario consente agli utenti abilitati di scegliere se trattare i  $\delta$ Partner Tecnologiciö oppure gli õIntermediari Tecnologiciö censiti sul Portale.

I  $\delta$ Partner Tecnologicio non essendo Enti Creditori devono essere censiti sul Portale utilizzando il pulsante õAggiungi Partner Tecnologicoö mentre un Ente Creditore acquisisce il ruolo di  $\ddot{\text{o}}$ Intermediario Tecnologicoö se nella schermata di modifica della connessione diretta delleEnte stesso (come illustrato al  $\S$  4.6.2.5 alla voce  $\delta$ Designazione delleEnte Creditore come intermediario $\delta$ ) si seleziona la casella õIntende operare come intermediarioö.

Degli Intermediari Tecnologici è possibile visualizzare lælenco, effettuare una ricerca sulla lista e accedere alle informazioni di dettaglio delleEnte Creditore selezionato. Per i Partner Tecnologici è possibile visualizzare lælenco ed effettuare una ricerca sulla lista; per il Partner selezionato si può accedere alle informazioni di dettaglio e modificarle se necessario oppure procedere alla sua cancellazione. Utilizzando infine il pulsante  $\delta$ Aggiungi Partner Tecnologico il l'autente abilitato è in grado di aggiungere un nuovo Partner Tecnologico.

| Partner Tecnologici                          | + Aggiungi Partner Tecnologico |                                                                                                    |  |  |  |  |
|----------------------------------------------|--------------------------------|----------------------------------------------------------------------------------------------------|--|--|--|--|
| Visualizza<br>v elementi<br>10 <sup>10</sup> |                                | Cerca:                                                                                                    |  |  |  |  |
| <b>Ragione Sociale</b>                       | Ià.<br>Cod.Fiscale/P.lva       | 1î<br><b>Azioni</b>                                                                                                    |  |  |  |  |
| Acme Italia srl                              | 12867930153                    | $\textcolor{red}{\mathbf{[}} \, \textcolor{red}{\mathbf{[}} \, \textcolor{red}{\mathbf{$ |  |  |  |  |
| <b>ADVANCED SYSTEMS srl</b>                  | 03383350638                    | $\boxed{\bullet}$ $\boxed{\text{C}}$ $\boxed{\text{C}}$                                                                                                    |  |  |  |  |
| <b>ANCITEL</b>                               | 07196850585                    | $\bullet$ $\sigma$ $\bullet$                                                                                                    |  |  |  |  |
| <b>AP Systems</b>                            | 08543640158                    | $\theta$ $\alpha$ $\theta$                                                                                                    |  |  |  |  |
| ARCA Servizi s.r.l                           | 09106071005                    | $\boxed{0}$ $\boxed{0}$                                                                                                    |  |  |  |  |
| <b>ARGO SOFTWARE SRL</b>                     | 00838520880                    | $\bullet$ $\sigma$ $\bullet$                                                                                                    |  |  |  |  |
| <b>ASMEL</b>                                 | 91055320120                    | $\boxed{\mathbf{e}[\mathbf{e}[\mathbf{e}]}$                                                                                                    |  |  |  |  |
| Asmenet Calabria Soc. Cons. Arl              | 02729450797                    | $\bullet$ $\sigma$ $\bullet$                                                                                                    |  |  |  |  |
| Banca di Credito Cooperativo Bergamo e Valli | 00312270168                    | $\boxed{\mathbf{e}[\mathbf{e}[\mathbf{e}]}$                                                                                                    |  |  |  |  |
| Banca Popolare di Milano SpA                 | 00103200762                    | $\boxed{\mathbf{0}}$ $\boxed{\mathbf{0}}$ $\boxed{\mathbf{0}}$                                                                                                    |  |  |  |  |
| Vista da 1 a 10 di 59 elementi               | $\overline{2}$<br>Precedente   | 3<br>5<br>Successivo<br>4<br>6                                                                                                    |  |  |  |  |

**Figura 16 - Elenco dei Partner Tecnologici censiti sul Portale**

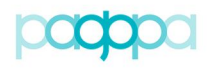

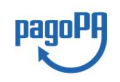

| Intermediari Tecnologici                                    |    |                       |           |                   |                |                 |
|-------------------------------------------------------------|----|-----------------------|-----------|-------------------|----------------|-----------------|
| Visualizza<br>v elementi<br>10 <sub>1</sub>                 |    |                       |           |                   | Cerca:         |                 |
| <b>Denominazione</b>                                        | 1à | <b>Codice Fiscale</b> | <b>Lt</b> | <b>Codice IPA</b> |                | <b>Azione</b>   |
| Agenzia Italiana del Farmaco - AIFA                         |    | 97345810580           |           | aifa_rm           |                | $\bullet$       |
| Alto Adige Riscossioni Spa                                  |    | 02805390214           |           | aarspa            |                | $\bullet$       |
| <b>ANDREANI TRIBUTI Srl</b>                                 |    | 01412920439           |           | andtrib_20160526  |                | ∣∙a             |
| Aric Agenzia Regionale di Informatica e Committenza         |    | 91022630676           |           | aaric             |                | $\bullet$       |
| Citta' Metropolitana di Roma Capitale                       |    | 80034390585           |           | cmrc              |                | $\bullet$       |
| Comune di Palermo                                           |    | 80016350821           |           | $c_{g273}$        |                | $\bullet$       |
| Ministero dell'Istruzione, dell'Universita' e della Ricerca |    | 80185250588           |           | $m$ _pi           |                | ∣∙a             |
| Ministero dello Sviluppo Economico                          |    | 80230390587           |           | $m$ _svec         |                | $\bullet$       |
| Provincia Autonoma di Trento                                |    | 00337460224           |           | p_TN              |                | $\bullet$       |
| Regione Autonoma della Sardegna                             |    | 80002870923           |           | r_sardeg          |                | $\bullet$       |
| Vista da 1 a 10 di 26 elementi                              |    |                       |           | Precedente        | $\overline{2}$ | 3<br>Successivo |

**Figura 17 - Elenco degli Intermediari censiti sul Portale**

#### **4.5.2 Aggiunta di un Partner Tecnologico (PagoPA)**

Selezionando õAggiungi Partner Tecnologicoö viene mostrata un *form* in cui sono evidenziati con un asterisco i campi obbligatori. I dati da inserire sono:

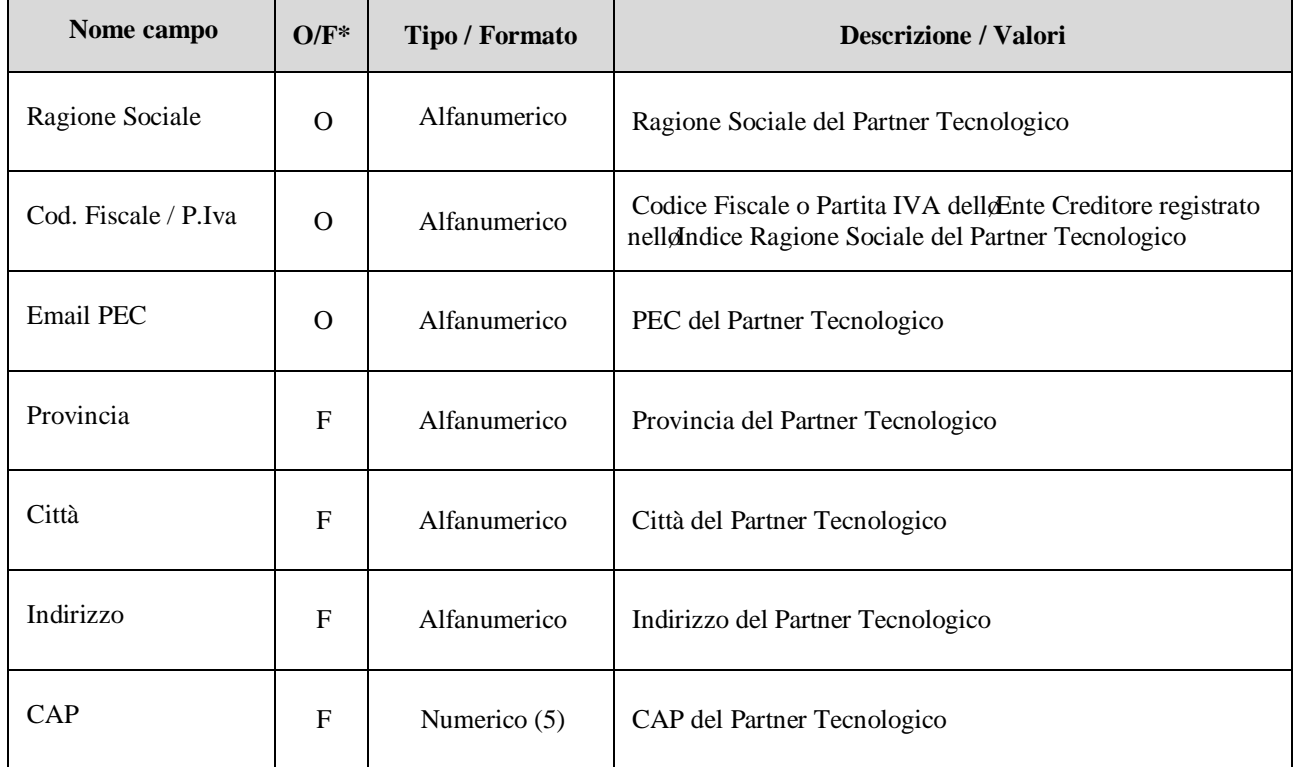

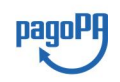

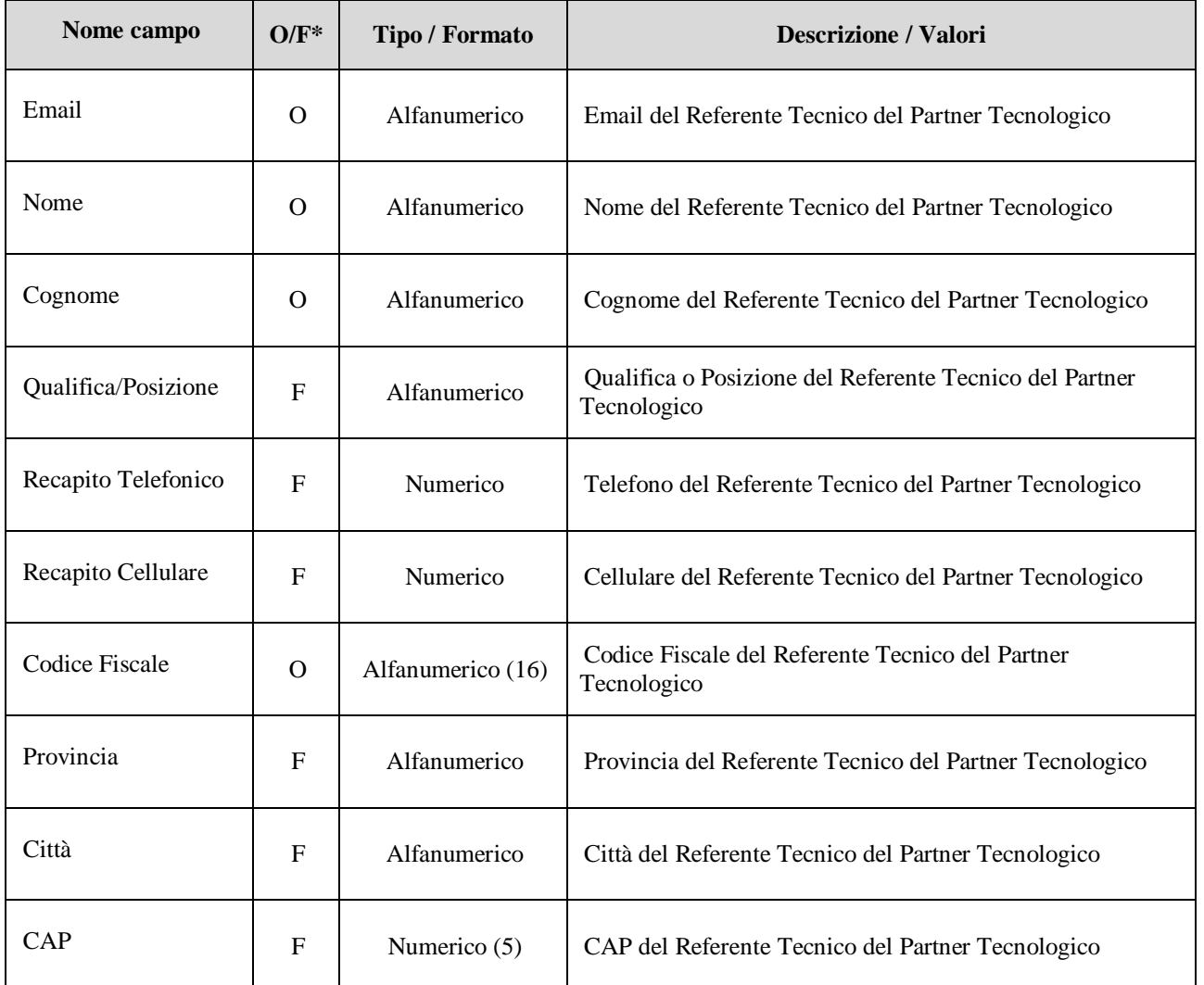

 $*$  O = campo Obbligatorio; F = campo Facoltativo

#### **Tabella 7 - Elenco delle informazioni da inserire per il censimento di un nuovo Partner**

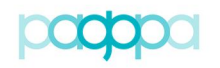

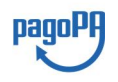

| Aggiungi Partner Tecnologico                                |
|-------------------------------------------------------------|
| <b>Ragione Sociale *</b><br>Ragione Sociale                 |
| $\left[\frac{k}{m}\right]$                                  |
| COD.FISC/P.IVA                                              |
| Cod.Fiscale/P.lva *                                         |
|                                                             |
| Email PEC<br>Email PEC <sup>*</sup>                         |
|                                                             |
| Provincia<br>Provincia                                      |
| $\overline{\phantom{a}}$<br>Scegli una provincia            |
| Città<br>Città                                              |
| $\overline{\phantom{a}}$<br>Scegli una città                |
| Indirizzo<br>Indirizzo                                      |
|                                                             |
|                                                             |
| CAP<br>CAP                                                  |
|                                                             |
|                                                             |
| Anagrafica Referente Tecnico<br>Email <sup>*</sup><br>Email |
|                                                             |
|                                                             |
| Nome <sup>*</sup><br>Nome                                   |
|                                                             |
| Cognome <sup>*</sup><br>Cognome                             |
|                                                             |
| Qualifica/Posizione<br><b>Qualifica/Posizione</b>           |
|                                                             |
|                                                             |
| Recapito Telefonico<br><b>Recapito Telefonico</b>           |
|                                                             |
| Recapito Cellulare<br><b>Recapito Cellulare</b>             |
|                                                             |
| <b>Codice Fiscale *</b><br><b>Codice Fiscale</b>            |
|                                                             |
|                                                             |
| Provincia<br>Provincia                                      |
| $\overline{\phantom{a}}$<br>Scegli una provincia            |
| Città<br>Città                                              |
| $\overline{\phantom{a}}$<br>Scegli una città                |
| Indirizzo<br>Indirizzo                                      |
|                                                             |
| CAP<br>CAP                                                  |
|                                                             |
|                                                             |
|                                                             |
| ← Annulla                                                   |

**Figura 18 –** *Form* **per l'aggiunta di un Partner Tecnologico**

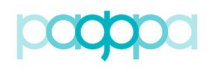

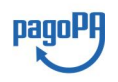

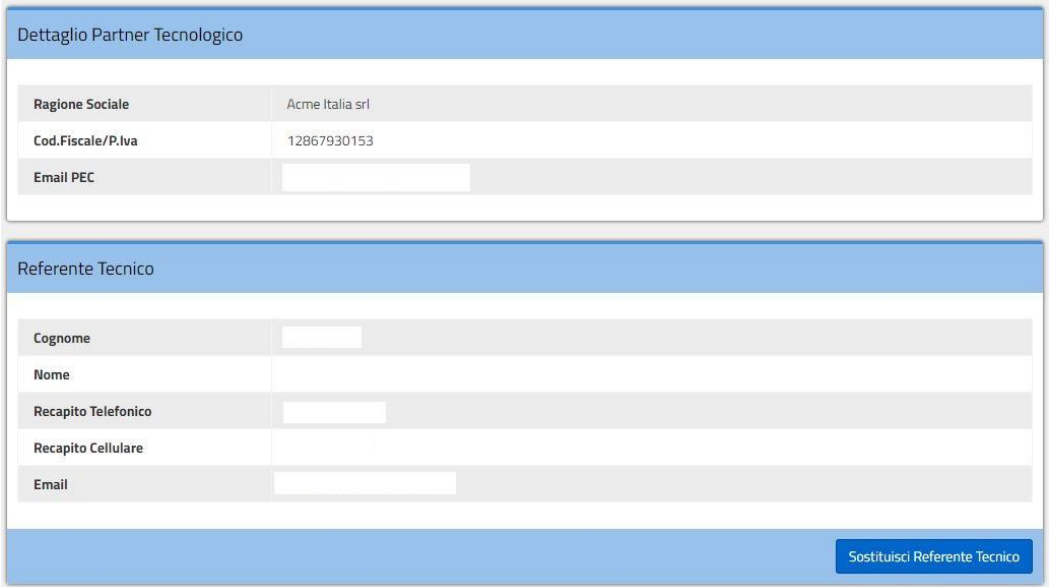

**Figura 19 - Dettaglio di un Partner Tecnologico**

# **4.6 Adesioni**

Espandendo la voce di menu  $\tilde{o}$ Adesioni $\tilde{o}$  vengono visualizzate le seguenti voci:

- $\tilde{O}$ Gestione Adesionio: consente di visualizzare gli Enti Creditori che stanno aderendo al sistema (con il dettaglio sullo stato di avanzamento del processo di adesione), gli Enti che stanno effettuando il cambio del Referente Pagamenti e gli Enti che intendono esentarsi (ritenendo di averne titolo) dall'adesione a pagoPA;
- õEnti Creditori Aderentiö: consente di visualizzare gli Enti Creditori aderenti a pagoPA e operare su di essi;
- ÕAdesioni Revocate ": consente di visualizzare gli Enti Creditori che hanno revocato la loro adesione al sistema pagoPA.

#### **4.6.1 Gestione Adesioni (RP)**

Accedendo alla sezione  $\tilde{o}G$ estione Adesionio è possibile visualizzare lælenco degli Enti Creditori che stanno completando il processo di adesione al sistema e lo stato in cui si trovano, come illustrato in Figura 20.
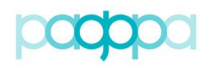

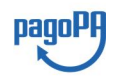

| v elementi<br>Visualizza<br>10                                                 |    |                   |                                   | Cerca:                                         |                         |
|--------------------------------------------------------------------------------|----|-------------------|-----------------------------------|------------------------------------------------|-------------------------|
| <b>Denominazione Ente</b>                                                      | IΕ | <b>Codice IPA</b> | 1t<br>Jî.<br><b>Stato Lettera</b> | <b>Tipologia</b>                               | Azione                  |
| Accademia di Belle Arti di Catania                                             |    | abac              | Da Compilare                      | Nuova Adesione                                 | $\boxed{\alpha}$        |
| Accademia di Belle Arti di Palermo                                             |    | abap 082          | Scaricata                         | Nuova Adesione                                 | $\boxed{\mathsf{Q}}$    |
| Aero Club d'Italia                                                             |    | aeci              | Scaricata                         | Nuova Adesione                                 | $\boxed{\alpha}$        |
| Afr Torino S.P.A.                                                              |    | atctor            | Scaricata                         | Nuova Adesione                                 | $\overline{a}$          |
| Agenzia Nazionale per I Giovani                                                |    | anig_rm           | Scaricata                         | Nuova Adesione                                 | $\overline{a}$          |
| Agenzia Nazionale per La Sicurezza Delle Ferrovie                              |    | a nisdf           | Scaricata                         | Sostituzione Rp                                | $\boxed{\mathbf{Q}}$    |
| Agenzia per la Rappresentanza Negoziale delle Pubbliche Amministrazioni - ARAN |    | <b>ARNPA</b>      | Compilata                         | Nuova Adesione                                 | $\overline{a}$          |
| Agenzia Regionale per la Protezione dell'Ambiente del Friuli Venezia Giulia    |    | arpa_fvg          | Da Compilare                      | <b>Sostituzione Rp</b>                         | $\overline{a}$          |
| Agenzia Regionale per la Protezione dell'Ambiente della Sardegna               |    | arpas_ca          | Da Compilare                      | Nuova Adesione                                 | $\overline{a}$          |
| Agenzia Regionale per lo Sviluppo Agricolo Rurale e della Pesca - Arsarp       |    | arlsl 0           | Da Compilare                      | Nuova Adesione                                 | $\overline{\mathbf{Q}}$ |
| Vista da 1 a 10 di 863 elementi                                                |    |                   | Precedente<br>$\overline{2}$      | 5<br>3<br>$\mathcal{L}_{\mathbf{I}}$<br>$\sim$ | 87<br>Successivo        |

**Figura 20 - Situazione degli Enti Creditori in fase di adesione al sistema**

Nel *form* "Gestione Adesionio" è presente il tasto "Esporta adesioni in corso "che consente di esportare løelenco degli Enti Creditori in fase di adesione, con una  $\tilde{a}$ Sostituzione Rpö in corso o che abbiano intrapreso il processo di esenzione a pagoPA.

Per la spiegazione dei diversi stati si rimanda alla Tabella 8.

A seconda del profilo utente è possibile svolgere le seguenti attività accessibili selezionando il tasto õDettagliö:

- · Completamento e invio della Lettera di Adesione;
- · Completamento e invio della Lettera di Esenzione;
- · Completamento e invio della Lettera di Sostituzione;
- · Verifica, approvazione/rifiuto di una Lettera di Adesione, di Esenzione o di Sostituzione.

## **4.6.1.1 Esporta adesioni in corso (RP)**

Dalla voce di menu õGestione Adesioniö, cliccando sul tasto õEsporta adesioni in corsoö è possibile scaricare un elenco di tutti gli Enti Creditori che sono in fase di adesione al sistema pagoPA oppure hanno avanzato la richiesta di sostituzione del Referente Pagamenti (e lo stato in cui queste attività si trovano). Viene generato un file csv *export\_enti\_in\_attivazione\_aaaammgg.csv* con il seguente tracciato:

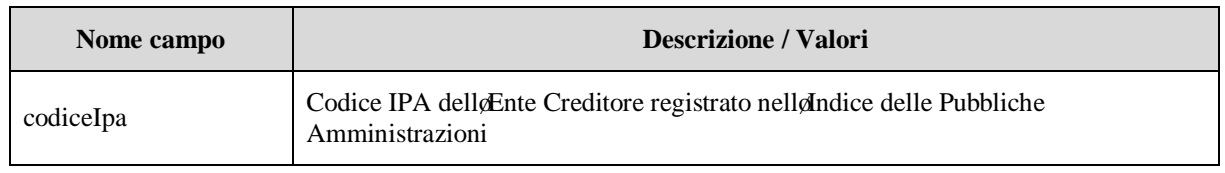

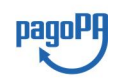

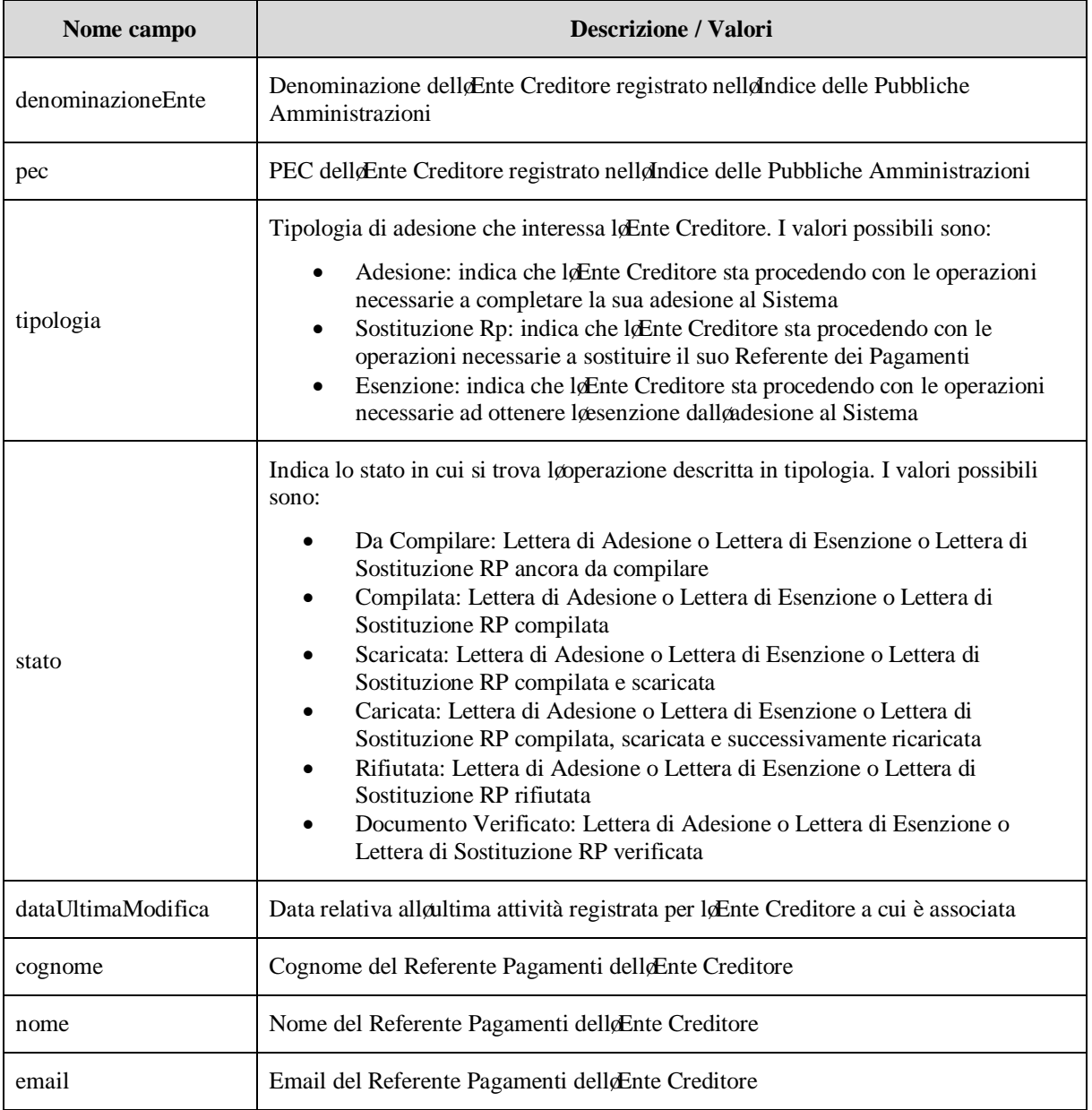

**Tabella 8 – Tracciato record file export\_enti\_in\_attivazione\_aaaammgg.csv**

# **4.6.1.2 Completamento e invio della Lettera di Adesione (RP)**

Il processo di adesione è illustrato nella **Figura 21**.

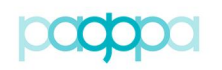

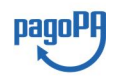

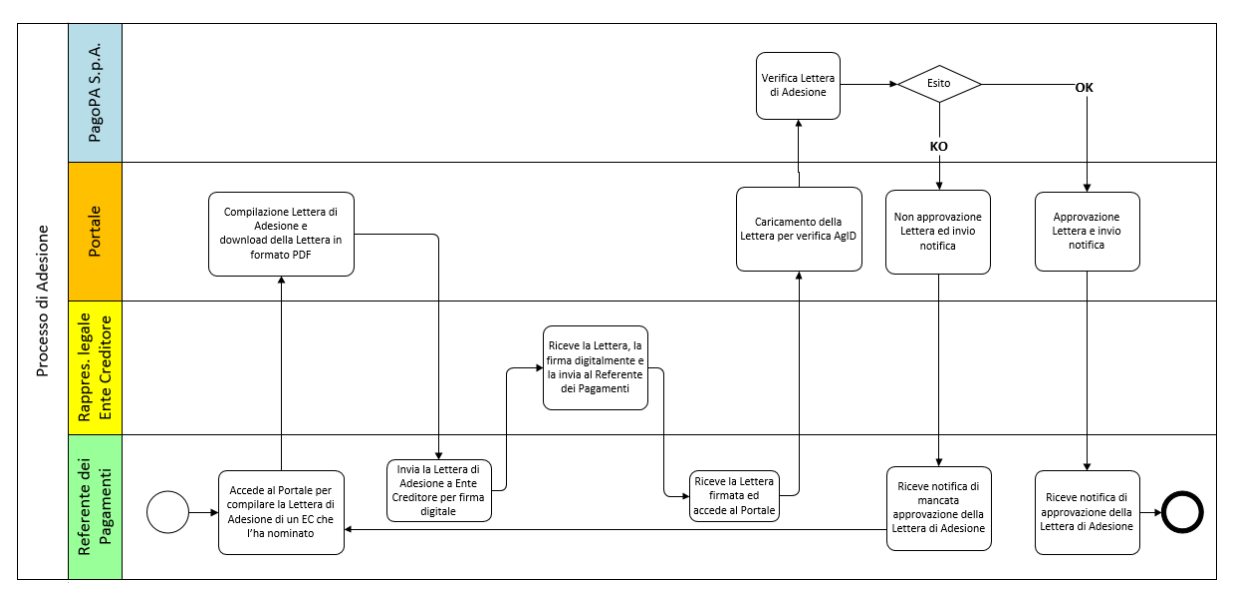

**Figura 21 – Processo di adesione**

La procedura di adesione prevede i seguenti passi:

- [a] Il Referente dei Pagamenti compila la Lettera di Adesione con tutti i dati richiesti, tra cui i riferimenti del legale rappresentante dell'Ente Creditore;
- [b] Il Referente dei Pagamenti esegue il download della Lettera di Adesione per sottoporla alla firma digitale del legale rappresentante delloEnte Creditore;
- [c] Il Referente dei Pagamenti esegue l'upload della Lettera di Adesione firmata digitalmente dal legale rappresentante, rendendola accessibile ad PagoPA S.p.A. sia sul Portale che sul Protocollo;
- [d] PagoPA S.p.A. invia alla mail del Referente dei Pagamenti læsito della verifica.

In caso di esito negativo, il Referente dei Pagamenti dovrà apportare le opportune modifiche e sottomettere nuovamente la lettera.

In caso di verifica positiva, l'Ente Creditore avrà completato il processo di adesione.

Per svolgere i passi indicati ai precedenti punti [a], [b] e [c] il Referente dei Pagamenti accede alla sezione  $\tilde{o}$ Gestione Adesioni $\tilde{o}$  che gli permette di visualizzare (Figura 22) gli Enti di sua competenza che si trovano in fase di adesione.

| Gestione adesioni                                                  |     |                                  |        |                               |                  |               |
|--------------------------------------------------------------------|-----|----------------------------------|--------|-------------------------------|------------------|---------------|
| Visualizza<br>elementi<br>$\overline{\mathbf{v}}$<br>10            |     |                                  |        |                               | Cerca:           |               |
| <b>Denominazione Ente</b>                                          | là. | Codice fiscale Ente   Codice IPA |        | <b>Stato Adesione</b><br>- 11 | <b>Tipologia</b> | <b>Azione</b> |
| Collegio Geometri e Geometri Laureati della<br>Provincia di Modena |     | 80011950369                      | cgglmo | Rifiutata                     | Nuova Adesione   |               |
| Vista da 1 a 1 di 1 elementi                                       |     |                                  |        |                               | Precedente       | Successivo    |

**Figura 22 – Enti in fase di Adesione**

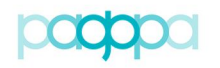

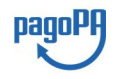

Nella colonna  $\tilde{o}$ Azione $\ddot{o}$  di Figura 22 appaiono i tasti necessari al completamento dell $\phi$ adesione delleEnte Creditore:

- · "Compila": permette la compilazione della Lettera di Adesione o Sostituzione;
- · "Scarica": permette di scaricare la Lettera di Adesione o Sostituzione una volta compilata;
- · "Ricarica": permette di ricaricare la Lettera di Adesione o Sostituzione una volta fatta firmare digitalmente.

Attraverso il tasto  $\tilde{o}$ Compilaö il Referente dei Pagamenti procede alla compilazione del modulo mostrato in Figura 23 e Figura 24.

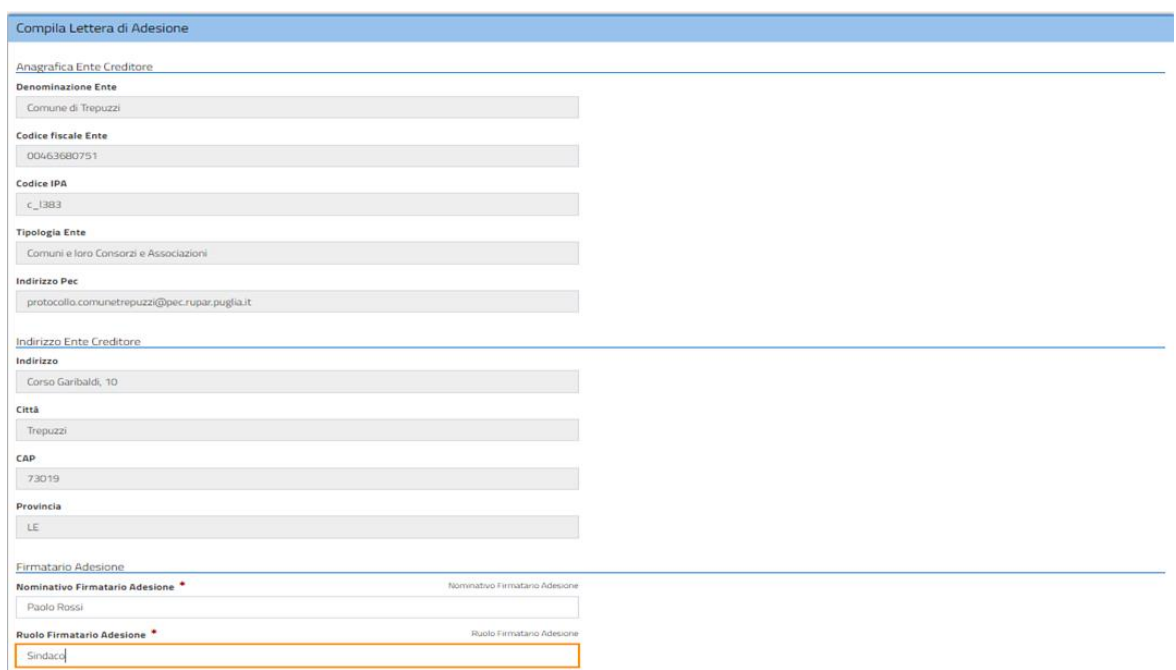

**Figura 23 - Compilazione Lettera di Adesione (parte 1)**

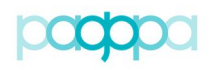

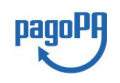

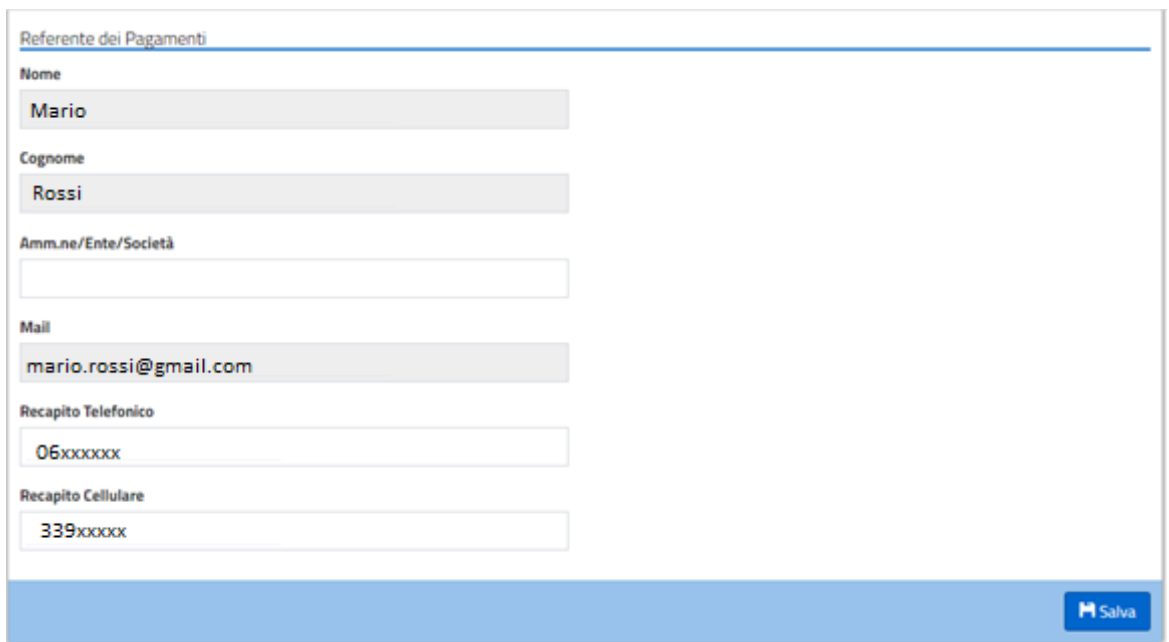

**Figura 24 - Compilazione Lettera di Adesione (parte 2)**

Inseriti e salvati i dati previsti dal modulo, la Lettera di Adesione passa allo stato  $\tilde{o}$ Compilataö.

Per procedere oltre, il Referente dei Pagamenti deve scaricare la Lettera di Adesione in formato PDF utilizzando il tasto õScarica Lettera di Adesioneö. Il Portale invia allgindirizzo di posta elettronica del Referente dei Pagamenti un codice OTP (*One Time Password*) da inserire nel *form* mostrato in Figura 25.

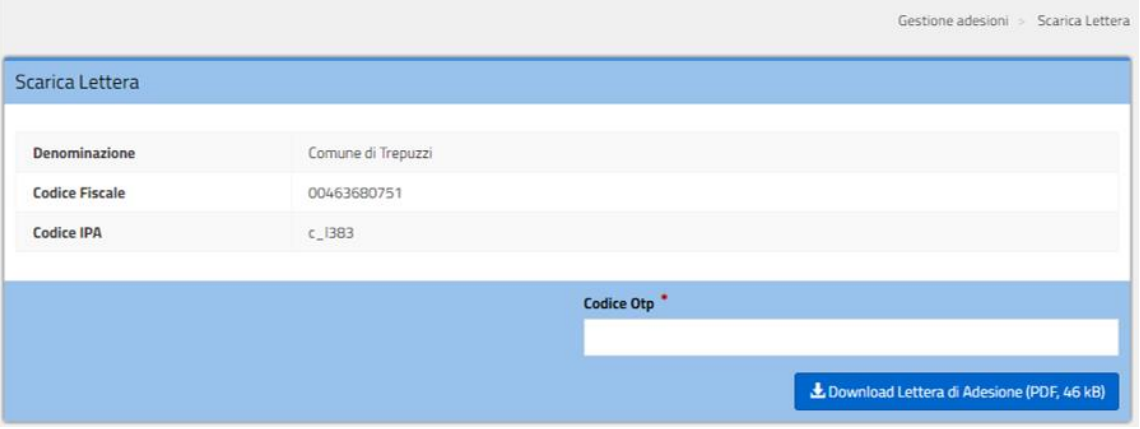

**Figura 25 - richiesta inserimento OTP**

Il Referente dei Pagamenti inserisce il codice OTP ed effettua il download della Lettera cliccando sul tasto õDownload Lettera di Adesioneö. Il Portale assegna un ID al documento PDF e lo firma digitalmente allo scopo di assicurarne laintegrità. Dopo il download la Lettera di Adesione è posta in stato õScaricataö.

Si noti che in questa fase è possibile eseguire ulteriori azioni di modifica e download per eventuali correzioni.

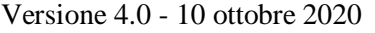

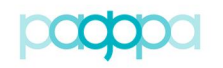

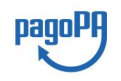

Una volta scaricata la Lettera di Adesione, il Referente dei Pagamenti la sottopone alla firma (elettronica) del rappresentante legale dell'EC; una volta firmata deve ricaricare la lettera sul Portale tramite il pulsante  $\delta$ Ricarica Lettera di Adesioneo (Figura 26).

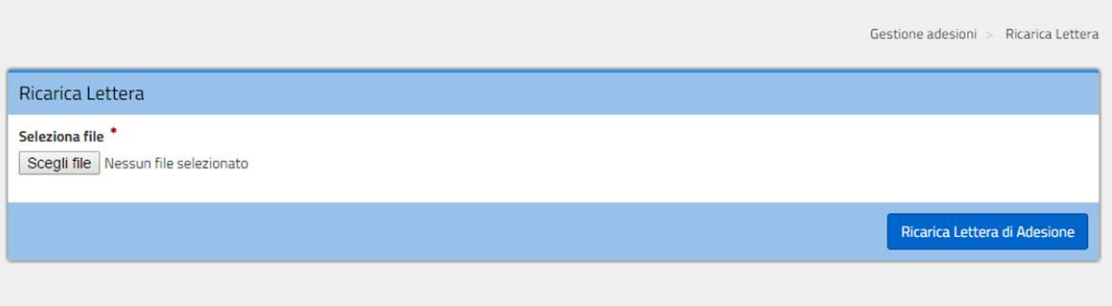

**Figura 26 - Ricarica Lettera di Adesione**

Al termine dell $\phi$ perazione la Lettera di Adesione è posta in stato  $\tilde{o}$ Caricataö; in questo stato tutti i tasti azione sono attivi e quindi rimane possibile ripetere, tutto o in parte, il processo fin qui descritto.

Una volta ricaricata la Lettera sul Portale, il Referente dei Pagamenti resta in attesa che løperatore PagoPA completi le proprie attività di verifica e ne fornisca lossito.

In caso di verifica positiva il Referente dei Pagamenti riceve una notifica via email dal Portale e la procedura di adesione delleEnte Creditore risulta completata. LeEnte viene spostato dalleelenco  $\tilde{C}G$ estione Adesionio ed inserito nellælenco degli  $\tilde{C}E$ nti Creditori Aderentio affinché il Referente dei Pagamenti possa selezionarlo per gli ulteriori adempimenti.

# **4.6.1.3 Completamento e invio della Lettera di Esenzione (RP)**

La procedura di compilazione della Lettera di Esenzione di un Ente Creditore ha lo scopo di gestire un Ente Creditore che dichiari di non aver titolo per aderire a pagoPA. I passi operativi da seguire per completare questa procedura sono i medesimi già descritti in precedenza per la compilazione della Lettera di Adesione.

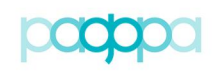

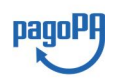

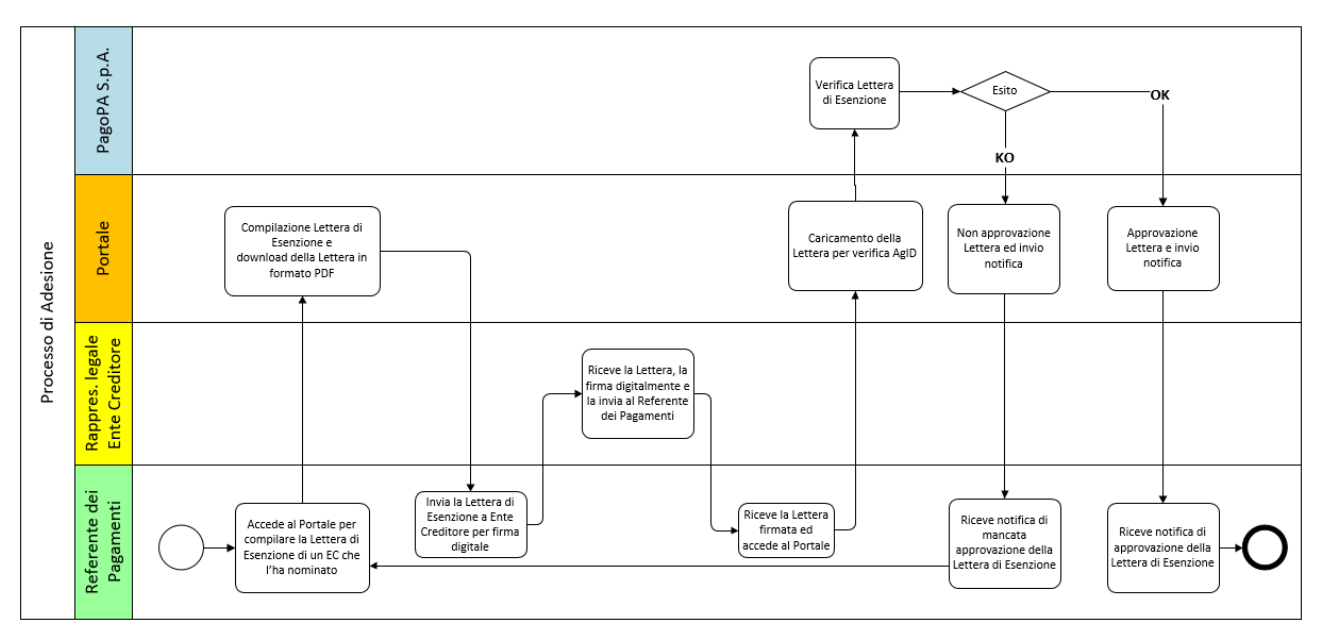

**Figura 27 – Processo di esenzione**

# **4.6.1.4 Completamento e invio della Lettera di Sostituzione (RP)**

La procedura di compilazione della Lettera di Sostituzione del Referente dei Pagamenti ha lo scopo di gestire la sostituzione dei soggetti che ricoprono questo ruolo. Ogni Ente Creditore può nominare un solo Referente dei Pagamenti. I passi operativi da seguire per completare questa procedura sono i medesimi già descritti in precedenza per la compilazione della Lettera di Adesione.

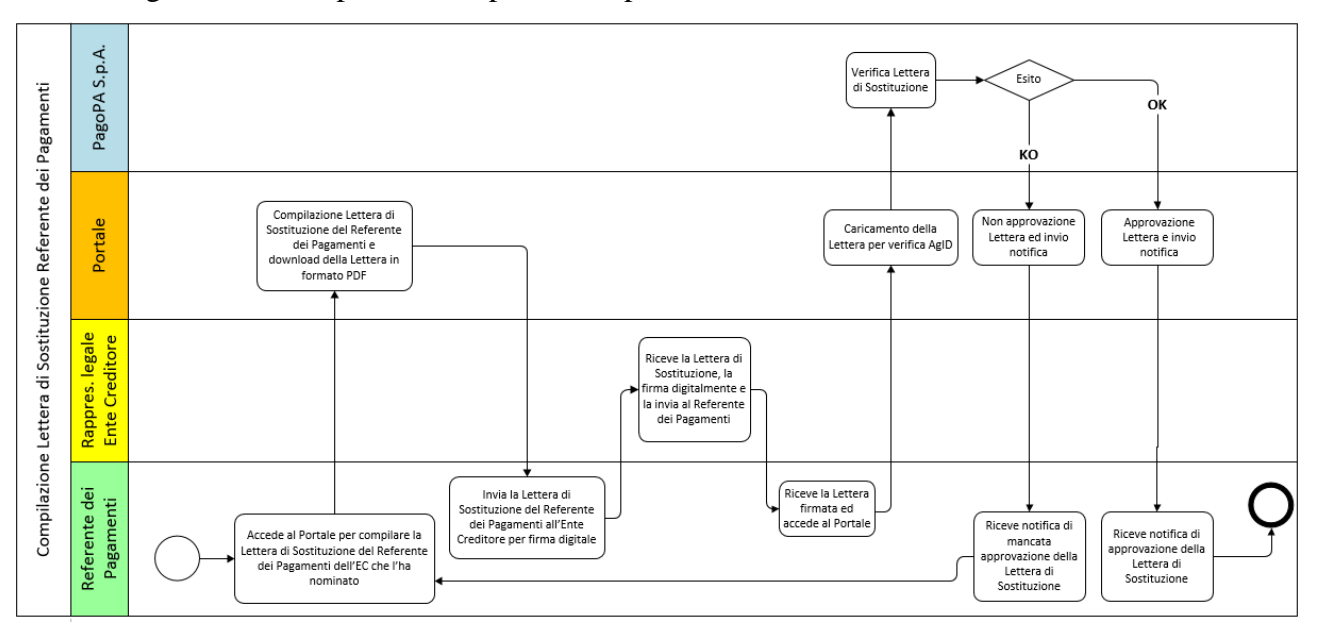

**Figura 28 – Processo di sostituzione del RP**

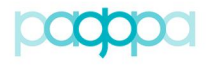

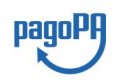

## **4.6.1.5 Approvazione/rifiuto Lettera di Adesione/Esenzione/Sostituzione (PagoPA)**

Cliccando sul tasto  $\delta$ Dettaglio nella colonna  $\delta$ Azioneo, PagoPA S.p.A. può entrare nel dettaglio del processo (adesione, esenzione o sostituzione RP) in corso (vedi Figura 29) e procedere con una delle seguenti attività:

- $\tilde{\text{o}}$ Verificao: consente di verificare la conformità del documento caricato dalle Ente che ha completato la compilazione ed ha firmato la Lettera di Adesione (oppure analogamente la Lettera di Esenzione o quella di Sostituzione RP);
- $\ddot{\text{o}}$ Approva $\ddot{\text{o}}$ : consente di approvare la Lettera di Adesione (oppure analogamente la Lettera di Esenzione o quella di Sostituzione RP) caricata sul PdA;
- · "Rifiuta": consente di rifiutare la Lettera di Adesione (oppure analogamente la Lettera di Esenzione o quella di Sostituzione RP) caricata sul PdA;
- ÕDownload Lettera di Adesioneö: consente di scaricare in locale la Lettera di Adesione (oppure analogamente la Lettera di Esenzione o quella di Sostituzione RP) caricata sul PdA;

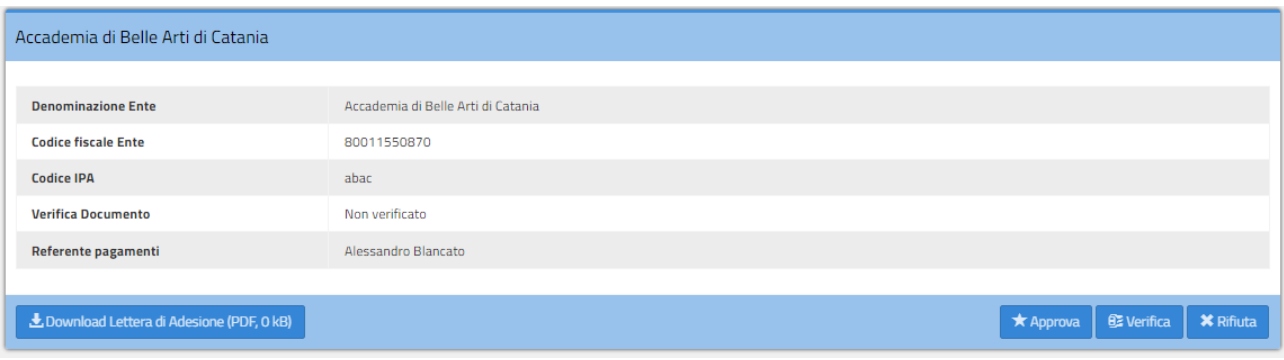

**Figura 29 - Dettaglio adesione in corso**

## **4.6.2 Enti Creditori Aderenti (RP, RT)**

La voce di menu õEnti Creditori Aderentiö permette di visualizzare gli Enti Creditori aderenti al sistema pagoPA (Figura 30). Per ogni Ente il *form* mostra Denominazione, Codice Fiscale, Codice IPA e, nella colonna õAzioneö, il tasto che permette di accedere ad informazioni di dettaglio relative alloEnte scelto.

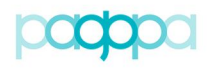

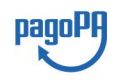

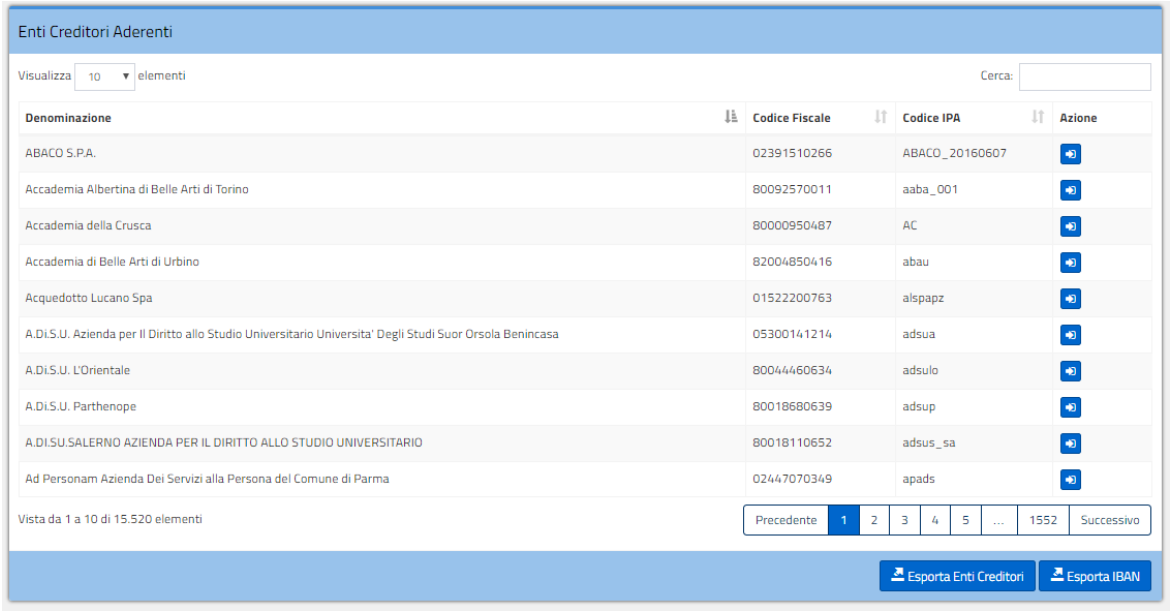

#### **Figura 30 – Enti Creditori aderenti**

Sul *form* öEnti Creditori Aderentiö sono presenti, inoltre, i tasti öEsporta Enti Creditoriö ed  $E$ Sesporta IBANÖ che consentono di esportare rispettivamente lælenco degli Enti Creditori aderenti e quello degli IBAN censiti sul Portale.

# **4.6.2.1 Esportazione Enti Creditori (RP, RT)**

Dalla voce di menu õEnti Creditori Aderentiö, cliccando sul tasto õEsporta Enti Creditoriö è possibile scaricare un elenco di tutti gli Enti Creditori aderenti al sistema pagoPA con il dettaglio di tutte le loro connessioni e, per ciascuna di esse, di tutti i suoi modelli con la indicazione dello stato per ciascun modello. Viene generato un file in formato csv *export\_enti\_aaaammgg.csv* con il seguente tracciato:

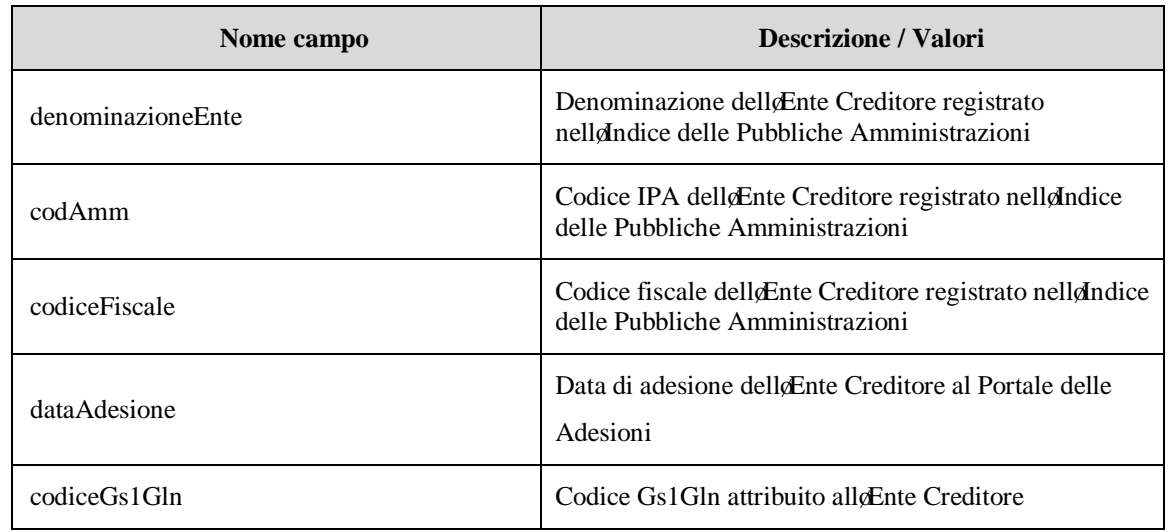

Versione 4.0 - 10 ottobre 2020 Pag. 45 di 124

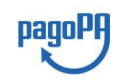

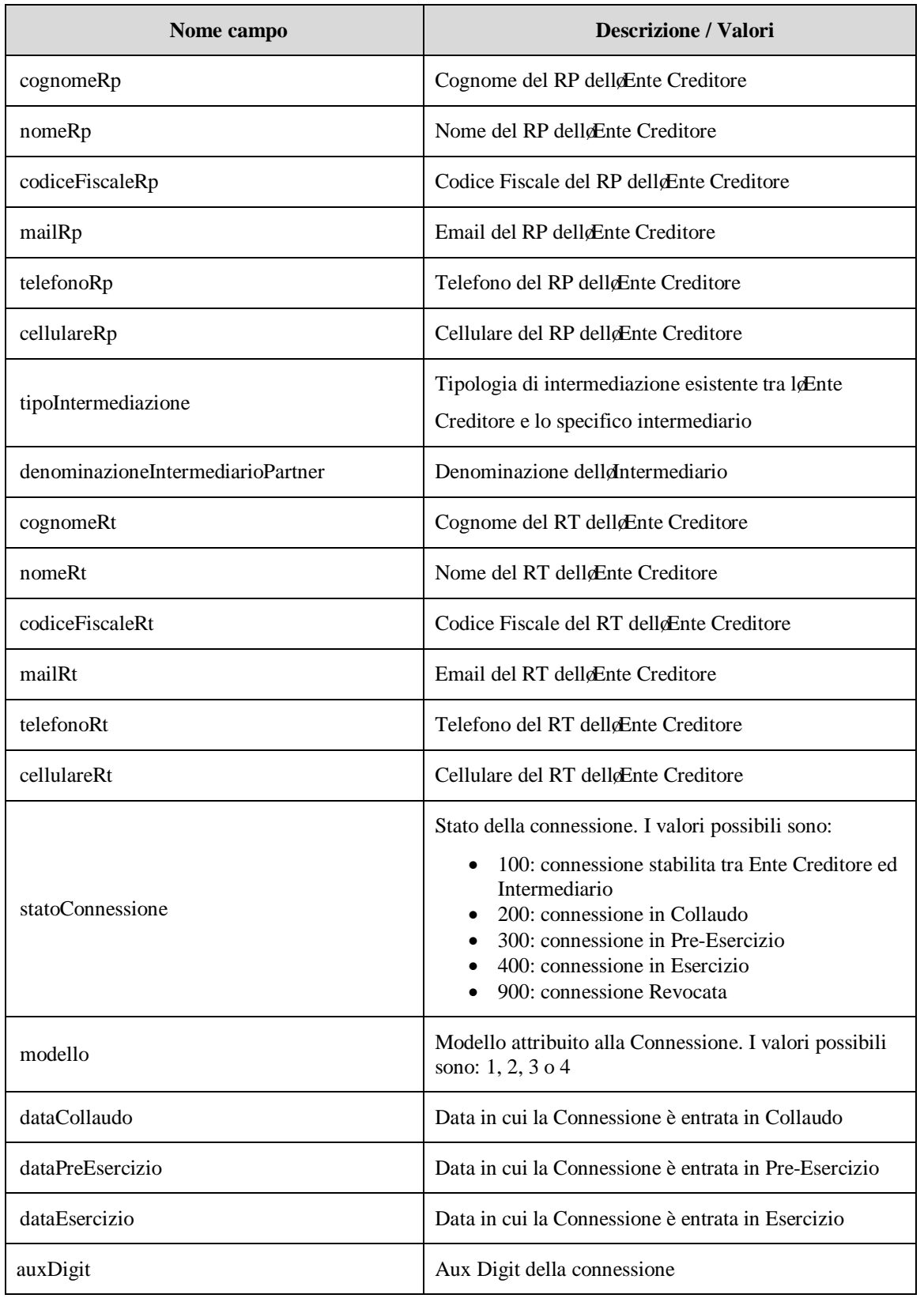

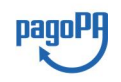

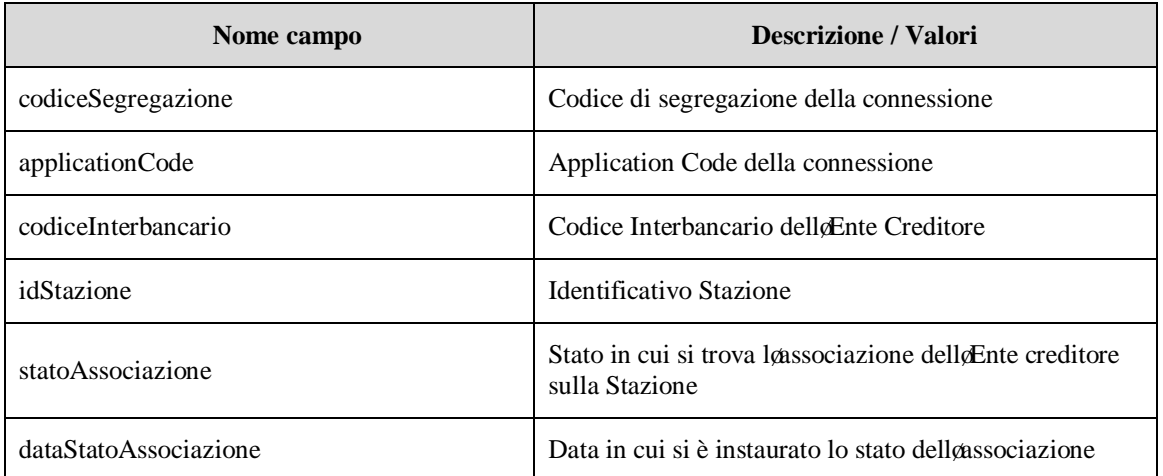

**Tabella 9 – Tracciato record file** *export\_enti\_aaaammgg.csv*

# **4.6.2.2 Esportazione IBAN (RP, RT)**

Dalla voce di menu õEnti Creditori Aderentiö, cliccando sul tasto õEsporta IBANö è possibile scaricare un elenco di tutti gli IBAN censiti sul Portale delle Adesioni corredato da altre informazioni. Viene generato un file in formato csv *export\_IBAN\_aaaammgg.csv* il cui tracciato è riportato in Tabella **10**:

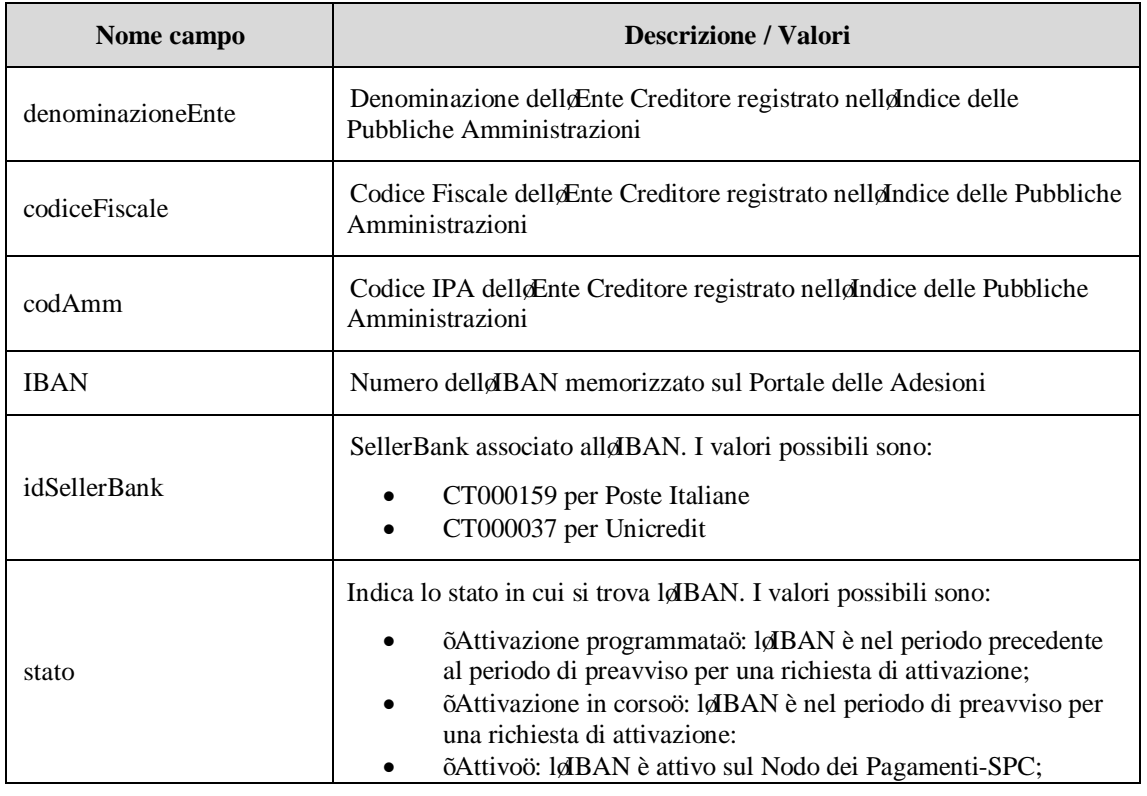

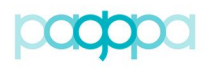

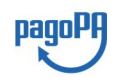

|                     | õAttivo con modifica programmataö: løIBAN è nel periodo<br>$\bullet$<br>precedente al periodo di preavviso per una richiesta di<br>modifica;<br>õAttivo con modifica in corsoö: løIBAN è nel periodo di<br>$\bullet$<br>preavviso per una richiesta di modifica;<br>õAttivo con cancellazione programmataö: løIBAN è nel periodo<br>$\bullet$<br>precedente al periodo di preavviso per una richiesta di<br>cancellazione;<br>õAttivo con cancellazione in corsoö: løIBAN è nel periodo di<br>$\bullet$<br>preavviso per una richiesta di cancellazione. |
|---------------------|----------------------------------------------------------------------------------------------------|
| dataAttivazioneIban | Data di operazione delle BAN                                                                                                    |
| descrizione         | Descrizione della BAN indicata dal RP in fase di censimento                                                                                                    |

**Tabella 10 – Tracciato record file** *export\_IBAN\_aaaammgg.csv*

Per una trattazione completa della gestione degli IBAN si rimanda al § 4.6.2.8.

# **4.6.2.3 Dettaglio Ente Creditore (RP, RT)**

Selezionando il tasto õDettaglio Ente Creditoreö si accede al *form* di Figura 31 che permette di:

- Modificare le Ente Creditore (vedi § 4.6.2.4);
- · Gestire le Connessioni dell'Ente Creditore (vedi § 4.6.2.5).

Lautente abilitato può anche scegliere la voce di menu õGestione IBANÖ per accedere a tutte le funzionalità che consentono di gestire gli IBAN di accredito di quelle Ente (vedi § 4.6.2.8).

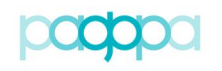

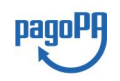

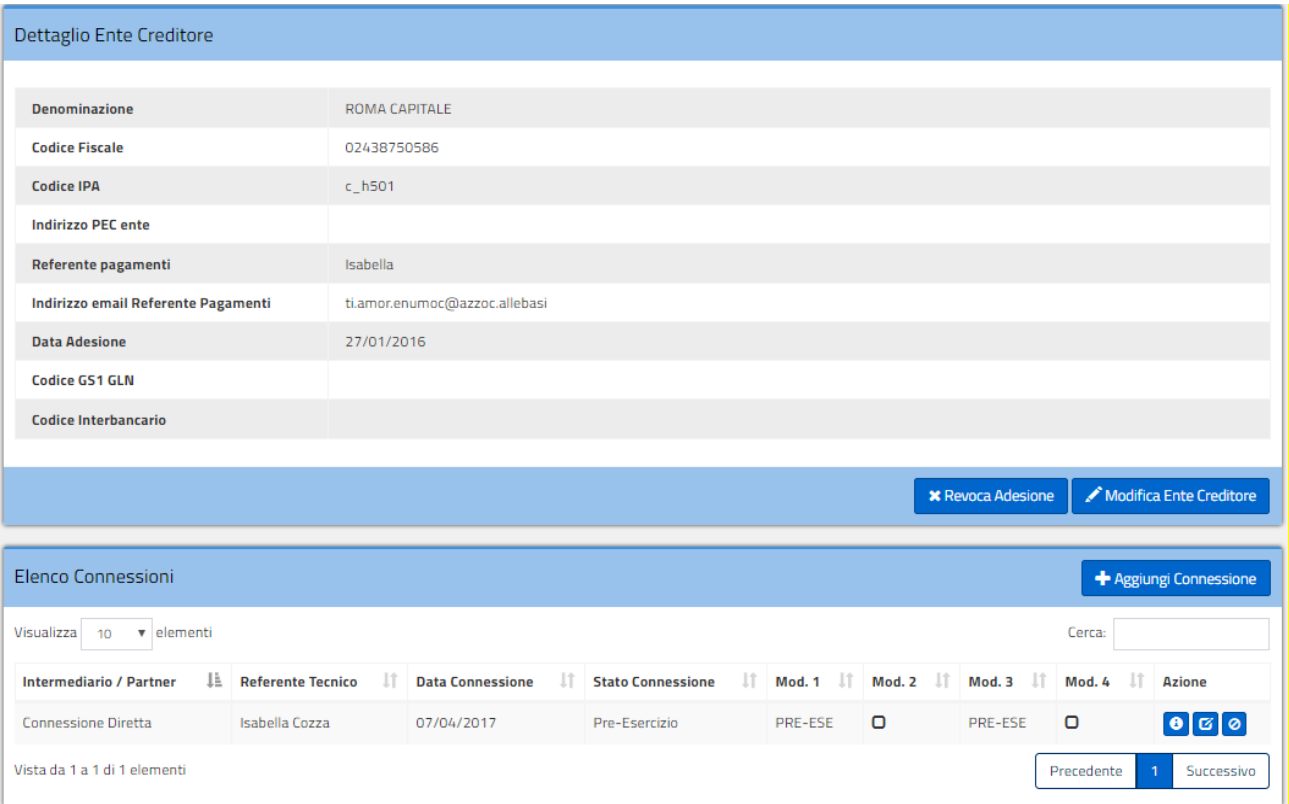

**Figura 31 - Dettaglio Ente Creditore**

# **4.6.2.4 Modifica Ente Creditore (RP)**

Premendo il pulsante õModifica Ente Creditoreö il Referente dei Pagamenti può modificare la sola õDenominazione Breveö delløEnte Creditore, come mostrato in Figura 32.

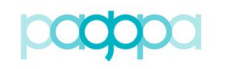

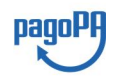

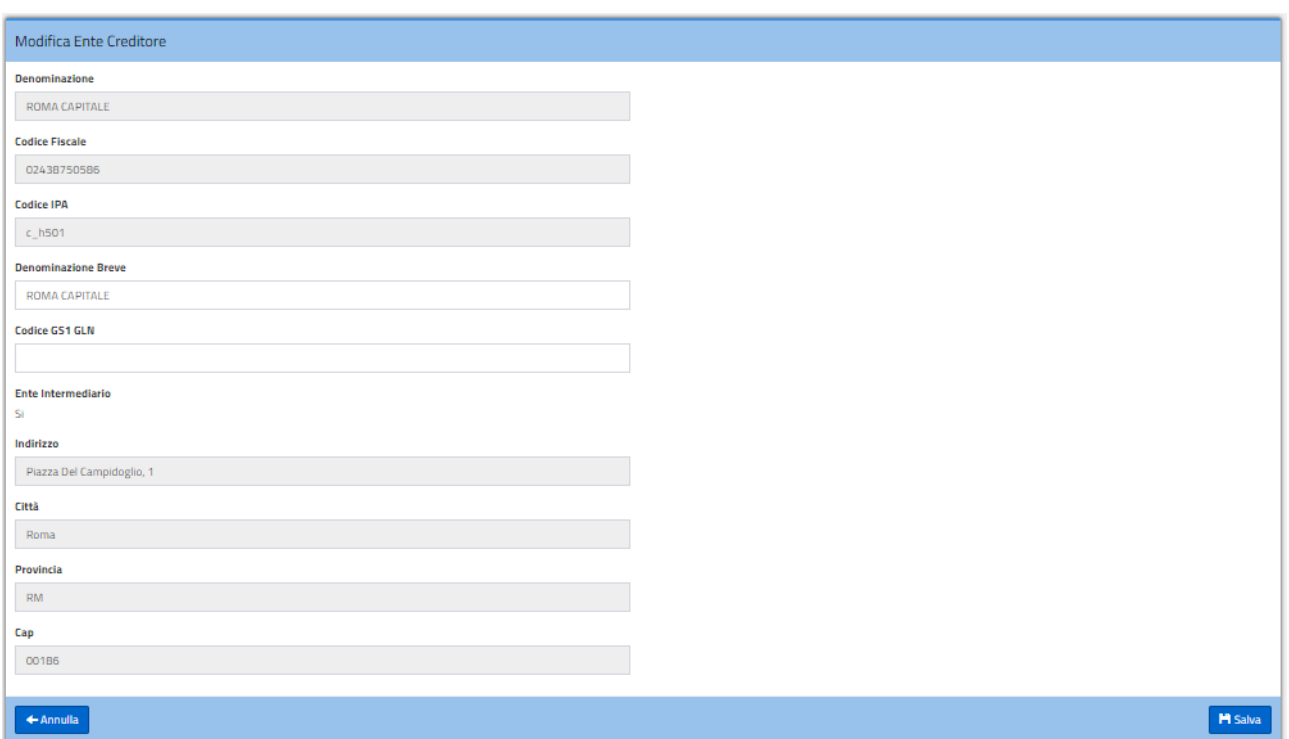

**Figura 32 - Modifica Ente Creditore**

# **4.6.2.5 Connessioni Ente Creditore**

Una volta completata l'adesione dell'Ente, il Referente dei Pagamenti deve definire le modalità di connessione delleEnte allentrastruttura di pagoPA e scegliere eventuali soggetti terzi di cui leEnte intende avvalersi come intermediari/partner.

Le modalità di connessione sono:

- 1. õdiretta ile Ente Creditore predispone una propria infrastruttura connessa fisicamente alløinfrastruttura di pagoPA (soggetto aderente direttamente connesso al Nodo dei Pagamenti-SPC);
- 2. "ointermediataö: løEnte Creditore si avvale della infrastruttura di un soggetto direttamente connesso al Nodo dei Pagamenti-SPC (Intermediario o Partner Tecnologico).

Ogni Ente Creditore direttamente connesso al Nodo dovrà svolgere, con la supervisione di PagoPA, tutte le attività necessarie alleavvio in esercizio e potrà in seguito acquisire il ruolo di Intermediario Tecnologico per altri Enti Creditori (da lui õintermediatiö).

Per gli Enti Creditori õintermediatiö da un Intermediario Tecnologico (Ente Creditore aderente direttamente connesso al Nodo) o da un Partner Tecnologico (soggetto anchœsso direttamente connesso al Nodo) il Referente dei Pagamenti ha il solo onere di configurare sul Portale delle Adesioni la connessione con lgindicazione dellgIntermediario/Partner Tecnologico.

La **Figura 33** illustra sinteticamente il processo di gestione delle connessioni a pagoPA.

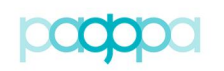

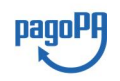

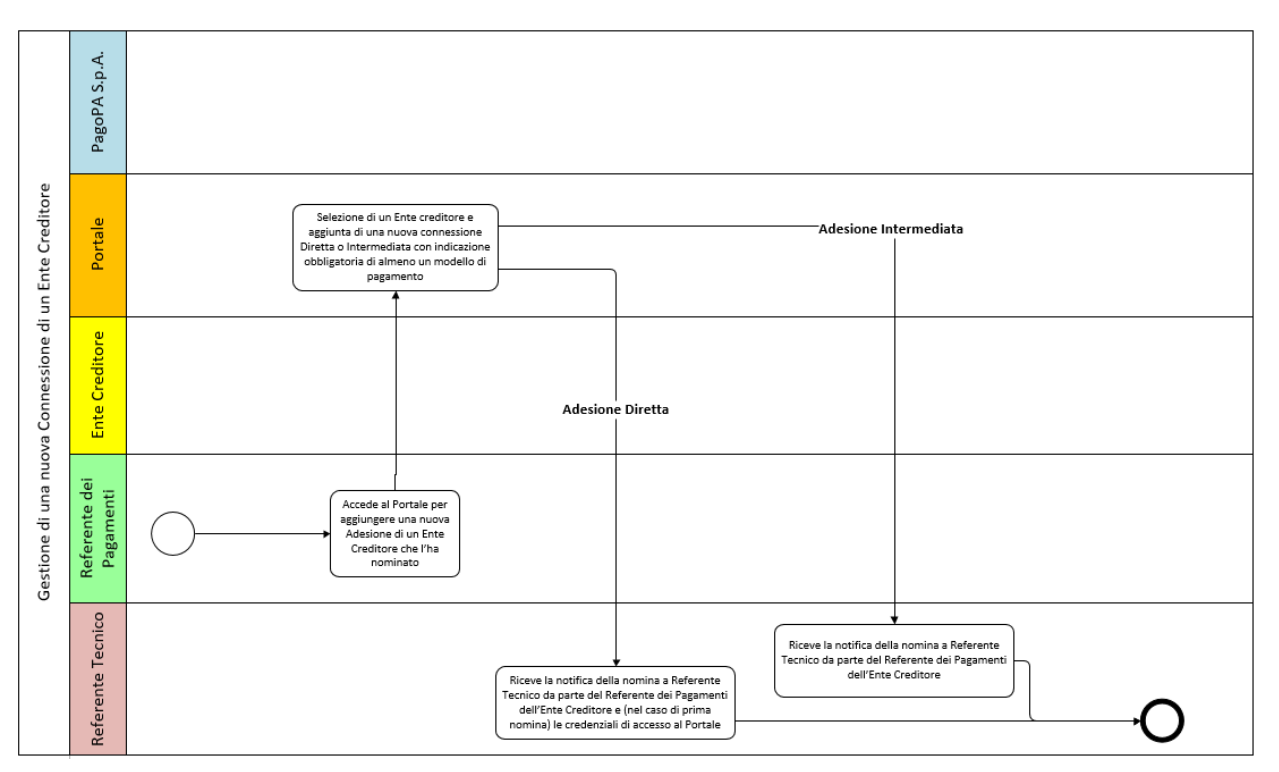

**Figura 33 – Processo di gestione delle connessioni a pagoPA**

# *4.6.2.5.1 Gestione di una connessione diretta a pagoPA (RP)*

Per definire una nuova connessione diretta il Referente dei Pagamenti seleziona la Ente Creditore e ne visualizza i dettagli; poi utilizzando il pulsante õAggiungi Connessioneö accede al modulo di inserimento di una nuova connessione: seleziona la Tipologia di Connessione õDirettaö, i modelli di pagamento che intende attivare e salva i dati (**Figura 34**).

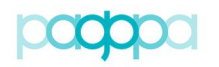

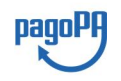

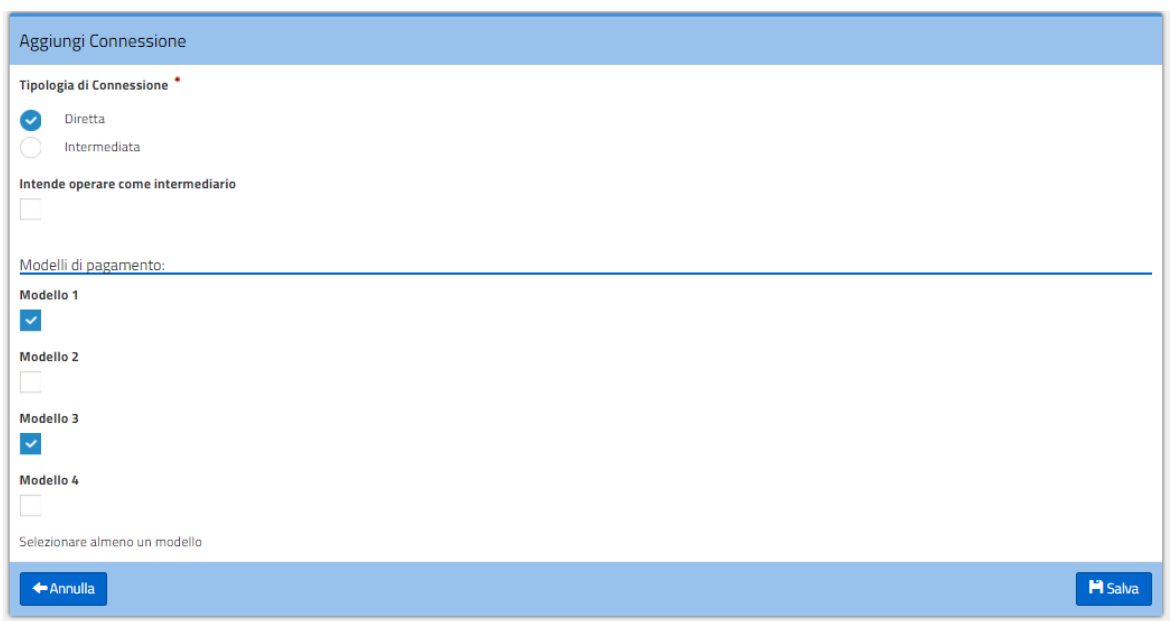

#### **Figura 34 – Inserimento di una connessione diretta**

Nel *form* Elenco Connessioni apparirà la connessione diretta inserita (**Figura 35**).

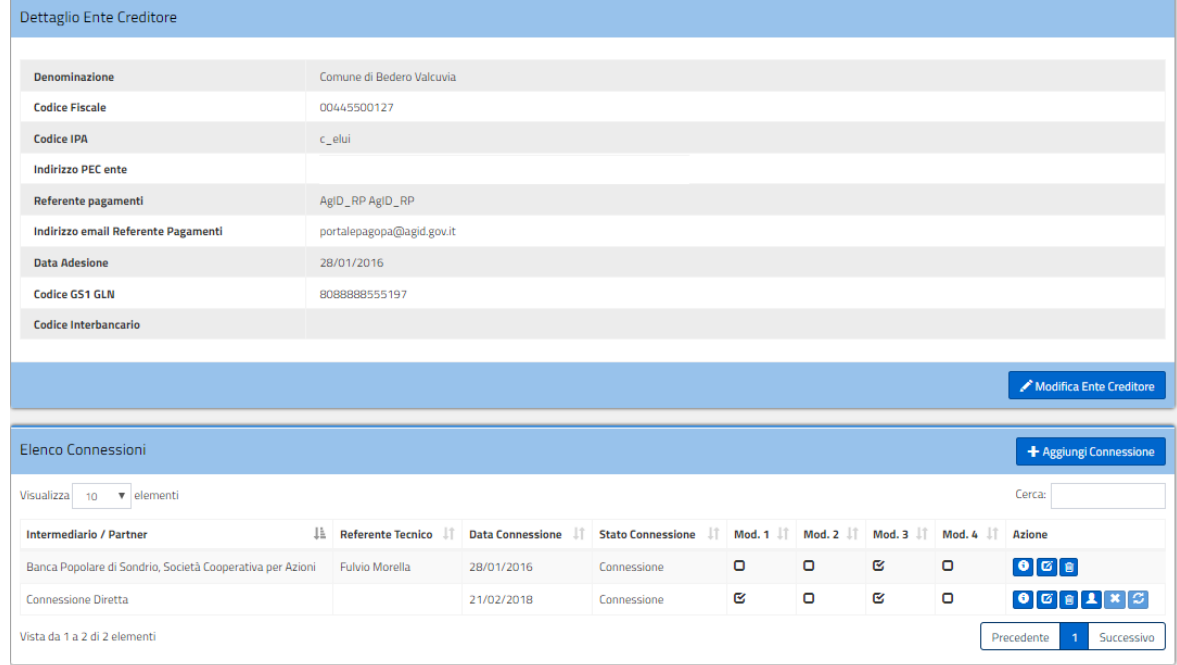

#### **Figura 35 - Dettaglio Ente Creditore con connessione diretta**

Nel caso di Connessione Diretta, è necessario che il Referente dei Pagamenti associ alla connessione stessa un Referente Tecnico utilizzando la funzionalità prevista.

I pulsanti presenti sotto la colonna õAzioneö consentono di:

· accedere ai dettagli della connessione;

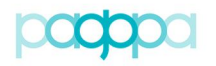

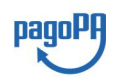

- · modificare la connessione (modelli di pagamento);
- cancellare la connessione (in determinate condizioni);
- · associare/disassociare/sostituire il Referente Tecnico della connessione diretta.

In Figura 36 è mostrato il dettaglio di una connessione diretta.

| Dettaglio Connessione        |                       |                         |     |                       |                            |            |                         |                           |                            |                       |                  |                    |              |     |
|------------------------------|-----------------------|-------------------------|-----|-----------------------|----------------------------|------------|-------------------------|---------------------------|----------------------------|-----------------------|------------------|--------------------|--------------|-----|
| Intermediario / Partner      |                       |                         |     |                       | <b>Connessione Diretta</b> |            |                         |                           |                            |                       |                  |                    |              |     |
| li.<br><b>Modello</b>        | <b>Stato</b>          |                         | 1Ť. | <b>Data Creazione</b> |                            |            | <b>Data Collaudo</b>    | <b>Data Pre-Esercizio</b> |                            | <b>Data Esercizio</b> |                  | <b>Data Revoca</b> |              |     |
| Modello 1                    | Pre-Esercizio         |                         |     | 05/12/2016            |                            | 29/06/2016 |                         | 22/02/2017                |                            |                       |                  |                    |              |     |
| Modello 3                    | Pre-Esercizio         |                         |     | 19/12/2017            |                            | 22/12/2017 |                         | 25/12/2017                |                            |                       |                  |                    |              |     |
|                              |                       |                         |     |                       |                            |            |                         |                           |                            |                       |                  |                    |              |     |
| Stazioni                     |                       |                         |     |                       |                            |            |                         |                           |                            |                       |                  |                    |              |     |
| Visualizza<br>10             | $\mathbf{v}$ elementi |                         |     |                       |                            |            |                         |                           |                            |                       |                  | Cerca:             |              |     |
| <b>Id stazione</b>           | Jä.                   | <b>Tipo di ambiente</b> |     | Jî.                   | <b>Aux digit</b>           | <b>Lt</b>  | <b>Application code</b> | 1î                        | <b>Codice segregazione</b> | lt.                   | Data di validità | Jî.                | <b>Stato</b> | Jî. |
| 97210890584_01               |                       | Esercizio               |     |                       | $\mathbf 0$                |            | 01                      |                           |                            |                       | 18/07/2018       |                    | Attiva       |     |
| Vista da 1 a 1 di 1 elementi |                       |                         |     |                       |                            |            |                         |                           |                            |                       |                  | Precedente<br>h    | Successivo   |     |

**Figura 36 - Dettaglio connessione diretta**

# *4.6.2.5.2 Designazione dell'Ente Creditore come intermediario (PagoPA)*

Nel caso di una Connessione Diretta è possibile indicare la volontà dell'Ente Creditore a operare come intermediario. Spuntando la casella õIntende operare come intermediarioö (vedi Figura 37) l'Ente sarà selezionabile da qualsiasi Referente Pagamenti lo voglia scegliere come intermediario di una connessione.

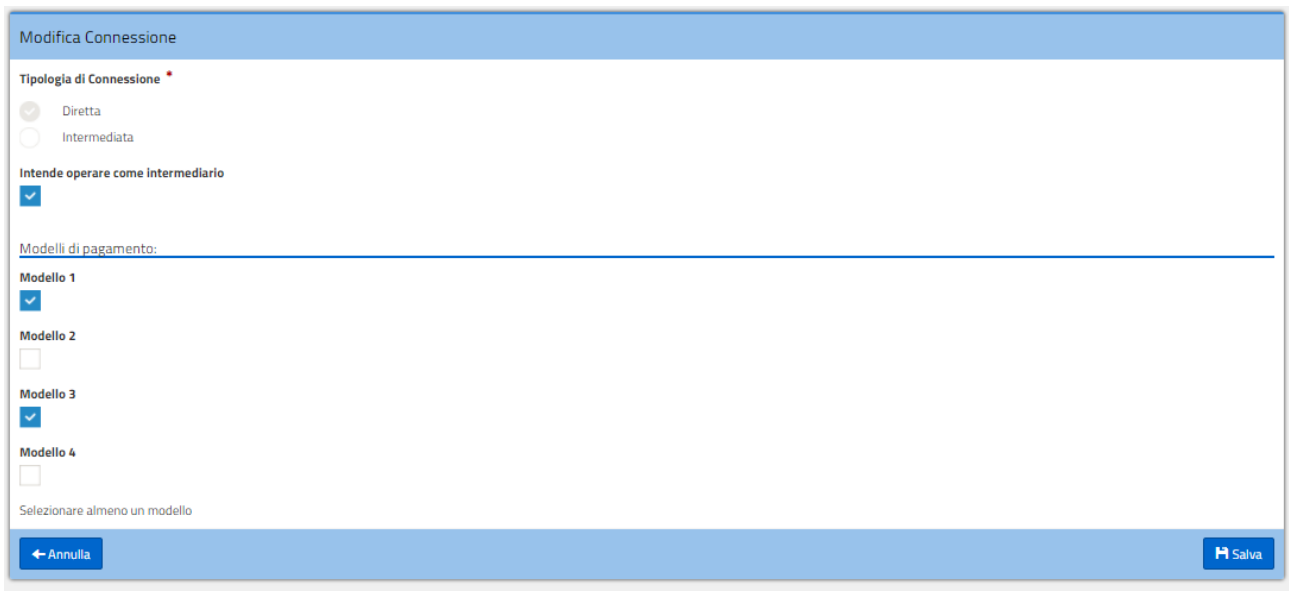

**Figura 37 - Ente Creditore che intende operare come intermediario**

Versione 4.0 - 10 ottobre 2020 Pag. 53 di 124

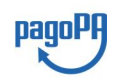

## *4.6.2.5.3 Gestione di una connessione intermediata (RP)*

Di seguito sono illustrati i passaggi per definire una nuova connessione a pagoPA intermediata.

Il Referente dei Pagamenti seleziona l'Ente Creditore e ne visualizza i dettagli; utilizzando il pulsante õAggiungi Connessioneö, accede al modulo di inserimento di una nuova connessione: seleziona løIntermediario/Partner Tecnologico, indica i modelli di pagamento e salva i dati.

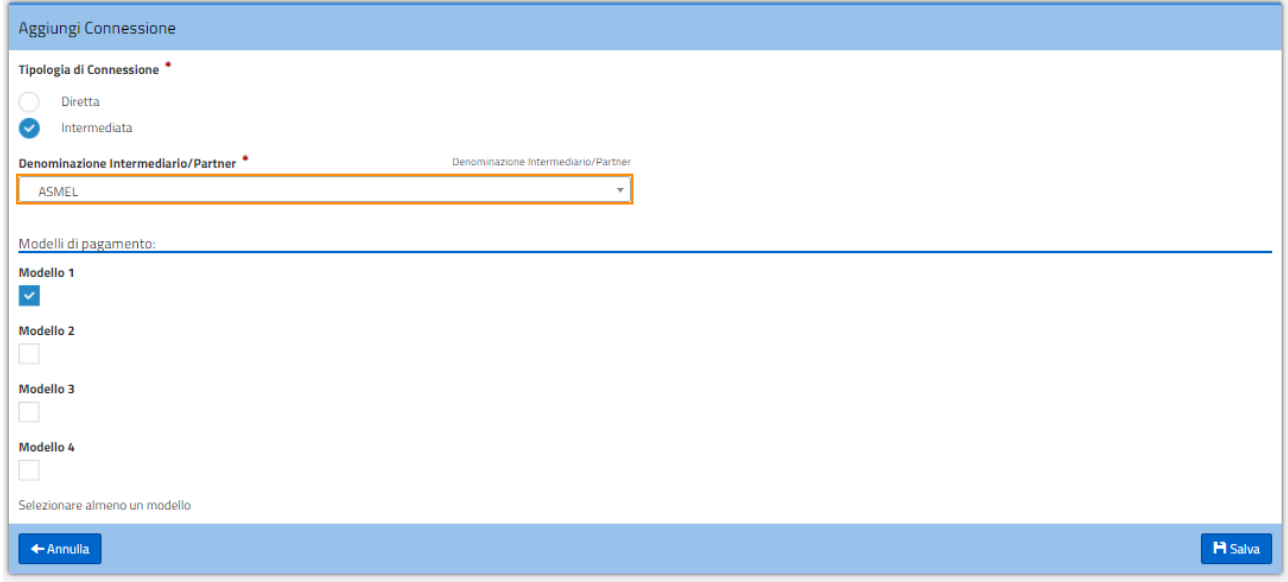

**Figura 38 - Modulo aggiunta connessione intermediata**

Si osservi che nel caso di connessione intermediata viene automaticamente associato alla connessione stessa il Referente Tecnico dell'Intermediario/Partner Tecnologico.

I bottoni presenti sotto la colonna õAzioneö consentono di:

- · accedere ai dettagli della connessione;
- modificare la connessione (modelli di pagamento);
- cancellare la connessione (in determinate condizioni).

## **4.6.2.6 Cancellazione connessione logica (RP, PagoPA)**

Il Referente Pagamenti può revocare una connessione logica solo se non sono state eseguite attività che abbiano avanzato lo stato della connessione stessa in Collaudo/Pre-Esercizio/Esercizio.

Nel caso quindi la connessione logica si trovi in stato  $\tilde{\alpha}$ Connessione il Referente Pagamenti ha a disposizione la possibilità di procedere con la cancellazione (**Figura 39**).

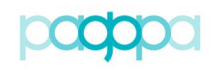

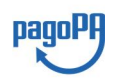

| <b>Elenco Connessioni</b>           |                                |                                         |                                          |         |                                    |                 |               |                               |  |  |  |  |
|-------------------------------------|--------------------------------|-----------------------------------------|------------------------------------------|---------|------------------------------------|-----------------|---------------|-------------------------------|--|--|--|--|
| Visualizza<br>v elementi<br>$10-10$ |                                |                                         |                                          |         |                                    |                 | Cerca:        |                               |  |  |  |  |
| Intermediario / Partner             | u.<br><b>Referente Tecnico</b> | $\mathbf{H}$<br><b>Data Connessione</b> | $\mathbf{H}$<br><b>Stato Connessione</b> | Mod. IT | Mod. IT<br>$\overline{\mathbf{2}}$ | $\pm$<br>Mod. 3 | lî.<br>Mod. 4 | <b>Azioni</b>                 |  |  |  |  |
| Nuovo Partner di test               | Lucia Massimetti               | 02/10/2019                              | Connessione                              | ఆ       | $\Box$                             | ි               | $\Box$        | $\bullet$ $\bullet$ $\bullet$ |  |  |  |  |

**Figura 39 – Cancellazione di una Connessione logica (RP, PagoPA)**

Anche loperatore con profilo amministratore può procedere (previa esplicita richiesta) alla cancellazione di una connessione logica.

## **4.6.2.7 Revoca connessione logica (PagoPA)**

Una connessione logica che si trovi in uno stato differente da  $\tilde{\alpha}$ Connessione non può essere cancellata. Løoperatore con profilo amministratore può procedere (previa esplicita richiesta) alla revoca di una connessione logica che si trovi nello stato Collado/Pre-Esercizio/Esercizio (azione  $\delta$ Revoca Connessione in **Figura 40**).

| <b>Elenco Connessioni</b>                                         |                          |  |                         |  |                                 |  |        |        |  |        |  |         |        | + Aggiungi Connessione                               |
|-------------------------------------------------------------------|--------------------------|--|-------------------------|--|---------------------------------|--|--------|--------|--|--------|--|---------|--------|------------------------------------------------------|
| Visualizza<br>10 <sub>1</sub><br>$\overline{\mathbf{v}}$ elementi |                          |  |                         |  |                                 |  |        |        |  |        |  |         | Cerca: |                                                      |
| Intermediario / Partner<br>Ш.                                     | <b>Referente Tecnico</b> |  | <b>Data Connessione</b> |  | <b>Stato Connessione</b><br>IT. |  | Mod. 1 | Mod. 2 |  | Mod. 3 |  | Mod. 4  |        | <b>Revoca Connessione</b>                            |
| CINECA consorzio universitario                                    |                          |  | 01/12/2016              |  | Esercizio                       |  | ESE    | ø      |  | ESE    |  | $\circ$ |        | $\boxed{\bullet \; \boxed{\circ} \; \boxed{\circ} }$ |

**Figura 40 – Revoca di una Connessione logica (PagoPA)**

Løperazione di revoca di una connessione richiede tuttavia particolare accortezza in quanto deve essere preceduta da una dichiarazione dell'Ente (eventualmente congiunta con il Partner/Intermediario di cui loEnte si è avvalso per attivare quella connessione). La revoca di una connessione deve essere confermata dall'eventuale Intermediario/Partner che provvederà a  $\ddot{\text{o}}$ disabilitare $\ddot{\text{o}}$  tutte le configurazioni relative a quella connessione sulle proprie stazioni.

Per procedere alla revoca di una Connessione logica che si trovi in stato di Esercizio e rappresenti l'unica connessione di un Ente Creditore non devono esserci IBAN attivi. Se un Amministratore provasse a revocare una Connessione logica in Esercizio ( $\ddot{\text{o}}$ unica $\ddot{\text{o}}$  per le Ente Creditore e con almeno un IBAN attivo), dopo aver confermato løintenzione di farlo (**Figura 41**)

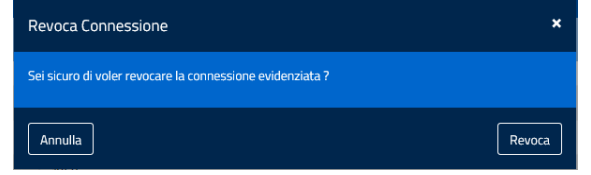

**Figura 41 – Popup conferma revoca di una Connessione logica (PagoPA)**

otterrebbe il seguente messaggio:

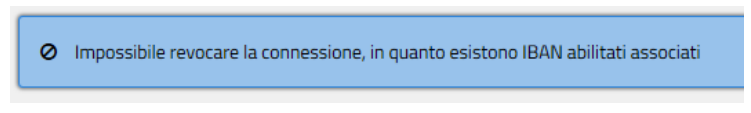

**Figura 42 – Messaggio rifiuto revoca di una Connessione (PagoPA)**

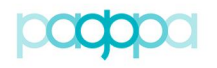

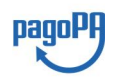

#### **4.6.2.8 Attivazione e gestione degli IBAN (RP)**

Il Referente dei Pagamenti nominato da un Ente Creditore aderente al sistema pagoPA ha la responsabilità di attivare sul Portale delle Adesioni tutti gli IBAN sui quali quelle Ente Creditore intende incassare.

Il Portale delle Adesioni fornisce al Referente dei Pagamenti le funzionalità per attivare, aggiornare e cancellare gli IBAN degli Enti di sua pertinenza.

Il Referente dei Pagamenti può attivare un IBAN **solo se** l'Ente Creditore che intende incassare su quell*IBAN* ha **almeno una connessione in esercizio** e se per tale connessione il RT abbia provveduto ad associare l'Ente ad **almeno una stazione**.

Per gestire gli IBAN, il Referente dei Pagamenti deve scegliere le Ente Creditore su cui intende operare selezionando la voce di menu "*Adesioni"* ‡ *"Enti Creditori Aderenti"*.

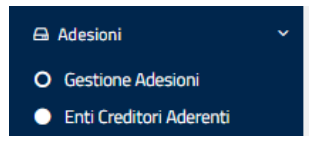

**Figura 43 – Selezione degli Enti Creditori aderenti**

Gli viene proposta la lista di tutti gli Enti per i quali può operare nel ruolo di Referente dei Pagamenti.

| <b>Portale Delle Adesioni</b>    |                                        |     |                       |              |                     |        | AgID_RP AgID_RP - Referente Pagamenti |
|----------------------------------|----------------------------------------|-----|-----------------------|--------------|---------------------|--------|---------------------------------------|
| <b>MENU</b>                      |                                        |     |                       |              |                     |        | Enti Creditori Aderenti               |
| <b>B</b> Home                    |                                        |     |                       |              |                     |        |                                       |
| <b>21</b> Utenti<br>$\checkmark$ | Enti Creditori Aderenti                |     |                       |              |                     |        |                                       |
| $\checkmark$<br>Adesioni         | Visualizza<br>v elementi<br>10         |     |                       |              |                     | Cerca: |                                       |
| <b>O</b> Gestione Adesioni       | <b>Denominazione</b>                   | lì. | <b>Codice Fiscale</b> | 1î           | <b>Codice IPA</b>   | ľŤ     | <b>Azione</b>                         |
| <b>Enti Creditori Aderenti</b>   | Aremol                                 |     | 08247691002           |              | arm                 |        | $\bullet$                             |
|                                  | Asp Circondario Imolese                |     | 02799561200           |              | aci_037             |        | $\rightarrow$                         |
|                                  | Azienda Sanitaria Locale TO5 di Chieri |     | 06827170017           |              | asl_to5c            |        | $\bullet$                             |
|                                  | Comune di Bagnaria Arsa                |     | 00461800302           |              | $c$ $a553$          |        | $\bullet$                             |
|                                  | Comune di Bajardo                      |     | 00208720086           |              | $c_a581$            |        | $\bullet$                             |
|                                  | Comune di Bedero Valcuvia              |     | 00445500127           |              | c_elui              |        | $\bullet$                             |
|                                  | Comune di Bellino                      |     | 00534820048           |              | $c_a$ 750           |        | $\overline{\bullet}$                  |
|                                  | Comune di Belmonte del Sannio          |     | 00056600943           |              | $c_a$ 761           |        | $\bullet$                             |
|                                  | Comune di Canevino                     |     | 84000490189           |              | $c_b599$            |        | $\bullet$                             |
|                                  | Comune di Carinola                     |     | 83000440616           |              | $C_B781$            |        | $\bullet$                             |
|                                  | Vista da 1 a 10 di 53 elementi         |     | Precedente            | $\mathbf{1}$ | $\overline{2}$<br>3 | 5<br>4 | 6<br>Successivo                       |

**Figura 44 – Lista degli Enti Creditori aderenti**

Dopo aver selezionato loEnte Creditore utilizzando il tasto  $\delta$ Dettaglio Ente Creditore $\ddot{\text{o}}$ ,

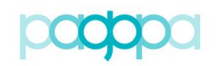

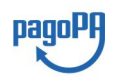

| <b>Denominazione</b>  | ΙÈ. | <b>Codice Fiscale</b> | <b>Codice IPA</b> | Dettaglio Ente Creditore |
|-----------------------|-----|-----------------------|-------------------|--------------------------|
| Comune di Abano Terme |     | 00556230282           | a001              |                          |

**Figura 45 – Enti Creditori aderenti**

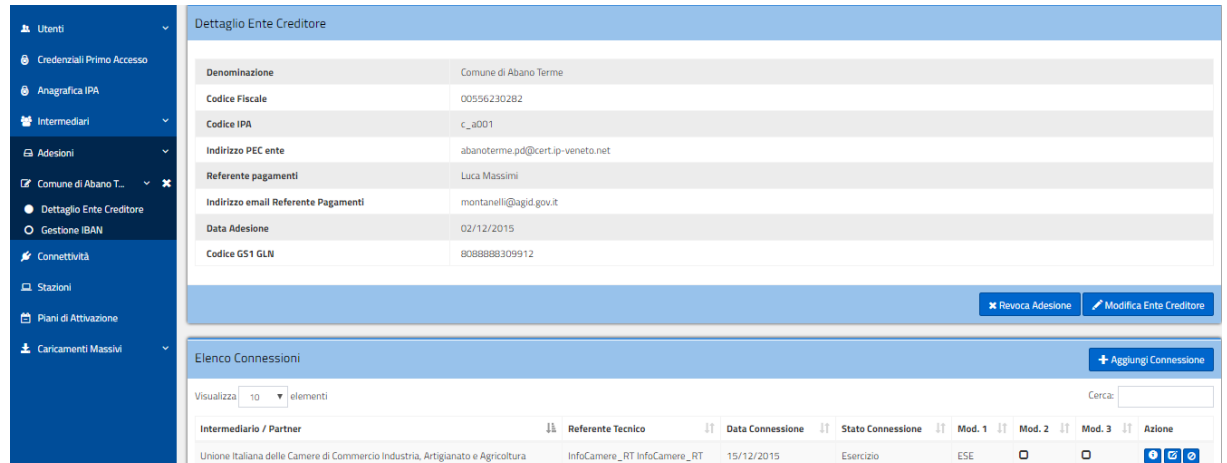

## **Figura 46 – Dettaglio Ente Creditore**

il Referente dei Pagamenti accede alla gestione degli IBAN scegliendo la voce di menu õGestione **IBAN**<sub>Ö</sub>

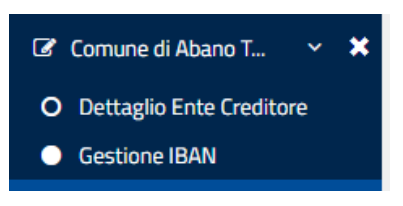

**Figura 47 – Selezione "Gestione IBAN"**

In Figura 48 è mostrata la lista degli IBAN cui accede il Referente dei Pagamenti delleEnte Creditore selezionato.

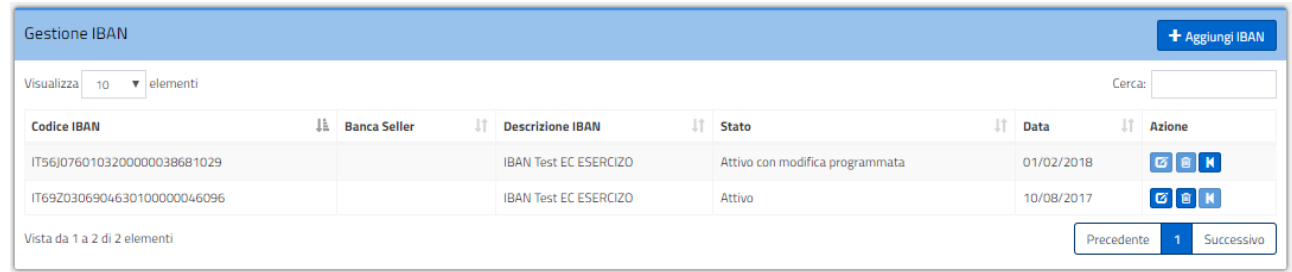

#### **Figura 48 – Lista degli IBAN di un Ente Creditore con connessione in Esercizio**

Per ciascun IBAN sono riportate le seguenti informazioni:

- 1. **"**GCodice IBAN": rappresenta il conto sul quale le Ente Creditore intende incassare;
- 2. öBanca Sellerö: indica il codice Banca Seller connesso alløIBAN;

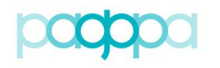

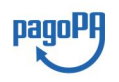

- 3. "ODescrizione IBAN<sub>O</sub>: è un testo libero che consente al Referente Pagamenti di inserire informazioni utili a distinguere un determinato IBAN;
- 4.  $\tilde{o}$ Statoö: rappresenta lo stato dell $\alpha$ BAN;
- 5. 0Datao: indica la data di attivazione della BAN o la data in corrispondenza della quale è attivo løultimo aggiornamento richiesto dal Referente dei Pagamenti;
- 6.  $\delta$ Azioneö: riporta i comandi disponibili di visualizza/modifica, annulla, cancella.

Per attivare un nuovo IBAN il Referente dei Pagamenti deve utilizzare la funzione õAggiungi IBANÖ (**Figura 49**).

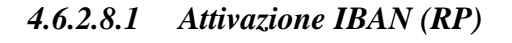

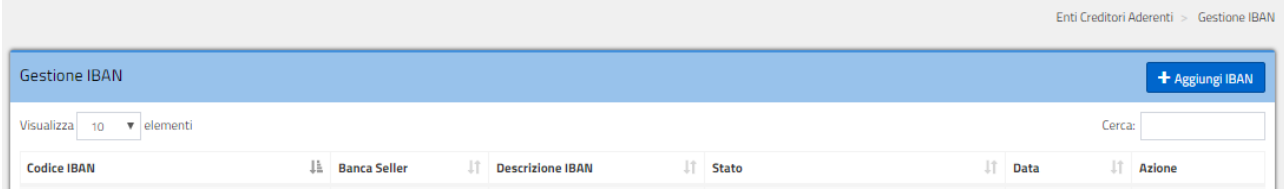

**Figura 49 – Attivazione di un nuovo IBAN**

Qualora le Ente Creditore non abbia alcuna connessione in Esercizio, alleatto di aggiungere le IBAN il Portale delle Adesioni blocca il Referente dei Pagamenti con il popup mostrato in **Figura 50**.

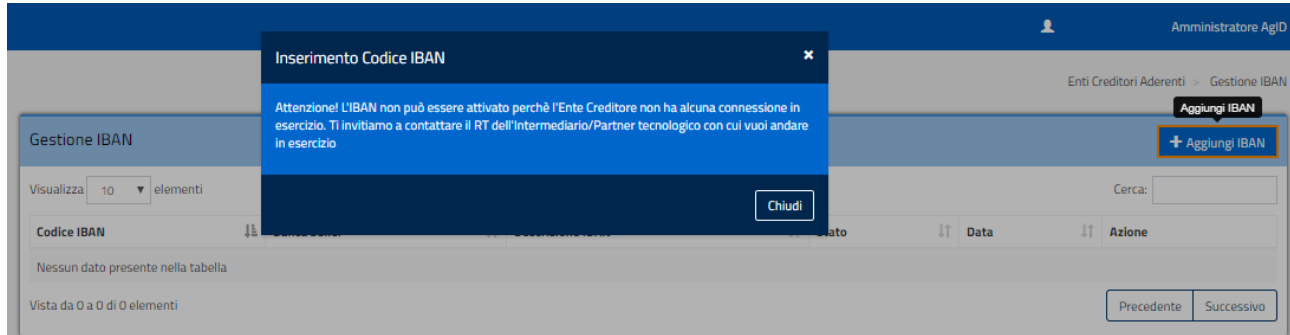

**Figura 50 – Blocco attivazione IBAN per mancanza di una Connessione**

Si ricorda che la **CONNESSIONE DEVE ESSERE IN ESERCIZIO** ovvero la data di Esercizio deve essere inferiore alla data in cui il RP inserisce loBAN.

Qualora il Referente Tecnico avesse messo in Esercizio la connessione **SENZA aver provveduto all'associazione dell'Ente su una delle Stazioni,** il Referente Pagamenti, all'atto di aggiungere un IBAN riceverebbe dal PdA con il popup mostrato in **Figura 51**.

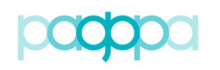

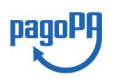

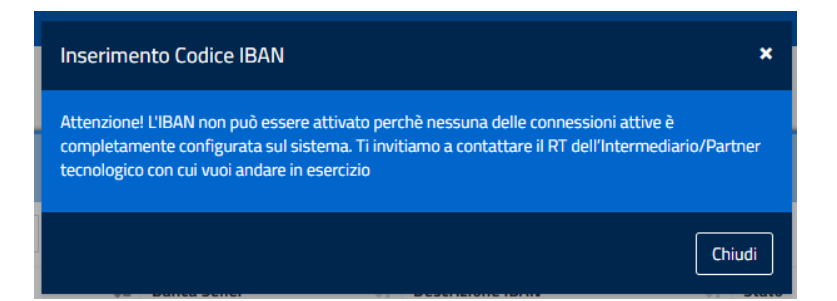

**Figura 51 - Blocco attivazione IBAN per mancanza di una Stazione**

Qualora l'Ente Creditore abbia almeno una connessione in Esercizio attestata su una stazione, all'atto di aggiungere l'IBAN, il Portale delle Adesioni mostra il *form* di **Figura 52**.

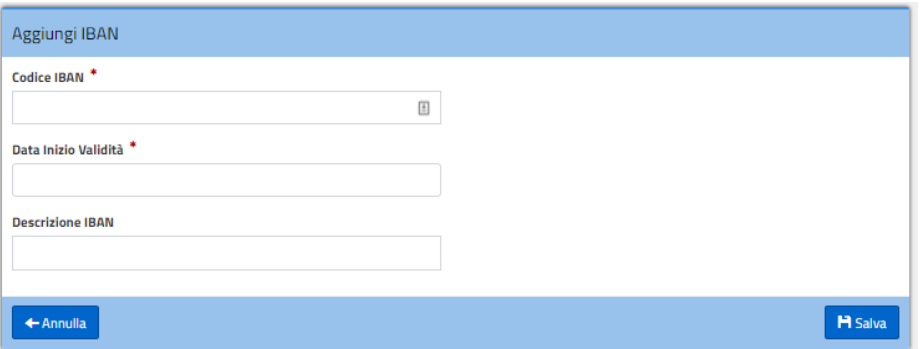

**Figura 52 – Aggiungi IBAN**

Il Referente dei Pagamenti deve inserire obbligatoriamente il õCodice IBANÖ e la õData Inizio Validitàö.

Il Portale propone al Referente dei Pagamenti che intenda attivare un IBAN una **data minima di attivazione** pari a **data corrente** + **periodo di preavviso** (della durata di **4 giorni solari).**

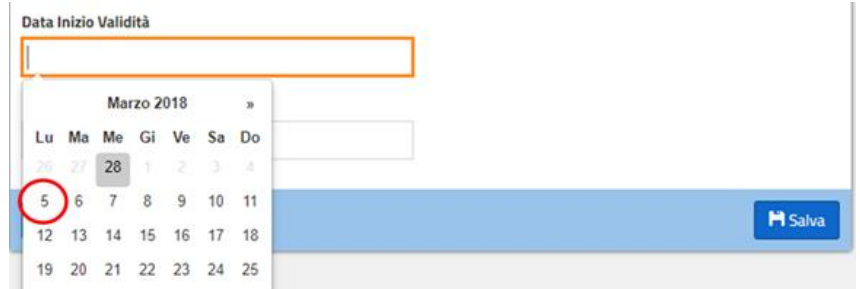

**Figura 53 – Data di attivazione proposta dal Portale**

Il Referente dei Pagamenti può posticipare lattivazione dellaIBAN e scegliere una data di attivazione successiva alla data corrente

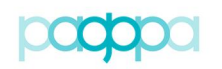

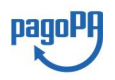

|                 | 08/03/2018        |                   |               |               |  |  |  |
|-----------------|-------------------|-------------------|---------------|---------------|--|--|--|
| $\kappa$        |                   | Marzo 2018        |               | $\rightarrow$ |  |  |  |
| Lu.             |                   | Ma Me Gi Ve Sa Do |               |               |  |  |  |
|                 | 26 27 28 1 2 3 4  |                   |               |               |  |  |  |
| $-5$            |                   | $6$ $7$ $6$       | $9 - 10 - 11$ |               |  |  |  |
|                 | $12$ $13$ $14$    | 15                | 18 17 18      |               |  |  |  |
| 19              | 20 21 22 23 24 25 |                   |               |               |  |  |  |
| 20 <sub>1</sub> | 27 28 29 30 31    |                   |               | 1.1           |  |  |  |
| $\overline{2}$  | 3 4 5 8 7 8       |                   |               |               |  |  |  |

**Figura 54 – Data di attivazione, maggiore di quella minima, scelta dal RP**

Nel primo caso il Referente dei Pagamenti ha tempo fino alla mezzanotte dello stesso giorno per modificare le informazioni dell $\angle$ IBAN o cancellare l $\angle$ IBAN stesso; nel secondo caso ha facoltà di farlo per tutto il periodo che intercorre tra leatto delle inserimento e le inizio del periodo di preavviso. Nella finestra temporale in cui il Referente dei Pagamenti può modificare o cancellare laBAN, questo assume lo stato di  $\tilde{o}$ Attivazione programmatao nel quale rimarrà fino allanizio del periodo di preavviso.

Al salvataggio dei dati il Portale, dopo aver verificato la correttezza formale della BAN, e segnalato eventuali errori, invia allgindirizzo di posta elettronica del Referente dei Pagamenti un codice OTP (One Time Password) da inserire nel *form* mostrato in **Figura 55**.

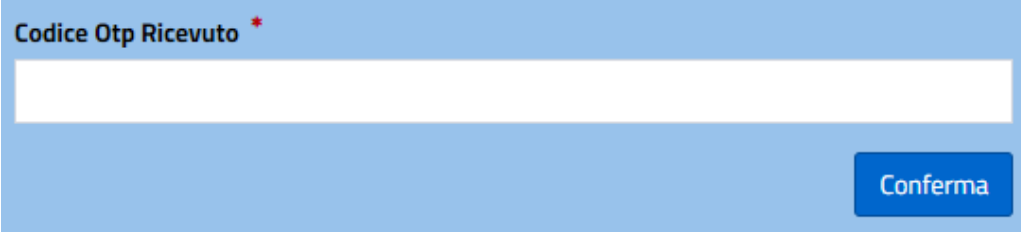

**Figura 55 - Form di inserimento dell'OTP ricevuto via email**

Una volta confermato lo<sub>C</sub>OTP, loIBAN viene posto nello stato  $\tilde{o}$ Attivazione Programmatao fino allginizio del periodo di preavviso.

Allginizio del periodo di preavviso lgBAN passa nello stato di  $\tilde{o}$ Attivazione in corsoo rimanendovi nei 4 giorni previsti, terminati i quali diventa "**Attivo"**.

Nello stato "**Attivazione in corso**" il Referente dei Pagamenti **non può modificare in alcun modo** le informazioni relative alldBAN.

# *4.6.2.8.2 Visualizza/Modifica IBAN (RP)*

La funzione di visualizzazione/modifica di un IBAN è attivata mediante il relativo pulsante presente, per ogni IBAN, sotto la colonna Azione (**Figura 56**).

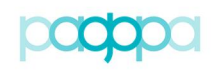

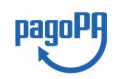

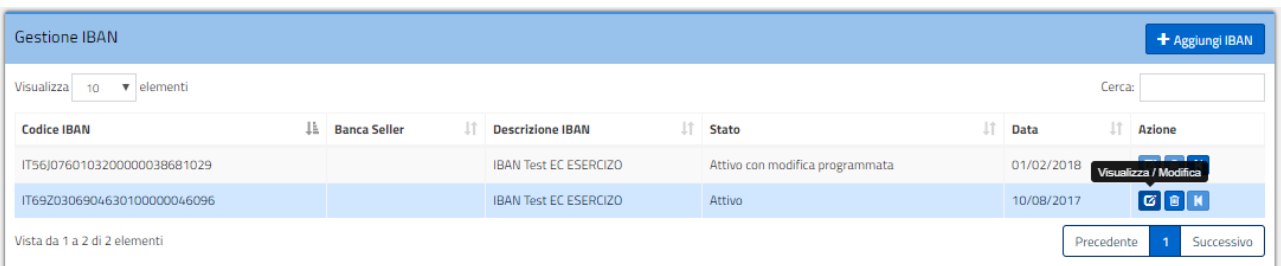

#### **Figura 56 – Azione Visualizza/Modifica IBAN**

La funzione di modifica è disponibile solo se løBAN si trova in uno dei seguenti stati:

- · õAttivazione programmataö;
- õAttivoö;
- õAttivo con modifica programmataö;
- õAttivo con cancellazione programmataö.

Il *form* proposto dal Portale è analogo a quello di **Figura 52**.

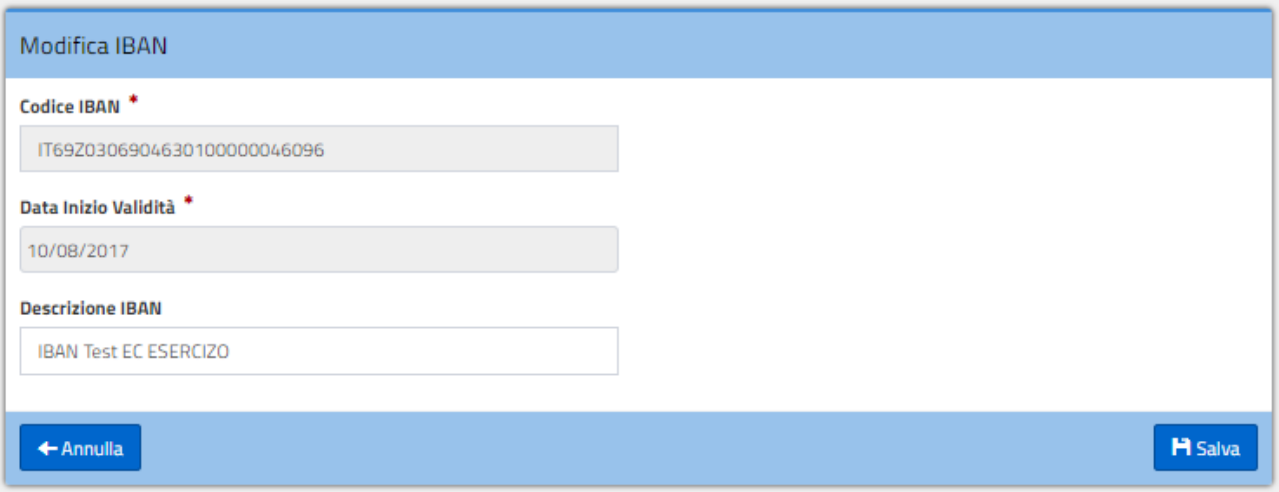

#### **Figura 57 – Modifica IBAN**

Nel caso proposto in Figura 57 il Referente dei Pagamenti può modificare solo la <sub>O</sub>Descrizione IBAN<sub>Ö</sub>. La modifica della descrizione associata all $\alpha$ BAN, una volta convalidata, è immediatamente applicata all<sub>d</sub>IBAN.

## *4.6.2.8.3 Cancellazione IBAN (RP)*

La funzione di cancellazione è disponibile solo se løBAN si trova in uno dei seguenti stati:

- · õAttivazione programmataö;
- õAttivoö;
- õAttivo con modifica programmataö;
- õAttivo con cancellazione programmataö.

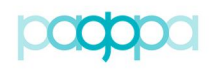

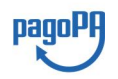

La funzione di cancellazione di un IBAN è attivata mediante il relativo pulsante presente, per ogni IBAN, sotto la colonna Azione (**Figura 58**).

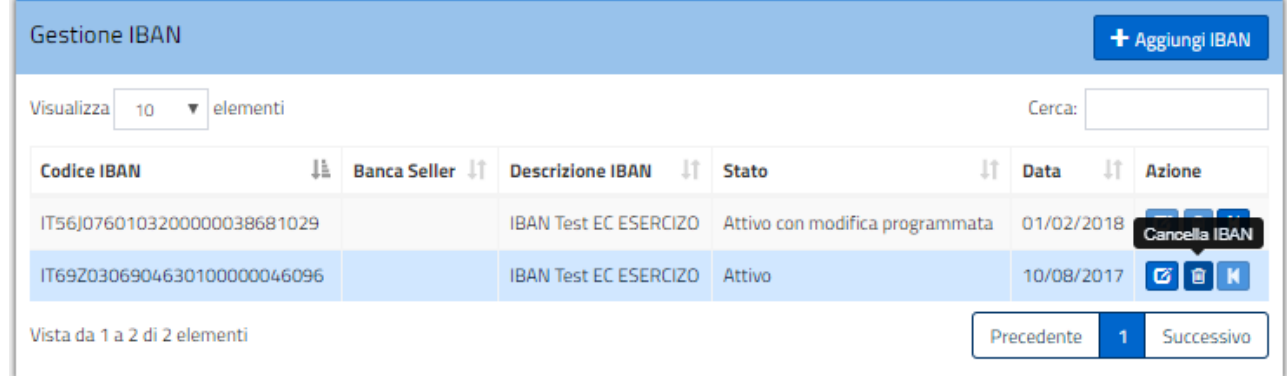

#### **Figura 58 – Azione Cancella IBAN**

Il *form* per la cancellazione di in IBAN è mostrato in **Figura 59**.

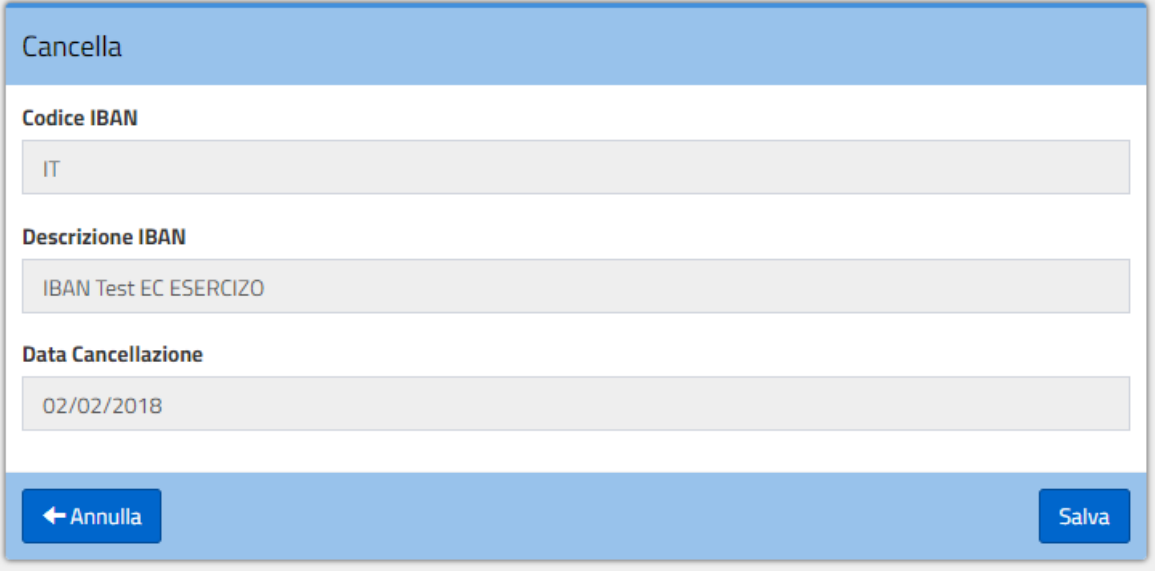

#### **Figura 59 – Cancella IBAN**

Il comando õCancellaö consente di richiedere la cancellazione di un IBAN attivo sul Nodo dei Pagamenti-SPC a partire dalla data indicata nella richiesta di cancellazione, proposta in automatico dal Portale e ottenuta **sommando 20 giorni solari alla data corrente**.

Premuto il tasto  $\tilde{o}$ Salva $\ddot{o}$ , il Portale invia allgindirizzo di posta elettronica del Referente dei Pagamenti un codice OTP (One Time Password) da inserire nel *form* mostrata in Figura 55.

LøIBAN passa nello stato õAttivo con cancellazione programmataö: per i successivi 16 giorni løoperazione può essere annullata dallattente mediante il tasto  $\tilde{o}$ Annulla $\tilde{o}$  (løIBAN ritorna nello stato  $\tilde{o}$ Attivo $\tilde{o}$ ); **nei successivi 4 giorni** løIBAN passa nello stato  $\tilde{o}$ Attivo con cancellazione in corso $\tilde{o}$ e non è più possibile annullare la richiesta di cancellazione. Allo scadere dei 20 giorni l*d*BAN viene cancellato dalla lista e non è più abilitato a ricevere pagamenti.

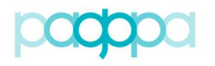

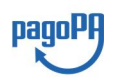

## *4.6.2.8.4 Annullamento operazione programmata su IBAN (RP)*

La funzione di annullamento di una operazione programmata su di un IBAN è disponibile (mediante il relativo pulsante) nella colonna Azione (**Figura 60**)

| Gestione IBAN                                           |     |                     |                              |    |                                      |            | + Aggiungi IBAN  |
|---------------------------------------------------------|-----|---------------------|------------------------------|----|--------------------------------------|------------|------------------|
| Visualizza<br>elementi<br>10<br>$\overline{\mathbf{v}}$ |     |                     |                              |    |                                      | Cerca:     |                  |
| <b>Codice IBAN</b>                                      | 1à. | <b>Banca Seller</b> | <b>Descrizione IBAN</b>      | 1î | Stato                                | Data       | <b>Azione</b>    |
| IT56J0760103200000038681029                             |     |                     | <b>IBAN Test EC ESERCIZO</b> |    | Attivo con modifica programmata      | 01/02/2018 | Annulla<br>Ø     |
| IT69Z0306904630100000046096                             |     |                     | <b>IBAN Test EC ESERCIZO</b> |    | Attivo con cancellazione programmata | 24/02/2018 | Ø.               |
| Vista da 1 a 2 di 2 elementi                            |     |                     |                              |    |                                      | Precedente | Successivo<br>ı٦ |

**Figura 60 - Azione Annulla IBAN**

La funzione di õannullamentoö può essere utilizzata su un IBAN che sia in uno dei seguenti stati:

- õAttivo con cancellazione programmataö
- · õAttivo con modifica programmataö

La funzione di annullamento riporta løIBAN nello stato õAttivoö. Per rendere effettiva la richiesta di annullamento di un IBAN è necessario confermare løperazione premendo sul tasto õConfermaö della popup mostrata in **Figura 61**.

| <b>Annulla IBAN</b>                                                     | ×        |
|-------------------------------------------------------------------------|----------|
| Sei sicuro di voler annullare le modifiche al codice IBAN evidenziato ? |          |
| Annulla                                                                 | Conferma |

**Figura 61 - Conferma di annullamento di un IBAN**

## *4.6.2.8.5 Passaggi di stato degli IBAN*

In **Tabella 11** si riportano gli stati che può assumere un IBAN.

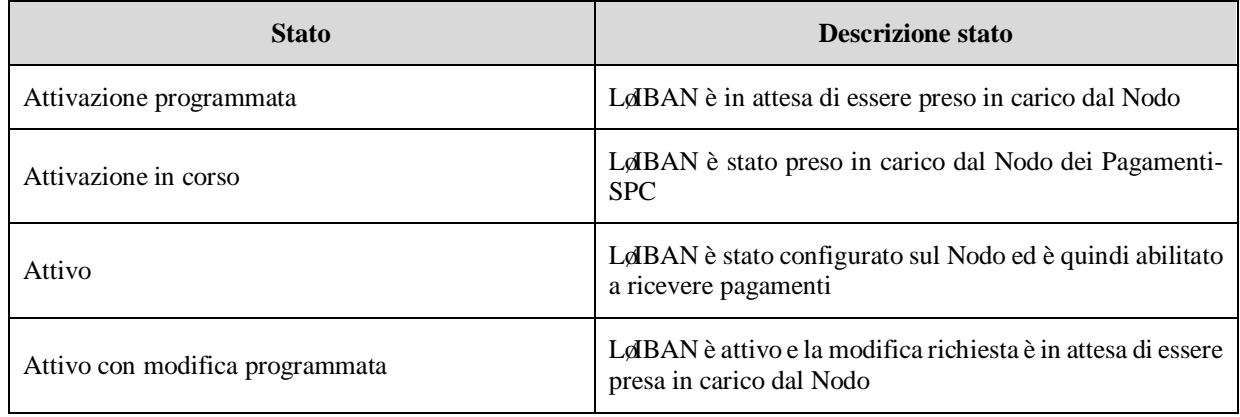

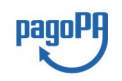

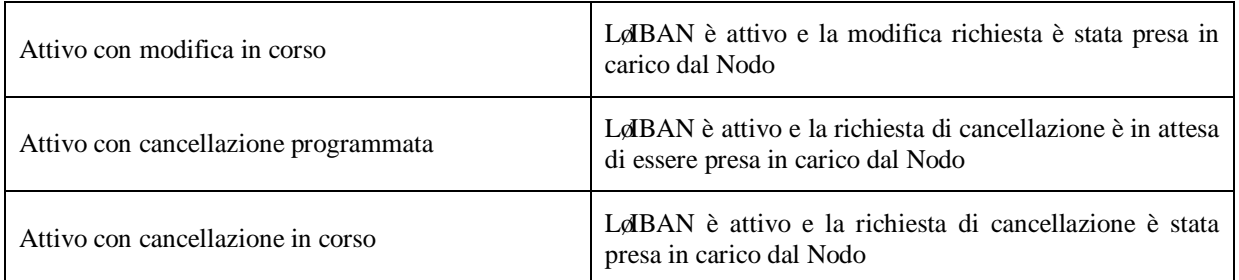

### **Tabella 11 – Stati dell'IBAN**

# In **Tabella 12** si riportano gli stati che può assumere un IBAN.

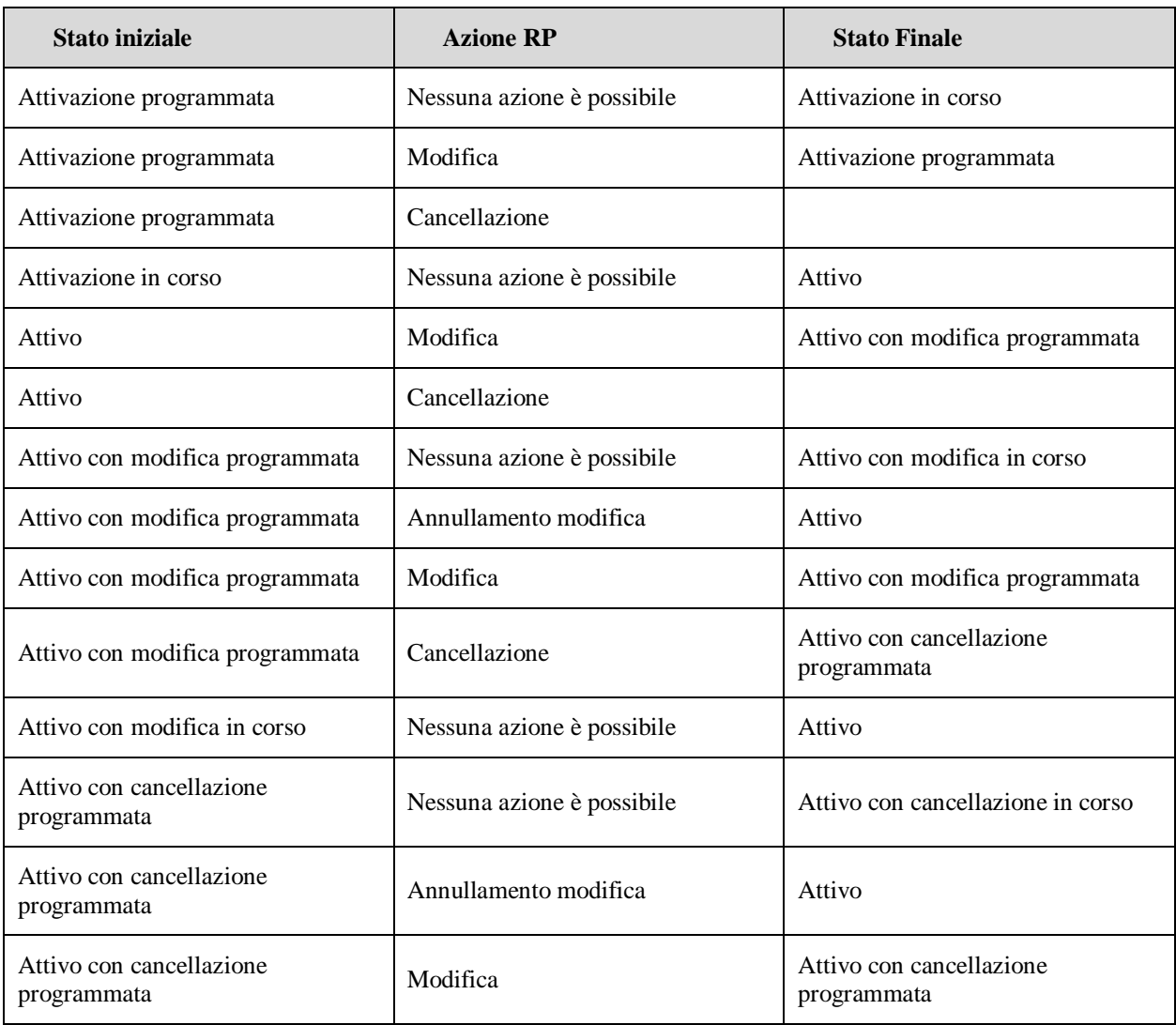

**Tabella 12 – Passaggi di stato dell'IBAN**

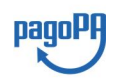

## **4.6.2.9 Univocità degli IBAN postali (RP)**

Il Portale delle Adesioni non consente di attivare lo stesso **IBAN postale** come conto di accredito delle somme incassate da più di un Ente Creditore.

Qualora, all*g*atto di inserire un IBAN postale, il sistema verifichi che quellgIBAN risulta già censito, viene emesso un popup (**Figura 62**)

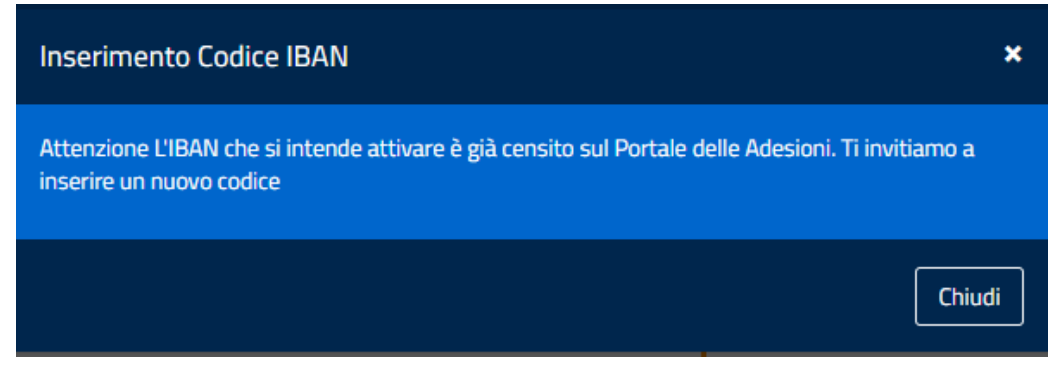

**Figura 62 - IBAN postale già censito sul sistema**

# **4.7 Enti Esentati (PagoPA)**

La voce di menu  $\delta$ Enti esentatio consente di accedere alla lista degli Enti (**Figura 63**) per i quali è stata accettata la Lettera di Esenzione.

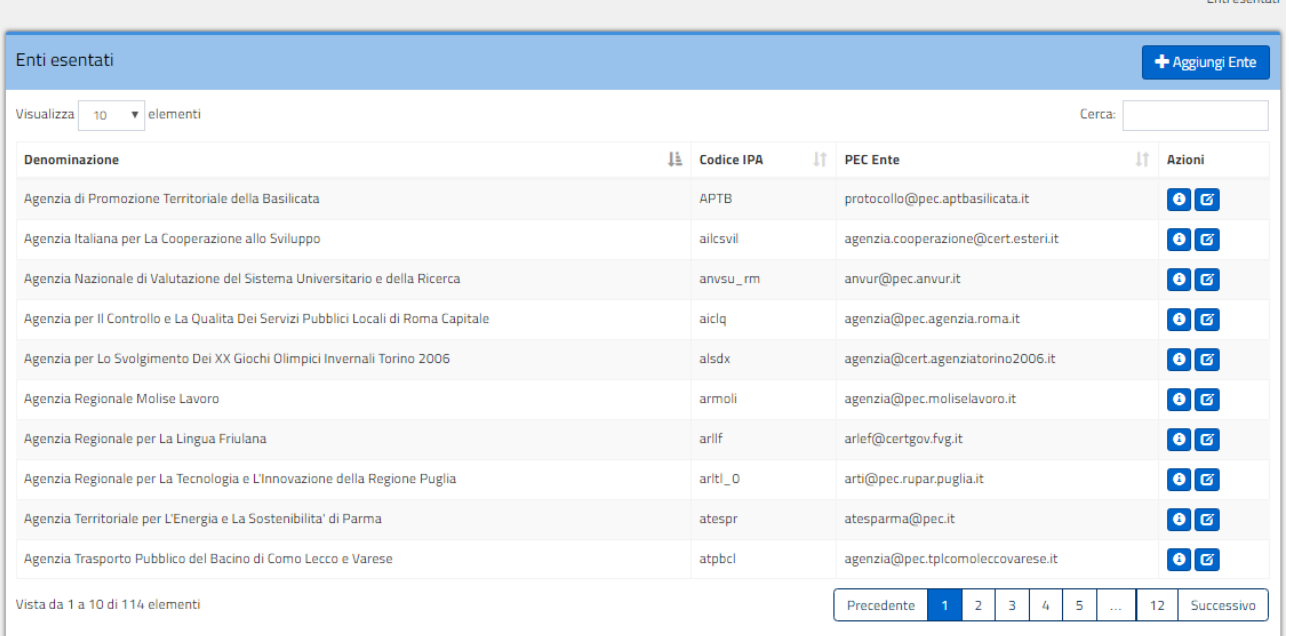

## **Figura 63 – Lista degli Enti esentati**

LøAmministratore può accedere (azione õDettaglio Enteö) ad un form di dettaglio (**Figura 64**) nel quale, oltre a leggere dati di sintesi relativi all'Ente selezionato, è in grado di scaricare in locale il file della Lettera di Esenzione.

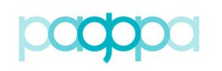

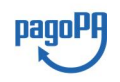

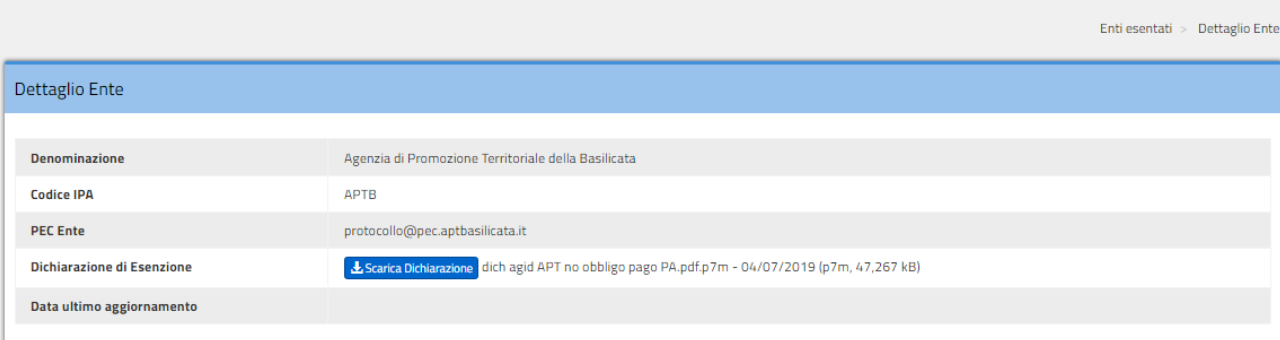

#### **Figura 64 – Dettaglio Ente esentato**

Eø anche possibile aggiornare le informazioni (azione  $\delta$ Modifica Enteö) allegando una nuova dichiarazione di esenzione (**Figura 65**).

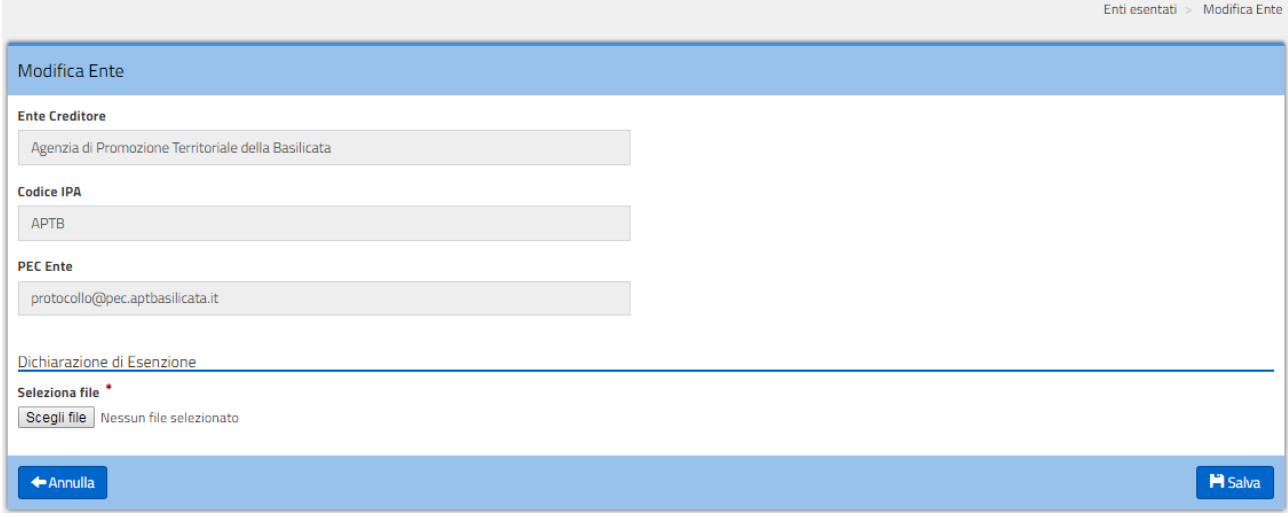

#### **Figura 65 – Modifica Ente esentato**

Nel form di **Figura 63** sono disponibili le funzionalità di:

- Ricerca (in alto a destra)
- Visualizzazione di n elementi per ogni pagina (per  $n = 10, 25, 50, 100$ )
- · Ordinamento (ascendente e discendente) sui campi visualizzati in tabella:
	- o Denominazione
	- o Codice IPA
	- o PEC Ente
- · Selezione e scorrimento delle pagine di informazioni (in basso a destra)

Løperatore ha a disposizione la possibilità di:

• Aggiungere manualmente (non da õprocessoö) un nuovo Ente la cui Lettera di Esenzione sia stata verificata e accettata (pulsante õAggiungi Enteö);

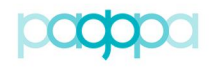

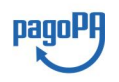

• Esportare in formato csv lælenco degli Enti che hanno fatto pervenire Lettere di Esenzione valide (pulsante õEnti Esentatiö).

## **4.7.1 Aggiungi Ente (PagoPA)**

L'Amministratore può aggiungere manualmente un Ente Creditore che abbia fatto pervenire a PagoPA S.p.A. una Lettera di Esenzione debitamente compilata che sia stata verificata ed accettata.

Utilizzando il pulsante  $\tilde{o}$ Aggiungi Ente $\tilde{o}$  si accede al form di (**Figura 66**) nel quale leutente seleziona lgEnte Creditore, esegue lgupload della Lettera di Esenzione e salva i dati registrando un nuovo Ente esentato dallgadesione a pagoPA.

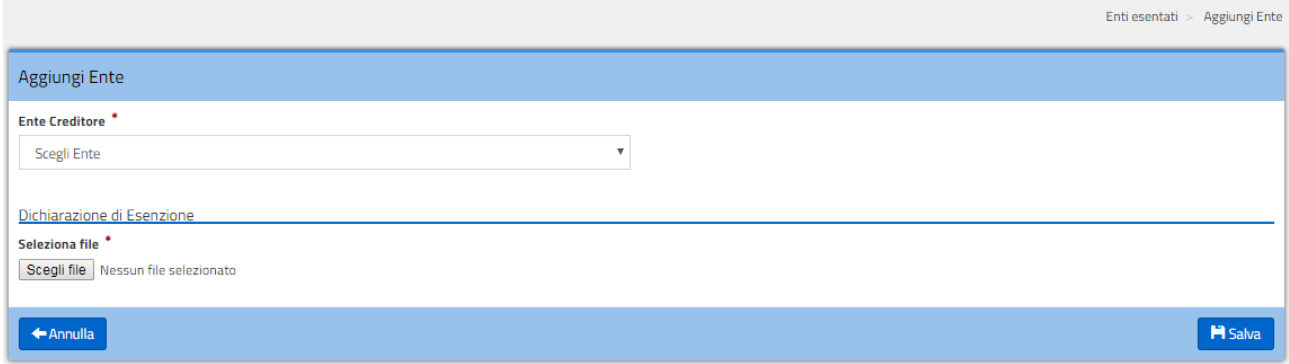

**Figura 66 – Inserimento dati Ente esentato**

# **4.7.2 Esporta Enti esentati (PagoPA)**

La funzionalità õEnti esentatiö consente di scaricare un file testuale in formato CSV che include tutte le informazioni dei Referenti Servizi. La nomenclatura del file generato è del tipo: *export\_enti\_esentati\_aaaammgg.csv*. Il tracciato del file è descritto in **Tabella 13**:

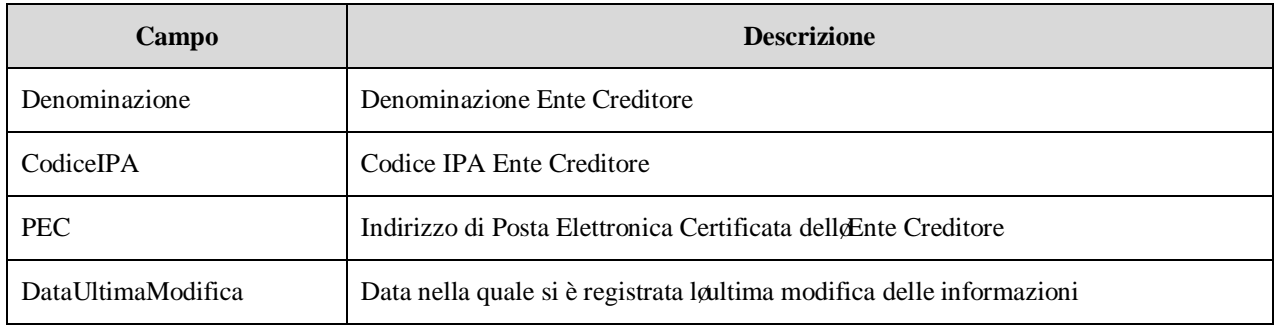

#### **Tabella 13 – Tracciato record esportazione Enti esentati**

# **4.8 Gestione dei Tavoli Operativi**

Tutti i soggetti attivi sul sistema pagoPA con un collegamento diretto al Nodo dei Pagamenti-SPC sono obbligati a dotarsi di un Tavolo Operativo che sia in grado di fornire il supporto necessario a rilevare e gestire eventuali anomalie di funzionamento in Esercizio.

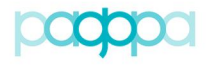

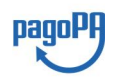

## **4.8.1 Tavoli Operativi (PagoPA, Nodo, RT)**

La voce di menu di 1<sup>°</sup> livello  $\sigma$ Tavoli Operativio (Figura 67) consente agli utenti PagoPA, Nodo e RT di accedere alla lista delle informazioni relative ai Tavoli Operativi.

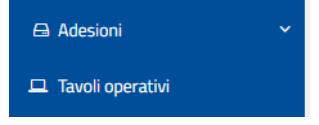

**Figura 67 - Menu di 1° livello – Tavoli Operativi**

# **4.8.2 Lista Tavoli Operativi (PagoPA)**

Un utente PagoPA che acceda alla lista dei Tavoli Operativi ha a disposizione le seguenti informazioni (Figura 68):

- · Denominazione: è il soggetto collegato direttamente al Nodo dei Pagamenti-SPC;
- · Email: indirizzo di Posta Elettronica per contattare il Tavolo Operativo;
- · Telefono: numero di telefono per contattare il Tavolo Operativo;

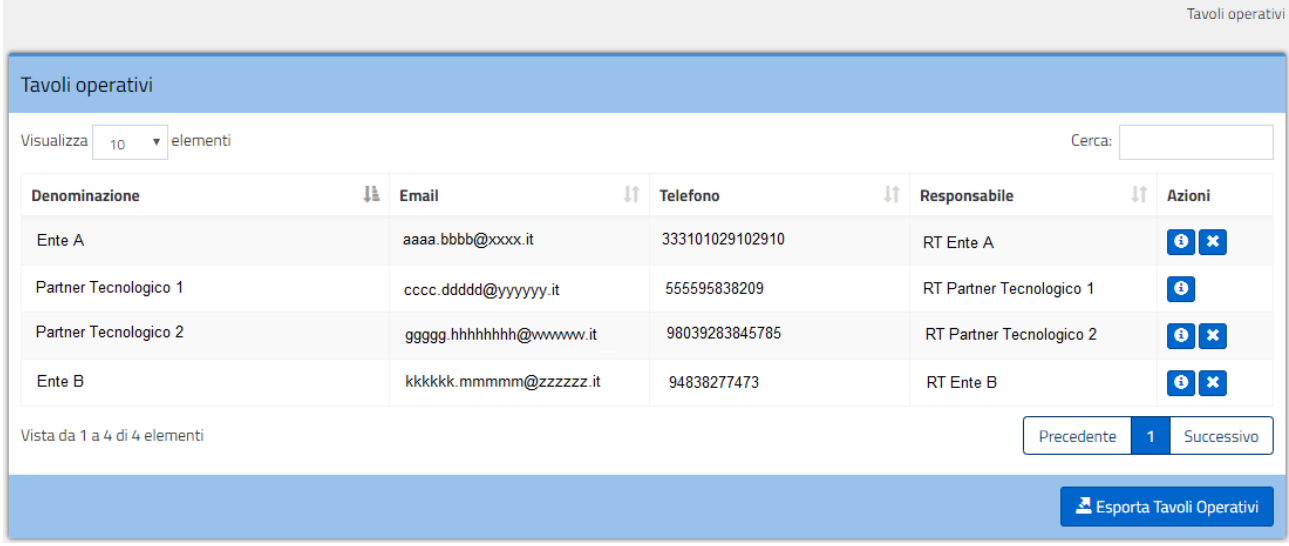

#### **Figura 68 - Tavoli Operativi (PagoPA)**

Può eseguire una ricerca sui dati, ordinarli, decidere quanti visualizzarne per pagina e scorrere le pagine. Ha inoltre a disposizione azioni di:

- Dettaglio
- Revoca

Nel primo caso (Figura 69) accede alle informazioni di dettaglio per il Tavolo Operativo selezionato.

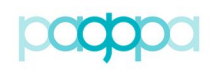

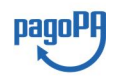

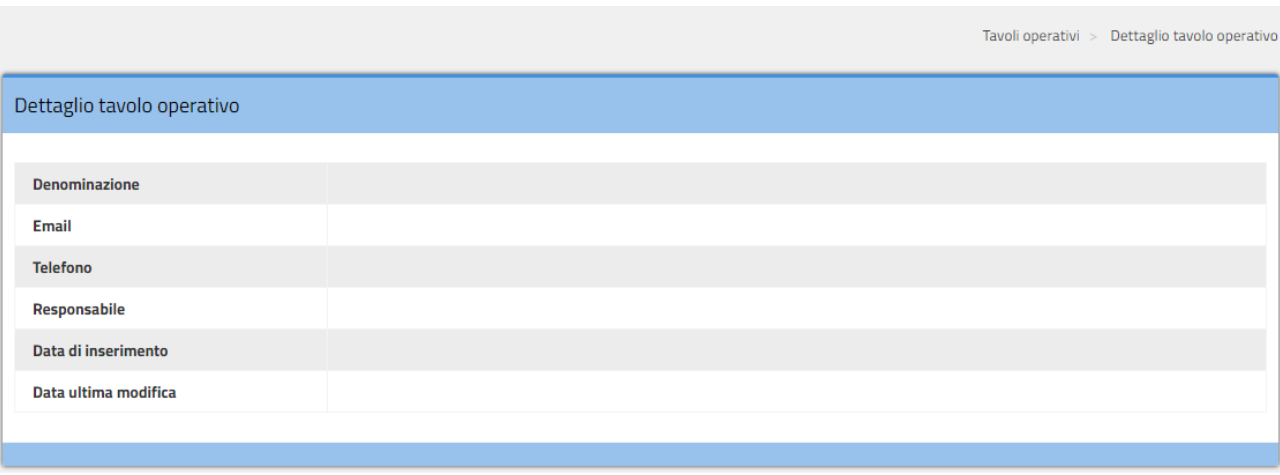

#### **Figura 69 - Dettaglio Tavolo Operativo (PagoPA)**

Leazione di Revoca consente invece di õdisattivareö il Tavolo Operativo nel caso che l'Ente/Partner Tecnologico (in genere il soggetto direttamente collegato al Nodo dei Pagamenti-SPC) abbia cessato di esistere sul sistema pagoPA.

Lautente PagoPA può scaricare (utilizzando il pulsante õEsporta Tavoli Operativiö) su un file con formato csv (*export\_tavoli\_operativi\_AAAAMMGG.csv*) le informazioni relative ai Tavoli Operativi.

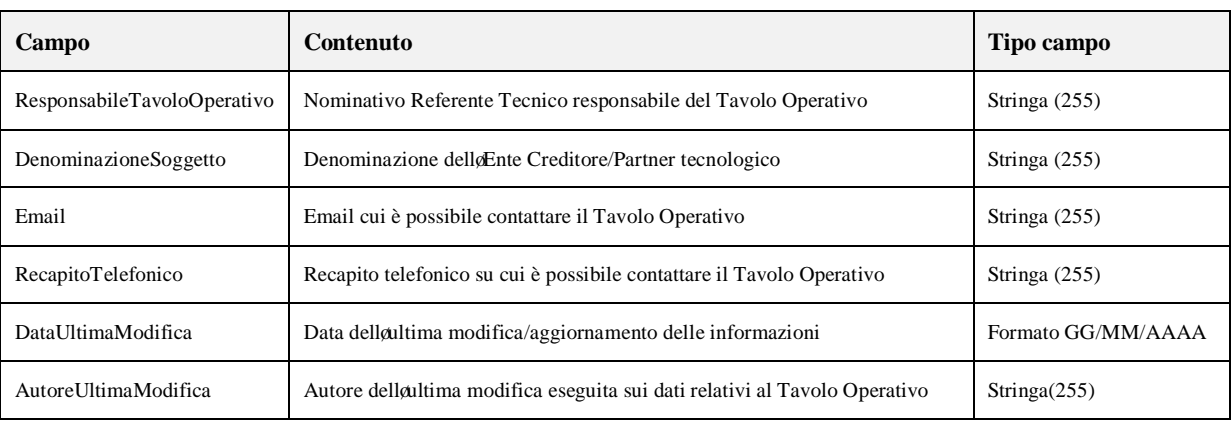

Il tracciato del file messo a disposizione degli utenti PagoPA è il seguente:

**Tabella 14 - Tracciato di esportazione dei Tavoli Operativi (PagoPA)**

## **4.8.3 Lista Tavoli Operativi (RT)**

Un RT che acceda alla lista dei Tavoli Operativi (Figura 70) ha a disposizione le seguenti informazioni:

- · Denominazione;
- · Email;
- · Telefono.

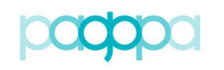

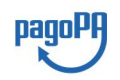

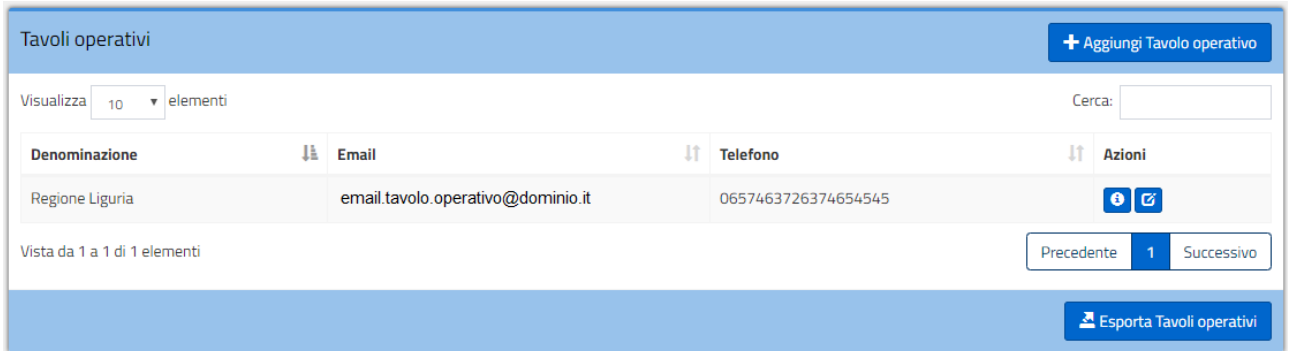

**Figura 70 - Tavoli Operativi (RT)**

Può eseguire una ricerca sui dati, ordinarli, decidere quanti visualizzarne per pagina e scorrere le pagine. Con il tasto  $\tilde{o}$ Aggiungi Tavolo operativo può inserire le informazioni relative al tavolo operativo di un soggetto direttamente collegato al Nodo dei Pagamenti-SPC per il quale ricopra il ruolo di Referente Tecnico.

Ha inoltre a disposizione azioni di:

- · Dettaglio
- Modifica

## **4.8.4 Dettaglio del Tavolo Operativo (RT)**

Leutente RT può accedere ad una vista di dettaglio di un singolo record del tavolo operativo (Figura 71) utilizzando lapposita azione õDettaglioö.

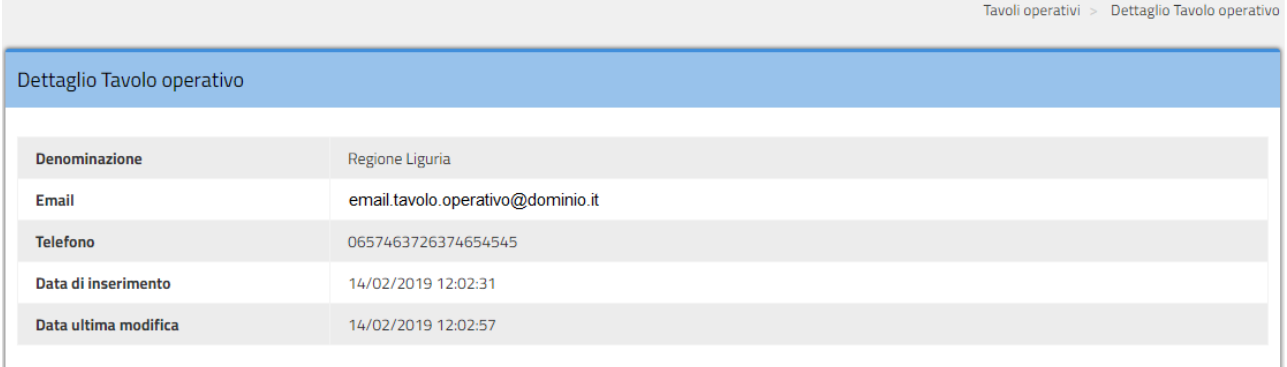

**Figura 71 - Dettaglio di un Tavolo Operativo (RT)**

## **4.8.5 Modifica del Tavolo Operativo (RT)**

Con leazione õModificaö il RT può aggiornare le informazioni precedentemente inserite (da lui stesso o dal suo predecessore nel ruolo di Referente Tecnico per quelleEnte\Partner Tecnologico). Nel form di Figura 72 lautente può modificare i valori dei campi õEmailö e õTelefonoö.

Versione 4.0 - 10 ottobre 2020 Pag. 70 di 124

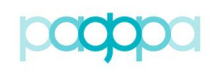

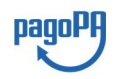

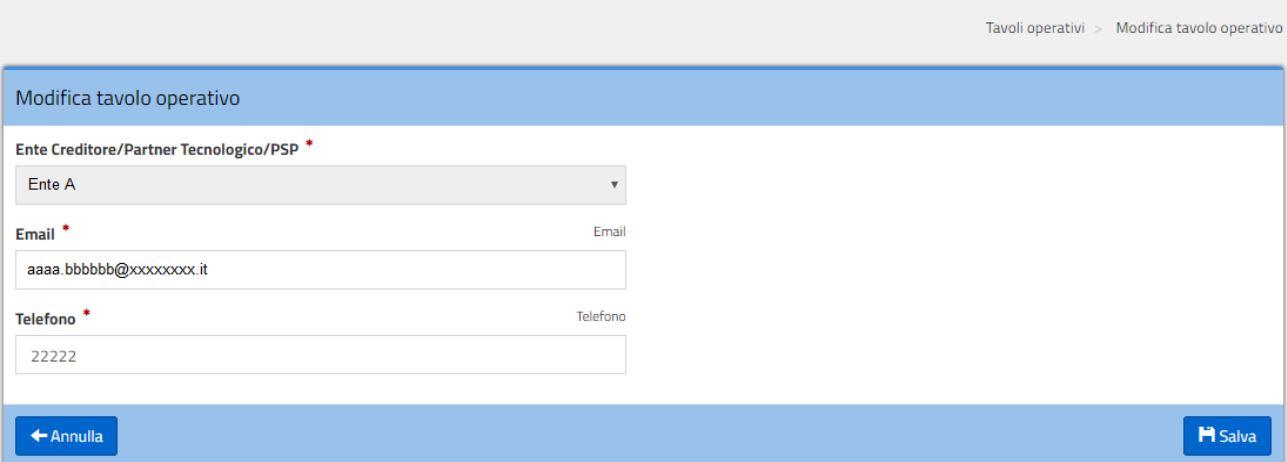

**Figura 72 - Modifica Tavolo Operativo (RT)**

# **4.8.6 Aggiungi Tavolo Operativo (RT)**

Ogni RT ha la responsabilità di inserire le informazioni relative al Tavolo Operativo di ciascun EC/Partner Tecnologico ovvero di ogni soggetto collegato direttamente al Nodo dei Pagamenti-SPC ed attivo sul Sistema pagoPA per cui ricopre il ruolo di Referente Tecnico.

Se ad esempio un RT ricopre tale ruolo per 2 Enti Creditori collegati direttamente al Nodo dei Pagamenti-SPC e attivi su pagoPA (ovvero la connessione logica  $\tilde{o}$ diretta $\tilde{o}$  delleEnte Creditore e/o dellgEnte õpilotaö del Partner Tecnologico è in Esercizio) egli deve provvedere a fornire (qualora non l'abbia già fatto) e tenere aggiornate le informazioni relative ai Tavoli Operativi di entrambi gli Enti (e/o dei Partner Tecnologici) per i quali esercita le funzioni di ReferenteTecnico.

Lanformazione di un Tavolo Operativo è legata allaEnte Creditore/Partner Tecnologico per il quale chi inserisce le informazioni (il Referente Tecnico) esercita tale ruolo.

Questo vuol dire che, qualora il RT di un Ente\Partner Tecnologico venga sostituito, il nuovo RT eredita la responsabilità di tutte le informazioni relative ai Tavoli Operativi inserite dal vecchio RT e løonere di tenerle aggiornate.

Il Referente Tecnico scegliendo di õaggiungere un Tavolo Operativoö accede al form di Figura 73; in esso inserisce le informazioni relative al Tavolo Operativo di uno degli Enti Creditori/Partner Tecnologici per cui egli stesso ricopre il ruolo di RT.

Tutti i campi previsti sono obbligatori.

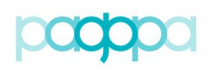

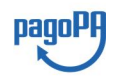

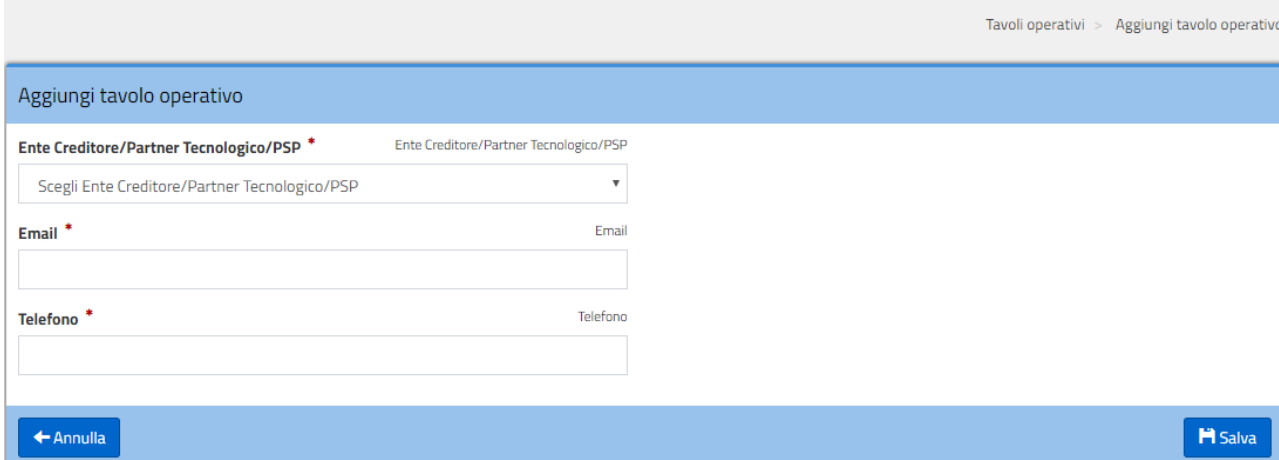

#### **Figura 73 - Aggiungi Tavolo Operativo (RT)**

La lista con cui si valorizza il campo Ente Creditore/Partner Tecnologico è costituita da tutti gli Enti Creditori/Partner Tecnologici per il quali sono soddisfatti i seguenti requisiti:

- Lattente ricopre il ruolo di RT;
- · L'Ente Creditore abbia la connessione logica "diretta" in Esercizio e/o il Partner Tecnologico abbia almeno un Ente Creditore õintermediatoö in Esercizio (almeno leEnte õpilotaö).

Sui campi Email e Telefono vengono eseguiti controlli sintattici.

Al salvataggio dei dati viene aggiunta una nuova riga nella lista dei Tavoli Operativi.

# **4.8.7 Export dei dati sui Tavoli Operativi (RT)**

Il RT, utilizzando il pulsante õEsporta Tavoli Operativiö, può scaricare su un file formato csv (*export\_tavoli\_operativi\_AAAAMMGG.csv*) le informazioni relative ai Tavoli Operativi.

Il tracciato del file messo a disposizione degli utenti RT è il seguente:

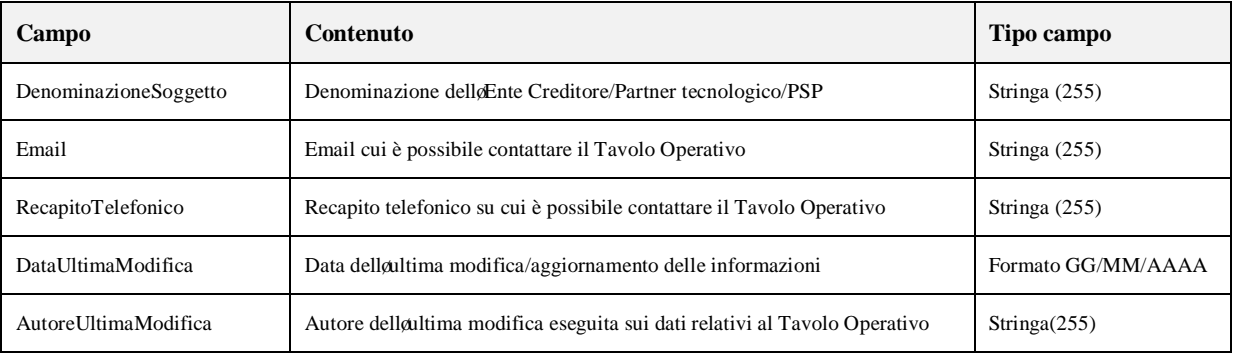

**Tabella 15 - Tracciato di esportazione dei Tavoli Operativi (RT)**
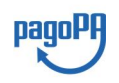

### **4.8.8 Visualizzazione delle informazioni del Tavolo Operativo**

Le informazioni relative al Tavolo Operativo contattabile per segnalare problemi di Esercizio sono disponibili anche ai Referenti dei Pagamenti accedendo al dettaglio di ciascuna delle connessioni dell'Ente Creditore per il quale ricoprono quel ruolo.

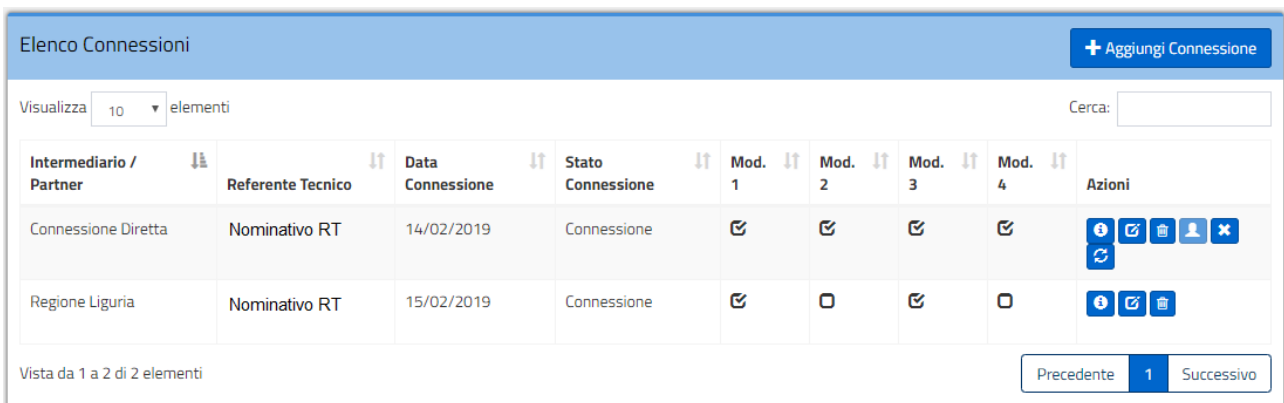

Il RP accede alla lista delle connessioni (**Figura 74**)

#### **Figura 74 – Elenco connessioni**

E per osservare i dati relativi al Tavolo Operativo messo a disposizione ad esempio dall'Intermediario/Partner Tecnologico accede alla vista di dettaglio della connessione scelta (**Figura 75**):

|                                  |                                                                   |                       |                      | Enti Creditori Aderenti > | Dettaglio Ente Creditore > | Dettaglio Connessione |
|----------------------------------|-------------------------------------------------------------------|-----------------------|----------------------|---------------------------|----------------------------|-----------------------|
| Dettaglio Connessione            |                                                                   |                       |                      |                           |                            |                       |
| <b>Intermediario / Partner</b>   |                                                                   | Regione Liguria       |                      |                           |                            |                       |
|                                  | mail.tavolo.operativo@dominio.it<br><b>Email Tavolo operativo</b> |                       |                      |                           |                            |                       |
| <b>Telefono Tavolo operativo</b> |                                                                   | 0657463726374654545   |                      |                           |                            |                       |
| Ià.<br><b>Modello</b>            | -lt<br><b>Stato</b>                                               | <b>Data Creazione</b> | <b>Data Collaudo</b> | <b>Data Pre-Esercizio</b> | <b>Data Esercizio</b>      | <b>Data Revoca</b>    |
| Modello 1                        | Connessione                                                       | 15/02/2019            |                      |                           |                            |                       |
| Modello 3                        | Connessione                                                       | 15/02/2019            |                      |                           |                            |                       |

**Figura 75 – Dati del Tavolo Operativo nel dettaglio della connessione**

# **4.9 Gestione dei collegamenti fisici**

La voce di menu õCollegamento fisicoö consente, ai profili abilitati, di accedere alle funzionalità che riguardano la gestione dei collegamenti fisici utilizzati per connettere la piattaforma del soggetto

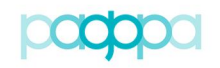

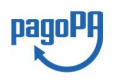

aderente o del Partner Tecnologico al Nodo dei Pagamenti-SPC. Nel PdA sono raccolte tutte le informazioni tecniche che descrivono tali collegamenti.

### **4.9.1 Collegamento fisico (RT, Nodo e PagoPA)**

Selezionando la voce di menu  $\delta$ Collegamento fisico isi accede alla pagina contenente la lista dei collegamenti fisici, per i quali vengono visualizzate alcune informazioni e rese disponibili delle funzionalità avanzate di modifica.

Le colonne della tabella dei collegamenti fisici (**Figura 76**) sono:

- 1. Soggetto (inteso come ente/intermediario/partner)
- 2. Tipo di connessione
- 3. Tipo di ambiente
- 4. Data attivazione
- 5. Stato
- 6. Azioni

|                                       |                       |                                     |                                              |                                                       | Collegamenti fisici         |
|---------------------------------------|-----------------------|-------------------------------------|----------------------------------------------|-------------------------------------------------------|-----------------------------|
| Collegamenti fisici                   |                       |                                     |                                              |                                                       |                             |
| v elementi<br>Visualizza<br>10        |                       |                                     |                                              | Cerca:                                                |                             |
| <b>Soggetto</b>                       | ↓ Tipo di connessione | $\ \cdot\ $ Tipo di ambiente<br>1Ť. | Jî.<br>Data attivazione                      | Jî.<br>Stato                                          | <b>Azioni</b>               |
| Agenzia delle Dogane e dei Monopoli   | PDD                   | Esercizio                           | 03/09/2018                                   | Attivo                                                | $\bullet$                   |
| Agenzia delle Entrate - Riscossione   | PDD                   | Esercizio                           | 03/09/2018                                   | Attivo                                                | $\bullet$                   |
| Agenzia Italiana del Farmaco - AIFA   | <b>PDD</b>            | Esercizio                           | 03/09/2018                                   | Attivo                                                | $\bullet$                   |
| Alto Adige Riscossioni Spa            | PDD                   | Esercizio                           | 03/09/2018                                   | Attivo                                                | $\bullet$                   |
| Automobile Club d'Italia              | <b>PDD</b>            | Esercizio                           | 03/09/2018                                   | Attivo                                                | $\bullet$                   |
| Be Smart s.r.l.                       | SGPDD                 | Esercizio                           | 03/09/2018                                   | Attivo                                                | $\bullet$                   |
| Citta' Metropolitana di Roma Capitale | <b>PDD</b>            | Esercizio                           | 03/09/2018                                   | Attivo                                                | $\bullet$                   |
| Comune di Catania                     | PDD                   | Esercizio                           | 03/09/2018                                   | Attivo                                                | $\bullet$                   |
| Comune di Cirie'                      | <b>PDD</b>            | Esercizio                           | 03/09/2018                                   | Attivo                                                | $\bullet$                   |
| Comune di Genova                      | PDD                   | Esercizio                           | 03/09/2018                                   | Attivo                                                | $\bullet$                   |
| Vista da 1 a 10 di 85 elementi        |                       |                                     | $\mathbf{1}$<br>$\overline{2}$<br>Precedente | $\overline{\mathbf{3}}$<br>5<br>$L_1$<br>$\mathbf{r}$ | 9<br>Successivo             |
|                                       |                       |                                     |                                              |                                                       | Esporta Collegamenti fisici |

**Figura 76 - Lista dei collegamenti fisici**

Lautente può decidere quanti collegamenti mostrare in ogni pagina (10, 25, 50, 100) e può eseguire ricerche a testo libero.

La lista dei collegamenti viene popolata in funzione del profilo dellattente:

- I Referenti Tecnici visualizzano lælenco dei collegamenti relativi ai soggetti per i quali ricoprono quel ruolo (**Figura 77**);
- · Gli utenti con profilo Nodo e PagoPA visualizzano tutti i collegamenti fisici censiti sul PdA (**Figura 78**).

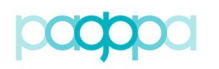

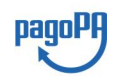

|                                                                     |                           |                                |                         |                     | Collegamenti fisici                            |  |  |
|---------------------------------------------------------------------|---------------------------|--------------------------------|-------------------------|---------------------|------------------------------------------------|--|--|
| Collegamenti fisici<br>+ Aggiungi collegamento fisico               |                           |                                |                         |                     |                                                |  |  |
| Cerca:<br>Visualizza<br>$\boldsymbol{\mathrm{v}}$<br>elementi<br>10 |                           |                                |                         |                     |                                                |  |  |
| Jà.<br><b>Soggetto</b>                                              | Jî<br>Tipo di connessione | 1Ť.<br><b>Tipo di ambiente</b> | <b>Data attivazione</b> | It.<br>Lî Stato     | <b>Azioni</b>                                  |  |  |
| Regione Liguria                                                     | GAD                       | Esercizio                      | 20/09/2018              | Attivo              |                                                |  |  |
| Regione Liguria                                                     | PDD                       | Collaudo                       | 12/06/2018              | <b>Disabilitato</b> | $\bullet$ $\circ$ $\circ$ $\circ$              |  |  |
| Regione Liguria                                                     | PDD                       | Esercizio                      | 12/06/2018              | Attivo              | $\begin{bmatrix} 0 & 0 \\ 0 & 0 \end{bmatrix}$ |  |  |
| Regione Liguria                                                     | GAD                       | Esercizio                      | 20/06/2018              | Attivo              |                                                |  |  |
| Regione Liguria                                                     | GAD                       | Esercizio                      | 12/06/2018              | <b>Disabilitato</b> | $\bullet$ $\circ$ $\circ$ $\circ$              |  |  |
| Regione Liguria                                                     | PDD                       | Esercizio                      | 03/09/2018              | Attivo              |                                                |  |  |
| Regione Liguria                                                     | PDD                       | Esercizio                      | 20/06/2018              | Attivo              | $\bullet$ $\circ$ $\circ$ $\bullet$            |  |  |
| Regione Liguria                                                     | GAD                       | Esercizio                      | 21/09/2018              | Attivo              |                                                |  |  |
| Vista da 1 a 8 di 8 elementi                                        |                           |                                |                         |                     | Successivo<br>Precedente                       |  |  |
|                                                                     |                           |                                |                         |                     | Esporta Collegamenti fisici                    |  |  |

**Figura 77 - Lista dei collegamenti fisici (RT)**

| Collegamenti fisici                                            |                        |                           |                                              |                                                      |                              |  |  |
|----------------------------------------------------------------|------------------------|---------------------------|----------------------------------------------|------------------------------------------------------|------------------------------|--|--|
| $\bullet$ elementi<br>Cerca:<br>Visualizza<br>10 <sup>10</sup> |                        |                           |                                              |                                                      |                              |  |  |
| <b>Soggetto</b>                                                | In Tipo di connessione | If Tipo di ambiente<br>1î | 1Ť<br>Data attivazione                       | Jî.<br><b>Stato</b>                                  | <b>Azioni</b>                |  |  |
| Agenzia delle Dogane e dei Monopoli                            | PDD                    | Esercizio                 | 03/09/2018                                   | Attivo                                               | $\bullet$                    |  |  |
| Agenzia delle Entrate - Riscossione                            | PDD                    | Esercizio                 | 03/09/2018                                   | Attivo                                               | $\bullet$                    |  |  |
| Agenzia Italiana del Farmaco - AIFA                            | PDD                    | Esercizio                 | 03/09/2018                                   | Attivo                                               | $\bullet$                    |  |  |
| Alto Adige Riscossioni Spa                                     | PDD                    | Esercizio                 | 03/09/2018                                   | Attivo                                               | $\bullet$                    |  |  |
| Automobile Club d'Italia                                       | <b>PDD</b>             | Esercizio                 | 03/09/2018                                   | Attivo                                               | $\bullet$                    |  |  |
| Be Smart s.r.l.                                                | SGPDD                  | Esercizio                 | 03/09/2018                                   | Attivo                                               | $\bullet$                    |  |  |
| Citta' Metropolitana di Roma Capitale                          | PDD                    | Esercizio                 | 03/09/2018                                   | Attivo                                               | $\bullet$                    |  |  |
| Comune di Catania                                              | PDD                    | Esercizio                 | 03/09/2018                                   | Attivo                                               | $\bullet$                    |  |  |
| Comune di Cirie'                                               | PDD                    | Esercizio                 | 03/09/2018                                   | Attivo                                               | $\bullet$                    |  |  |
| Comune di Genova                                               | PDD                    | Esercizio                 | 03/09/2018                                   | Attivo                                               | $\bullet$                    |  |  |
| Vista da 1 a 10 di 85 elementi                                 |                        |                           | $\overline{2}$<br>$\mathbf{1}$<br>Precedente | $\overline{3}$<br>$\frac{1}{2}$<br>5<br>$\mathbf{r}$ | $\overline{9}$<br>Successivo |  |  |
|                                                                |                        |                           |                                              |                                                      | Esporta Collegamenti fisici  |  |  |

**Figura 78 - Lista collegamenti fisici (PagoPA/Nodo)**

### **4.9.2 Workflow di un collegamento fisico**

Ciascun collegamento fisico può assumere diversi stati:

- · INSERIMENTO IN CORSO
- · INSERIMENTO RIFIUTATO
- · ATTIVO
- · MODIFICA IN CORSO
- · MODIFICA RIFIUTATA
- · DISABILITAZIONE PROGRAMMATA
- · DISABILITAZIONE IN CORSO
- · DISABILITATO

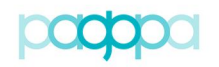

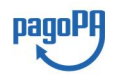

Lo stato di un collegamento può variare in funzione delle azioni intraprese allanterno del PdA dalle varie tipologie di utenti.

Gli utenti, in funzione del loro profilo, possono eseguire le azioni mostrate in **Tabella 16**.

|               |                              |           | Profilo |             |
|---------------|------------------------------|-----------|---------|-------------|
|               | <b>Azioni</b>                | <b>RT</b> | PagoPA  | <b>Nodo</b> |
| Fuori tabella | Esporta collegamenti fisici  | X         | X       |             |
| Collegamenti  | Aggiungi collegamento fisico | X         |         |             |
|               | Dettaglio                    | Х         | X       | Х           |
| In tabella    | Modifica                     | Х         |         |             |
| Collegamenti  | Disabilita                   | Х         |         |             |
|               | Annulla disabilitazione      | Х         |         |             |
|               | Ripristina                   |           |         |             |

**Tabella 16 - Azioni disponibili per i profili abilitati**

La **Tabella 17** riporta in modo schematico come cambia lo stato di un collegamento fisico in funzione delle azioni (ove disponibili) eseguite da un RT.

| <b>Azioni</b><br><b>Stato</b> | Dettaglio | Modifica                    | <b>Disabilita</b>           | Annulla<br>disabilitazione |
|-------------------------------|-----------|-----------------------------|-----------------------------|----------------------------|
| Inserimento in corso          | Disp.     | n.d.                        | n.d.                        | n.d.                       |
| Inserimento rifiutato         | Disp.     | Inserimento in corso        | n.d.                        | n.d.                       |
| Attivo                        | Disp.     | Modifica in corso           | Disabilitazione programmata | n.d.                       |
| Modifica in corso             | Disp.     | n.d.                        | n.d.                        | n.d.                       |
| Modifica rifiutata            | Disp.     | Modifica in corso           | n.d.                        | n.d.                       |
| Disabilitazione programmata   | Disp.     | Disabilitazione programmata | n.d.                        | Attivo                     |
| Disabilitazione in corso      | Disp.     | n.d.                        | n.d.                        | n.d.                       |
| Disabilitato                  | Disp.     | n.d.                        | n.d.                        | n.d.                       |

**Tabella 17 – Stati di un collegamento fisico (azioni eseguite da un RT)**

La **Tabella 18** riporta in modo schematico come cambia lo stato di un collegamento fisico in funzione delle azioni (ove disponibili) eseguite da un utente con profilo Nodo.

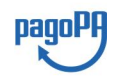

| <b>Azioni</b><br><b>Stato</b>         | <b>Dettaglio</b> | Approva<br>(Form<br>Dettaglio) | Rifiuta<br>(Form<br>Dettaglio) | Approva<br>modifica<br>(Form<br>Dettaglio) | Rifiuta<br>modifica<br>(Form<br>Dettaglio) | Approva<br>richiesta<br>disabilitazione<br>(Form<br>Dettaglio) | Rifiuta<br>richiesta<br>disabilitazione<br>(Form<br>Dettaglio) | Ripristina |
|---------------------------------------|------------------|--------------------------------|--------------------------------|--------------------------------------------|--------------------------------------------|----------------------------------------------------------------|----------------------------------------------------------------|------------|
| Inserimento in corso                  | Disp.            | Attivo                         | Inserimento<br>rifiutato       | n.d.                                       | n.d.                                       | n.d.                                                           | n.d.                                                           | n.d.       |
| Inserimento<br>rifiutato              | Disp.            | n.d.                           | n.d.                           | n.d.                                       | n.d.                                       | n.d.                                                           | n.d.                                                           | n.d.       |
| Attivo                                | Disp.            | n.d.                           | n.d.                           | n.d.                                       | n.d.                                       | n.d.                                                           | n.d.                                                           | n.d.       |
| Modifica in corso                     | Disp.            | n.d.                           | n.d.                           | Attivo                                     | Modifica<br>rifiutata                      | n.d.                                                           | n.d.                                                           | Attivo     |
| Modifica rifiutata                    | Disp.            | n.d.                           | n.d.                           | n.d.                                       | n.d.                                       | n.d.                                                           | n.d.                                                           | Attivo     |
| <b>Disabilitazione</b><br>programmata | Disp.            | n.d.                           | n.d.                           | n.d.                                       | n.d.                                       | n.d.                                                           | n.d.                                                           | n.d.       |
| Disabilitazione in<br>corso           | Disp.            | n.d.                           | n.d.                           | n.d.                                       | n.d.                                       | Disabilitato                                                   | Attivo                                                         | n.d.       |
| <b>Disabilitato</b>                   | Disp.            | n.d.                           | n.d.                           | n.d.                                       | n.d.                                       | n.d.                                                           | n.d.                                                           | n.d.       |

**Tabella 18 - Stati di un collegamento fisico (azioni eseguite da un utente Nodo)**

Un utente PagoPA è in grado di visualizzare solo il dettaglio delle configurazioni di un collegamento fisico, in qualsiasi stato esso si trovi.

### **4.9.3 Esporta Collegamenti fisici (RT, Nodo e PagoPA)**

La funzionalità di öEsporta collegamenti fisiciö è disponibile per tutti i profili e consente di scaricare un file testuale in formato CSV che include tutte le informazioni dei collegamenti fisici. La nomenclatura del file generato è del tipo: *export\_collegamenti\_aaaammgg.csv*

I flussi scaricati da utenti PagoPA e Nodo comprendono **TUTTI** i collegamenti fisici censiti, mentre i flussi scaricati da un RT contengono solo i dati dei collegamenti fisici di sua competenza.

### **4.9.4 Aggiungi collegamento fisico (RT)**

Cliccando sul pulsante õAggiungi collegamento fisicoö è possibile procedere alla configurazione di un nuovo collegamento fisico.

È necessario indicare se il soggetto che intende connettersi al Nodo sia un Ente Creditore o un Partner Tecnologico (**Figura 79**).

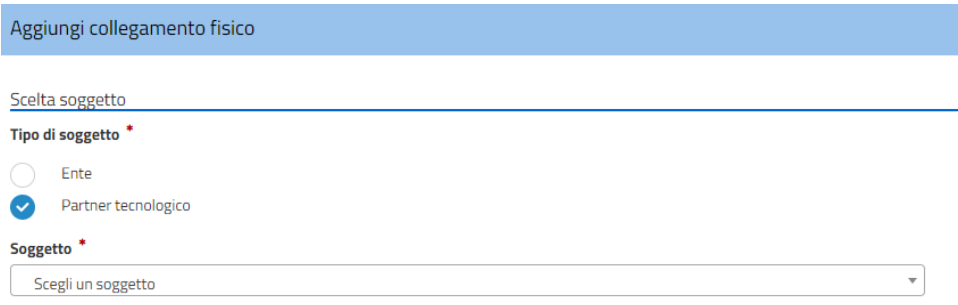

#### **Figura 79 – Scelta tipo di soggetto**

In funzione del  $\sigma$ Tipo di soggetto $\ddot{\sigma}$  scelto è possibile selezionare il  $\ddot{\sigma}$ Soggetto $\ddot{\sigma}$  nella lista degli Enti Creditori o dei Partner Tecnologici per cui lautente loggato ricopre il ruolo di Referente Tecnico.

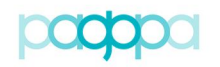

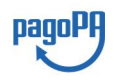

La scelta di un soggetto di tipo õEnteö consente di selezionare i tipi di connessione PdD o GAD (Figura 80). La scelta di un soggetto di tipo õPartner tecnologicoö consente invece di selezionare uno tra SGPdD, GTS e GAD (**Figura 81**).

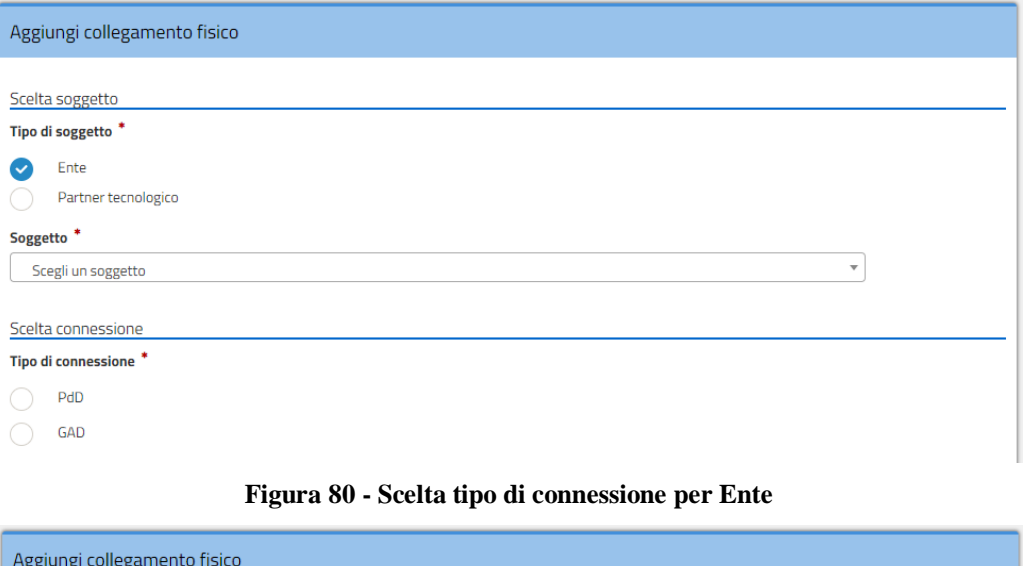

## Scelta soggetto Tipo di soggetto<sup>\*</sup>  $\bigcap$  Ente Partner tecnologico Soggetto<sup>\*</sup>  $\overline{\phantom{a}}$ Scegli un soggetto Scelta connessione Tipo di connessione<sup>\*</sup> SGPdD **GTS** GAD

#### **Figura 81 - Scelta tipo di connessione per Partner tecnologico**

Per completare i dati richiesti dalla configurazione del collegamento, løutente deve scegliere il "Tipo di ambiente", Collaudo o Esercizio (**Figura 82**).

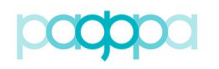

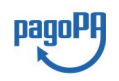

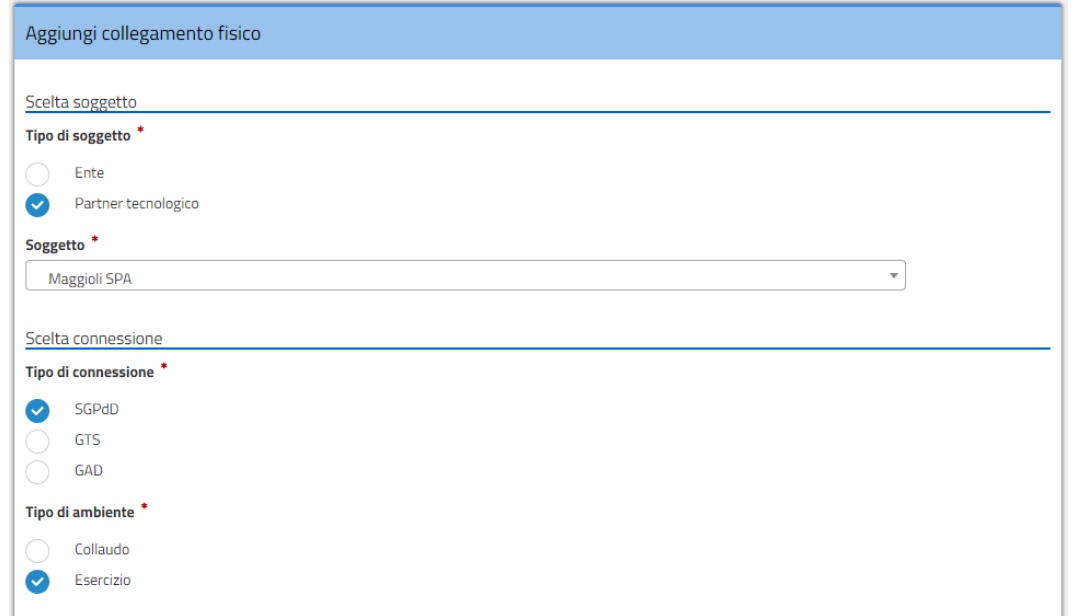

#### **Figura 82 – Scelta tipo di ambiente**

Nel caso in cui sia stato scelto il tipo di connessione GTS all'utente è necessario indicare solo la data di attivazione per completare la configurazione del collegamento (**Figura 83**).

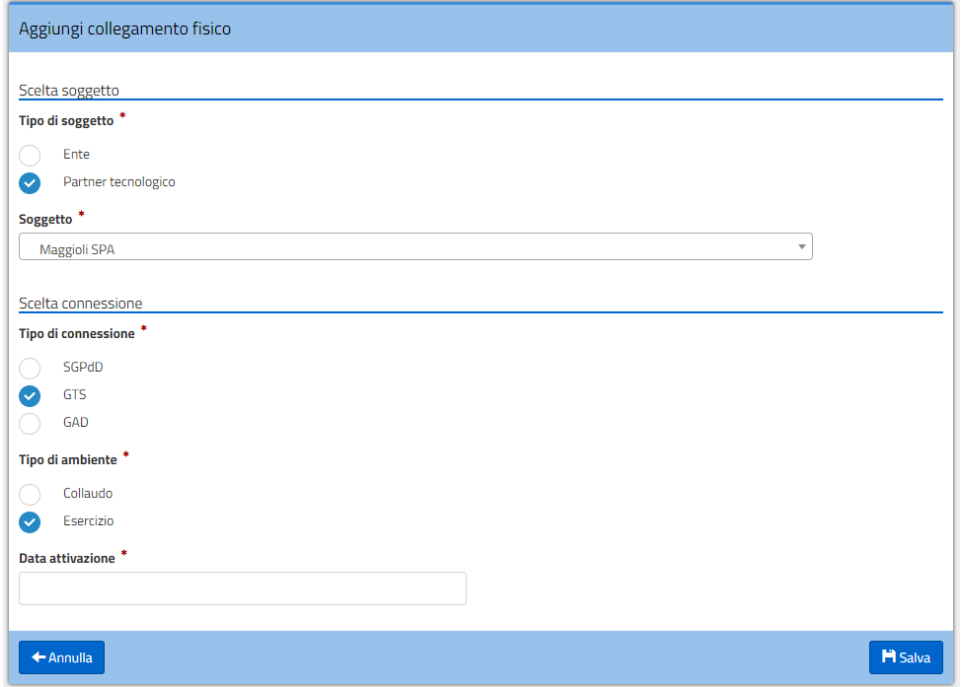

**Figura 83 – Nuovo collegamento di tipo GTS**

Negli altri casi (PdD, GAD, SGPdD) per completare la configurazione è necessario aggiungere le informazioni richieste nella sezione õConfigurazione connessioneö (Figura 84):

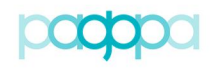

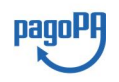

- · Nome soggetto della porta di dominio (obbligatorio): *Nome del soggetto che partecipa alla cooperazione applicativa;*
- · IP erogazione (obbligatorio): *indirizzo IP del soggetto che svolge il ruolo di erogatore ("server") del servizio;*
- · Porta IP erogazione (obbligatorio): *Rappresenta la porta che completa l'informazione precedente (indirizzo IP del soggetto che svolge il ruolo di erogatore del servizio);*
- · IP fruizione (indicare se differente da IP erogazione e qualora siano più di uno devono essere separati con il  $\tilde{o}$ ; $\ddot{o}$ ): *rappresenta løindirizzo IP con il quale il soggetto si presenta al NodoSPC (in questo caso il soggetto svolge il ruolo di "client")*
- · URL servizio RT (obbligatorio): *Rappresenta la URL del servizio esposto dal soggetto url utilizzato per la ricezione delle RT inviate dal NodoSPC;*
- · Utilizzo 3° modello (flag da spuntare solo se si utilizza il 3° modello): *spuntare se il soggetto attiva pagamenti innescati da un PSP (3° modello);*
- · URL 3° modello (se diverso da URL servizio RT): *rappresenta la URL del servizio esposto dal soggetto per l'invocazione delle primitive da parte del NodoSPC per i pagamenti 3° modello (il soggetto svolge il ruolo di õserverö);*
- · Certificato del soggetto (obbligatorio): *certificato X509 richiesto per la mutua autenticazione SSL;*
- · Data attivazione: la data in cui il soggetto richiede che il collegamento possa essere attivato. Di solito l'attività prevede la conclusione delle attività entro 2 settimane dalla data di inserimento (obbligatorio).

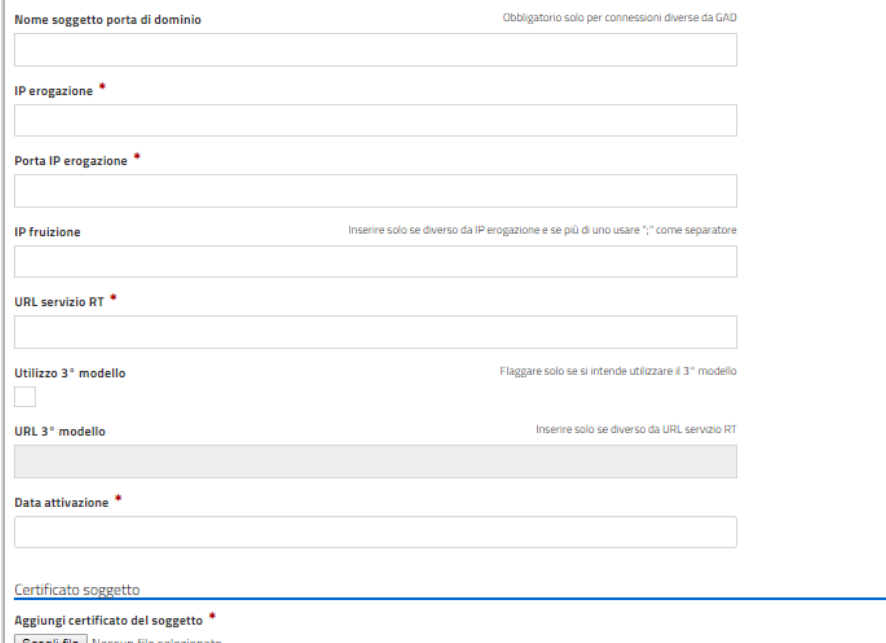

**Figura 84 – Sezione configurazione connessione**

È inoltre possibile scaricare il manuale e il certificato relativi all'ambiente target indicato (**Figura 85** e **Figura 86**).

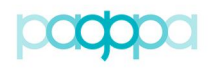

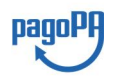

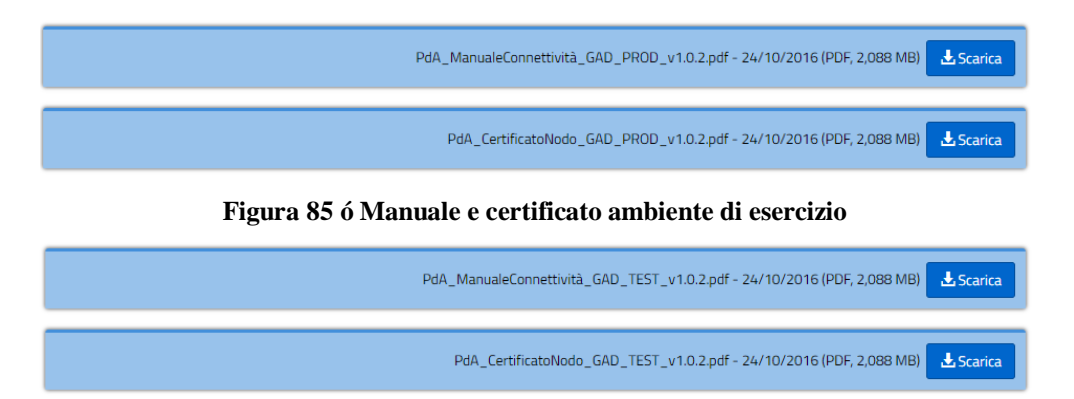

**Figura 86 – Manuale e certificato ambiente di collaudo**

Dopo aver compilato tutte le informazioni richieste, lautente (RT) registra i dati premendo il tasto  $\tilde{\text{o}}$ Salvaö (**Figura 86**).

Tutti i campi obbligatori sono contrassegnati da un asterisco rosso. Affinché il salvataggio vada a buon fine, tutti i campi (obbligatori o no) dovranno essere compilati secondo il formato previsto, pena la proposizione di un messaggio di errore per ogni campo che non soddisfi obbligatorietà e/o correttezza formale. In particolare, sono previste validazioni sui campi:

- · URL (verifica della correttezza formale);
- · Indirizzi IP (verifica della loro validità)
- · Certificato (verifica della dimensione e dell'estensione dello stesso). La dimensione massima accettata per il certificato è di 2MB.

### **4.9.5 Dettaglio del collegamento (RT, Nodo e PagoPA)**

Per ciascun collegamento fisico è possibile visionare in dettaglio le informazioni riportate in **Figura 87**:

- · Tipo di soggetto
- **Soggetto**
- · Tipo di connessione
- · Tipo di ambiente
- · Nome soggetto porta di dominio
- IP erogazione
- Porta IP erogazione
- IP fruizione
- · URL servizio RT
- · URL 3° modello
- · Data di inserimento
- · Data ultima modifica
- Data attivazione
- · Data disabilitazione
- **Stato**
- Certificato del soggetto

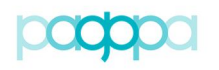

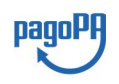

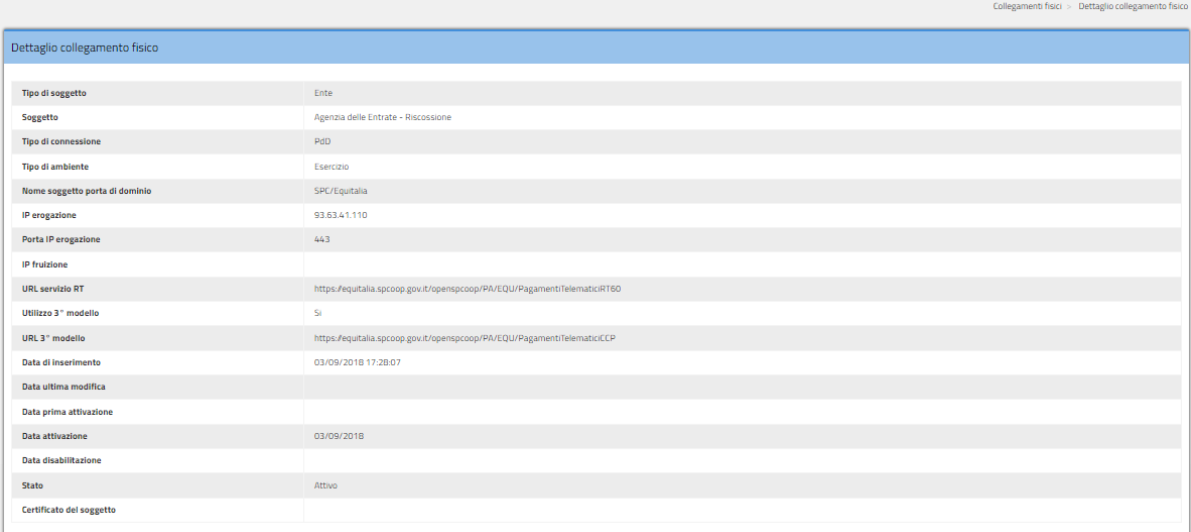

#### **Figura 87 - Dettaglio di un collegamento fisico**

### **4.9.6 Modifica collegamento fisico (RT)**

Il RT può accedere alla funzionalità di modifica delle informazioni di configurazione di un collegamento fisico, che si trovi in uno stato attivo o rifiutato, cliccando sul pulsante  $\tilde{o}$ Modifica collegamento fisicoö (**Figura 88**).

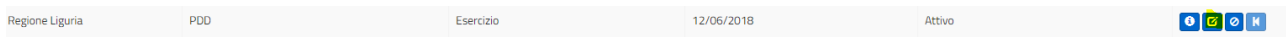

#### **Figura 88 – Modifica collegamento fisico**

La pagina di modifica contiene tutti i parametri di configurazione del collegamento valorizzati con le informazioni precedentemente salvate.

In **Tabella 17** si può osservare come cambia lo stato iniziale del collegamento in funzione dell'azione di modifica eseguita, ove disponibile, dal RT.

### **4.9.7 Disabilitazione collegamento fisico (RT)**

Il RT può richiedere la  $\delta$ Disabilitazione di un collegamento fisico, che si trova nello stato attivo, agendo sul tasto õDisabilitaö del menu azioni. Viene proposta una maschera in cui è possibile indicare la data di disabilitazione desiderata; al salvataggio dei dati il collegamento fisico in oggetto viene posto in stato di DISABILITAZIONE PROGRAMMATA e vi rimarrà fino alla data corrispondente all'inizio del periodo di preavviso (**Figura 89**).

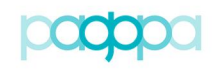

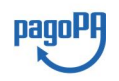

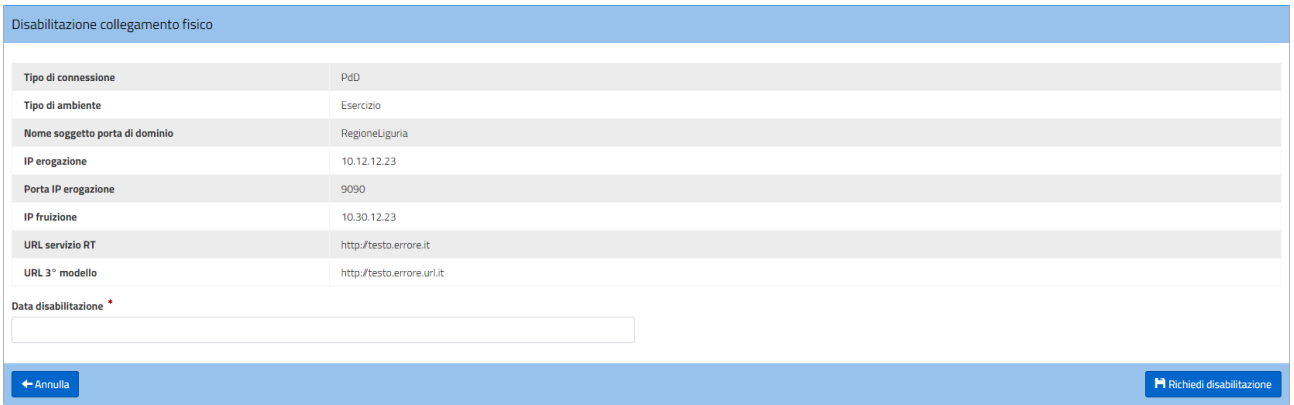

**Figura 89 – Disabilitazione di un collegamento fisico**

Il RT ha la facoltà di annullare la richiesta di disabilitazione di un collegamento fisico (oppure modificare la data prevista spostandola in avanti) fino a 4 giorni prima della data indicata. Il passaggio a DISABILITATO non sarà automatico; negli ultimi 4 giorni (durante il periodo di  $\tilde{o}$ preavviso $\ddot{o}$ ) non sarà più possibile recedere dalla richiesta inoltrata e sarà cura dell $\omega$ peratore del Nodo provvedere a disabilitare il collegamento fisico e indicare come completata l'operazione.

In **Tabella 17** si può osservare come cambia lo stato del collegamento in funzione dell'azione di disabilitazione eseguita, ove disponibile, dal RT.

### **4.9.8 Ripristina (Nodo)**

È possibile per un operatore del Nodo ripristinare l'ultima configurazione attiva di un collegamento fisico. Vista la complessità dei processi di gestione dei collegamenti, ciascun passaggio di stato non sarà automatico ma gestito manualmente da un operatore del Nodo; in **Tabella 18** si possono osservare i cambiamenti di stato dei collegamenti fisici in funzione delle azioni di approvazione o rifiuto da parte dell $\phi$ peratore del Nodo.

### **4.10 Stazioni**

La voce di menu oStazionio consente, ai profili abilitati, di accedere alle funzionalità che riguardano la gestione delle connessioni logiche dei singoli Enti al Nodo dei Pagamenti-SPC.

La connessione logica di un Ente al Nodo dei Pagamenti-SPC è implementata mediante lgassociazione dellgEnte stesso ad una specifica Stazione (propria o dellgIntermediari/Partner tecnologico).

Un numero variabile di Stazioni può essere associato ad ogni collegamento fisico, in funzione dei modelli di pagamento implementati e delle regole/preferenze del soggetto (Ente o Intermediario/Partner tecnologico) connesso al Nodo. Nel PdA sono raccolte tutte le informazioni tecniche che descrivono tali connessioni logiche.

#### Versione 4.0 - 10 ottobre 2020 Pag. 83 di 124

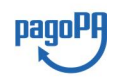

### **4.10.1 Stazioni (RT, Nodo e PagoPA)**

Selezionando la voce di menu  $\tilde{o}$ Stazioni $\tilde{o}$  si accede alla pagina contenente la lista delle stazioni, per le quali vengono visualizzate alcune informazioni e rese disponibili delle funzionalità avanzate di modifica.

Le colonne della tabella delle stazioni (**Figura 90**) sono:

- Id stazione
- Soggetto
- · Tipo di ambiente
- Data attivazione
- Stato
- · Azioni

| Stazioni                       |                 |                              |                            |                                           |                                                                         | + Aggiungi stazione |
|--------------------------------|-----------------|------------------------------|----------------------------|-------------------------------------------|-------------------------------------------------------------------------|---------------------|
| Visualizza<br>v elementi<br>10 |                 |                              |                            |                                           | Cerca:                                                                  |                     |
| <b>Id stazione</b>             | Li Soggetto     | $\ \cdot\ $ Tipo di ambiente | <b>If</b> Data attivazione | It Stato                                  | $\ \cdot\ $ Azioni                                                      |                     |
| 00849050109_01                 | Regione Liguria | Esercizio                    | 11/06/2018                 | Attivo                                    |                                                                         |                     |
| 00849050109_01                 | Regione Liguria | Collaudo                     | 13/06/2018                 | Attivo                                    |                                                                         |                     |
| 00849050109_02                 | Regione Liguria | Collaudo                     | 13/06/2018                 | Attivo                                    |                                                                         |                     |
| 00849050109_02                 | Regione Liguria | Esercizio                    | 13/06/2018                 | Disabilitazione in corso                  | $\boxed{\Theta}$ $\boxed{\text{O}}$ $\boxed{\text{N}}$                  |                     |
| 00849050109_03                 | Regione Liguria | Collaudo                     | 14/06/2018                 | Inserimento in corso                      | $\boxed{\Theta}$ $\boxed{\text{G}}$ $\boxed{\Theta}$ $\boxed{\text{N}}$ |                     |
| Vista da 1 a 5 di 5 elementi   |                 |                              |                            |                                           | Precedente                                                              | Successivo          |
|                                |                 |                              |                            | <b>±</b> Caricamento massivo Associazioni | Esporta Associazioni Stazioni                                           | Esporta Stazioni    |

**Figura 90 - Lista delle stazioni**

Lautente può decidere quante stazioni mostrare in ogni pagina (10, 25, 50, 100) e può eseguire ricerche a testo libero.

La lista delle stazioni viene popolata in funzione del profilo dellattente:

- · I Referenti Tecnici visualizzano l'elenco delle stazioni relative ai soggetti per i quali ricoprono quel ruolo (**Figura 91**);
- · Gli utenti con profilo Nodo e PagoPA visualizzano tutte le stazioni censite nel PdA (**Figura 92**).

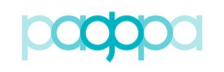

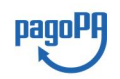

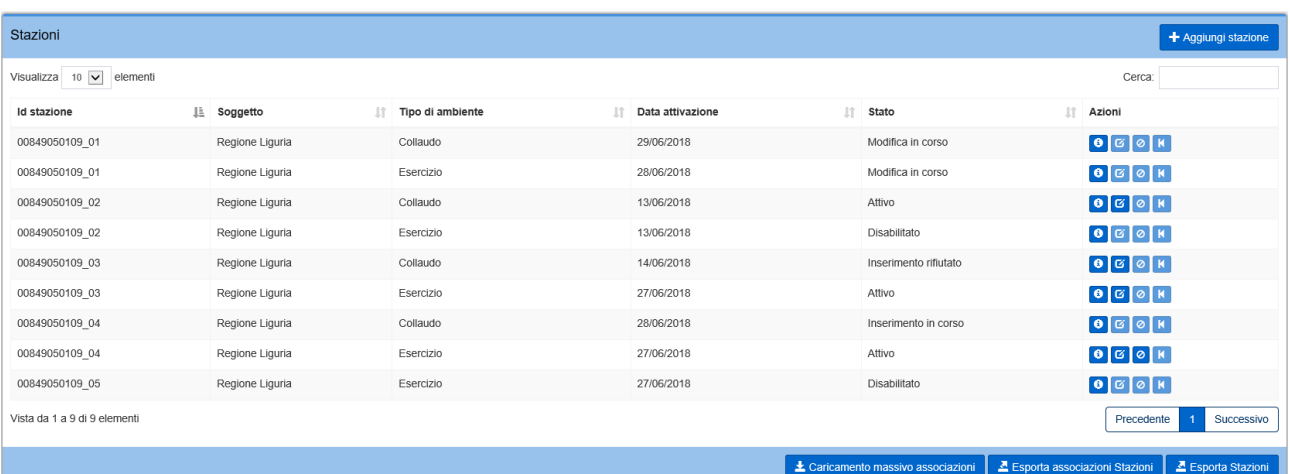

#### **Figura 91 - Lista delle stazioni (RT)**

| Stazioni                                                 |                                     |                                   |                                         |                                                                    |                  |
|----------------------------------------------------------|-------------------------------------|-----------------------------------|-----------------------------------------|--------------------------------------------------------------------|------------------|
| <b>Visualizza</b><br>$\vee$ elementi<br>10 <sup>10</sup> |                                     |                                   |                                         | Cerca:                                                             |                  |
| <b>Id stazione</b>                                       | <b>IT</b> Soggetto                  | <b>JE</b> Tipo di ambiente<br>lî. | $\mathbf{H}$<br><b>Data attivazione</b> | <b>If</b><br><b>Stato</b>                                          | <b>Azioni</b>    |
| 03383350638 04                                           | <b>ADVANCED SYSTEMS srl</b>         | Esercizio                         | 11/06/2018                              | Attivo                                                             | $\bullet$        |
| 03383350638 01                                           | <b>ADVANCED SYSTEMS srl</b>         | Esercizio                         | 11/06/2018                              | Attivo                                                             | $\bullet$        |
| 03383350638 02                                           | <b>ADVANCED SYSTEMS srl</b>         | Esercizio                         | 11/06/2018                              | Attivo                                                             | $\bullet$        |
| 03383350638_03                                           | <b>ADVANCED SYSTEMS srl</b>         | Esercizio                         | 11/06/2018                              | Attivo                                                             | $\bullet$        |
| 97210890584_01                                           | Agenzia delle Dogane e dei Monopoli | Esercizio                         | 11/06/2018                              | Attivo                                                             | $\bullet$        |
| 13756881002_01                                           | Agenzia delle Entrate - Riscossione | Esercizio                         | 11/06/2018                              | Attivo                                                             | $\bullet$        |
| 97345810580 01                                           | Agenzia Italiana del Farmaco - AIFA | Esercizio                         | 11/06/2018                              | Attivo                                                             | $\bullet$        |
| 02805390214 03                                           | Alto Adige Riscossioni Spa          | Esercizio                         | 11/06/2018                              | Attivo                                                             | $\bullet$        |
| 02805390214_02                                           | Alto Adige Riscossioni Spa          | Esercizio                         | 11/06/2018                              | Attivo                                                             | $\bullet$        |
| 02805390214 01                                           | Alto Adige Riscossioni Spa          | Esercizio                         | 11/06/2018                              | Attivo                                                             | $\bullet$        |
| Vista da 1 a 10 di 125 elementi                          |                                     |                                   | Precedente<br>$\overline{2}$            | $\overline{\mathbf{3}}$<br>5 <sub>1</sub><br>$4^{\circ}$<br>$\sim$ | 13<br>Successivo |
|                                                          |                                     |                                   | $\pm$ Caricamento massivo associazioni  | Esporta associazioni Stazioni                                      | Esporta Stazioni |

**Figura 92 - Lista delle stazioni (PagoPA/Nodo)**

### **4.10.2 Workflow di una stazione**

Una stazione censita sul PdA può assumere diversi stati:

- · INSERIMENTO IN CORSO
- · INSERIMENTO RIFIUTATO
- · ATTIVO
- · MODIFICA IN CORSO
- · MODIFICA RIFIUTATA
- · DISABILITAZIONE PROGRAMMATA
- · DISABILITAZIONE IN CORSO
- · DISABILITATO

Lo stato di una stazione può variare in funzione delle azioni intraprese allanterno del PdA dalle varie tipologie di utenti.

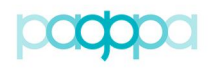

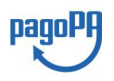

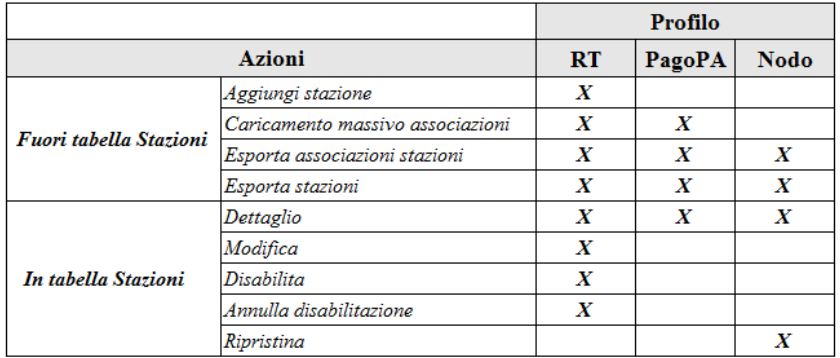

Gli utenti, in funzione del loro profilo, possono eseguire le azioni mostrate in **Tabella 19**.

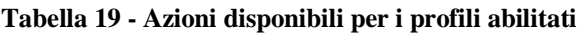

La **Tabella 20** riporta in modo schematico come cambia lo stato di una stazione in funzione delle azioni (ove disponibili) eseguite da un RT.

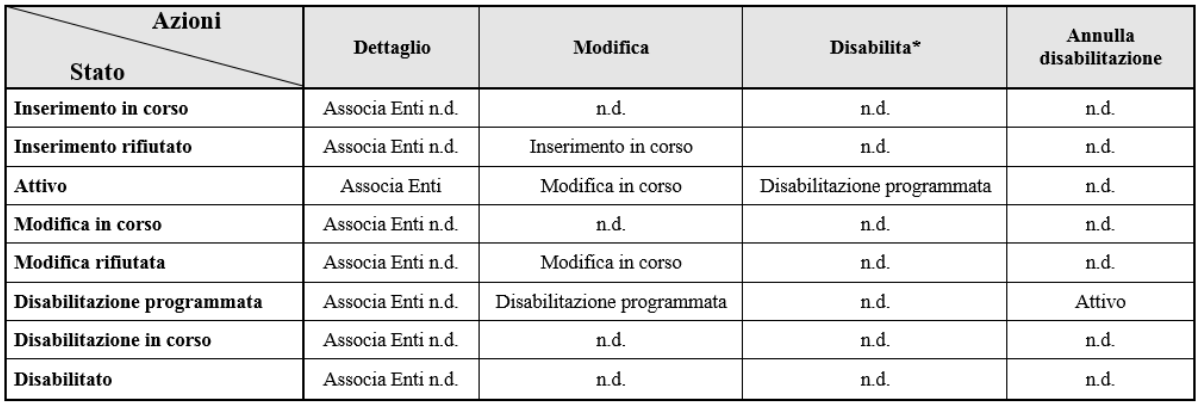

\* L'azione Disabilita è attiva solo se non ci sono enti associati alla stazione

#### **Tabella 20 – Stati di una stazione (azioni eseguite da un RT)**

La **Tabella 21** riporta in modo schematico come cambia lo stato di una stazione in funzione delle azioni (ove disponibili) eseguite da un utente del Nodo.

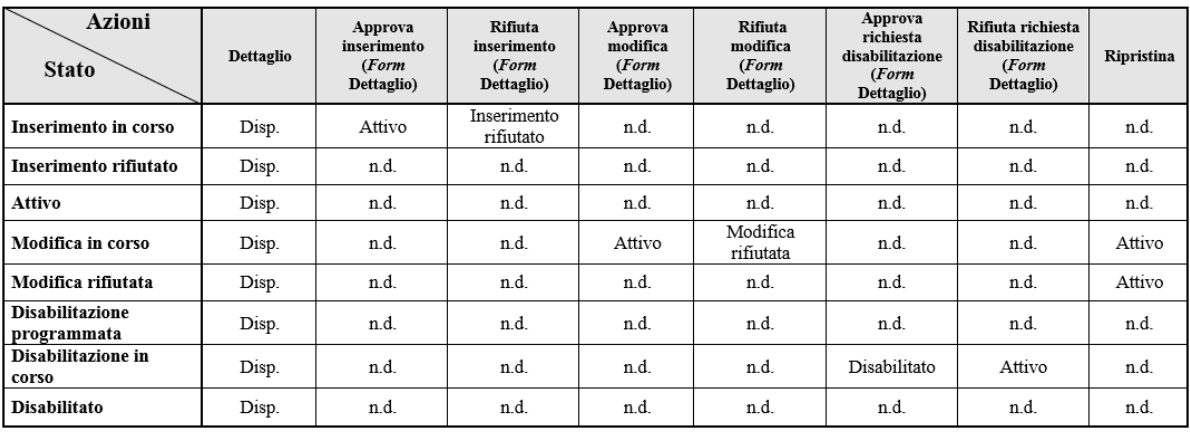

**Tabella 21 - Stati di una stazione (azioni eseguite da un utente Nodo)**

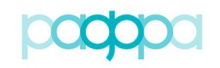

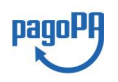

Un utente PagoPA è in grado di visualizzare il dettaglio delle configurazioni di una stazione in qualsiasi stato esso si trovi, e di aggiungere un'associazione Ente/stazione.

## **4.10.3 Esporta Stazioni (RT, Nodo e PagoPA)**

La funzionalità di õEsporta stazioniö è disponibile per tutti i profili e consente di scaricare un file testuale in formato CSV che include tutte le informazioni delle stazioni. La nomenclatura del file generato è del tipo: *export\_stazioni\_aaaammgg.csv*

I flussi scaricati da utenti PagoPA e Nodo comprendono **TUTTE** le stazioni censite, mentre i flussi scaricati da un RT contengono solo i dati delle stazioni di sua competenza.

## **4.10.4 Esporta associazioni Stazioni (RT, Nodo e PagoPA)**

La funzionalità di  $\delta$ Esporta associazioni Stazionio è disponibile per tutti i profili e consente di scaricare un file testuale in formato CSV che include tutte le informazioni delle associazioni tra Enti e stazioni.

La nomenclatura del file generato è del tipo: *export\_associazioni\_stazioni\_aaaammgg.csv* 

I flussi scaricati da utenti PagoPA e Nodo comprendono **TUTTE** le associazioni tra Enti e stazioni, mentre i flussi scaricati da un RT contengono solo i dati delle associazioni di sua competenza.

### **4.10.5 Caricamento massivo associazioni (RT e PagoPA)**

La funzionalità di caricamento massivo delle associazioni tra Enti e stazioni è disponibile agli utenti dei profili abilitati sia nel menu principale, sotto la voce õCaricamenti Massiviö, sia come azione fuori tabella nel *form* "Stazionio" (come indicato in **Tabella 19**).

In entrambi i casi l'utente accede al *form* di caricamento, riportato in **Figura 93**.

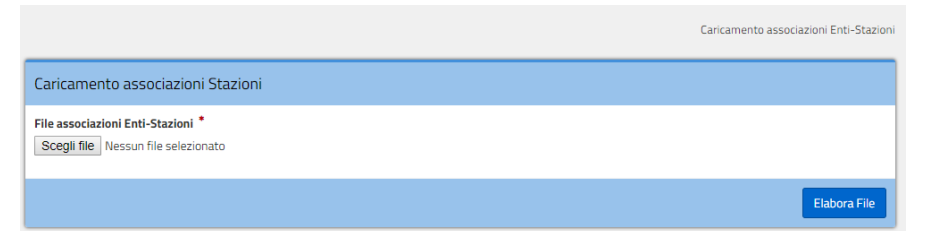

**Figura 93 – Voce di menu per il caricamento massivo di associazioni Enti/Stazioni**

All'utente è richiesto di selezionare il file di input e sottoporlo all'elaborazione. Il tracciato del file per il caricamento massivo deve essere come indicato in § 4.12.4. Per quanto riguarda la logica di funzionamento del caricamento massivo si può far riferimento al § 4.12.6.

### **4.10.6 Aggiungi stazione (RT)**

Cliccando sul pulsante  $\tilde{O}$ Aggiungi stazione $\ddot{O}$  è possibile procedere alla configurazione di una nuova stazione. È necessario indicare inizialmente il  $\sigma$ Tipo di ambiente della stazione, Collaudo o Esercizio (**Figura 94**).

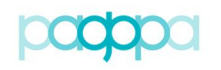

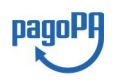

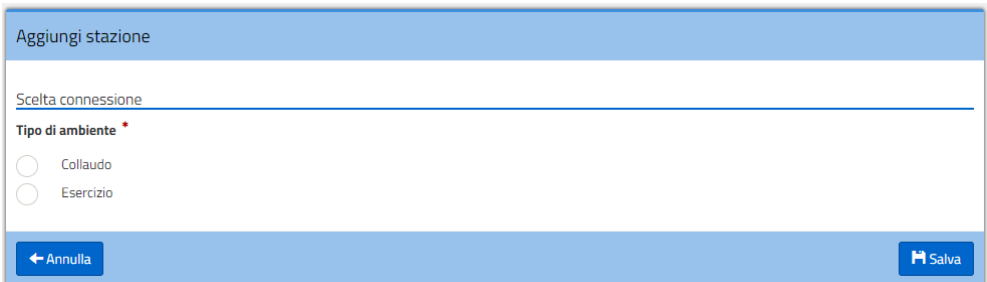

**Figura 94 - Scelta tipo di ambiente**

Successivamente è necessario indicare se il soggetto che intende connettersi al Nodo sia un Ente Creditore o un Partner Tecnologico (**Figura 95**).

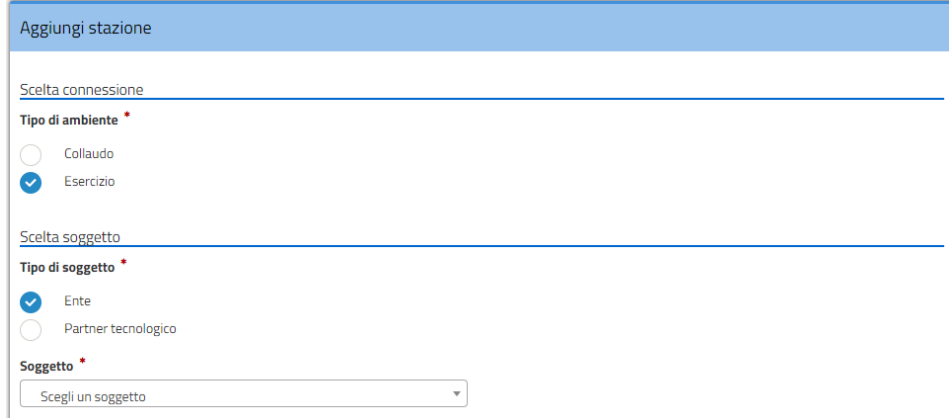

**Figura 95 – Scelta tipo di soggetto**

In funzione del  $\sigma$ Tipo di soggetto i scelto è necessario selezionare il  $\tilde{\sigma}$ Soggetto i nella lista degli Enti Creditori o dei Partner Tecnologici per cui lautente loggato ricopre il ruolo di Referente Tecnico (**Figura 96**).

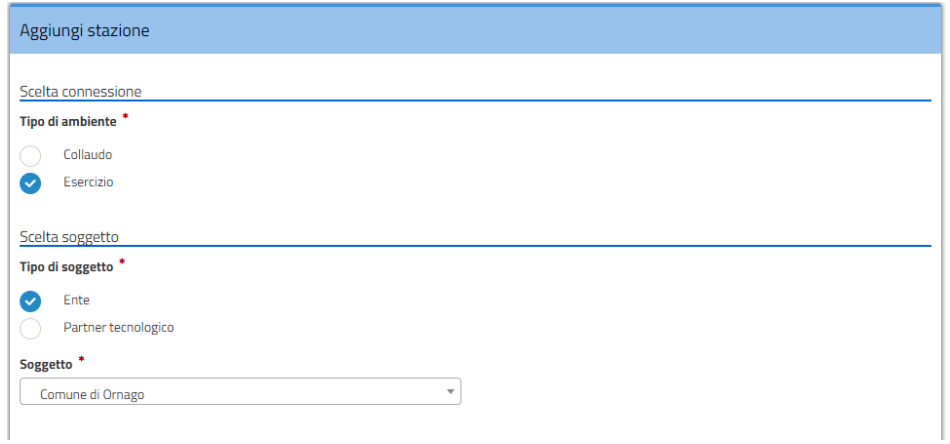

**Figura 96 - Scelta del Soggetto**

Per completare i dati richiesti dalla configurazione della stazione lautente può indicare laURL di redirezione e deve scegliere la data di attivazione (**Figura 97**).

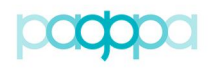

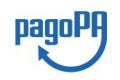

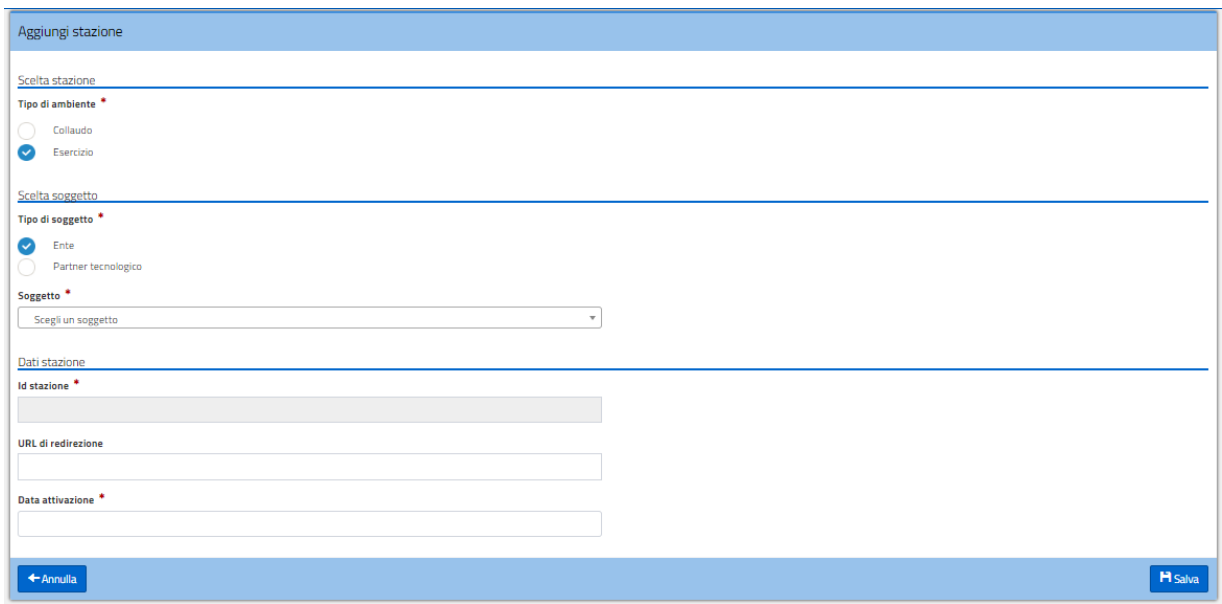

**Figura 97 - Scelta URL di servizio e data di attivazione**

Dopo aver compilato tutte le informazioni richieste, løutente (RT) registra i dati premendo il tasto Salva.

Tutti i campi obbligatori sono contrassegnati da un asterisco rosso. Affinché il salvataggio vada a buon fine, tutti i campi (obbligatori o no) dovranno essere compilati secondo il formato previsto, pena la proposizione di un messaggio di errore per ogni campo che non soddisfi obbligatorietà e/o correttezza formale. Sono previste validazioni sui campi:

- · URL (verifica della correttezza formale);
- · Data attivazione (deve essere successiva alla data di inserimento).

### **4.10.7 Dettaglio stazione (RT, Nodo e PagoPA)**

Per ciascuna stazione è possibile visionare in dettaglio le informazioni riportate in **Figura 98**:

- Tipo di soggetto
- Soggetto
- · Tipo di ambiente
- · Id stazione
- · Password
- · URL di redirezione
- · Data di inserimento
- · Data ultima modifica
- · Data prima attivazione
- Data attivazione
- Data attivazione
- · Data disabilitazione
- **Stato**

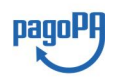

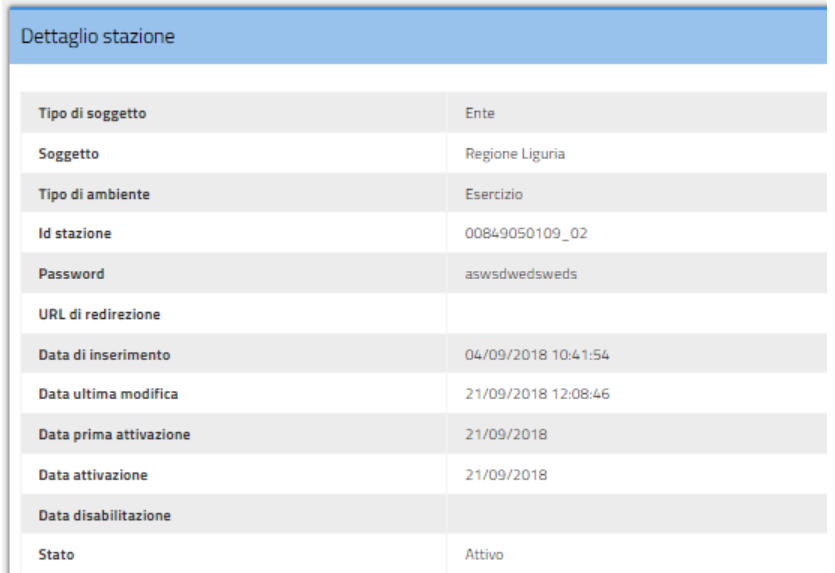

## **Figura 98 - Dettaglio di una stazione**

Alløinterno della pagina di dettaglio, sotto i parametri di connessione, è visualizzata la lista degli Enti associati alla Stazione ( **Figura 99**).

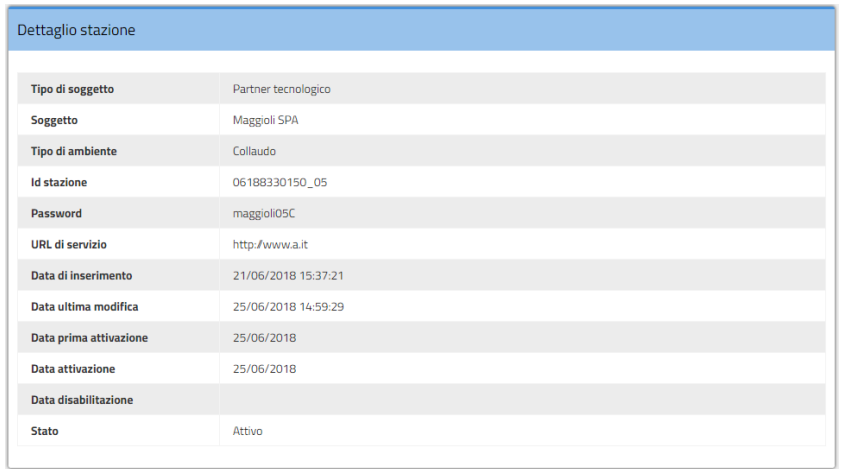

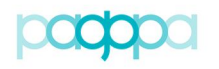

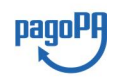

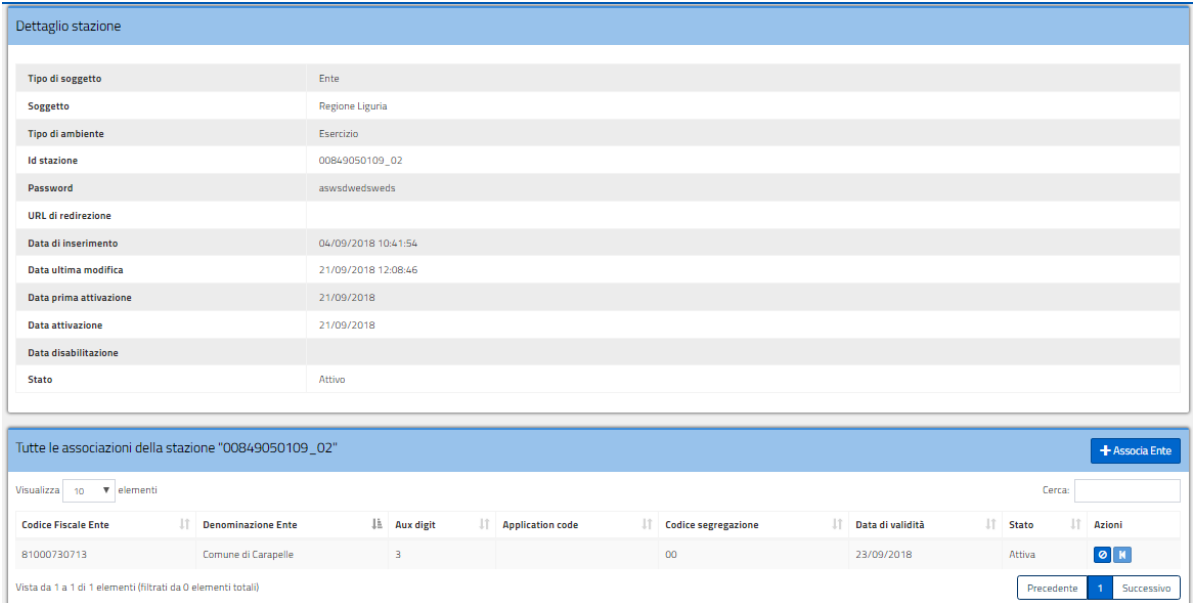

#### **Figura 99 - Associazioni tra la Stazione e gli Enti**

L'elenco delle associazioni Ente/Stazione sarà mostrato sotto forma di tabella:

- · Codice Fiscale Ente
- · Denominazione Ente
- Aux digit
- Application code
- · Codice segregazione
- · Data di validità
- Stato
- · Azioni

### **4.10.8 Workflow di un'associazione tra Ente e stazione**

Le associazioni Ente Stazione avranno uno stato che può assumere i seguenti valori:

- · ASSOCIAZIONE IN CORSO
- · ATTIVA
- · DISABILITAZIONE PROGRAMMATA
- · DISABILITAZIONE IN CORSO
- · DISABILITATA

Lo stato di una stazione può variare in funzione delle azioni intraprese allanterno del PdA dalle varie tipologie di utenti.

Le õAzioniö consentite nella sezione associazioni Enti/Stazioni (per gli utenti abilitati) sono:

- · Associa Ente (fuori tabella, RT, PagoPA)
- · Disabilita associazione Ente (RT, PagoPA)

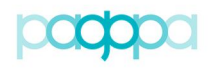

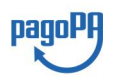

### · Annulla disabilitazione (RT, PagoPA)

Gli utenti, in funzione del loro profilo, possono eseguire le azioni mostrate in **Tabella 22**.

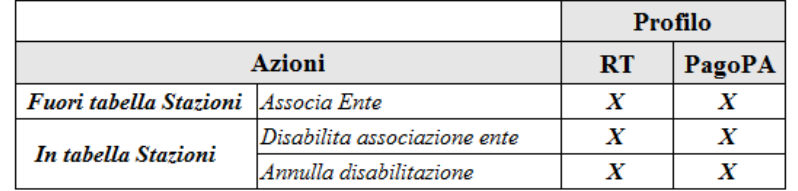

#### **Tabella 22 - Azioni disponibili per i profili abilitati**

La **Tabella 23** riporta in modo schematico come cambia lo stato di ungassociazione Ente/Stazione in funzione delle azioni (ove disponibili) eseguite da un utente RT o PagoPA.

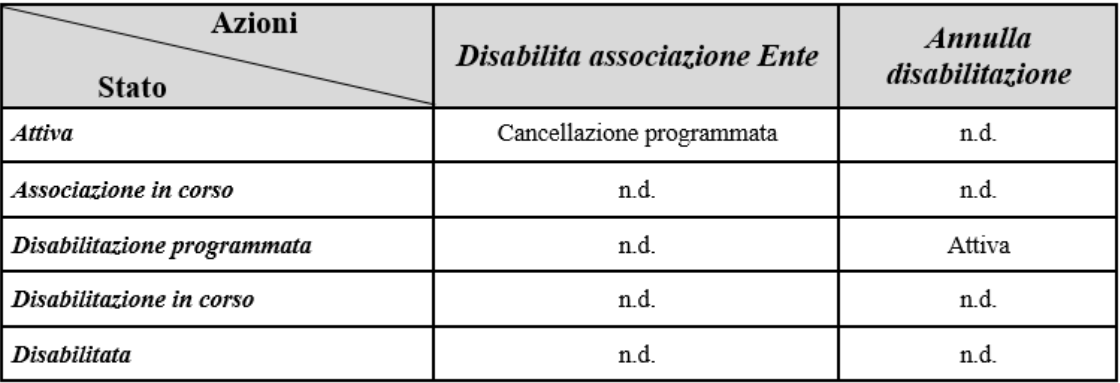

**Tabella 23 - Stati di una stazione (azioni eseguite da un RT o PagoPA)**

In presenza di ungassociazione in stato  $\delta$ Disabilitatao, lgutente può inserire una nuova associazione per il medesimo Ente con leazione  $\delta$ Associa Ente de La nuova associazione sarà in stato  $\delta$ Associazione in corsoö.

### **4.10.8.1 Associa Ente (RT e PagoPA)**

Løassociazione tra Enti e Stazioni potrà avvenire in due modi:

- · Associazione singola da portale (dal *form* di dettaglio della Stazione)
- · Associazione tramite caricamento massivo.

In entrambe le modalità di gestione dovrà essere valorizzato anche il campo data validità della richiesta. L'associazione tra stazione ed Ente Creditore non tiene conto dello stato in cui si trova la connessione dell'ente. Viene verificata soltanto la presenza di una connessione logica tra Ente e løIntermediario / Partner proprietario della stazione<sup>4</sup>.

 $\overline{a}$ 

<sup>&</sup>lt;sup>4</sup> Si rammenta che i parametri di configurazione delløassociazione vanno scelti secondo quanto specificato nelløAllegato B alle "Linee guida per l'effettuazione dei pagamenti elettronici a favore delle pubbliche amministrazioni e dei gestori di pubblici servizi".

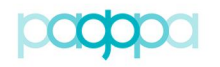

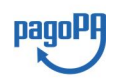

I campi del *form*  $\tilde{o}$ Aggiungi associazione $\tilde{o}$  sono riportati in **Figura 100**:

- **Soggetto**
- Aux digit
- · Codice segregazione
- Data attivazione

Il RT può aggiungere associazioni Ente/stazioni con il campo õaux digitö pari a 3 (Figura 101) per le quali è necessario specificare il õcodice di segregazioneö; infine deve indicare la data di attivazione desiderata. Nel caso in cui sia necessario aggiungere un $\alpha$ ssociazione con õaux digitö diverso da 3 (quindi 1 o 2), è necessario fare una specifica richiesta di assistenza tecnica (voce di Menu õAssistenzaö).

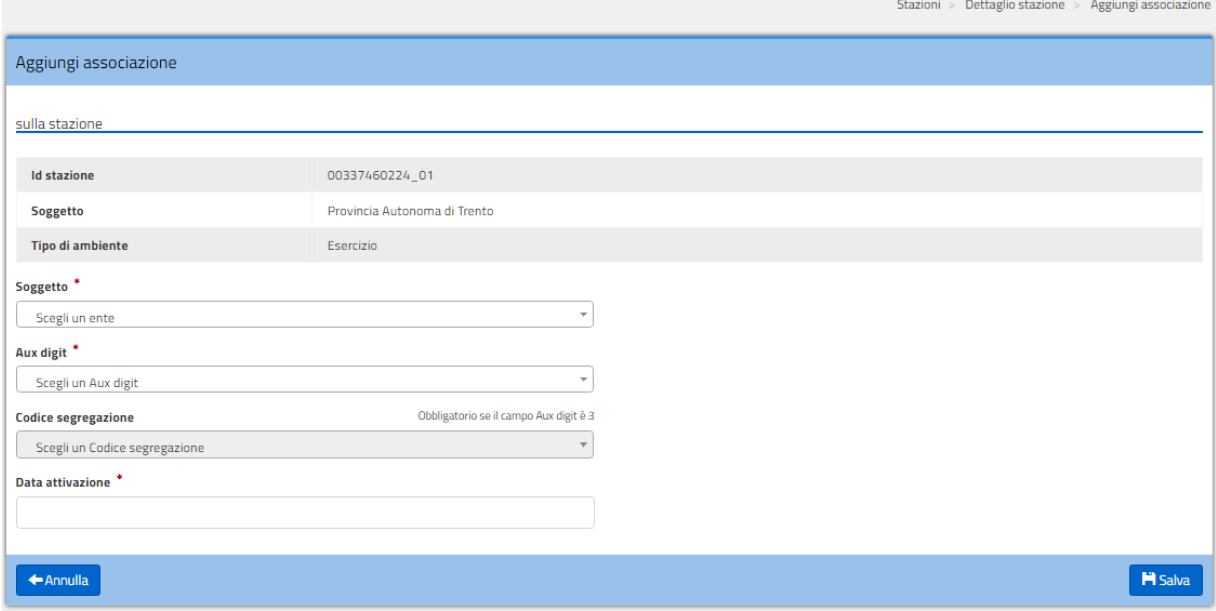

**Figura 100 – Aggiungi associazione Ente/stazione (vista RT)**

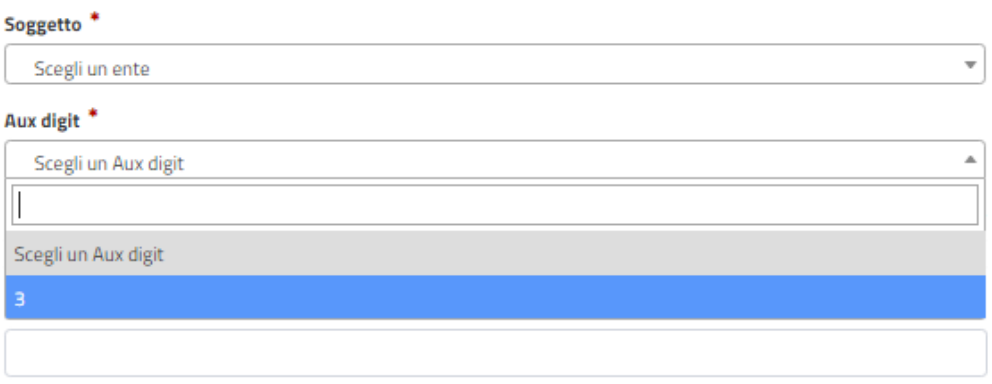

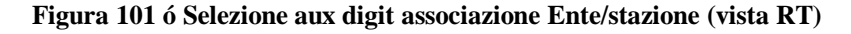

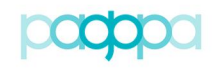

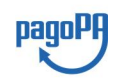

Un utente PagoPA è in grado di aggiungere un $\alpha$ ssociazione selezionando il campo õaux digitö dai valori disponibili nel menu a tendina (**Figura 102**).

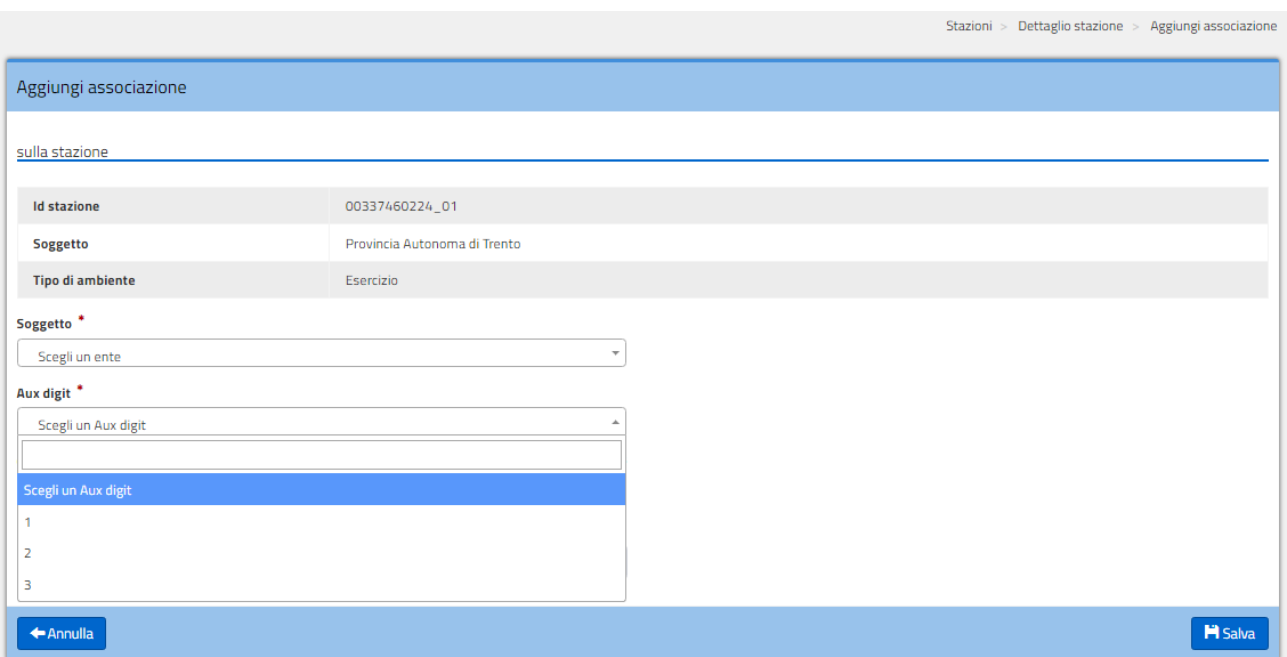

**Figura 102 – Aggiungi associazione Ente/stazione (vista PagoPA)**

### **4.10.8.2 Disabilita associazione Ente (RT e PagoPA)**

Un utente RT o PagoPA può procedere alla disabilitazione di un'associazione che si trovi nello stato õAttivaö attraverso løazione õDisabilita associazione Enteö. Viene proposta una maschera in cui è possibile indicare la data di disabilitazione desiderata; al salvataggio dei dati l'associazione in oggetto viene posta in stato di DISABILITAZIONE PROGRAMMATA e vi rimarrà fino alla data corrispondente allginizio del periodo di preavviso (**Figura 103**).

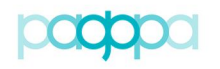

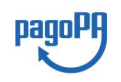

| Disabilitazione associazione Ente |                          |
|-----------------------------------|--------------------------|
|                                   |                          |
| <b>Codice Fiscale Enter</b>       | 00304860190              |
| <b>Denominazione Ente</b>         | Comune di Annicco        |
| <b>Id stazione</b>                | 06188330150_09           |
| <b>Tipo di ambiente</b>           | Esercizio                |
| Aux digit                         | Aux digit 3              |
| <b>Application code</b>           |                          |
| <b>Codice segregazione</b>        | $\mathbf{1}$             |
| Data disabilitazione *            |                          |
|                                   |                          |
|                                   |                          |
| ← Annulla                         | Richiedi disabilitazione |

**Figura 103 – Disabilita associazione Ente/stazione**

### **4.10.8.3 Annulla disabilitazione associazione (RT e PagoPA)**

È possibile per un utente RT o PagoPA annullare la richiesta di disabilitazione di un'associazione mediante loazione in tabella õAnnulla disabilitazioneö. Al termina della procedura loassociazione tornerà nello stato  $\delta$ Attivaö.

### **4.10.9 Modifica stazione (RT)**

Il RT può accedere alla funzionalità di modifica delle informazioni di configurazione di una stazione, che si trovi in uno stato attivo o rifiutato, cliccando sul pulsante õModifica stazioneö. La pagina di modifica contiene tutti i parametri di configurazione della stazione valorizzati con le informazioni precedentemente salvate; gli unici campi modificabili (**Figura 104**) sono:

- · URL di servizio
- Data attivazione.

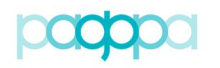

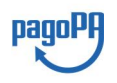

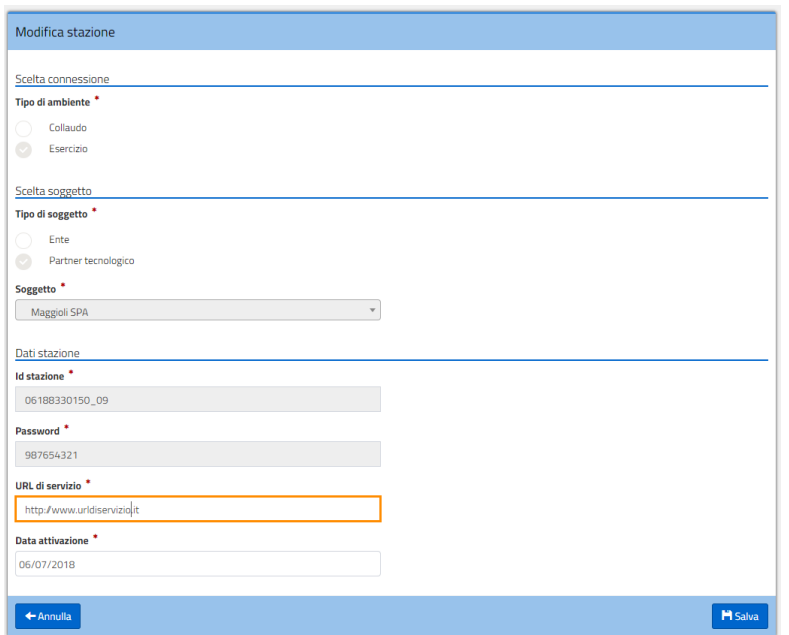

**Figura 104 – Modifica stazione**

### **4.10.10 Disabilitazione stazione (RT)**

La disabilitazione di una Stazione è possibile solo se non ci sono Enti associati a quella stazione, in modo da avere la certezza che sulla Stazione non ci sia più traffico.

Nel caso della disabilitazione di una Stazione di Collaudo non è necessario inserire la data di disabilitazione e, confermata la richiesta da parte del RT, lo stato della stazione passa in DISABILITATO.

Nel caso della disabilitazione di una Stazione di Esercizio è necessario che il RT inserisca la data di disabilitazione (per la quale è prevista l'applicazione di un periodo di preavviso), come mostrato in **Figura 105**. Il RT avanza la richiesta di disabilitazione e lo stato della stazione passa in DISABILITAZIONE PROGRAMMATA; non appena inizia il periodo di preavviso (funzione della data di disabilitazione impostata ed eventualmente successivamente modificata) lo stato della stazione diventa DISABILITAZIONE IN CORSO e lautente Nodo avrà la possibilità di approvare/rifiutare la richiesta in quello stato.

La disattivazione di una Stazione sarà logica. Le informazioni ad essa associate rimarranno consultabili in tabella ma il suo Stato verrà posto in DISABILITATO e nella colonna "Data Disattivazione verrà indicata la data delle avvenuta disattivazione.

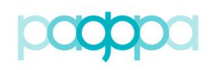

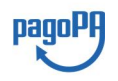

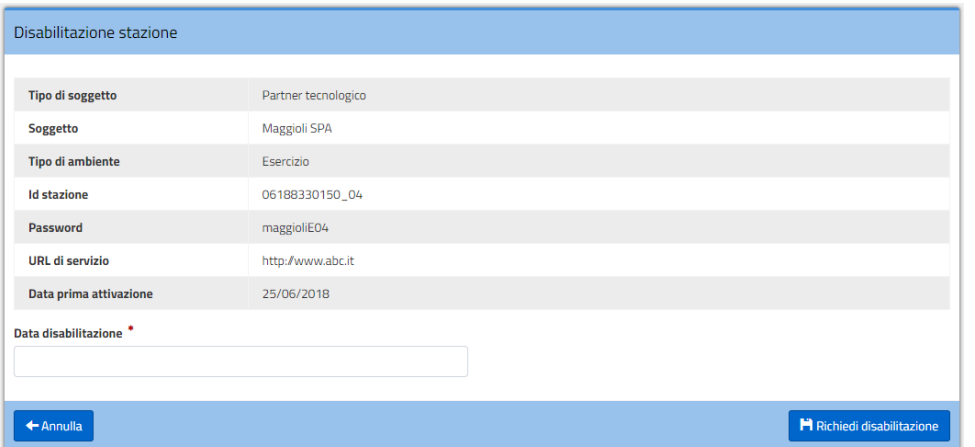

**Figura 105 – Disabilitazione di una stazione**

Il RT ha la facoltà di annullare la richiesta di disabilitazione di una stazione (oppure modificare la data prevista spostandola in avanti) fino a 4 giorni prima della data indicata. Il passaggio a DISABILITATO non sarà automatico; negli ultimi 4 giorni (durante il periodo di  $\tilde{o}$ preavvisoo) non sarà più possibile recedere dalla richiesta inoltrata e sarà cura dell $\varphi$ peratore del Nodo provvedere a disabilitare il collegamento fisico e indicare come completata l $\phi$ perazione.

### **4.10.11 Ripristina ad ultime modifiche attive (Nodo)**

 $\hat{E}$  possibile per un operatore del Nodo ripristinare la ultima configurazione attiva di una stazione, annullando tutte le ultime modifiche apportate alla configurazione.

### **4.10.12 Migrazione delle configurazioni degli Enti Creditori sulle Stazioni**

Il Referente Tecnico di un Intermediario/Partner Tecnologico che abbia la necessità di õmigrareö la configurazione (associazione) di un Ente Creditore intermediato da una Stazione ad un'altra deve operare come segue:

- · Compilare un foglio Excel nel quale, per ciascuna associazione, devono essere indicate le seguenti informazioni:
	- o Codice Fiscale dell'Ente Creditore;
	- o Identificativo della Stazione sulla quale è attualmente configurato;
	- o Identificativo della Stazione sulla quale dovrà essere spostata la configurazione;
- Scrivere una mail allgindirizzo di Posta Elettronica helpdesk@pagopa.it per richiedere læsecuzione delleattività di õmigrazione delle configurazioni sul Nodo dei Pagamenti-SPC.

I tempi con i quali verranno evase le attività richieste dipendono dalla  $\tilde{o}$ consistenzao delle stesse e potranno variare da 2 giorni fino ad una settimana o più. Il Referente Tecnico potrà osservare sul Portale delle Adesioni il procedere delle attività di migrazione accedendo allœlenco degli Enti Creditori configurati sulle Stazioni di sua competenza.

Proponiamo di seguito alcuni casi di utilizzo.

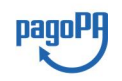

**SCENARIO 1**: *il RT ha la necessità di spostare la configurazione di un Ente intermediato dalla Stazione 01 alla Stazione 03.*

Ammettiamo che lgidentificativo della Stazione 01 sia 97735020584\_01 e lgidentificativo della **Stazione 3** sia 97735020584\_03. Il Codice Fiscale delleEnte Creditore intermediato sia **80215430580**. Il foglio Excel dovrà essere compilato con le seguenti informazioni:

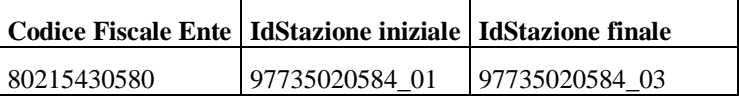

Ammettendo che la configurazione dell'Ente sulla Stazione 01 avesse un aux digit = 3 con Codice Segregazione =  $01$ , al termine della  $\tilde{0}$ migrazione $\ddot{0}$  la configurazione sulla Stazione 03 continuerà ad essere caratterizzata dall $\phi$ avere assegnati un aux digit = 3 ed un Codice Segregazione = 01.

**SCENARIO 2:** *il RT ha la necessità di spostare la configurazione di diversi Enti intermediati dalle stazioni 01 e 02 alla stazioni 04 e 05.*

Ammettiamo che lgidentificativo della Stazione 01 sia 97735020584\_01, lgidentificativo della **Stazione 2** sia 97735020584\_02, lgidentificativo della Stazione 4 sia 97735020584\_04 e lgidentificativo della Stazione 5 sia 97735020584\_05. Il foglio Excel dovrà essere compilato con le seguenti informazioni:

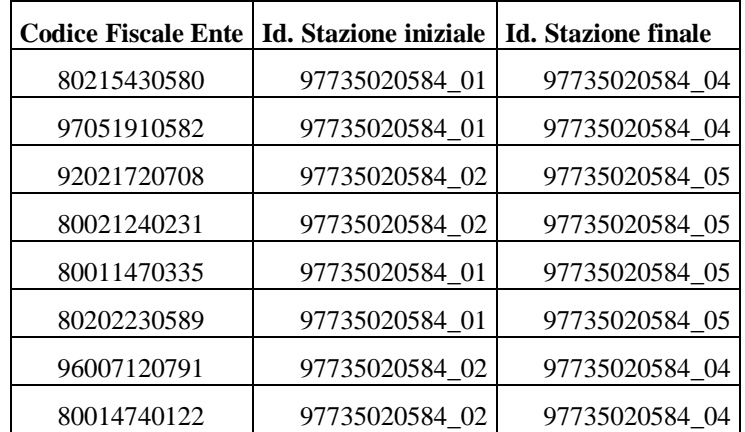

Come nello scenario precedentemente analizzato, si tratta della migrazione della  $\tilde{o}$ configurazione $\ddot{o}$ da una Stazione ad ungaltra quindi, per ciascuna associazione non verranno modificati né lgaux digit né il corrispondente Application Code/Codice di Segregazione.

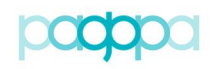

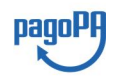

**SCENARIO 3**: *il RT ha la necessità di spostare la configurazione di un Ente intermediato dalla Stazione 01 alla Stazione 03 MA SENZA MANTENERE l'aux digit e l'Application Code/Codice di Segregazione.*

Per portare a termine lgoperazione prevista **NON** è necessario chiedere lgintervento di PagoPA: il RT può e DEVE operare in assoluta autonomia. Ammettiamo che leEnte Creditore intermediato sia configurato sulla Stazione 01 con aux digit = 3 e Codice di Segregazione = 00 ed il Referente Tecnico debba spostarlo sulla Stazione 03 senza alcun vincolo relativo al mantenimento del Codice di Segregazione. Il RT dovrà operare sul Portale delle Adesioni come segue:

- · Associare l'Ente Creditore alla Stazione 03 con **aux digit = 3** ed un Codice di Segregazione tra quelli disponibili, indicando la data di attivazione desiderata;
- · Disabilitare l'associazione (esistente) dell'Ente Creditore sulla Stazione 01

### **4.10.13 Migrazione degli Enti Creditori da aux digit 0 ad aux digit 3**

Il Referente Tecnico di un soggetto direttamente connesso al Nodo dei Pagamenti-SPC (Ente/Partner tecnologico) che abbia la necessità di modificare la configurazione di un Ente Creditore diretto o intermediato, caratterizzata dall'avere un **aux digit = 0** con **Application Code = nn**, al fine di assegnare alla medesima configurazione (quindi fermo restando l $\alpha$ ssociazione con la Stazione) un **aux digit = 3** con un **Codice di Segregazione = nn** (quindi **identico** allgApplication Code della configurazione iniziale) deve operare come segue:

- · Compilare un foglio Excel nel quale, per ciascuna associazione, devono essere indicate le seguenti informazioni:
	- o Codice Fiscale dell'Ente Creditore;
	- o Identificativo della Stazione sulla quale è attualmente configurato;
- Scrivere una mail allgindirizzo di Posta Elettronica helpdesk@pagopa.it per richiedere lgesecuzione dellgattività di  $\delta$ migrazione da aux digit = 0 ad aux digit = 3 $\delta$  delle configurazioni sul Nodo dei Pagamenti-SPC.

I tempi con i quali verranno evase le attività richieste dipendono dalla  $\tilde{o}$ consistenzao delle stesse e potranno variare da 2 giorni fino ad una settimana. Il Referente Tecnico potrà osservare sul Portale delle Adesioni il procedere delle attività di migrazione.

Si consideri læsempio seguente:

**SCENARIO 1**: *il RT ha la necessità di modificare la configurazione di un Ente intermediato, associato alla Stazione 01, migrando l'aux digit dal valore iniziale 0 al valore finale 3. Al termine della migrazione il Codice di Segregazione dovrà coincidere con il valore dell'Application Code della configurazione iniziale*

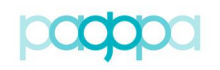

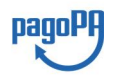

Ammettiamo che løidentificativo della Stazione 01 sia 97735020584\_01 e il Codice Fiscale dell'Ente Creditore intermediato sia **80215430580**. Il foglio Excel dovrà essere compilato con le seguenti informazioni:

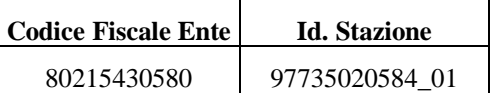

Ammettendo che la configurazione delleEnte intermediato avesse sulla Stazione 01 un aux digit  $= 0$  con **Application Code** = 01, al termine della  $\tilde{\text{omig}}$  a configurazione sulla Stazione 01 sarà caratterizzata dall*g*avere assegnato un **aux digit = 3** ed un **Codice Segregazione = 01**.

Quindi dallo stato iniziale:

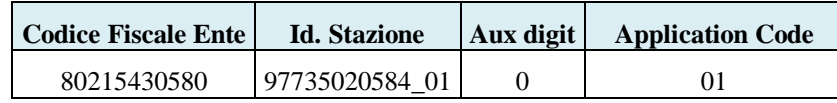

la configurazione passa nello stato finale:

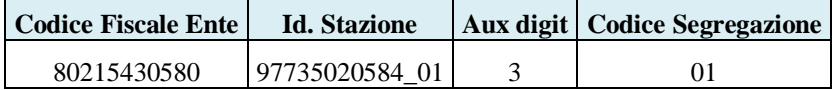

# **4.11 Piani di attivazione**

La funzionalità dei Piani di Attivazione consente di gestire tutti i passi necessari ad un Ente Creditore direttamente connesso al Nodo dei Pagamenti-SPC o alleEnte õpilotaö di un Partner Tecnologico per passare in esercizio.

Selezionando la voce di menu õPiani di Attivazioneö sul Portale delle Adesioni, viene proposta la lista dei Piani di Attivazione già compilati.

### **4.11.1 Visualizzazione Piani di Attivazione (RT)**

Il *form* õLista Piani di Attivazioneö (Figura 106) consente di visualizzare la lista dei Piani di Attivazione, selezionare un piano già creato o di aggiungerne uno nuovo.

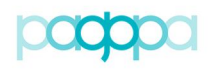

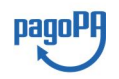

| <b>Portale Delle Adesioni</b>         |                                |                                                           |                                                  | Raffaele Nicolussi - Amministratore AgID                                   |
|---------------------------------------|--------------------------------|-----------------------------------------------------------|--------------------------------------------------|----------------------------------------------------------------------------|
| <b>MENUT</b>                          |                                |                                                           |                                                  | Lista Piani di Attivazione                                                 |
| <b>B</b> Home                         |                                |                                                           |                                                  |                                                                            |
| <b>Ja</b> Utenti                      | Lista Piani di Attivazione     |                                                           |                                                  | + Aggiungi Piano                                                           |
| <b>6</b> Credenziali Primo Accesso    | Visualizza 10                  | v elementi                                                |                                                  | Cerca:                                                                     |
| <b>6</b> Anagrafica IPA               | IĿ.<br>Modello                 | Ente Creditore / intermediario<br>It.                     | <b>Primo Ente Creditore</b>                      | $\mathbb{H}$ CR<br>$\perp$<br><b>Azioni</b>                                |
| <b>警</b> Intermediari<br>$\checkmark$ | Modello 1                      | Comune di Cirie'                                          | Comune di Cirie'                                 | $\bullet$                                                                  |
| A Adesioni                            | Modello 1                      | Servizi Locali SpA                                        | Comune di Cigliano                               | $\mathbf{G}$                                                               |
| <b>★</b> Connettività                 | Modello 1                      | Intesa Sanpaolo SPA                                       | Regione Lombardia                                | $\bullet$                                                                  |
| <b>Q</b> Stazioni                     | Modello 1                      | Comune di Palermo                                         | Comune di Palermo                                | $\bullet$                                                                  |
| Piani di Attivazione                  | Modello 1                      | Engineering Ingegneria Informatica SpA                    | A.o.u. - 'San Giovanni di Dio e Ruggi D'Aragona' | $\bullet$                                                                  |
|                                       | Modello 1                      | Gestore Dei Servizi Energetici - Gse S.P.A.               | Gestore Dei Servizi Energetici - Gse S.P.A.      | $\bullet$                                                                  |
| <b>±</b> Caricamenti Massivi          | Modello 1                      | LCA S.r.I.                                                | LCA S.r.L                                        | $\bullet$                                                                  |
|                                       | Modello 1                      | ARGO SOFTWARE SRL                                         | LICEO SCIENTIFICO - FERMI                        | $\bullet$                                                                  |
|                                       | Modello 1                      | <b>UBI Banca</b>                                          | Comune di Fontanella                             | $\bullet$                                                                  |
|                                       | Modello 1                      | Banca Popolare di Sondrio, Società Cooperativa per Azioni | Universita' degli Studi di Milano - Bicocca      | $\bullet$                                                                  |
|                                       | Vista da 1 a 10 di 97 elementi |                                                           | Precedente<br>$\overline{2}$<br>$\mathbf{1}$     | $\overline{3}$<br>10<br>5<br>Successivo<br>$\mathcal{L}_4$<br>$\mathbf{r}$ |

**Figura 106 - Elenco dei Piani di Attivazione**

## **4.11.1.1 Aggiunta di un nuovo Piano di Attivazione (PagoPA, Nodo)**

Tramite il pulsante õAggiungi Pianoö si genera un nuovo Piano di Attivazione associandolo ad una specifica connessione dell'Ente Creditore e ad uno specifico modello di pagamento, indicati dal Referente dei Pagamenti (vedi **Figura 107**). Il *form* consente inoltre di caricare il file Excel del piano di attivazione inviato dal Referente Tecnico e di indicare la CR (Call Request) aperta da PagoPA sul Service Desk per poter tracciare tutte le attività incluse nel Piano di Attivazione. Sarà possibile far riferimento alla CR in tutte le comunicazioni scambiate tra il Nodo dei pagamenti-SPC, PagoPA, l'Ente Creditore ed il Referente Tecnico.

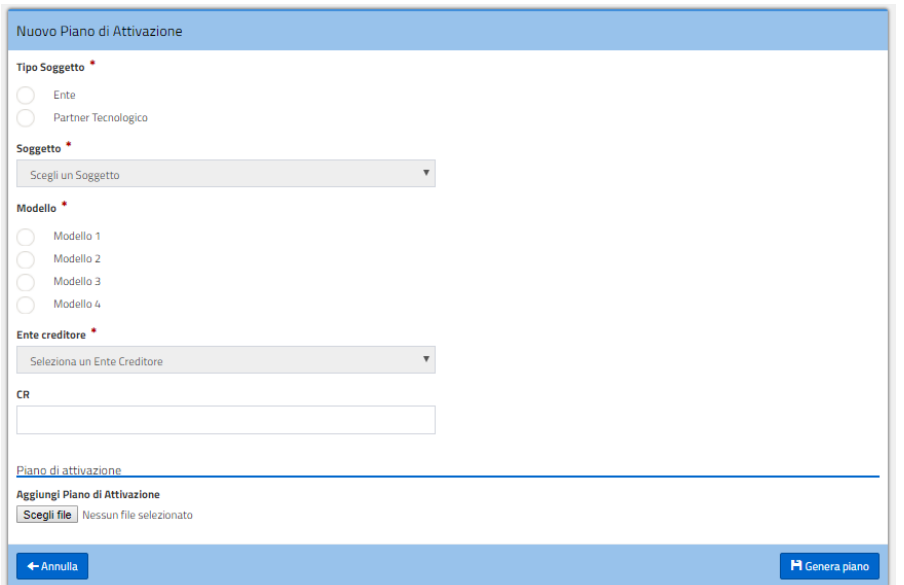

**Figura 107 - Form di inserimento di un nuovo Piano di Attivazione**

Una volta che il Piano di Attivazione è stato creato il Portale mostra un *form* diviso in un'area di dettaglio (**Figura 108**) ed una in cui vengono elencate le attività che è necessario portare a compimento

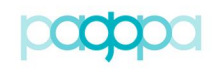

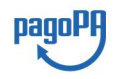

per permettere all'Ente di andare in esercizio (**Figura 109**). Per ogni attività è possibile indicare la sua data di inizio e di completamento. Loarea di <sub>O</sub>Dettaglio mostra la denominazione delloEnte Creditore per il quale si sta compilando il Piano di Attivazione, il Partner Tecnologico attraverso cui l'Ente andrà in esercizio, il nominativo del Referente Tecnico, il Modello di Pagamento a cui si riferisce il Piano e la relativa CR. Quest*ç*ultima è lgunica informazione modificabile di questa parte del *form* del Piano.

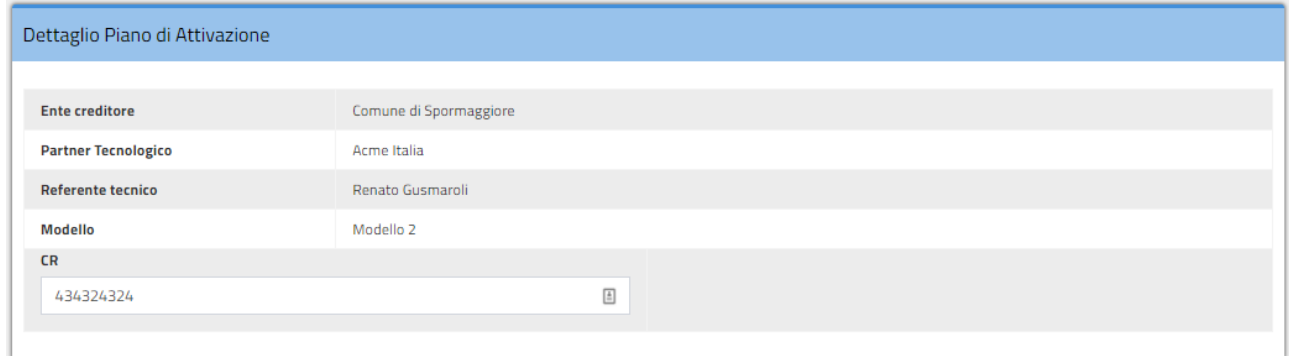

#### **Figura 108 - Dettaglio di un Piano di Attivazione**

Al õDettaglio Piano di Attivazioneö segue il piano vero e proprio che riporta le attività da svolgere, distinte per õambitiö: õConnessione al Nodo SPCö, õTest di integrazione applicativaö e õAttivazione pagamenti in esercizioö.

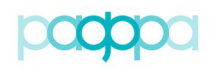

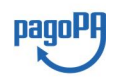

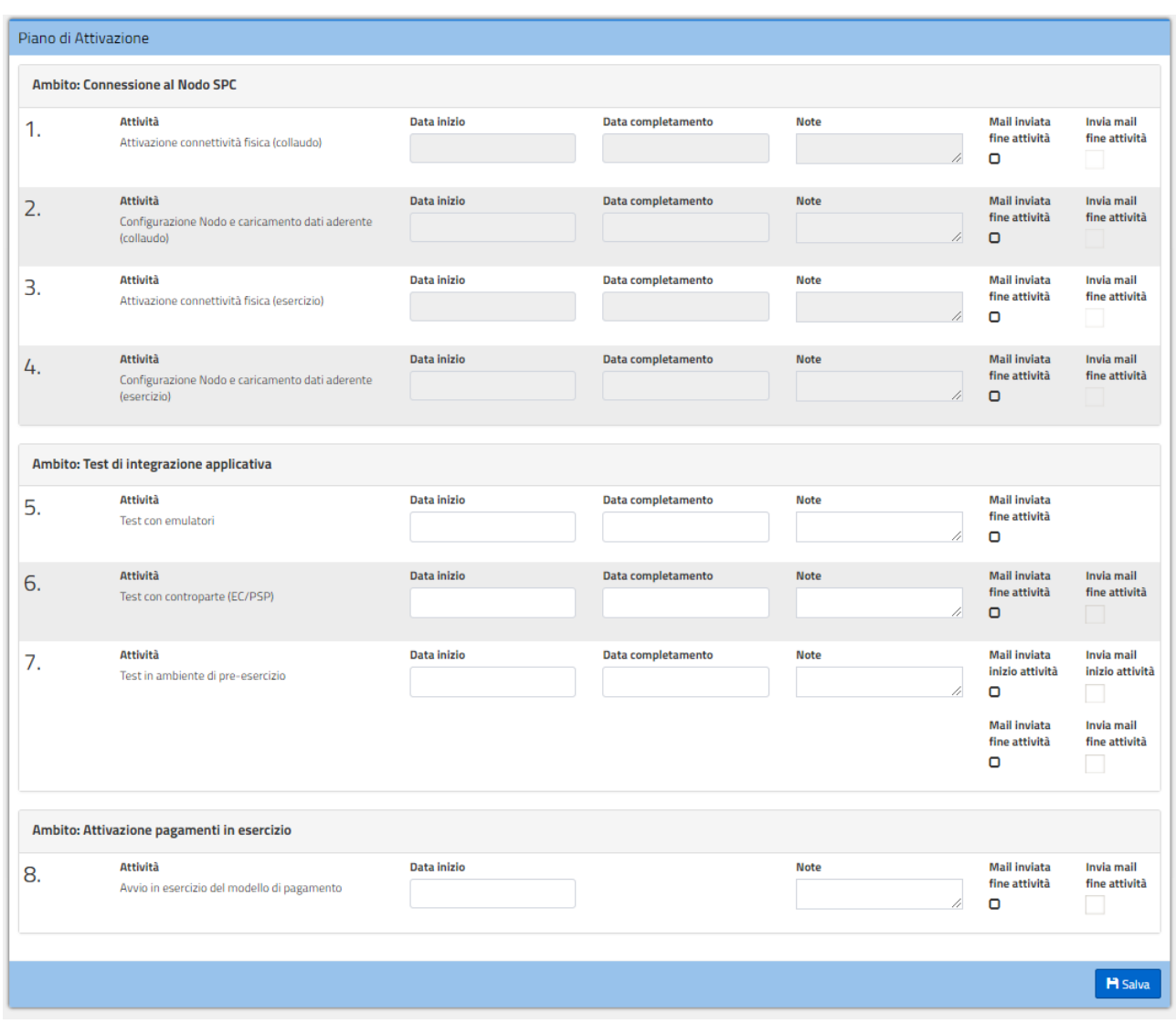

**Figura 109 - Maschera di inserimento dei dati di un Piano di Attivazione**

Il Portale delle Adesioni invia in automatico una PEC, agli attori coinvolti nella specifica attività, quando vengono inserite le date di inizio o di fine e viene selezionato il box "Invia mail fine/inizio attività presente in ultima colonna. Le attività per le quali lœmail è già stata inviata sono contraddistinte da una spunta nel box  $\delta$ Mail inviata inizio/fine attività .

Il flusso di informazioni relativo allo scambio di email generato dallanizio o dal completamento delle attività è mostrato in Figura 110.

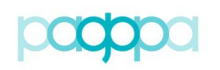

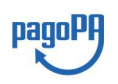

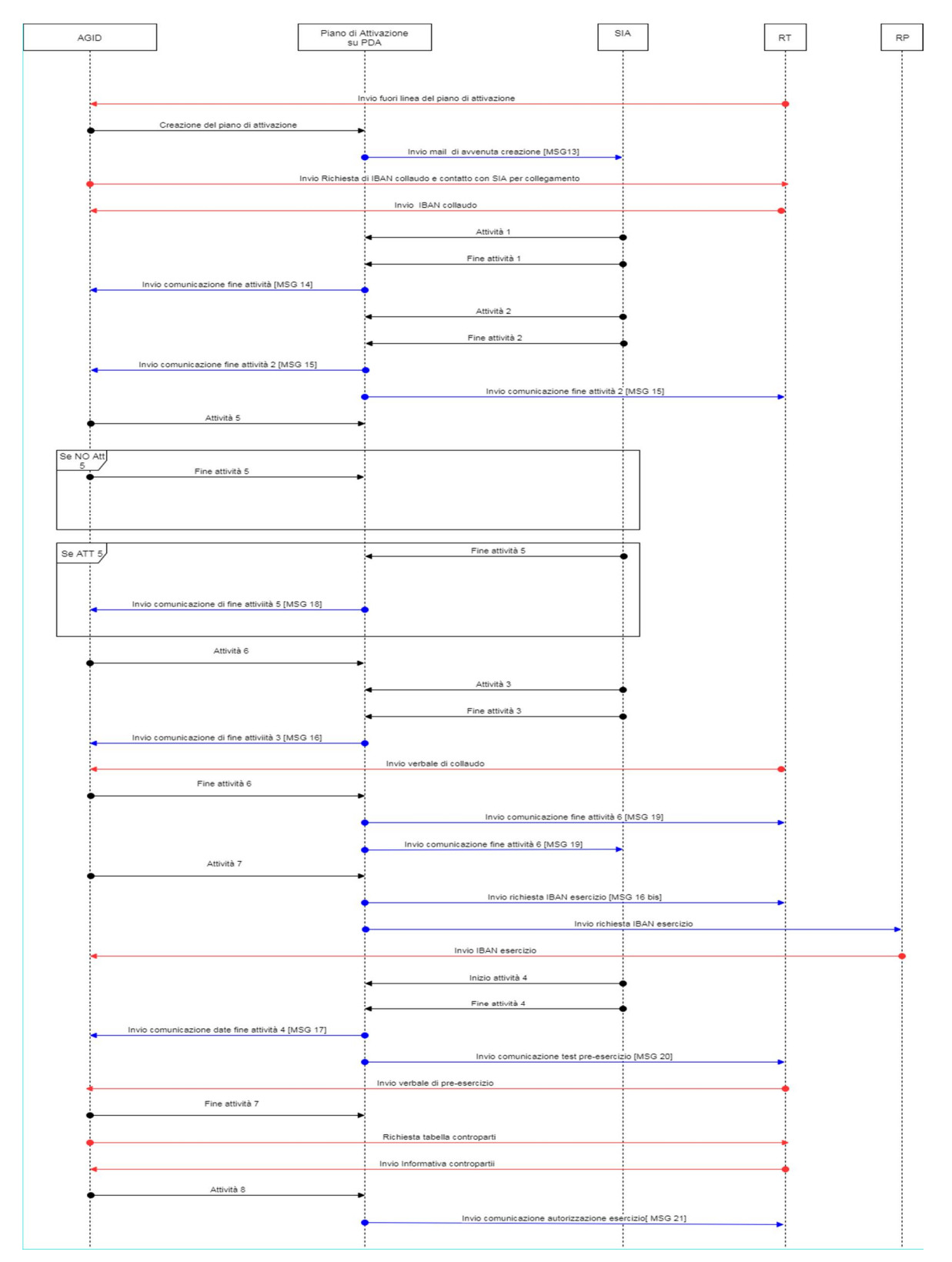

**Figura 110 - Flusso logico di scambio delle informazioni tra gli attori del Piano di Attivazione**

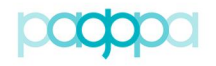

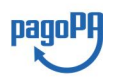

# **4.12 Caricamenti massivi (PagoPA e RT)**

La funzionalità õCaricamenti Massiviö permette alleutente abilitato di effettuare in una sola volta più operazioni appartenenti alla stessa tipologia.

È possibile eseguire 6 diversi tipi di Caricamenti Massivi (**Figura 111**):

- Caricamento IBAN (PagoPA);
- Caricamento Enti Creditori (PagoPA);
- · Caricamento Attivazioni (PagoPA);
- · Caricamento associazioni Stazioni (PagoPA, RT);
- · Caricamento Codici Interbancari (PagoPA).

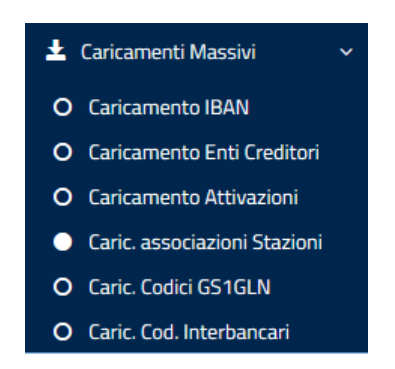

**Figura 111 –Tipologie Caricamenti Massivi**

Ciascun tipo di Caricamento Massivo viene effettuato attraverso laupload sul Portale delle Adesioni di un file in formato csv specializzato per tipo operazione, in cui la prima riga è sempre costituita da una testata obbligatoria e le restanti righe contengono i dati da caricare. Il *form* di caricamento è illustrato in **Figura 112**.

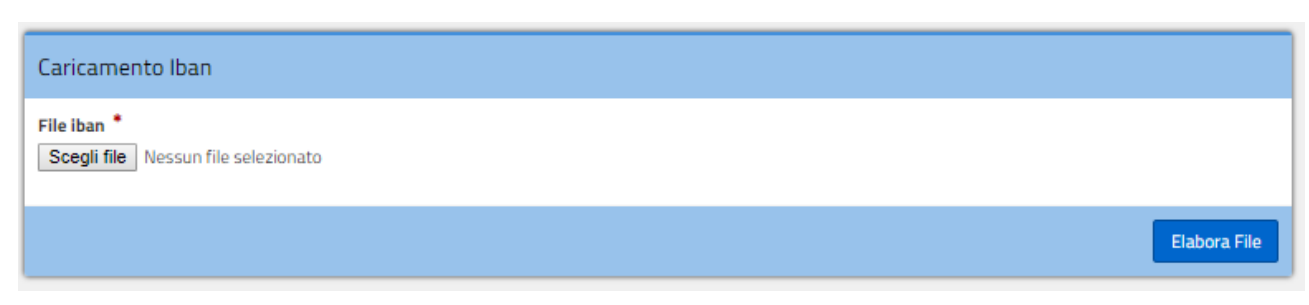

#### **Figura 112 - Modulo di caricamento massivo degli IBAN**

Vengono analizzate di seguito nel dettaglio le informazioni che è necessario indicare per ciascun tracciato con la specifica dei campi obbligatori o facoltativi.

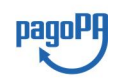

### **4.12.1 Caricamento Massivo IBAN (PagoPA)**

Attraverso il õCaricamento Massivoö degli IBAN è possibile caricare sul Portale delle Adesioni, tramite l'apposito csv, un lotto di IBAN con le stesse regole descritte al § 4.12.6.

Per ogni IBAN, nel file in formato csv, vanno specificate le informazioni relative alleEnte Creditore e quelle inerenti all@BAN stesso delle quali solo la descrizione è facoltativa (vedi Tabella **24**).

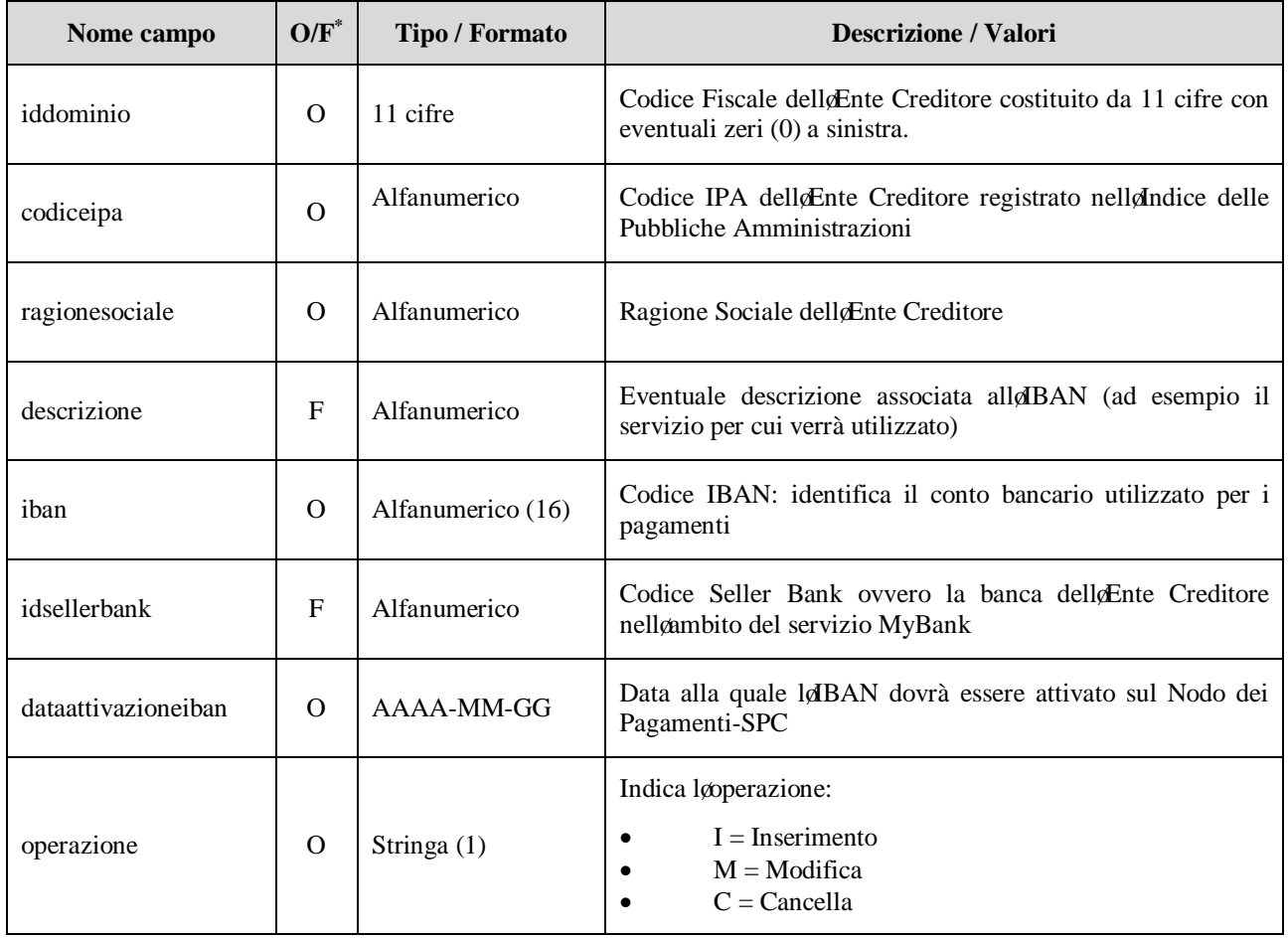

 $*$  O = campo Obbligatorio; F = campo Facoltativo

#### **Tabella 24 – Tracciato record per caricamento massivo IBAN**

### **4.12.2 Caricamento Massivo Enti Creditori (PagoPA)**

La funzionalità  $\tilde{o}$ Caricamento Enti Creditorio permette di registrare sul Portale delle Adesioni delle nuove adesioni. Per ogni Ente Creditore che si vuole far aderire con questa modalità è necessario specificare sia i dati delleEnte Creditore stesso che quelli relativi al Referente Pagamenti designato (vedi **Tabella 25**).

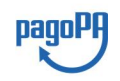

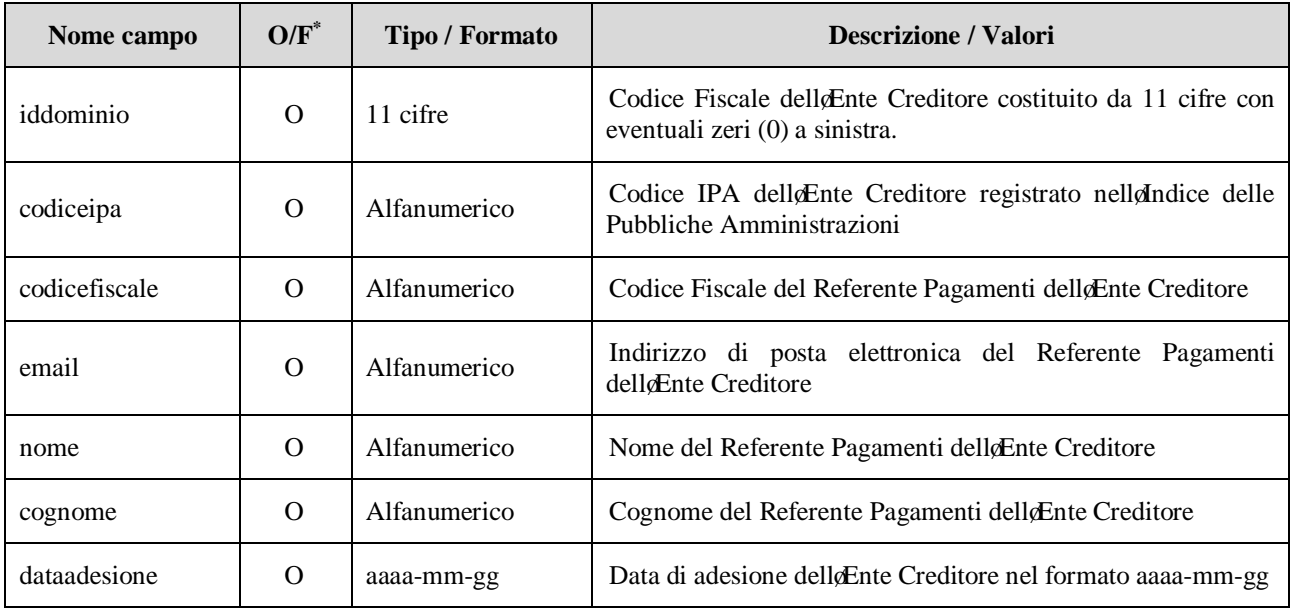

\* O = campo Obbligatorio; F = campo Facoltativo

#### **Tabella 25 – Tracciato record per caricamento massivo Enti Creditori**

### **4.12.3 Caricamento Massivo Attivazioni (PagoPA)**

La funzionalità  $\tilde{o}$ Caricamento Attivazionio permette di censire nel PdA le connessioni logiche di Enti Creditori già aderenti a pagoPA. Per ogni connessione è necessario che vengano specificati:

- I dati relativi alleEnte Creditore;
- I dati relativi allena termediario/Partner Tecnologico;
- · Ogni Modello di pagamento della connessione logica (1, 2, 3 o 4);
- · Lo stato di ciascun Modello di pagamento (100 per indicare solo che la connessione prevede quel Modello di pagamento, 200 per registrare lo stato di  $\tilde{\alpha}$ collaudoö (COLL), 300 per registrare lo stato di pre-esercizio (PRE-ESE) e 400 per registrare lo stato di esercizio ovvero l'effettiva attivazione della modalità di pagamento (ESE)).

I dati devono essere inseriti in un file formato csv.

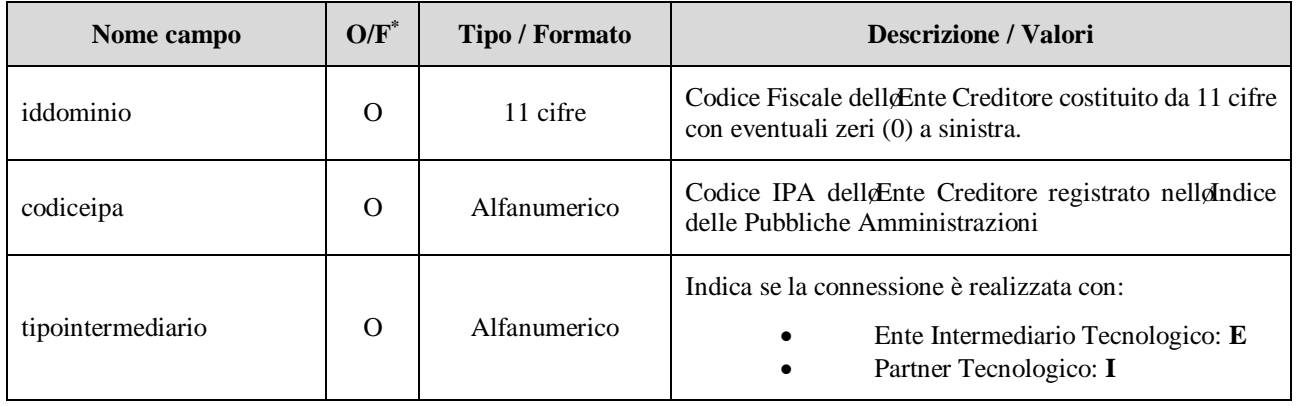

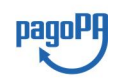

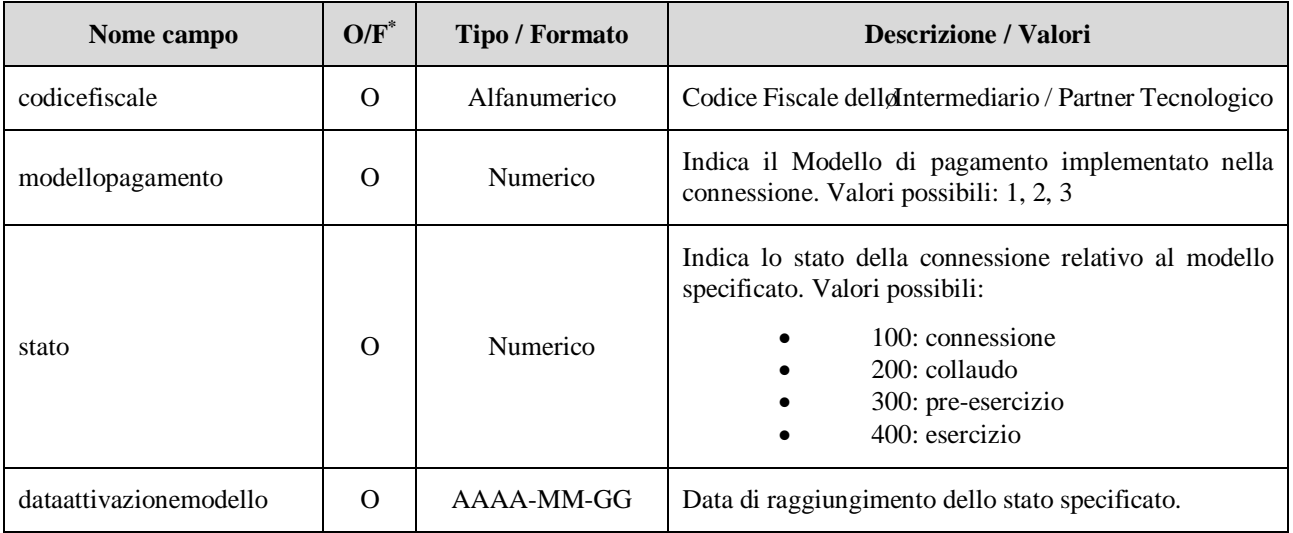

 $*$  O = campo Obbligatorio; F = campo Facoltativo

#### **Tabella 26 – Tracciato record per caricamento massivo connessioni**

### **4.12.4 Caricamento associazioni Stazioni (PagoPA, RT)**

Il õCaricamento associazioni Stazioniö permette di associare (in modo massivo) gli Enti alle stazioni. Per ciascuna associazione occorre specificare i dati di **Tabella 27**. I dati devono essere inseriti in un file formato csv.

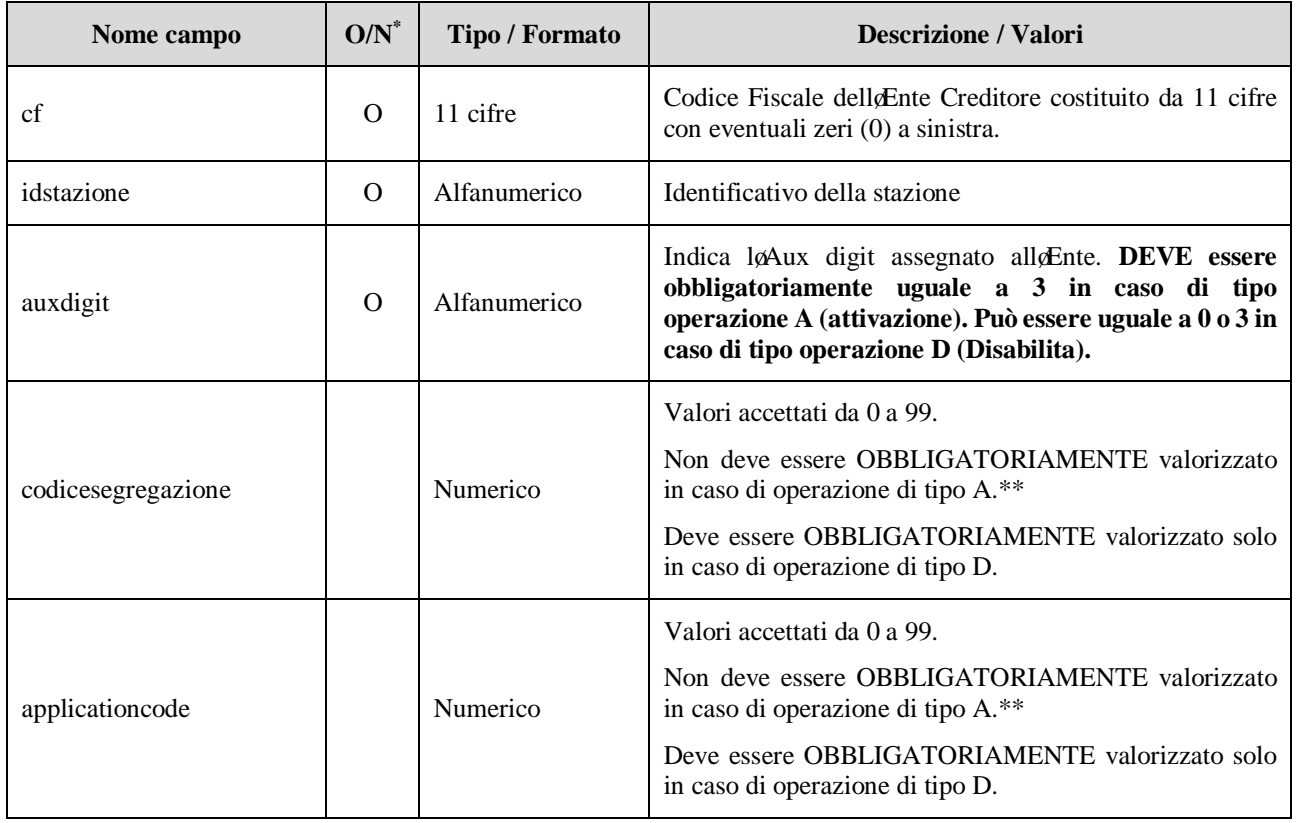
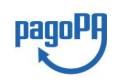

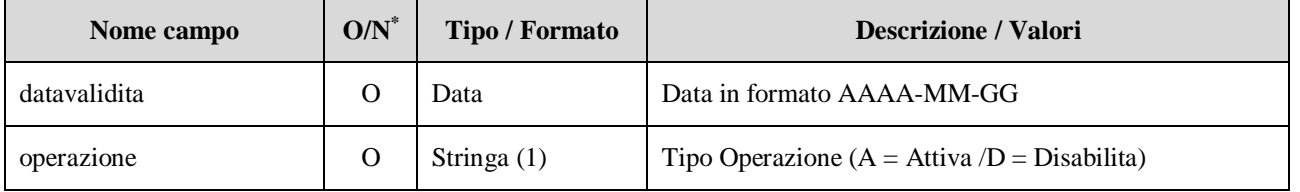

\* O = campo Obbligatorio; \*\* I valori disponibili a tutte le associazioni sono compresi tra 0 e 48. Gli altri valori sono destinati alla gestione di casi particolari.

#### **Tabella 27 – Tracciato record per caricamento massivo associazioni Enti/Stazioni**

La funzionalità consente al RT la facoltà (NON løbbligo) di indicare il Codice di Segregazione che vuole accoppiare all $\alpha$ ux digit = 3 (nel rispetto ovviamente delle regole esistenti, scegliendo valori, salvo alcune eccezioni, compresi tra 00 e 48). Potrà comunque lasciare al Sistema il compito di assegnare il primo Codice di Segregazione disponibile.

Affinchè il processo termini senza alcuna segnalazione di errore (ovvero di mancata configurazione) sarà cura del RT, solo nel caso in cui decida di scegliere il Codice di Segregazione, verificare preventivamente che quel Codice non sia già stato utilizzato da altre configurazioni del medesimo Ente Creditore (con lo stesso intermediario/partner e con altri).

Qualora la scelta del RT ricada su un Codice che risulti già in uso, la configurazione non sarà registrata sul Portale delle Adesioni per essere riportata sul Nodo dei Pagamenti-SPC e contestualmente sarà fornita una segnalazione sia nel form utilizzato per eseguire lælaborazione che nel file di log della medesima (qualora il RT decida di portarla a termine).

Il RT deve compilare il file csv e valorizzare correttamente i dati richiesti.

Leheader del file csv deve essere:

cf, idstazione, auxdigit, codicesegregazione, applicationcode, datavalidita, operazione

Il RT deve provvedere alla inserimento delle informazioni tenendo conto di quanto evidenziato in **Tabella 27**. Di seguito vengono mostrati diversi casi di utilizzo del processo di caricamento massivo delle associazioni.

**SCENARIO 1**: *il RT, utilizzando la funzionalità del Caricamento Massivo, vuole associare un EC intermediato ad una Stazione con una configurazione caratterizzata da aux digit = 3 (NON sceglie esplicitamente il Codice di Segregazione)*

Nel caso considerato il file csv potrebbe avere il contenuto che segue:

cf,idstazione,auxdigit,codicesegregazione,applicationcode,datavalidita,operazione 02385690181,97103880585\_01,3,,,2018-10-24,A

In assenza di un Codice di Segregazione indicato dal RT, fermo restando che non esista già una associazione con la Stazione indicata, il contenuto del file csv viene elaborato correttamente e quando il RT provvederà a dare la <sub>O</sub>Conferma al caricamento il sistema assegnerà il primo Codice di Segregazione disponibile.

| <b>Codice Fiscale</b> | <b>ID Stazione</b> | <b>Aux Digit</b> | <b>Codice Segregazione</b> | <b>Application Code</b> | Data di validità | <b>Tipo Operazione</b> | <b>Risultato elaborazione</b> |
|-----------------------|--------------------|------------------|----------------------------|-------------------------|------------------|------------------------|-------------------------------|
| 00372530162           | 97103880585 03     |                  |                            |                         | 2018-10-24       |                        | Elaborato con successo        |

**Figura 113 – Risultato elaborazione Scenario 1**

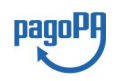

**SCENARIO 2**: *il RT, utilizzando la funzionalità del Caricamento Massivo, vuole associare ad una Stazione un EC intermediato con una configurazione caratterizzata da aux digit = 3 ed un Codice di Segregazione = 03 (SCEGLIE esplicitamente il Codice di Segregazione)*

Nel caso considerato il file csv potrebbe avere il contenuto che segue:

```
cf,idstazione,auxdigit,codicesegregazione,applicationcode,datavalidita,operazione 
00372530162,97103880585_03,3,0,,2018-10-24,A
```
Il sistema proverà ad assegnare il Codice di Segregazione indicato nel file csv; il contenuto del file viene elaborato e nel caso in cui il Codice risulti già assegnato il sistema emette una segnalazione di mancata disponibilità; quando il RT provvederà a dare la  $\tilde{o}$ Confermao al caricamento il sistema produrrà il file di log indicando l'esito negativo e la sua motivazione.

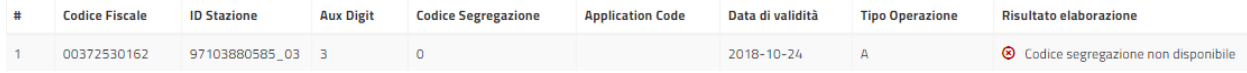

**Figura 114 – Risultato elaborazione Scenario 2**

**SCENARIO 3**: *il RT, utilizzando la funzionalità del Caricamento Massivo, vuole associare ad una Stazione un EC intermediato con una configurazione caratterizzata da aux digit = 3 ed un Codice di Segregazione = 12 (SCEGLIE esplicitamente il Codice di Segregazione)*

Nel caso considerato il file csv potrebbe avere il contenuto che segue

cf,idstazione,auxdigit,codicesegregazione,applicationcode,datavalidita,operazione 00372530162,97103880585\_03,3,12,,2018-10-24,A

Il sistema proverà ad assegnare il Codice di Segregazione indicato nel file csv; il Codice risulta disponibile e le informazioni contenute del file csv, fermo restando che non esista già una associazione con la Stazione indicata, vengono elaborate correttamente; quando il RT provvederà a dare la  $\tilde{O}$ Conferma $\ddot{o}$  al caricamento il sistema assegnerà il Codice di Segregazione indicato esplicitamente nel file.

| <b>Codice Fiscale</b> | <b>ID Stazione</b> | <b>Aux Digit</b> | <b>Codice Segregazione</b> | <b>Application Code</b> | Data di validità | <b>Tipo Operazione</b> | <b>Risultato elaborazione</b> |
|-----------------------|--------------------|------------------|----------------------------|-------------------------|------------------|------------------------|-------------------------------|
| 00372530162           | 97103880585 03     |                  |                            |                         | 2018-10-24       |                        | ⊙ Elaborato con successo      |

**Figura 115 – Risultato elaborazione Scenario 3**

**SCENARIO 4**: *il RT, utilizzando la funzionalità del Caricamento Massivo, vuole associare ad una o più Stazioni diversi EC intermediati con configurazioni caratterizzate da aux digit = 3; in alcuni casi decide di indicare il Codice di Segregazione in altri lascia al sistema il compito di assegnare il primo Codice di Segregazione disponibile.* 

Nel caso considerato il file csv potrebbe avere il contenuto che segue:

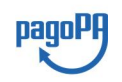

cf,idstazione,auxdigit,codicesegregazione,applicationcode,datavalidita,operazione 00372530162,97103880585\_03,3,,,2018-10-24,A 85001590133,97103880585\_03,3,2,,2018-10-24,A 81001150648,97103880585\_03,3,,,2018-10-24,A 83000130209,97103880585\_03,3,3,,2018-10-24,A 83000130209,97103880585\_02,3,,,2018-10-24,A 00297790792,97103880585\_03,3,2,,2018-10-24,A 84002310161,97103880585\_03,3,,,2018-10-24,A

Il sistema proverà ad assegnare il Codice di Segregazione in tutti i casi nei quali il RT ha esplicitamente indicato il codice; provvederà ad assegnare il primo Codice di Segregazione disponibile in tutti i casi nei quali il RT ha lasciato al sistema løonere di farlo. Qualora i Codici indicati dal RT siano disponibili (fermo restando che non esistano associazioni degli Enti con le medesime Stazioni) le informazioni contenute del file csv vengono elaborate correttamente; quando il RT darà la  $\alpha$ Conferma $\ddot{o}$  al caricamento il sistema si occuperà di memorizzare sul Portale delle Adesioni le configurazioni.

|              | <b>Codice Fiscale</b> | <b>ID Stazione</b> | <b>Aux Digit</b>         | <b>Codice Segregazione</b> | <b>Application Code</b> | Data di validità | <b>Tipo Operazione</b> | <b>Risultato elaborazione</b> |
|--------------|-----------------------|--------------------|--------------------------|----------------------------|-------------------------|------------------|------------------------|-------------------------------|
|              | 83000130209           | 97103880585 03     | $\overline{\mathbf{3}}$  | 3                          |                         | 2018-10-24       | А                      | Elaborato con successo        |
| $\mathbf{Z}$ | 00297790792           | 97103880585 03     | - 3                      | $\overline{2}$             |                         | 2018-10-24       | $\overline{A}$         | ⊙ Elaborato con successo      |
| в.           | 85001590133           | 97103880585 03     | - 3                      |                            |                         | 2018-10-24       | A                      | ⊙ Elaborato con successo      |
| 4            | 84002310161           | 97103880585 03     | $\overline{\mathbf{3}}$  |                            |                         | 2018-10-24       | А                      | ⊙ Elaborato con successo      |
| 5.           | 83000130209           | 97103880585 02     | $\overline{\phantom{a}}$ |                            |                         | 2018-10-24       | А                      | C Elaborato con successo      |
| 6.           | 81001150648           | 97103880585 03     | $\overline{\mathbf{3}}$  |                            |                         | 2018-10-24       | A                      | C Elaborato con successo      |
|              | 00372530162           | 97103880585 03     | - 3                      |                            |                         | 2018-10-24       | $\overline{A}$         | C Elaborato con successo      |

**Figura 116 – Risultato elaborazione Scenario 4**

### **4.12.5 Caricamento Massivo Codici Interbancari (PagoPA)**

Il caricamento massivo dei codici Interbancari ( $\delta$ Caric. Cod. Interbancario) permette di associare agli Enti Creditori aderenti a pagoPA i codici Interbancari ricevuti dal Consorzio CBill. Per ciascun Ente occorre specificare i dati di **Tabella 28**.

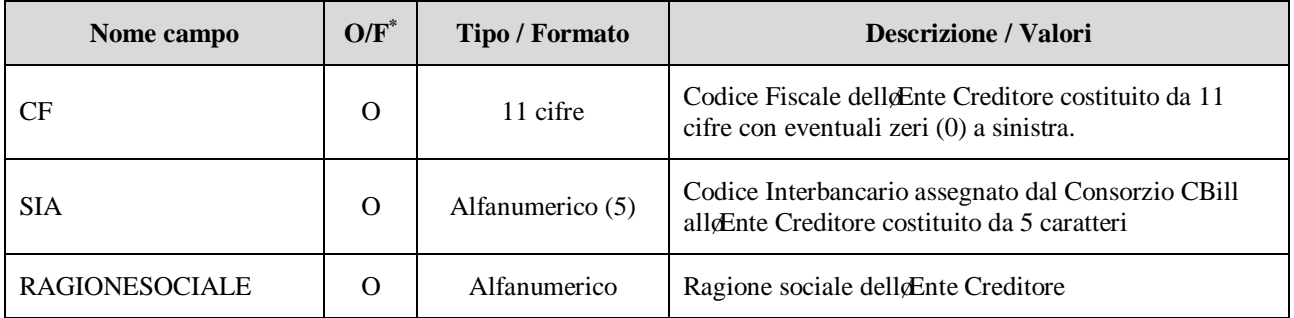

\* O = campo Obbligatorio; F = campo Facoltativo

#### **Tabella 28 – Tracciato record per caricamento massivo Codici Interbancari**

#### **4.12.6 Logica di funzionamento del caricamento massivo**

Tutti i caricamenti massivi funzionano secondo la seguente logica:

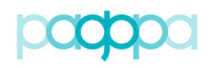

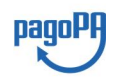

- 1. Løperatore seleziona la voce di menu relativa al Caricamento Massivo che desidera effettuare;
- 2. Clicca sul pulsante  $\tilde{\sigma}$ Scegli File $\ddot{\sigma}$  e seleziona il file csv che desidera caricare;
- 3. Clicca sul pulsante õElabora Fileö per confermare løperazione;
- 4. Il Portale delle Adesioni mostra una schermata riassuntiva in cui vengono segnalati i record che sono idonei al caricamento e quelli che hanno generato un errore (vedi Figura 117).
- 5. Premendo il tasto  $\tilde{\alpha}$ Conferma $\ddot{\alpha}$  e dopo aver ulteriormente confermato loperazione nella finestra di pop-up che viene mostrata, i record idonei vengono processati. Premendo, invece, il tasto  $\delta$ Ricarica File $\ddot{\sigma}$  è possibile specificare un diverso file per il caricamento massivo;
- 6. La schermata finale (Figura 118) mostra un prospetto delle righe accettate e di quelle rifiutate. Per quelle rifiutate è mostrato il motivo del rifiuto. Premendo il tasto  $\delta$ Report Caricamento xxxx (csv, nn Kb)" è possibile scaricare un file csv contenente le informazioni mostrate a video.

| Visualizza<br>$\mathbf{v}$ elementi<br>10 |                                |               |                          |                                  |                                    |                                    |                                 | Cerca:            |                                                                                                  |
|-------------------------------------------|--------------------------------|---------------|--------------------------|----------------------------------|------------------------------------|------------------------------------|---------------------------------|-------------------|--------------------------------------------------------------------------------------------------|
| #                                         | Iban                           | Codice<br>Ipa | Codice<br><b>Fiscale</b> | <b>Ragione</b><br><b>Sociale</b> | Id<br><b>Seller</b><br><b>Bank</b> | <b>Data</b><br>attivazione<br>Iban | <b>Descrizione</b>              | <b>Operazione</b> | <b>Risultato elaborazione</b>                                                                    |
| $\overline{1}$                            | IT69Z0306904630100000046096    | anciv         | 80012110245              | Anci Veneto                      |                                    | 2017-08-10                         | <b>IBAN Test</b>                |                   | 8 Ente non esistente                                                                             |
| $\overline{2}$                            | IT69Z0306904630100000046096    | anciv         | 80012110245              | Anci Veneto                      | CT000159                           | 2017-08-10                         | <b>IBAN Test</b>                |                   | Riga duplicata (rif. riga 1)                                                                     |
| 3                                         | IT56I0760103200000038681029    | anciv         | 80012110245              | Anci Veneto                      | CT000159                           | 2017-08-10                         | <b>IBAN Test</b>                |                   | <sup><sup>®</sup> Ente non esistente</sup>                                                       |
| $L_{\rm i}$                               | IT56J0760103200000038681029    | anciv         | 80012110245              | Anci Veneto                      | CT000109                           | 2017-08-10                         | <b>IBAN Test</b>                |                   | <sup>8</sup> Riga duplicata (rif. riga 3)                                                        |
| 5                                         | IT56J0760103200000038681029    | anciv         | 80012110245              | Anci Veneto                      | CT000159                           | 2017-08-02                         | <b>IBAN Test</b>                |                   | 8 Ente non esistente                                                                             |
| 6                                         | IT56J0760103200000038681029    | anciv         | 80012110245              | Anci Veneto                      | CT000159                           | 2017-08-05                         | <b>IBAN Test</b>                |                   | 8 Ente non esistente                                                                             |
| $\overline{7}$                            | IT69Z0306904630100000046096    | apaf          | 03206890133              | Anci Veneto                      |                                    | 2017-08-10                         | <b>IBAN Test</b>                |                   | <b>8</b> Ente non esistente                                                                      |
| 8                                         | IT69Z0306904630100000046096    | $c$ $c$ 351   | 00137020871              | Comune di<br>Catania             |                                    | 2017-08-10                         | <b>IBAN Test EC</b><br>Collaudo |                   | 8 L'IBAN non è inoltrabile in<br>quanto l'Ente non ha nessuna<br>connessione in esercizio        |
| $\overline{9}$                            | IT69Z0306904630100000046096    | $c$ $c$ 351   | 00137020871              | Comune di<br>Catania             | CT000159                           | 2017-08-10                         | <b>IBAN Test EC</b><br>Collaudo |                   | 8 Riga duplicata (rif. riga 8)                                                                   |
| 10                                        | IT56J0760103200000038681029    | $c$ $c351$    | 00137020871              | Comune di<br>Catania             | CT000159                           | 2017-08-10                         | <b>IBAN Test EC</b><br>Collaudo |                   | <b>8</b> L'IBAN non è inoltrabile in<br>quanto l'Ente non ha nessuna<br>connessione in esercizio |
|                                           | Vista da 1 a 10 di 28 elementi |               |                          |                                  |                                    |                                    |                                 | Precedente        | $\overline{2}$<br>$\overline{\mathbf{3}}$<br>Successivo<br>1                                     |

**Figura 117 - Dettaglio del caricamento massivo da eseguire**

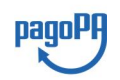

| Visualizza     | v elementi<br>10                   |                      |                          |                                  |                                    |                                    |                                 |                   | Cerca:                                                                                                    |
|----------------|------------------------------------|----------------------|--------------------------|----------------------------------|------------------------------------|------------------------------------|---------------------------------|-------------------|----------------------------------------------------------------------------------------------------|
| #              | Iban                               | <b>Codice</b><br>Ipa | Codice<br><b>Fiscale</b> | <b>Ragione</b><br><b>Sociale</b> | Id<br><b>Seller</b><br><b>Bank</b> | <b>Data</b><br>attivazione<br>Iban | <b>Descrizione</b>              | <b>Operazione</b> | <b>Risultato</b><br>elaborazione                                                                          |
| 1              | IT69Z0306904630100000046096        | anciv                | 80012110245              | Anci Veneto                      |                                    | 2017-08-10                         | <b>IBAN Test</b>                | $\mathbf{L}$      | <b>8</b> Ente non<br>esistente                                                                            |
| $\overline{2}$ | IT69Z0306904630100000046096        | anciv                | 80012110245              | Anci Veneto                      | CT000159                           | 2017-08-10                         | <b>IBAN Test</b>                | T                 | <sup>®</sup> Riga<br>duplicata (rif. riga<br>1)                                                           |
| з              | IT56J0760103200000038681029        | anciv                | 80012110245              | Anci Veneto                      | CT000159                           | 2017-08-10                         | <b>IBAN Test</b>                | T.                | <b>8</b> Ente non<br>esistente                                                                            |
| 4              | IT56J0760103200000038681029        | anciv                | 80012110245              | Anci Veneto                      | CT000109                           | 2017-08-10                         | <b>IBAN Test</b>                | T.                | <sup><sup>8</sup> Riga</sup><br>duplicata (rif. riga<br>3)                                                |
| 5              | IT56J0760103200000038681029        | anciv                | 80012110245              | Anci Veneto                      | CT000159                           | 2017-08-02                         | <b>IBAN Test</b>                |                   | <b>8</b> Ente non<br>esistente                                                                            |
| 6              | IT56J0760103200000038681029        | anciv                | 80012110245              | Anci Veneto                      | CT000159                           | 2017-08-05                         | <b>IBAN Test</b>                | T                 | <sup>8</sup> Ente non<br>esistente                                                                        |
| $\overline{7}$ | IT69Z0306904630100000046096        | apaf                 | 03206890133              | Anci Veneto                      |                                    | 2017-08-10                         | <b>IBAN Test</b>                | $\mathbf{I}$      | 8 Ente non<br>esistente                                                                                   |
| 8              | IT69Z0306904630100000046096 c c351 |                      | 00137020871              | Comune di<br>Catania             |                                    | 2017-08-10                         | <b>IBAN Test EC</b><br>Collaudo |                   | <b>8</b> L'IBAN non è<br>inoltrabile in<br>quanto l'Ente<br>non ha nessuna<br>connessione in<br>esercizio |
| 9              | IT69Z0306904630100000046096 c_c351 |                      | 00137020871              | Comune di<br>Catania             | CT000159                           | 2017-08-10                         | <b>IBAN Test EC</b><br>Collaudo |                   | <sup><sup>®</sup> Riga</sup><br>duplicata (rif. riga<br>8)                                                |
| 10             | IT56J0760103200000038681029        | $c$ $c$ 351          | 00137020871              | Comune di<br>Catania             | CT000159                           | 2017-08-10                         | <b>IBAN Test EC</b><br>Collaudo |                   | C L'IBAN non è<br>inoltrabile in<br>quanto l'Ente<br>non ha nessuna<br>connessione in<br>esercizio        |

**Figura 118 - Risultato del caricamento massivo**

### **4.12.7 Ultimi Report (PagoPA e RT)**

I report relativi agli ultimi caricamenti massivi effettuati sono disponibili sotto la voce õUltimi Reportö della voce di menu õCaricamenti Massiviö. Selezionando questa voce viene mostrata una tabella (Figura 119) da cui è possibile scaricare i report desiderati.

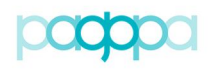

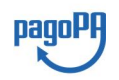

| Ultimi Report Lista degli ultimi report |     |                                |                                                                  |                          |  |  |
|-----------------------------------------|-----|--------------------------------|------------------------------------------------------------------|--------------------------|--|--|
| Visualizza<br>v elementi<br>10          |     |                                |                                                                  | Cerca:                   |  |  |
| <b>Categoria Evento</b>                 | ΙÈ. | lt.<br><b>Data Caricamento</b> | <b>Azione</b>                                                    |                          |  |  |
| Caricamento Enti Creditori              |     | 07/11/2017                     | <b>L.</b> 7bis. Test Adesioni Regression Test.csv - (CSV,207 kB) |                          |  |  |
| Caricamento Enti Creditori              |     | 07/11/2017                     | 3. Test Adesione EC aderente.csv - (CSV,205 kB)<br>$\mathbf{F}$  |                          |  |  |
| Caricamento IBAN                        |     | 05/12/2017                     | <b>L</b> 9. Test caricamento massivo IBAN.csv - (CSV,4326 kB)    |                          |  |  |
| Caricamento IBAN                        |     | 07/11/2017                     | <b>L.</b> 9. Test caricamento massivo IBAN.csv - (CSV,4326 kB)   |                          |  |  |
| Caricamento IBAN                        |     | 07/11/2017                     | <b>4.</b> 9. Test caricamento massivo IBAN.csv - (CSV,4326 kB)   |                          |  |  |
| Vista da 1 a 5 di 5 elementi            |     |                                |                                                                  | Successivo<br>Precedente |  |  |

**Figura 119 - Elenco degli ultimi report**

# **5.REFERENTI TECNICI DELEGATI**

Il Portale delle Adesioni consente ad un Referente Tecnico di nominare uno o più õdelegatiö a svolgere le sue funzioni.

Il Referente Tecnico accede alla voce di menu Utenti - Referenti Tecnici e visualizza le proprie informazioni di sintesi (**Figura 120**).

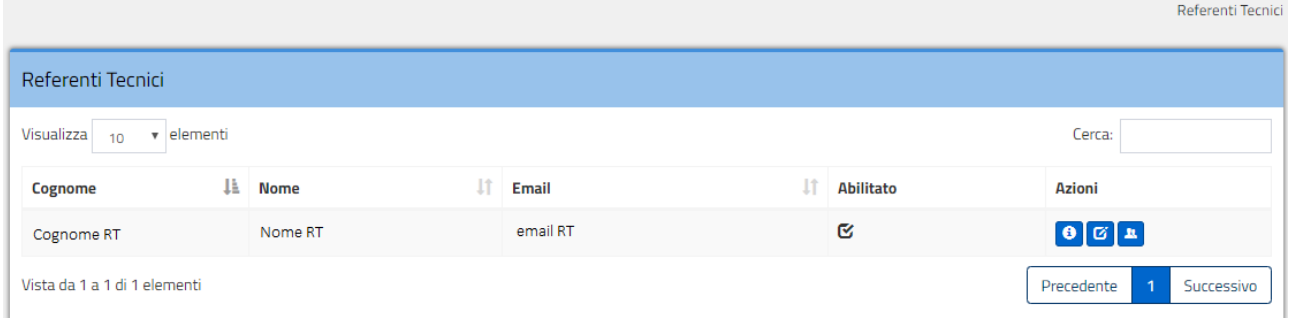

**Figura 120 – Sintesi informazioni RT**

Le azioni a disposizione sono:

- Dettaglio
- · Modifica
- · Referenti Tecnici delegati

Scegliendo løazione  $\tilde{o}$ Referenti Tecnici delegati $\tilde{o}$  (come in Figura 121) il RT può procedere alla nomina di un RT delegato.

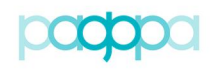

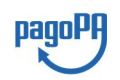

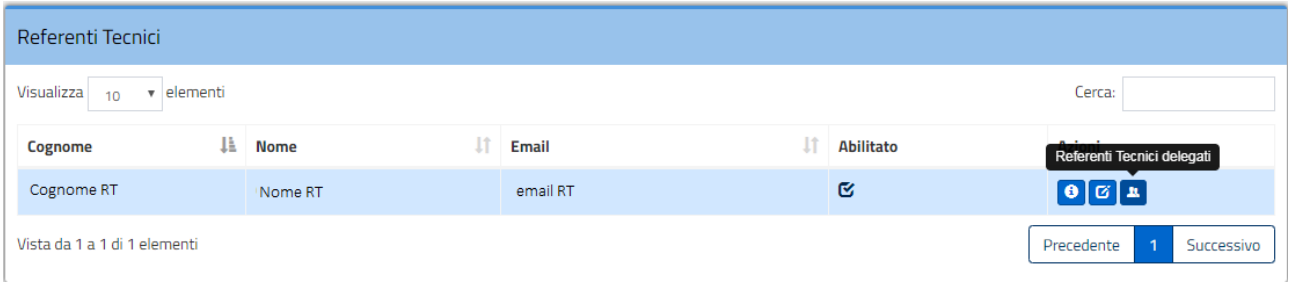

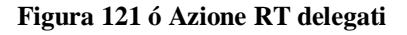

Con il pulsante  $\tilde{o}$ Referenti Tecnici delegatio il RT accede al form di Figura 122 nel quale sono a disposizione due pulsanti con i quali:

- · Aggiungere un Referente Tecnico delegato
- · Esportare la lista dei Referenti Tecnici delegati nominati

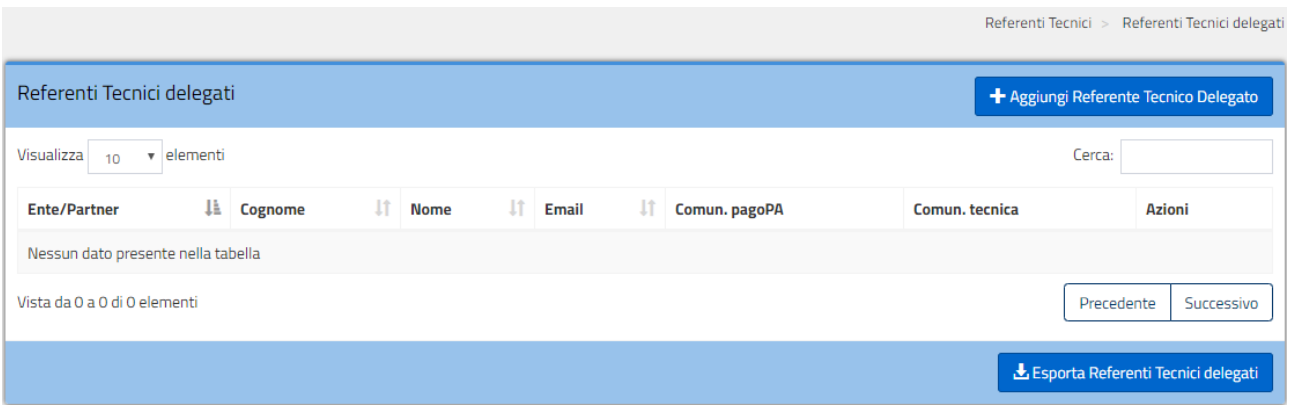

#### **Figura 122 – Form RT delegati**

Con il pulsante  $\tilde{o}$ Aggiungi Referente Tecnico delegato il RT può procedere alla nomina di un suo delegato inserendo tutti i dati necessari come in **Figura 123**.

Eganzitutto necessario che il RT indichi per quale Ente\Partner tecnologico\PSP il delegato viene nominato; poi il RT deve inserire:

- Codice Fiscale;
- Nome:
- Cognome;
- · Email.

Tutti i dati sono obbligatori ed in fase di inserimento il campo Codice Fiscale ed il campo Email sono soggetti a validazione:

- · Il Codice Fiscale deve essere composto da 16 caratteri e rispettare la composizione CCCCCCNNCNNCNNNC ( $C$  = carattere, N = numero);
- · Il contenuto del campo email deve avere il formato di una indirizzo di posta elettronica.

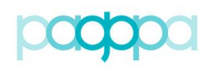

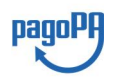

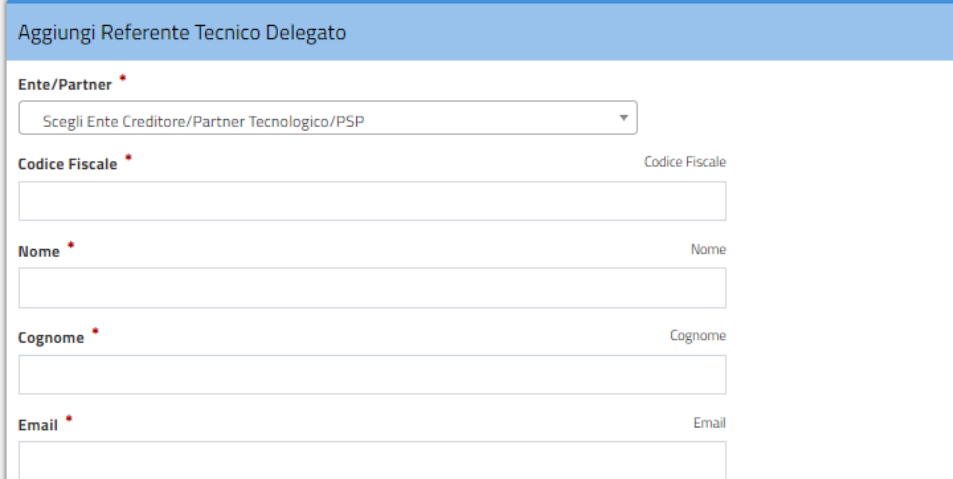

**Figura 123 – Form di nomina di un RT delegato**

Al salvataggio dei dati correttamente inseriti il RT riceve la notifica dell'avvenuta operazione e può vedere il nominativo inserito nella lista dei RT delegati da lui nominati (**Figura 124**).

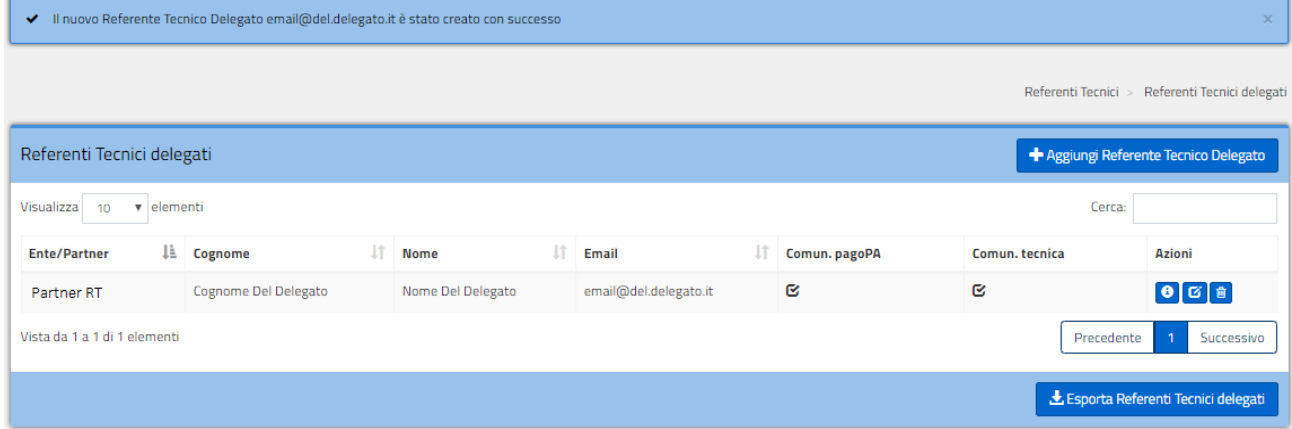

**Figura 124 – Lista RT delegati**

Il RT può accedere al dettaglio delle informazioni, può modificarle e può procedere con la cancellazione del nominativo precedentemente inserito. Può inoltre decidere di esportare (in formato csv) la lista di tutti i soggetti che ha deciso di nominare come suoi delegati.

Il RT delegato riceve all'atto della nomina una email di notifica nella quale gli vengono comunicate le credenziali per accedere al Portale delle Adesioni.

Nel caso in cui un RT delegato venga cancellato dal RT che l'aveva nominato riceve dal Portale delle adesioni una email che gli notifica la revoca della delega.

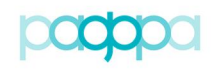

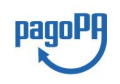

# **6.PERSONALIZZAZIONE LOGO WISP**

Nell'ambito del modello di pagamento attivato presso il sito web dell'Ente Creditore è stata implementata sul Portale delle Adesioni una funzionalità che consente alleEnte stesso (tramite il suo Referente dei Pagamenti), di õpersonalizzareö la pagina sulla quale viene re-diretto il browser dell*g*utilizzatore finale (il cittadino che sta effettuando un pagamento innescandolo dal õportaleö messo a disposizione dall'Ente beneficiario).

Come da specifiche, la sintassi dello URL che il portale dell'Ente Creditore deve utilizzare per reindirizzare il browser delleutilizzatore finale verso il WISP è la seguente,

```
<wispURL>[&lang="xy"][&logo="12345678901_01"]
```
dove:

- · **wispURL**: la stringa fornita all'Ente Creditore dalla piattaforma dei pagamenti pagoPA nella response della primitiva *nodoInviaCarrelloRPT*. La stringa risulta così composta: <urlWeb-FESP>?idSession=<idSession>" dove:
	- o **urlWeb-FESP**: è lo URL della componente Web-FESP della piattaforma dei pagamenti pagoPA
	- o **idSession**: è generato dalla piattaforma dei pagamenti pagoPA e identifica in modo univoco løperazione di pagamento
- · **lang**: specifica il linguaggio scelto dall'utilizzatore finale sul Portale dell'Ente Creditore, secondo la codifica standard ISO 693-1. Se non presente, la lingua mostrata sarà l'italiano. Le lingue supportate sono Italiano (it, it-IT), Inglese (en, en-US), Francese (fr, fr-FR), Tedesco (de, de-DE), Sloveno (sl-SI);
- · **logo**: codice identificativo del logo dell'EC configurato (tipo file: png o jpg, formato 220x220 pixel).

## **6.1 Caricamento logo Ente Creditore (PagoPA e RP)**

Il Portale delle Adesioni consente al Referente dei Pagamenti ed all'Amministratore pagoPA di inserire il õlogoö delløEnte creditore necessario alla personalizzazione della pagine del WISP (ovviamente nel caso di un pagamento attivato presso l'Ente Creditore stesso).

Lautente, afferente ai profili sopra menzionati, deve selezionare la voce di menu  $\tilde{o}$ Gestione Logo<sup>"</sup> (che si è aggiunta a quelle già disponibili che consentono di visualizzare le informazioni di dettaglio dell'Ente e gestirne gli IBAN di accredito).

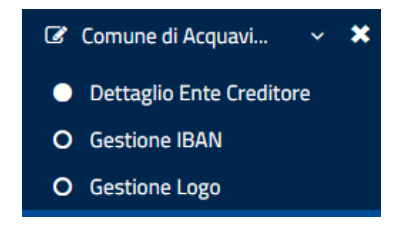

**Figura 125 – Voce "Gestione Logo" dell'Ente creditore**

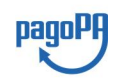

Selezionando la voce  $\tilde{o}$ Gestione Logo $\ddot{o}$  il Referente dei Pagamenti (e løAmministratore pagoPA) accede al form che consente di inserire il  $\delta$ logo $\ddot{o}$  delleEnte selezionato nel formato indicato (attualmente previsto dalle specifiche).

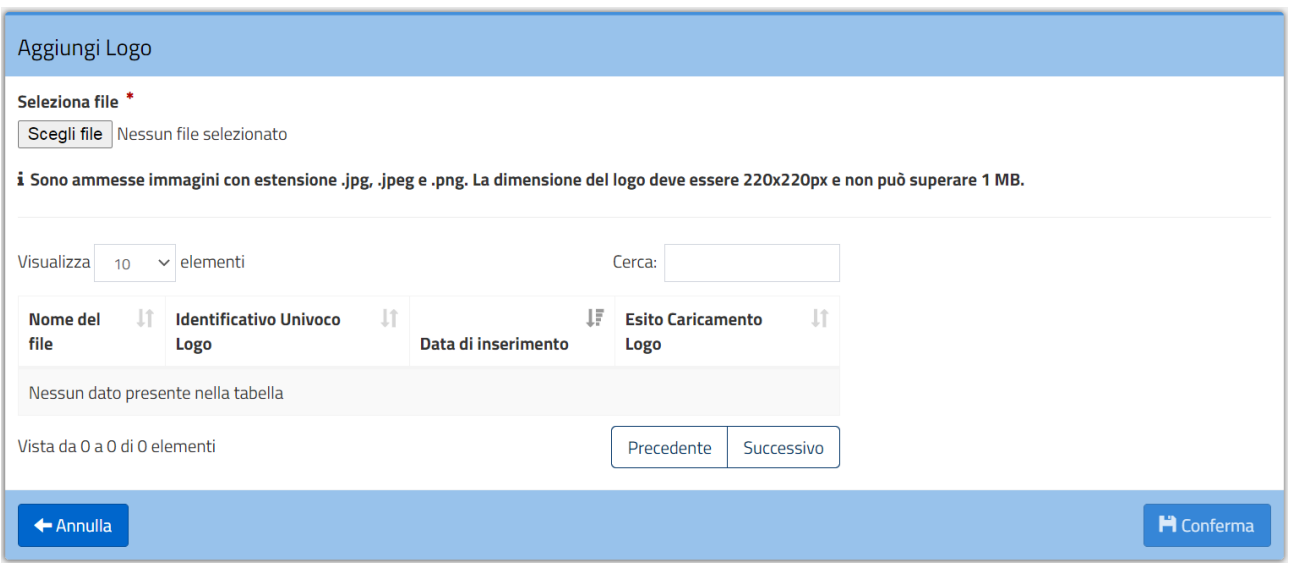

**Figura 126 – Form inserimento Logo**

# **7.ABILITAZIONI ALLE COMUNICAZIONI**

Il Portale delle Adesioni permette ad un utente con profilo di Amministratore di estrarre le informazioni relative agli utenti del PdA abilitati a ricevere comunicazioni (previo consenso facoltativo o obbligatorio) concernenti il Sistema pagoPA.

Si distinguono 3 tipi di comunicazioni:

- · **Comunicazioni tecniche**: comunicazioni a contenuto prettamente tecnico contenenti esclusivamente informazioni indispensabili o comunque ritenute importanti per gli utenti del PdA;
- · **Comunicazioni pagoPA**: comunicazioni a contenuto informativo contenenti esclusivamente informazioni indispensabili o comunque ritenute importanti per gli utenti del PdA;
- · **Newsletter pagoPA**: comunicazioni a contenuto informativo contenenti informazioni non indispensabili o importanti per gli utenti del PdA e comunque divulgabili al pubblico.

Le **Comunicazioni tecniche** e **pagoPA** vengono ritenute indispensabili e tutti gli utenti appartenenti ai profili RP, RT e RS sono obbligati a riceverle. Tale obbligo è comunicato nella email inviata dal PdA per notificare allgutente la nomina ricevuta. Nel testo della email è chiaramente espressa l'obbligatorietà alla ricezione di tali comunicazioni:

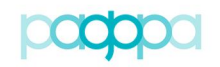

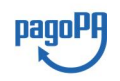

La delega ricevuta ti obbliga a ricevere ogni comunicazione proveniente dall $\alpha$ genzia per latalia Digitale, incluse quelle di carattere tecnico, anche nel caso che comportino la pronta attuazione delle indicazioni ivi contenute.

Per la ricezione di tali comunicazioni, in quanto indispensabili per lesercizio delle funzioni oggetto della delega ricevuta, anche ai fini della normativa privacy, non è richiesto uno specifico consenso.

I tuoi dati personali saranno trattati in conformità a quanto indicato nellanformativa privacy pubblicata sul Portale delle Adesioni pagoPA.

Nel profilo di tutti i Referenti Pagamenti, Referenti Tecnici, Referenti Tecnici õdelegatiö e Referenti Servizi è possibile osservare le voci relative alle abilitazioni a ricevere dette comunicazioni (**Figura 127**).

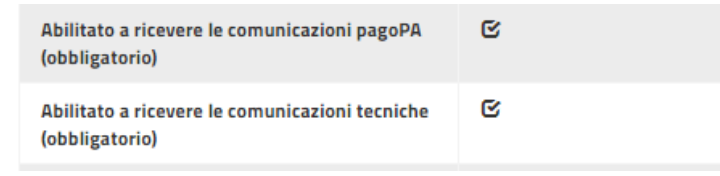

**Figura 127 – Abilitazioni a comunicazioni (RP, RT, RS)**

Anche per tutti gli altri profili (PagoPA e Nodo) sono disponibili le medesime informazioni ma il consenso al ricevimento delle comunicazioni è facoltativo (**Figura 128**).

| Consenso a ricevere le comunicazioni<br>tecniche (facoltativo) | R. |
|----------------------------------------------------------------|----|
| Consenso a ricevere le comunicazioni pagoPA<br>(facoltativo)   | R. |

**Figura 128 – Abilitazioni a comunicazioni (PagoPA, Nodo)**

Tutti gli utenti del PdA possono anche iscriversi alla Newsletter pagoPA utilizzando il link disponibile (**Figura 129**).

| Per ricevere la newsletter pagoPA | Newsletter pagoPA |
|-----------------------------------|-------------------|
| (facoltativo)                     |                   |

**Figura 129 – Abilitazioni a Newsletter (PagoPA, Nodo, RP, RT, RS)**

Le regole adottate per il ricevimento di tutte i tipi di comunicazioni sono schematizzate nella sottostante **Tabella 29**.

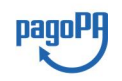

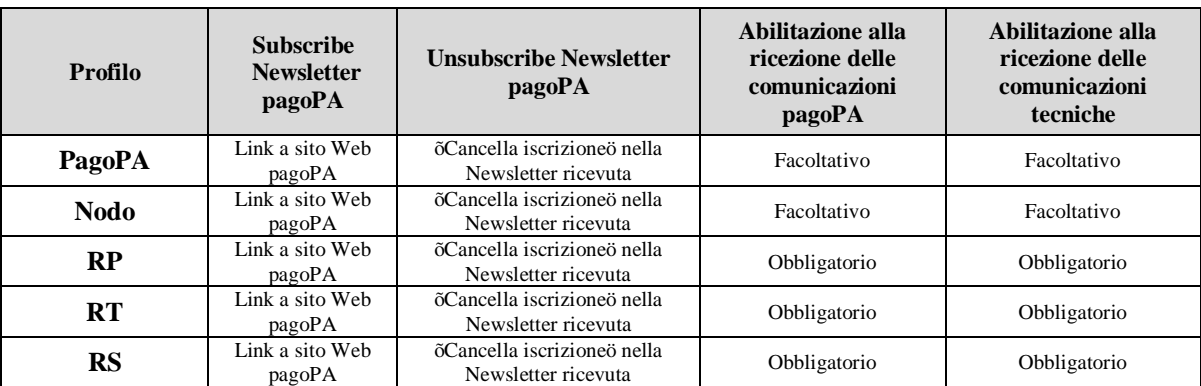

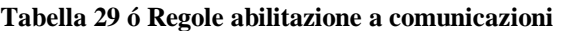

## **8.FLUSSI PdA**

Dal menu di 1° livello, utilizzando la voce õFlussi Pdaö (Figura 130), è possibile accedere ad un form (**Figura 131**) che consente all'operatore di scaricare dal Portale delle Adesioni dei flussi contenenti informazioni relative a:

- · Utenti del PdA che sono abilitati a ricevere:
	- o Le comunicazioni pagoPA;
	- o Le comunicazioni tecniche;
- · Flussi contenenti informazioni sintetiche relative a:
	- o Enti Creditori che hanno aderito a pagoPA;
	- o Intermediari/Partner che hanno attivato Enti Creditori su pagoPA;
	- o PSP che si sono attivati su pagoPA.

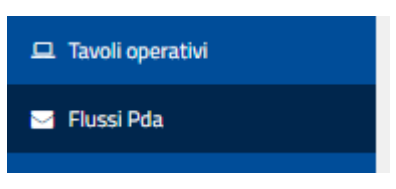

**Figura 130 – Flussi PdA (PagoPA)**

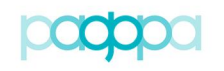

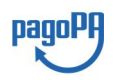

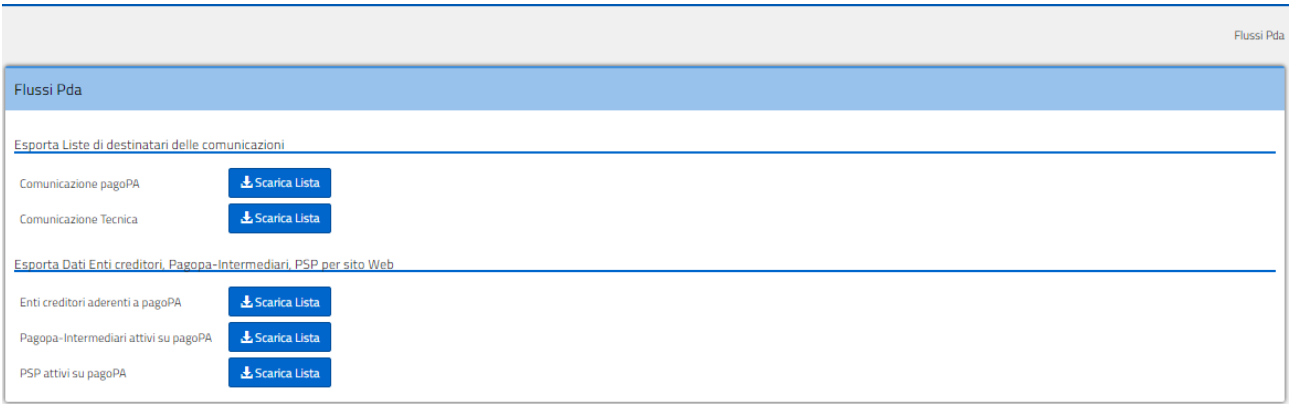

**Figura 131 – Flussi PdA - Dettaglio (PagoPA)**

## **8.1 Liste di destinatari delle comunicazioni (PagoPA)**

Un utente con profilo Amministratore può richiedere di generare la lista degli utenti del PdA che sono abilitati a ricevere:

- Le comunicazioni pagoPA
- · Le comunicazioni tecniche

Utilizzando la voce di menu õFlussi Pdaö si accede al form che consente di generare due differenti flussi:

- · Un flusso contenente le informazioni relative agli account abilitati a ricevere le comunicazioni pagoPA. Il PdA genera un file in formato csv con nomenclatura *lista\_destinatari\_comunicazione\_pagoPA.csv* il cui tracciato viene descritto in **Tabella 30**;
- · Un flusso contenente le informazioni relative agli account abilitati a ricevere le comunicazioni tecniche. Il PdA genera un file in formato csv con nomenclatura *lista\_destinatari\_comunicazione\_tecnica.csv* il cui tracciato viene descritto in **Tabella 31**.

| Nome campo | <b>Descrizione</b>             |
|------------|--------------------------------|
| Cognome    | Cognome dellattente            |
| Nome       | Nome dellattente               |
| Email      | Indirizzo di posta elettronica |

**Tabella 30 – Tracciato** *lista\_destinatari\_comunicazione\_pagoPA.csv*

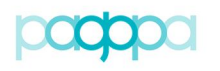

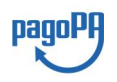

| Nome campo | <b>Descrizione</b>             |
|------------|--------------------------------|
| Cognome    | Cognome dellattente            |
| Nome       | Nome dellettente               |
| Email      | Indirizzo di posta elettronica |

**Tabella 31 – Tracciato** *lista\_destinatari\_comunicazione\_tecnica.csv*

### **8.2 Flussi con dati di sintesi (PagoPA)**

Un utente con profilo Amministratore può richiedere al Portale delle Adesioni di generare dei flussi contenenti informazioni sintetiche relative a:

- · Enti Creditori che hanno aderito a pagoPA;
- · Intermediari/Partner che hanno attivato Enti Creditori su pagoPA;
- PSP che si sono attivati su pagoPA

Utilizzando la voce di menu õListe di distribuzioneö un utente con profilo di Amministratore può far generare al PdA:

- · Un flusso contenente le informazioni relative agli Enti Creditori che hanno aderito a pagoPA e ne descrive sinteticamente lo stato sul Sistema pagoPA. Il PdA genera un file in formato compresso con nomenclatura *Enti\_creditori\_aderenti\_a\_pagoPA.zip* che contiene 1 file in formato csv (*Enti\_creditori\_aderenti\_a\_pagoPA.csv)* ed 1 file in formato Excel (*Enti\_creditori\_aderenti\_a\_pagoPA.xlsx)* con le medesime informazioni. Il tracciato dei 2 file è identico e viene descritto in **Tabella 32**;
- · Un flusso contenente le informazioni relative agli Intermediari/Partner che hanno attivato su pagoPA degli Enti Creditori. Il PdA genera un file in formato compresso con nomenclatura *Intermediari\_Partner\_attivi\_su\_pagoPA.zip* che contiene 1 file in formato csv (*Partner\_attivi\_su\_pagoPA.csv)* ed 1 file in formato Excel (*Partner\_attivi\_su\_pagoPA.xlsx)* con le medesime informazioni. Il tracciato dei 2 file è identico e viene descritto in **Tabella 33**;
- · Un flusso contenente le informazioni relative ai Prestatori di Servizi di Pagamento che si sono attivati su pagoPA. Il PdA genera un file in formato compresso con nomenclatura *PSP\_attivi\_su\_pagoPA.zip* che contiene 1 file in formato csv (*PSP\_attivi\_su\_pagoPA.csv)* ed 1 file in formato Excel (*PSP\_attivi\_su\_pagoPA.xlsx)* con le medesime informazioni. Il tracciato dei 2 file è identico e viene descritto in **Tabella 34**.

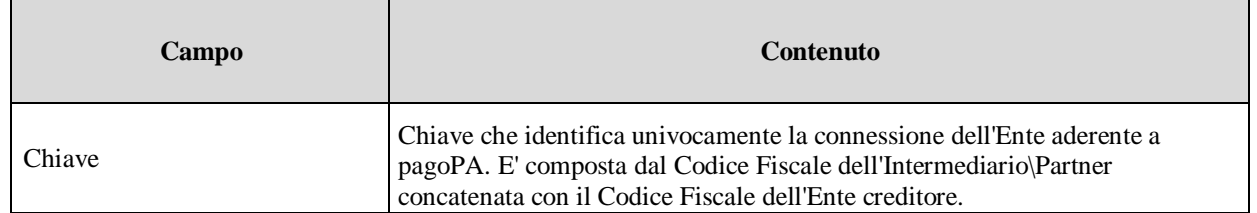

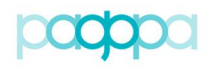

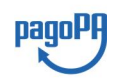

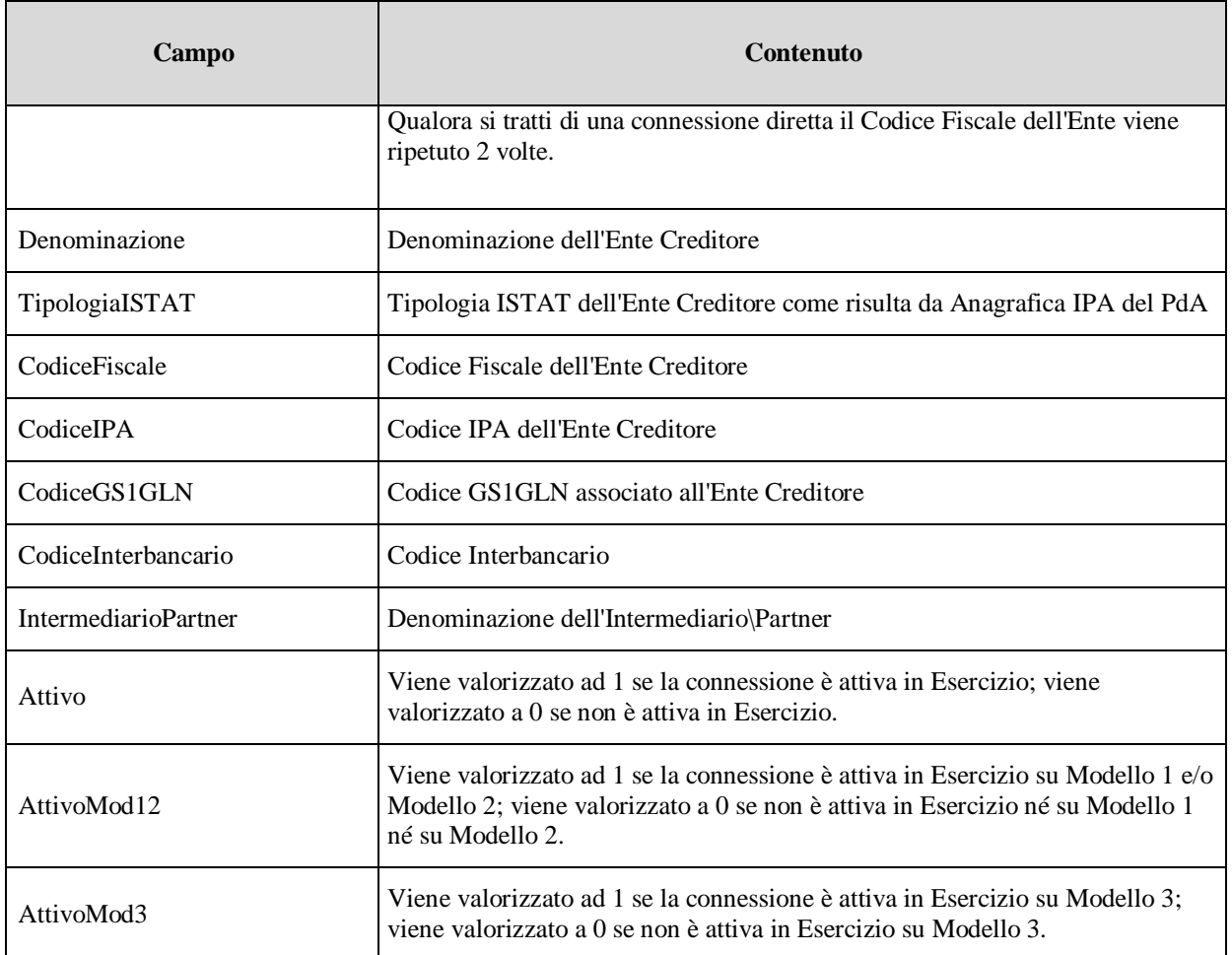

#### **Tabella 32 – Tracciato flussi** *Enti\_creditori\_aderenti\_a\_pagoPA*

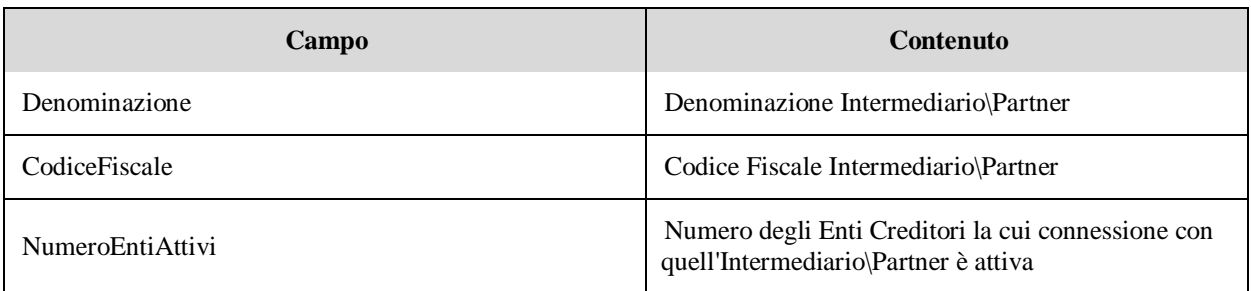

#### **Tabella 33 – Tracciato flussi** *Partner\_attivi\_su\_pagoPA*

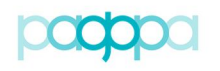

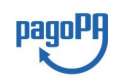

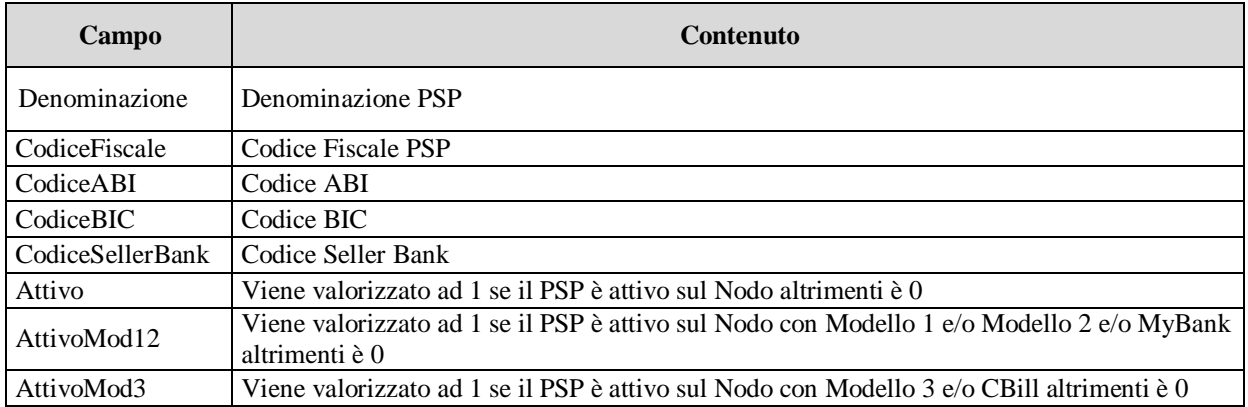

**Tabella 34 – Tracciato flussi** *PSP\_attivi\_su\_pagoPA*

### FINE DOCUMENTO